Действительно начиная с версии 01.00.zz (Фирменное ПО прибора)

Расходомер-счетчик ультразвуковой HART

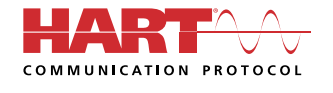

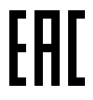

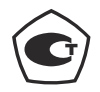

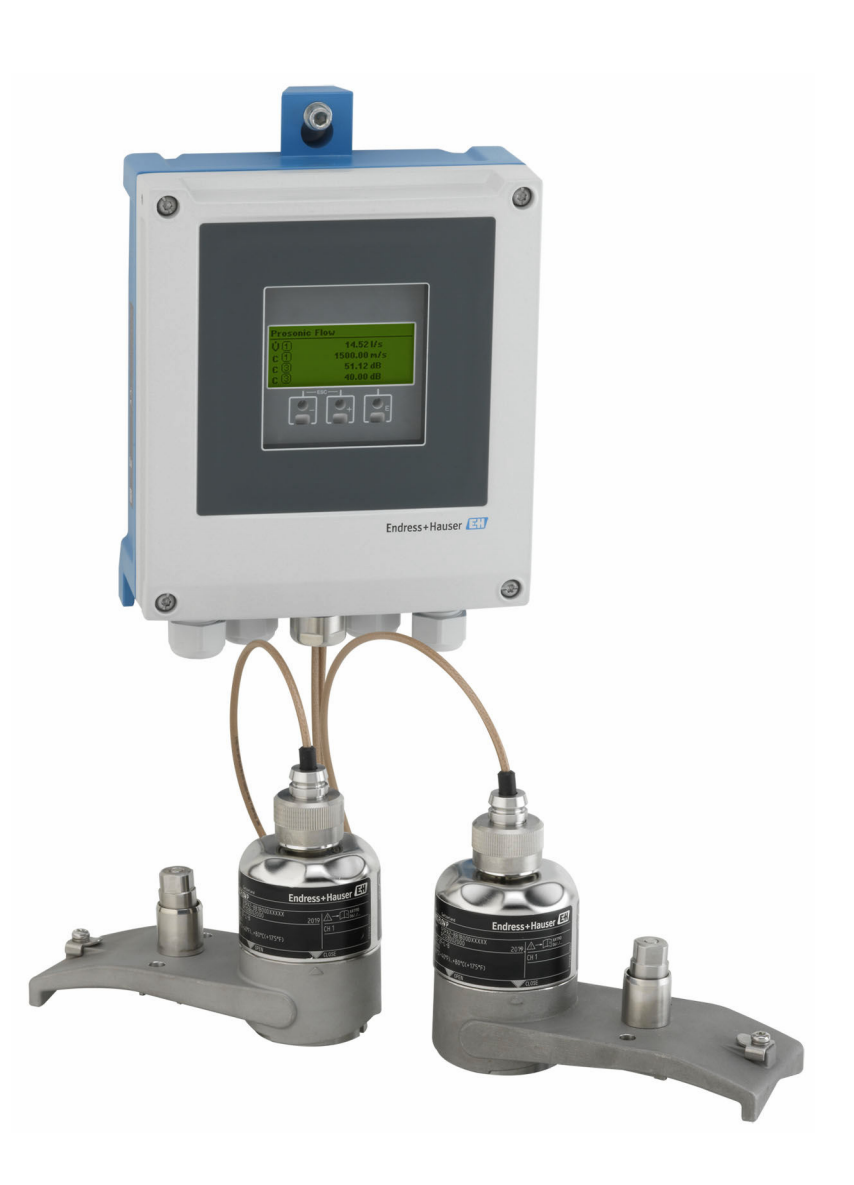

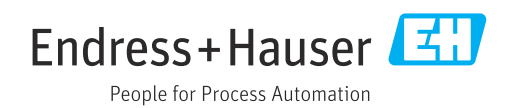

- Убедитесь в том, что документ хранится в безопасном месте и всегда доступен при работе с прибором.
- В целях предотвращения опасности для персонала и имущества внимательно ознакомьтесь с разделом "Основные правила техники безопасности", а также со всеми другими правилами техники безопасности, содержащимися в документе и имеющими отношение к рабочим процедурам.
- Изготовитель оставляет за собой право на изменение технических данных без предварительного уведомления. Актуальную информацию и обновления настоящего руководства по эксплуатации можно получить в региональном торговом представительстве Endress+Hauser.

# Содержание

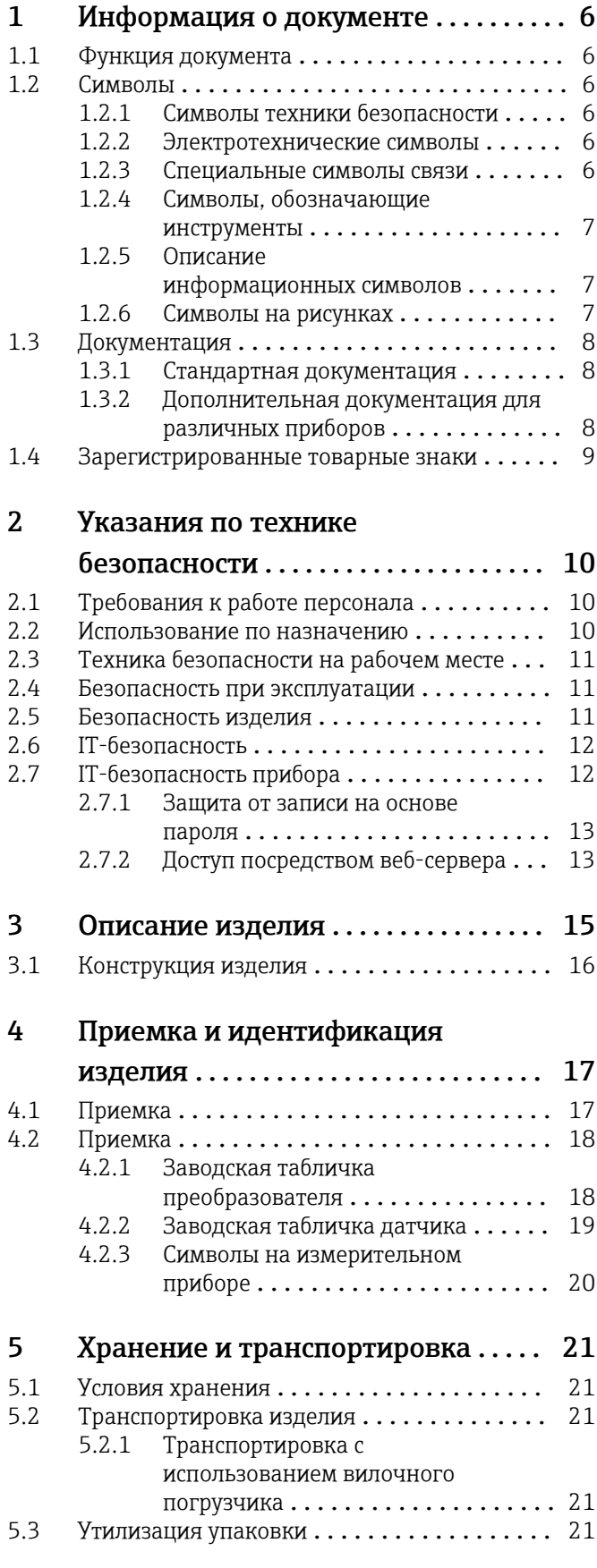

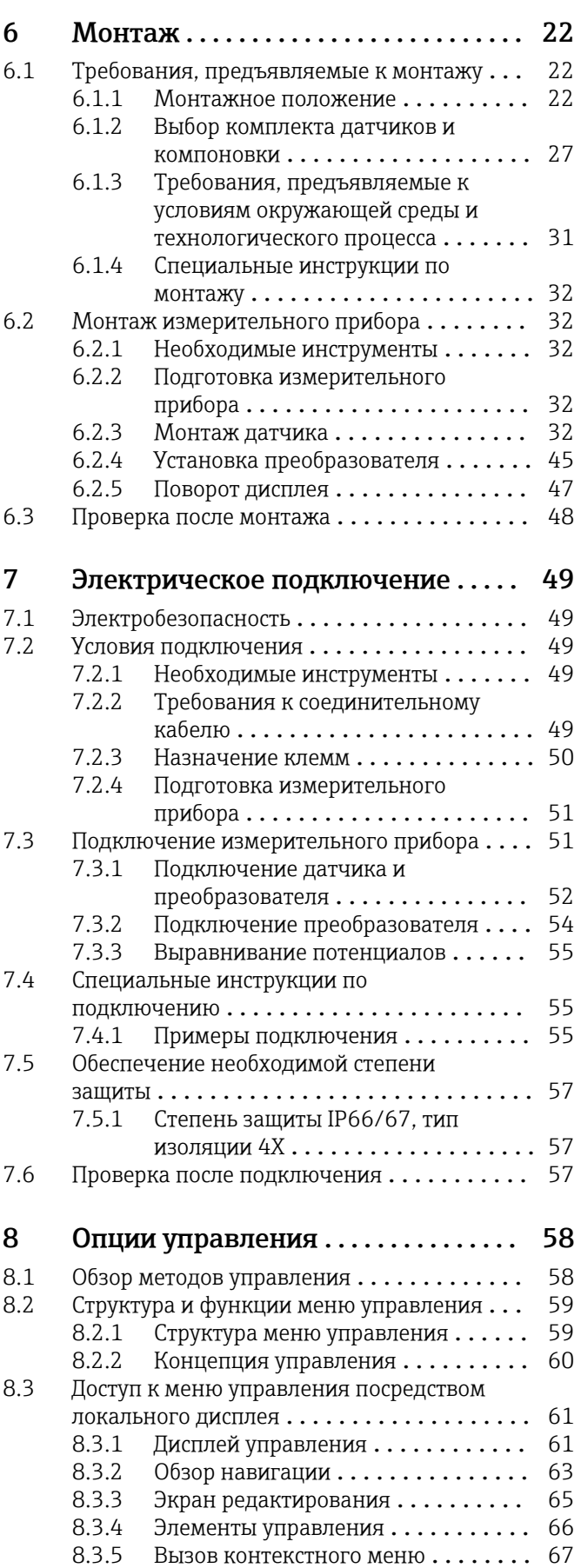

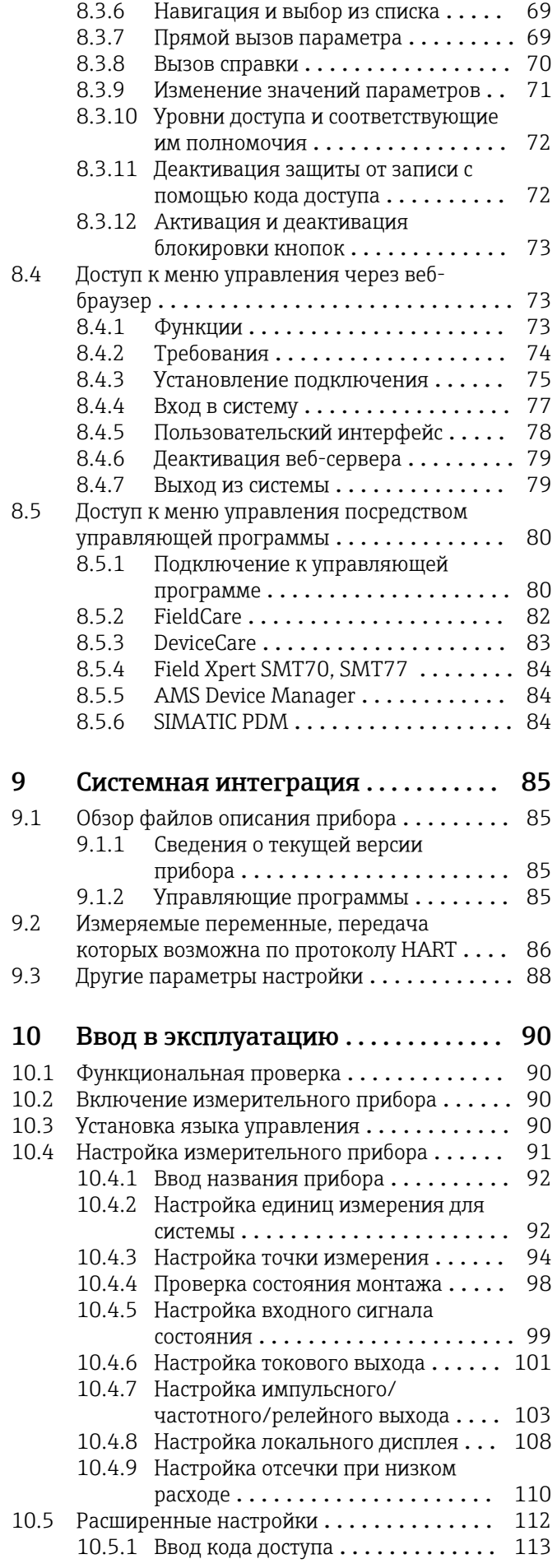

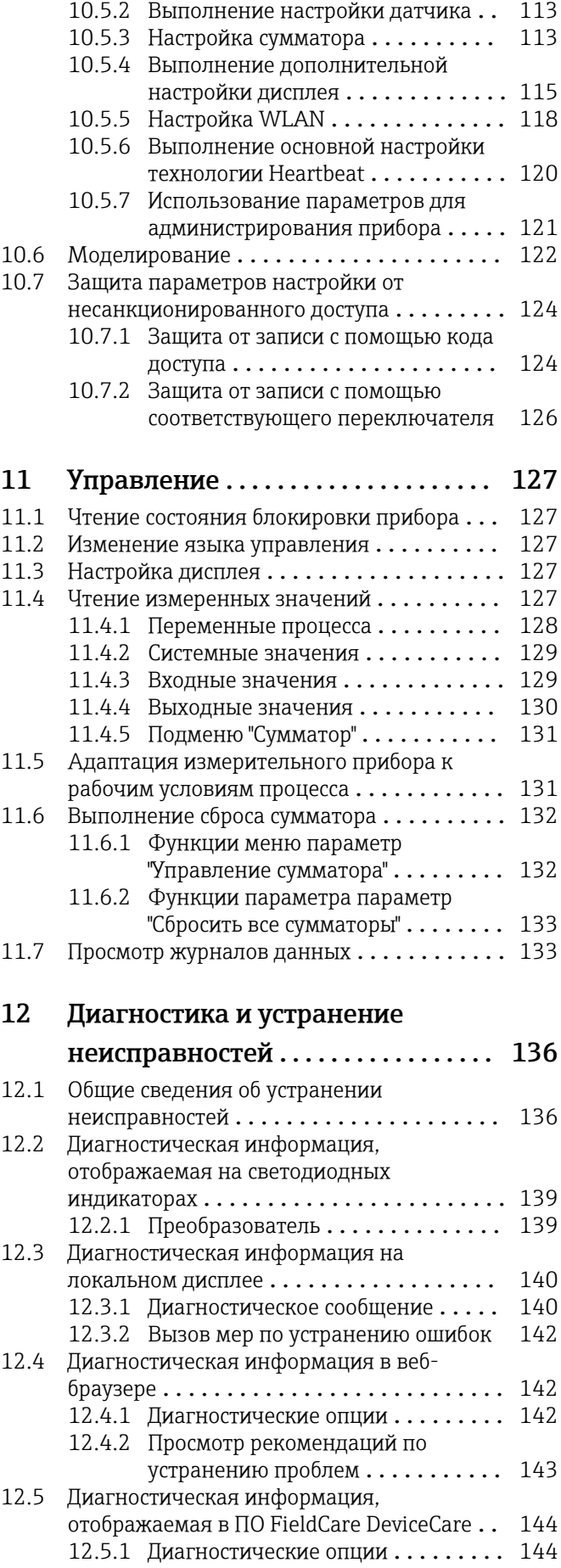

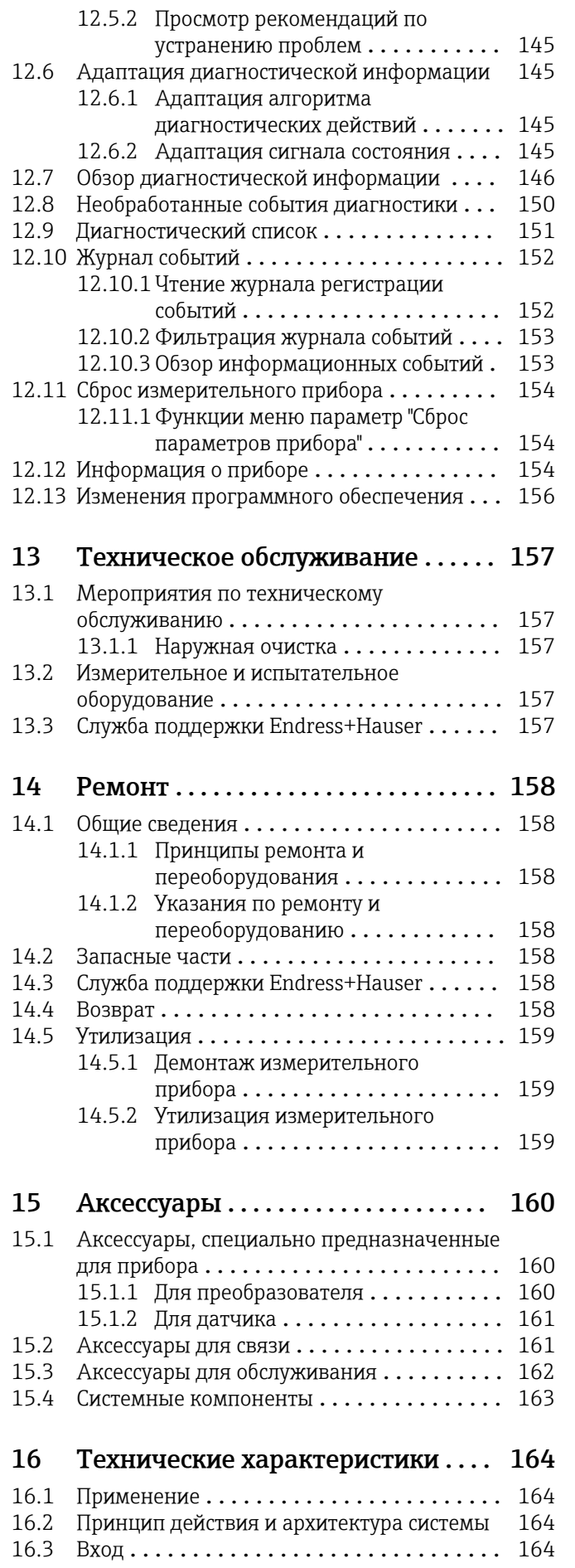

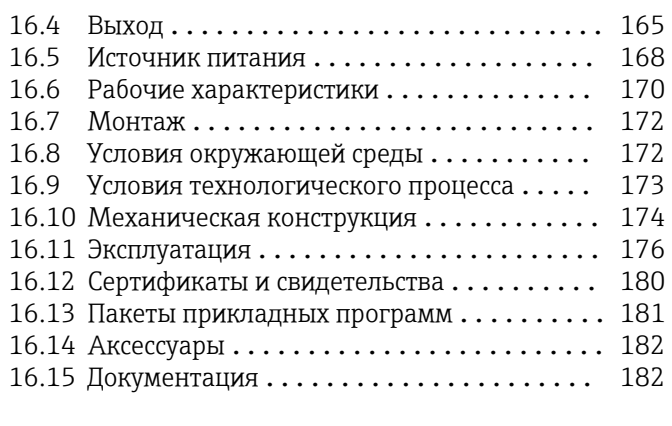

# [Алфавитный указатель](#page-183-0) ............... 184

# <span id="page-5-0"></span>1 Информация о документе

## 1.1 Функция документа

Это руководство по эксплуатации содержит информацию, необходимую на различных стадиях срока службы прибора: начиная с идентификации, приемки и хранения продукта, его монтажа, подсоединения, ввода в эксплуатацию и завершая устранением неисправностей, сервисным обслуживанием и утилизацией.

# 1.2 Символы

## 1.2.1 Символы техники безопасности

## **ΟΠΑCHO**

Этот символ предупреждает об опасной ситуации. Если не предотвратить такую ситуацию, она приведет к серьезной или смертельной травме.

## **ОСТОРОЖНО**

Этот символ предупреждает об опасной ситуации. Если не предотвратить эту ситуацию, она может привести к серьезной или смертельной травме.

## **ВНИМАНИЕ**

Этот символ предупреждает об опасной ситуации. Если не предотвратить эту ситуацию, она может привести к травме легкой или средней степени тяжести.

## **УВЕДОМЛЕНИЕ**

Этот символ указывает на информацию о процедуре и на другие действия, которые не приводят к травмам.

## 1.2.2 Электротехнические символы

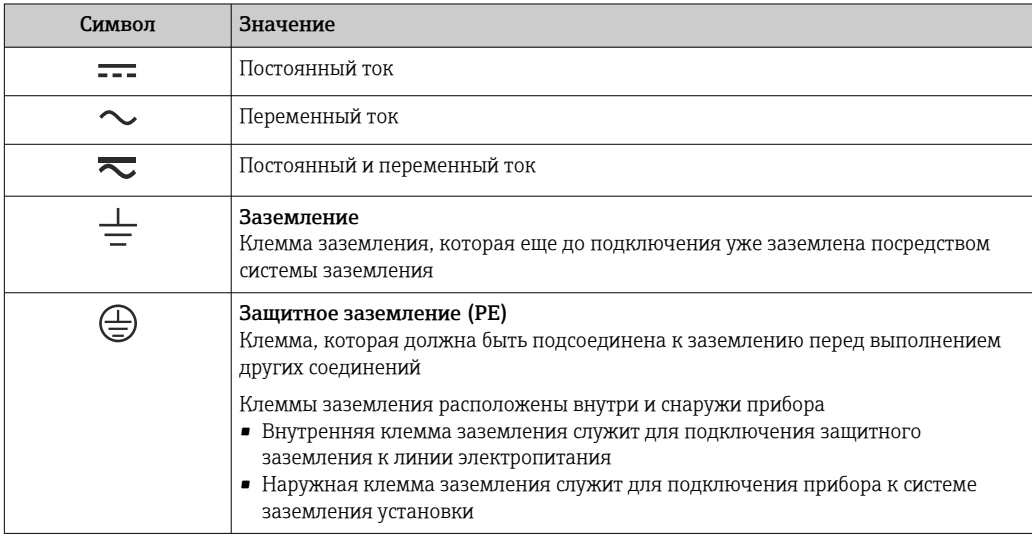

## 1.2.3 Специальные символы связи

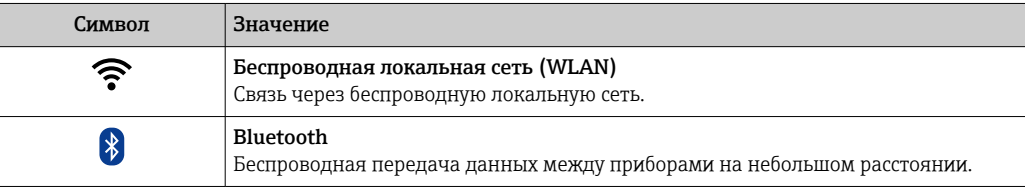

<span id="page-6-0"></span>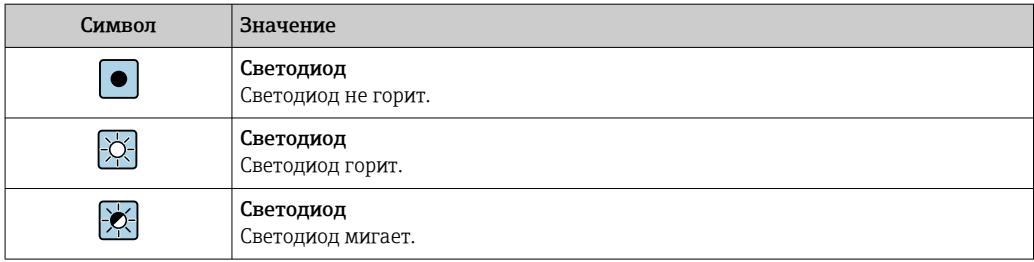

## 1.2.4 Символы, обозначающие инструменты

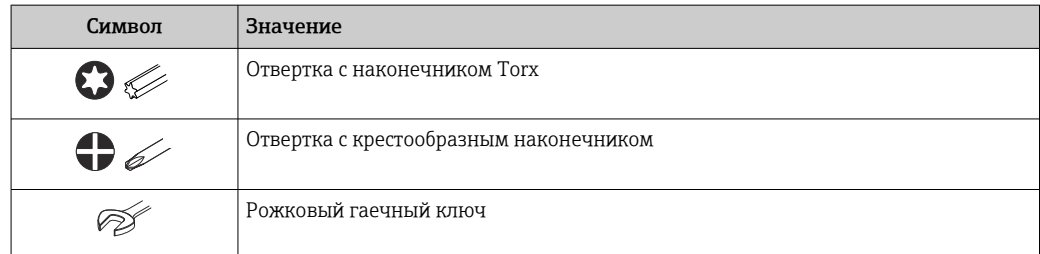

## 1.2.5 Описание информационных символов

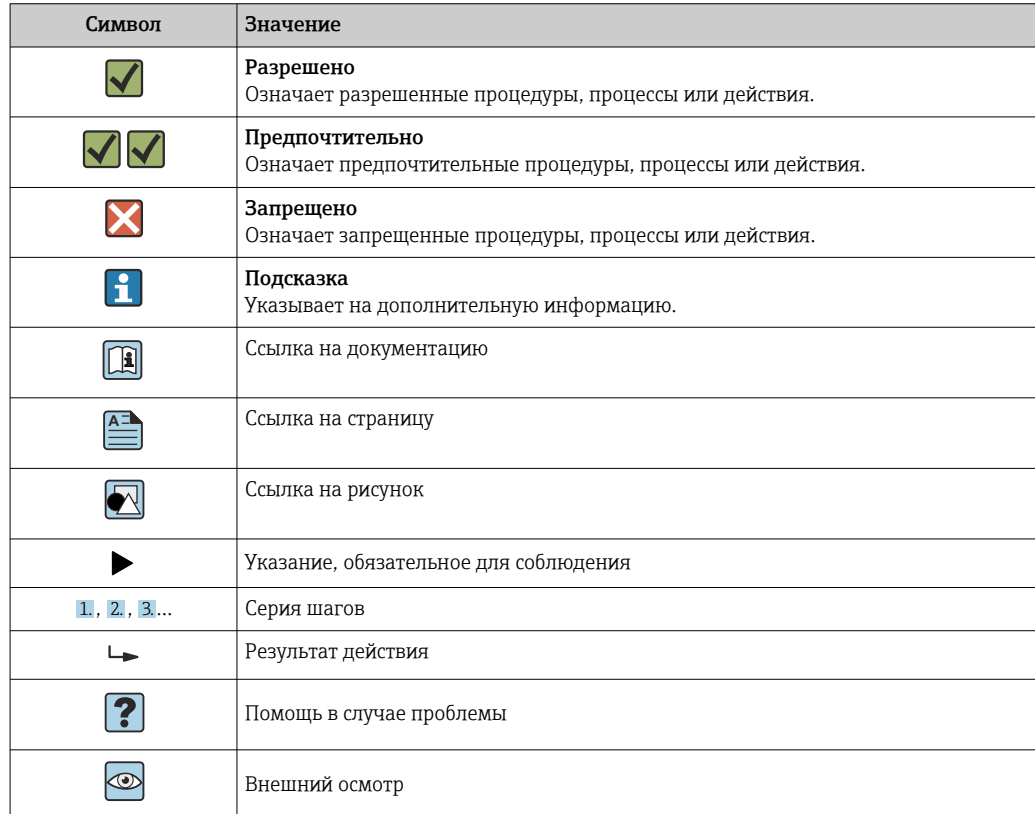

## 1.2.6 Символы на рисунках

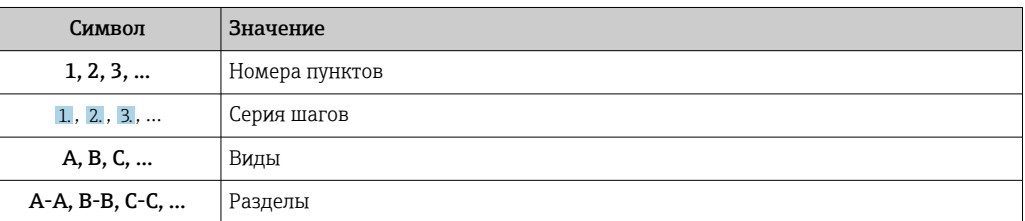

<span id="page-7-0"></span>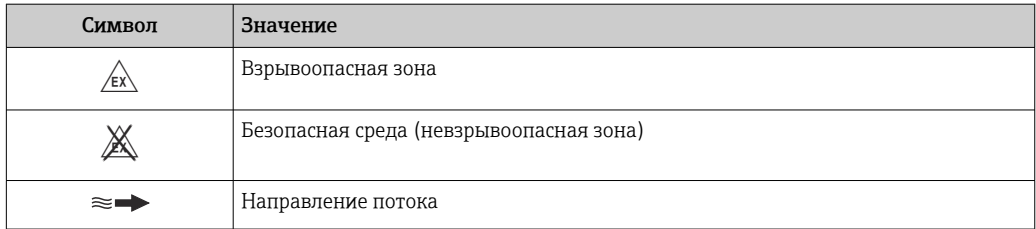

# 1.3 Документация

Для просмотра списка соответствующей технической документации см. следующее:

- *W@M Device Viewer* ([www.endress.com/deviceviewer\)](https://www.endress.com/deviceviewer): введите серийный номер с заводской таблички;
- *приложение Endress+Hauser Operations*: введите серийный номер с заводской таблички или просканируйте матричный штрихкод на заводской табличке.

Подробный список отдельных документов с указанием кодов документации

## 1.3.1 Стандартная документация

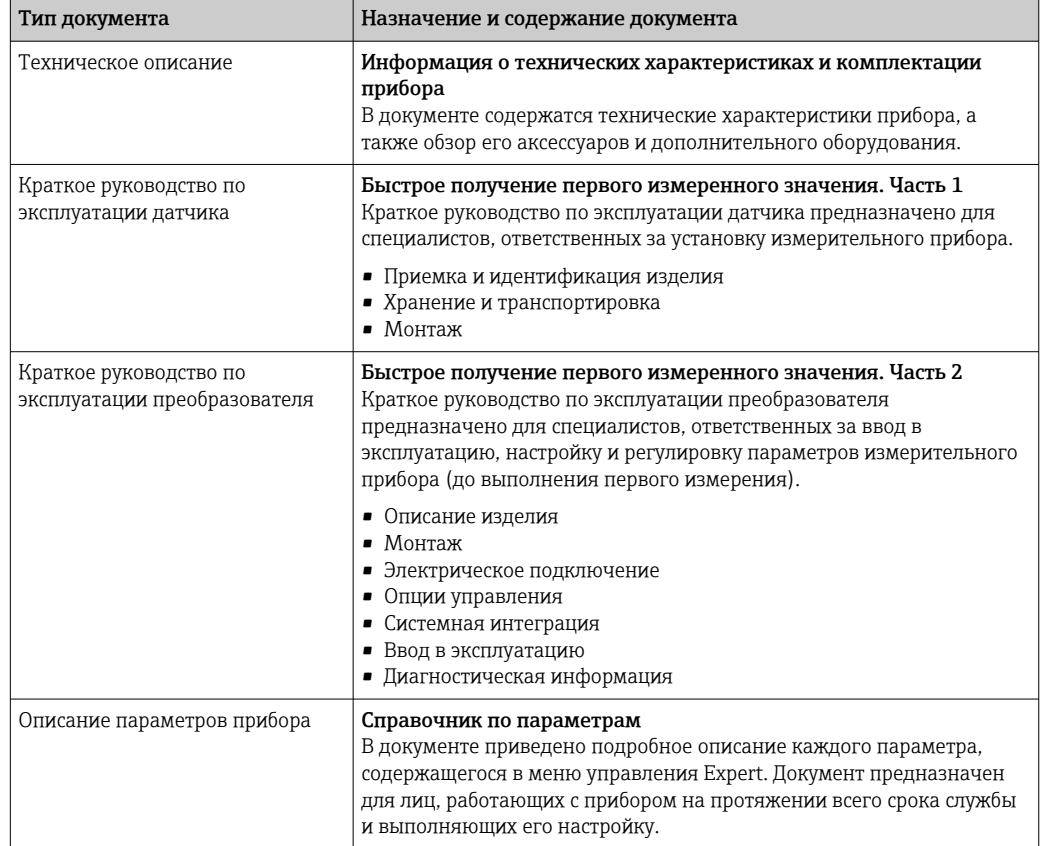

## 1.3.2 Дополнительная документация для различных приборов

В зависимости от заказанного исполнения прибор поставляется с дополнительными документами: строго соблюдайте инструкции, приведенные в дополнительной документации. Дополнительная документация является неотъемлемой частью документации по прибору.

# <span id="page-8-0"></span>1.4 Зарегистрированные товарные знаки

## HART®

Зарегистрированный товарный знак организации FieldComm Group, Остин, США.

# <span id="page-9-0"></span>2 Указания по технике безопасности

# 2.1 Требования к работе персонала

Требования к персоналу, выполняющему монтаж, ввод в эксплуатацию, диагностику и техобслуживание:

- ‣ Обученные квалифицированные специалисты должны иметь соответствующую квалификацию для выполнения конкретных функций и задач.
- ‣ Получить разрешение на выполнение данных работ от руководства предприятия.
- ‣ Ознакомиться с нормами федерального/национального законодательства.
- ‣ Перед началом работы внимательно ознакомиться с инструкциями, представленными в руководстве, с дополнительной документацией, а также с сертификатами (в зависимости от цели применения).
- ‣ Следовать инструкциям и соблюдать основные условия.

Обслуживающий персонал должен соответствовать следующим требованиям:

- ‣ Получить инструктаж и разрешение у руководства предприятия в соответствии с требованиями выполняемой задачи.
- ‣ Следовать инструкциям, представленным в данном руководстве.

# 2.2 Использование по назначению

## Применение и технологическая среда

Измерительный прибор, описанный в настоящем руководстве, предназначен только для измерения расхода жидкостей.

В зависимости от заказанного исполнения прибор также можно использовать для измерения в потенциально взрывоопасных, горючих, ядовитых и окисляющих средах.

Измерительные приборы, предназначенные для использования во взрывоопасных зонах, для гигиенического применения, а также для областей применения с повышенным риском, связанным с рабочим давлением, имеют соответствующую маркировку на заводской табличке.

Чтобы прибор оставался в надлежащем состоянии на время эксплуатации, необходимо соблюдать следующие условия.

- ‣ Придерживайтесь указанного диапазона температуры.
- ‣ Используйте измерительный прибор в полном соответствии с данными, указанными на заводской табличке, и общими условиями, указанными в руководстве по эксплуатации и сопроводительной документации.
- ‣ Основываясь на данных заводской таблички, проверьте, разрешено ли использовать заказанный прибор во взрывоопасной зоне (например, с учетом требований взрывозащиты или безопасной эксплуатации сосудов, работающих под давлением).
- ‣ Если измерительный прибор эксплуатируется при температуре, отличной от температуры окружающей среды, то необходимо обеспечить строгое соблюдение базовых условий, приведенных в сопутствующей документации по прибору $\rightarrow \blacksquare 8$ .
- ‣ Надежно защищайте измерительный прибор от коррозии, обусловленной воздействием окружающей среды.

## Использование не по назначению

Использование прибора не по назначению может привести к снижению уровня безопасности. Изготовитель не несет ответственности за повреждения, вызванные неправильным использованием прибора или использованием не по назначению.

#### <span id="page-10-0"></span>Остаточные риски

#### LОСТОРОЖНО

Слишком высокая или слишком низкая температура технологической среды или модуля электроники может привести к тому, что поверхности прибора станут слишком горячими или холодными. Это может привести к ожогам или обморожениям!

‣ При эксплуатации прибора в условиях горячей или слишком холодной технологической среды необходимо установить соответствующую защиту от прикосновения.

## 2.3 Техника безопасности на рабочем месте

При работе на приборе и с прибором необходимо соблюдать следующие правила.

‣ В соответствии с федеральным/национальным законодательством персонал должен использовать средства индивидуальной защиты.

При монтаже датчиков и стяжных лент необходимо соблюдать следующие правила.

‣ Ввиду повышенного риска порезов необходимо надевать перчатки и защитные очки.

Во время проведения сварочных работ на трубопроводах необходимо соблюдать следующие правила.

‣ Не заземляйте сварочный аппарат через измерительный прибор.

При работе с прибором и на приборе с мокрыми руками необходимо принимать следующие меры предосторожности.

‣ Учитывая повышенный риск поражения электрическим током, необходимо надевать перчатки.

# 2.4 Безопасность при эксплуатации

Опасность травмирования.

- ‣ При эксплуатации прибор должен находиться в технически исправном и отказоустойчивом состоянии.
- ‣ Ответственность за отсутствие помех при эксплуатации прибора несет оператор.

## Модификация прибора

Несанкционированная модификация прибора запрещена и может привести к непредвиденным рискам.

‣ Если, несмотря на это, требуется модификация, обратитесь в компанию Endress +Hauser.

### Ремонт

Условия непрерывной безопасности и надежности при эксплуатации:

- ‣ Проведение ремонта прибора только при наличии специального разрешения.
- ‣ Соблюдение федеральных/государственных нормативных требований в отношении ремонта электрических приборов.
- ‣ Использование только оригинальных запасных частей и аксессуаров Endress +Hauser.

# 2.5 Безопасность изделия

Этот измерительный прибор разработан в соответствии с передовой инженерной практикой и отвечает современным требованиям безопасности, был испытан и отправлен с завода в безопасном для эксплуатации состоянии.

<span id="page-11-0"></span>Прибор соответствует общим стандартам безопасности и требованиям законодательства. Кроме того, прибор соответствует директивам ЕЭС, перечисленным в декларации соответствия требованиям ЕЭС для конкретного прибора. Компания Endress+Hauser подтверждает это нанесением маркировки CE на прибор.

Кроме того, прибор соответствует юридическим требованиям применимых нормативных актов Великобритании (нормативных документов). Эти требования перечислены в декларации соответствия правилам UKCA вместе с действующими стандартами.

При выборе опции заказа с маркировкой UKCA: компания Endress+Hauser подтверждает успешную оценку и тестирование прибора, нанося на него маркировку UKCA.

Контактный адрес компании Endress+Hauser в Великобритании: Endress+Hauser Ltd. Floats Road Manchester M23 9NF Великобритания www.uk.endress.com

# 2.6 IT-безопасность

Гарантия изготовителя действует только при условии, что прибор смонтирован и эксплуатируется в соответствии с настоящим руководством по эксплуатации. Прибор имеет встроенные механизмы обеспечения защиты, предотвращающие внесение каких-либо непреднамеренных изменений в его настройки.

Оператор должен самостоятельно реализовать меры по IT-безопасности, дополнительно защищающие прибор и связанные с ним процессы обмена данными, в соответствии со стандартами безопасности, принятыми на конкретном предприятии.

# 2.7 IT-безопасность прибора

Прибор снабжен набором специальных функций, реализующих защитные меры на стороне оператора. Эти функции доступны для настройки пользователем и при правильном применении обеспечивают повышенную эксплуатационную безопасность. Обзор наиболее важных функций представлен в следующем разделе.

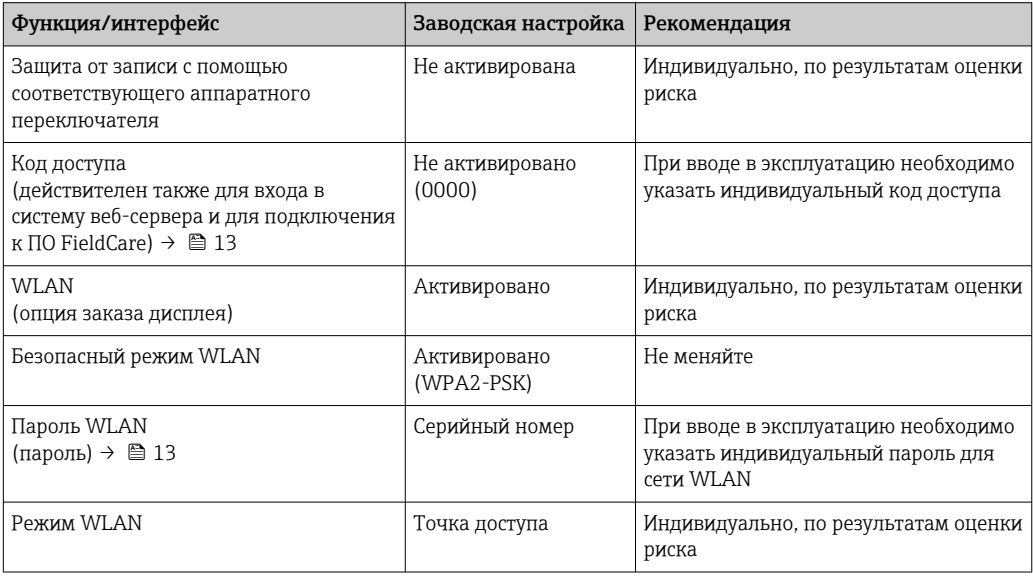

<span id="page-12-0"></span>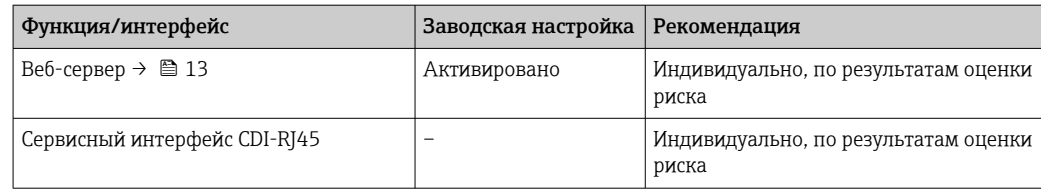

## 2.7.1 Защита от записи на основе пароля

Доступна установка различных паролей для защиты параметров прибора от записи и доступа к прибору посредством интерфейса WLAN.

• Пользовательский код доступа

Запрет доступа для записи к параметрам прибора через локальный дисплей, веббраузер или управляющую программу (например, ПО FieldCare или DeviceCare). Авторизация доступа однозначно регулируется посредством индивидуального пользовательского кода доступа.

• Пароль WLAN

Сетевой ключ защищает соединение между устройством управления (например, портативным компьютером или планшетом) и прибором по интерфейсу WLAN, который можно заказать дополнительно.

#### Пользовательский код доступа

Доступ для записи к параметрам прибора посредством местного дисплея, или программного обеспечения (например FieldCare, DeviceCare) можно защитить произвольно задаваемым пользовательским кодом доступа ( $\rightarrow \Box$  124).

При поставке прибор не имеет кода доступа, что соответствует значению *0000* (открыт).

## Пароль WLAN: работа в качестве точки доступа WLAN

Соединение между управляющим устройством (например, ноутбуком или планшетом) и прибором посредством интерфейса WLAN ( $\rightarrow \text{ } \textcircled{\small{B}}$  81), который можно заказать дополнительно, защищено сетевым ключом. WLAN-аутентификация сетевого ключа соответствует стандарту IEEE 802.11.

При поставке прибора сетевой ключ устанавливается определенным образом в зависимости от конкретного прибора. Его можно изменить в разделе подменю Настройки WLAN, параметр параметр Пароль WLAN  $(\rightarrow \Box$  119).

## Общие указания по использованию паролей

- Код доступа и сетевой ключ, установленные в приборе при поставке, следует изменить при вводе в эксплуатацию.
- При создании и управлении кодом доступа и сетевым ключом следуйте общим правилам создания надежных паролей.
- Ответственность за управление и аккуратное обращение с кодом доступа и сетевым ключом лежит на пользователе.
- Информация о настройке кода доступа и о действиях в случае утраты пароля приведена в разделе «Защита от записи с помощью кода доступа» . $\rightarrow \blacksquare 124$

## 2.7.2 Доступ посредством веб-сервера

Эксплуатацию и настройку прибора можно осуществлять с помощью веб-браузера благодаря наличию встроенного веб-сервера (→  $\cong$  73). При этом используется соединение через сервисный интерфейс (CDI-RJ45) или интерфейс WLAN.

В поставляемых приборах веб-сервер активирован. При необходимости веб-сервер можно деактивировать (например, после ввода в эксплуатацию) с помощью параметра параметр Функциональность веб-сервера.

Информацию о приборе и его состоянии на странице входа в систему можно скрыть. За счет этого предотвращается несанкционированный доступ к этой информации.

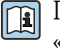

Подробные сведения о параметрах прибора см. в документе: «Описание параметров прибора» .

# <span id="page-14-0"></span>3 Описание изделия

Измерительная система состоит из преобразователя и одного или двух комплектов датчиков. Преобразователь и комплекты датчиков устанавливаются раздельно. Они соединяются между собой кабелями датчиков.

В измерительной системе используется метод измерения, основанный на разнице во времени прохождения сигнала. При такой компоновке датчики работают в качестве передатчиков и приемников звука. В зависимости от условий применения и варианта исполнения датчики могут быть размещены для измерения в 1-, 2-, 3- или 4 проходном режиме  $\rightarrow$   $\blacksquare$  27.

Преобразователь служит для управления комплектами датчиков, для подготовки, обработки и оценки измерительных сигналов, а также для преобразования сигналов в требуемую выходную переменную.

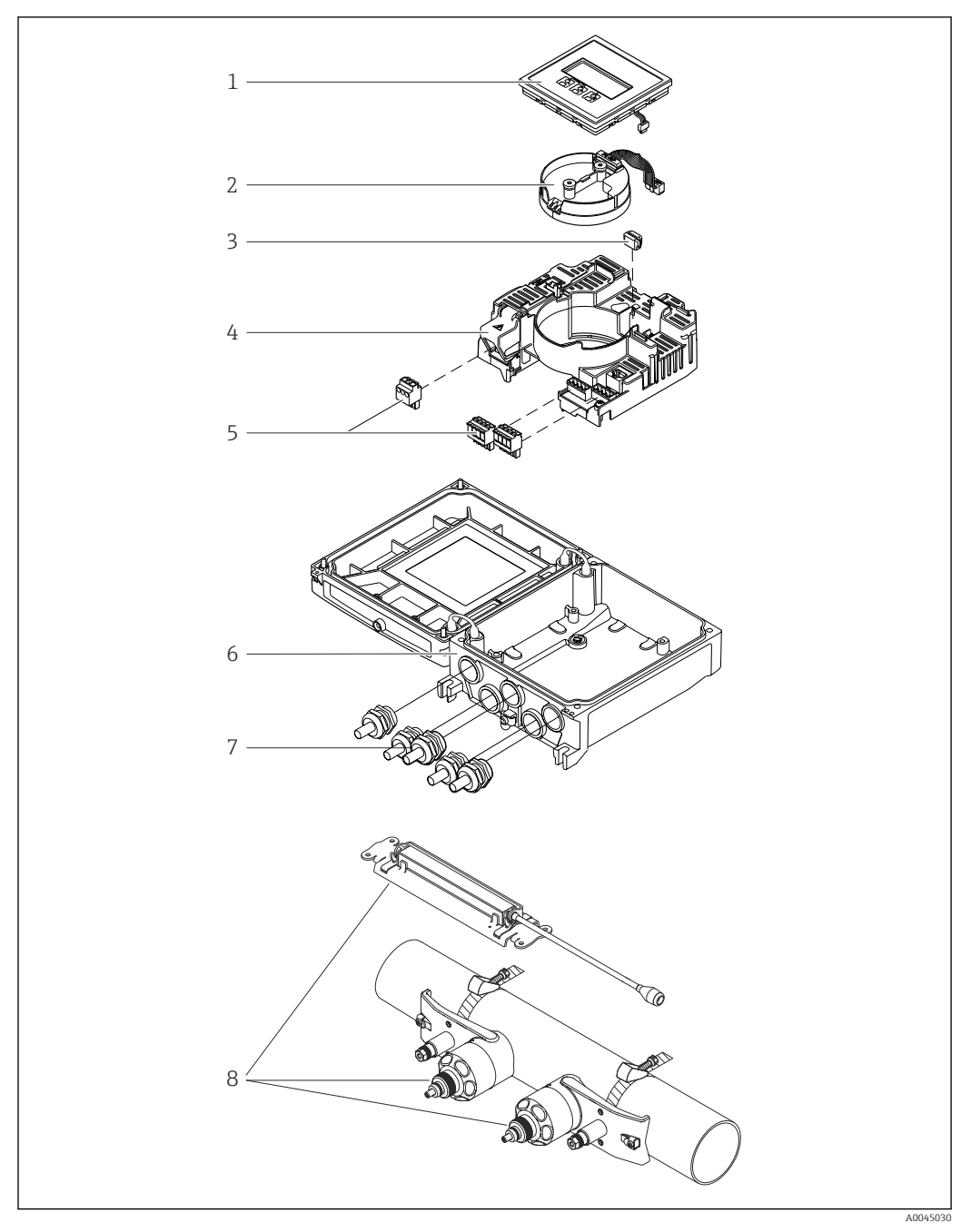

# <span id="page-15-0"></span>3.1 Конструкция изделия

## *1 Важные компоненты*

- *Дисплей*
- *Модуль электроники интеллектуального датчика*
- *HistoROM DAT (съемный модуль памяти)*
- *Главный модуль электроники*
- *Клеммы (винтовые клеммы, в ряде случаев могут быть установлены контактные зажимы) или разъемы цифровой шины*
- *Корпус преобразователя*
- *Кабельные уплотнения*
- *Датчик (2 исполнения)*

<span id="page-16-0"></span>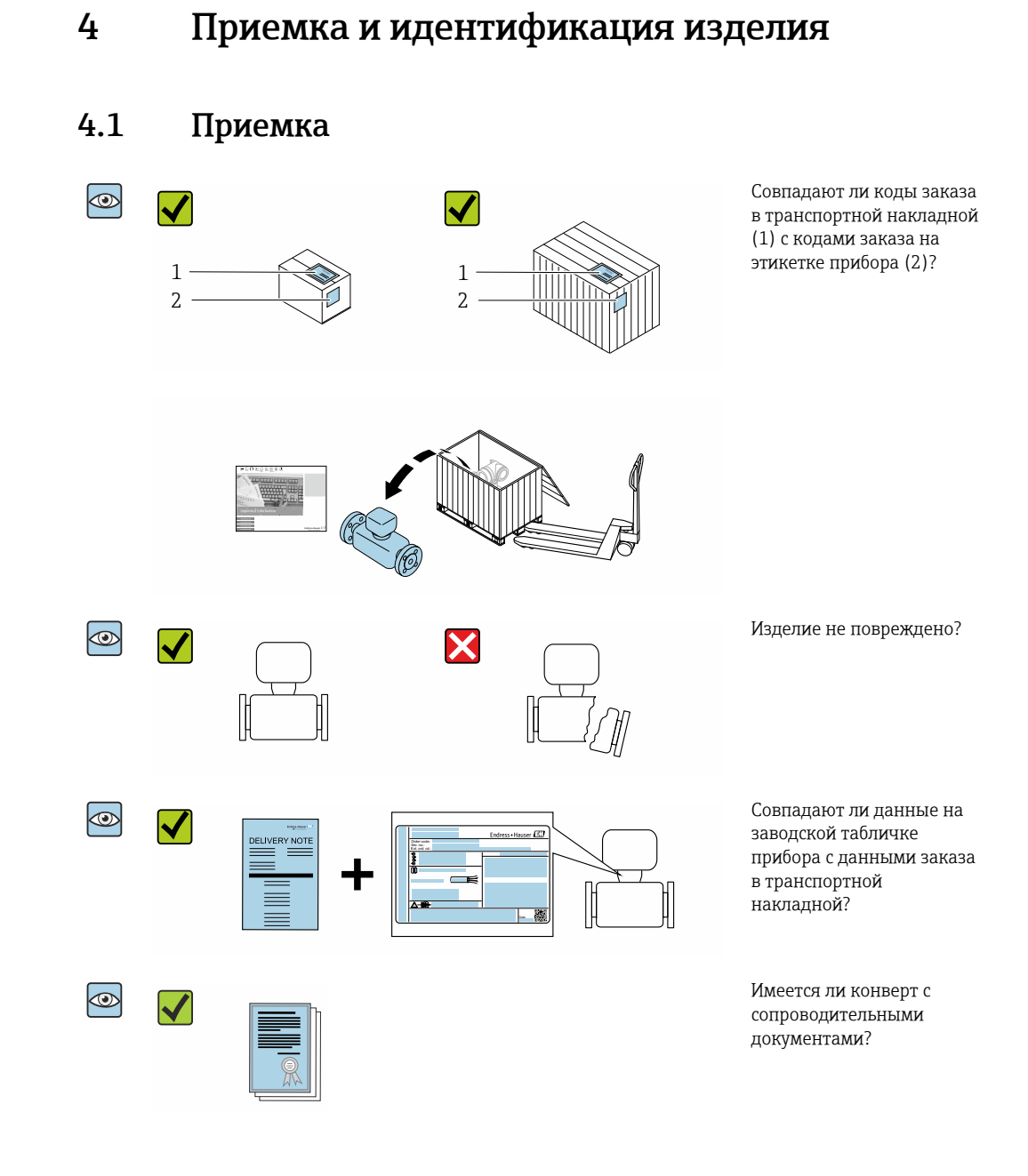

- Если какое-либо из этих условий не выполнено, обратитесь в региональное  $\Box$ торговое представительство Endress+Hauser.
	- Техническую документацию можно получить через Интернет или с помощью приложения *Endress+Hauser Operations App*, см. раздел «Идентификация изделия»  $\rightarrow$   $\blacksquare$  18.

#### Endress+Hauser 17

# <span id="page-17-0"></span>4.2 Приемка

Для идентификации прибора доступны следующие варианты:

- технические данные, указанные на заводской табличке;
- код заказа с расшифровкой функций и характеристик прибора, указанный в накладной;
- ввод серийного номера с заводской таблички в программу *W@M Device Viewer* [\(www.endress.com/deviceviewer](http://www.endress.com/deviceviewer)): будут отображены все сведения об измерительном приборе;
- ввод серийных номеров, указанных на заводских табличках, в *приложении Endress +Hauser Operations*, или сканирование двухмерного штрих-кода, напечатанного на заводской табличке, с помощью *приложения Endress+Hauser Operations*: при этом отображаются полные сведения о приборе.

Общие сведения о составе предоставляемой технической документации см. в следующих источниках:

- разделы «Дополнительная стандартная документация для прибора»  $\rightarrow \blacksquare 8$  и «Сопроводительная документация для различных приборов»  $\rightarrow \blacksquare 8$ ;
- программа *W@M Device Viewer*: введите серийный номер с заводской таблички [\(www.endress.com/deviceviewer](http://www.endress.com/deviceviewer));
- *приложение Endress+Hauser Operations*: введите серийный номер с заводской таблички или просканируйте двухмерный штрих-код, напечатанный на заводской табличке.

## 4.2.1 Заводская табличка преобразователя

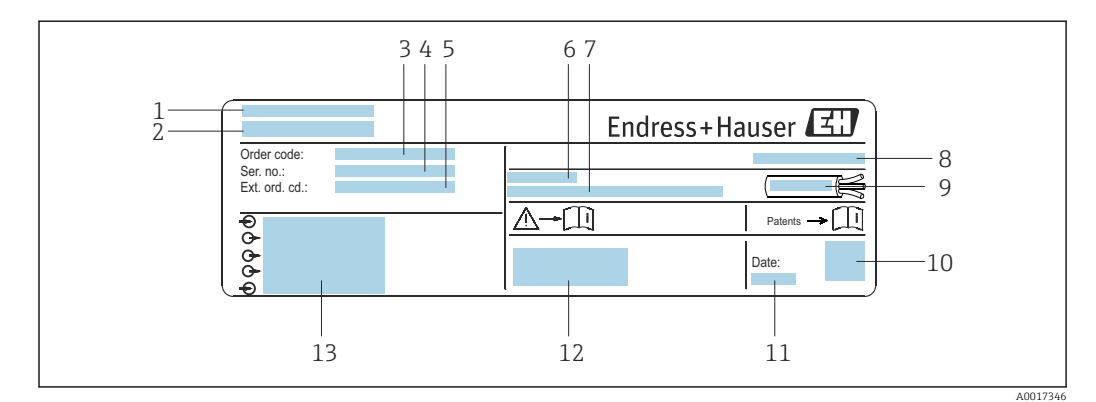

 *2 Пример заводской таблички преобразователя*

- *1 Место изготовления*
- *2 Название преобразователя*
- *3 Код заказа*
- *4 Серийный номер (Ser. no.)*
- *5 Расширенный код заказа (Ext. ord. cd.)*
- *6 Допустимая температура окружающей среды (T<sup>a</sup> )*
- *7 Версия программного обеспечения (FW) и исполнение прибора (Dev.Rev.) на момент выпуска с завода*
- *8 Степень защиты*
- *9 Допустимый диапазон температуры для кабеля*
- *10 Двухмерный штрих-код*
- *11 Дата изготовления (год, месяц)*
- *12 Маркировка CE, маркировка RCM-Tick*
- *13 Данные электрического подключения, например существующие входы и выходы, сетевое напряжение*

## 4.2.2 Заводская табличка датчика

<span id="page-18-0"></span>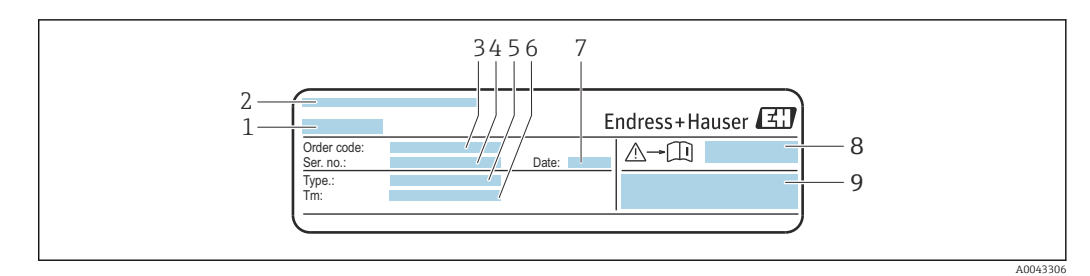

 *3 Пример заводской таблички датчика («передняя часть»)*

- *1 Название датчика*
- *2 Место изготовления*
- *3 Код заказа*
- *4 Серийный номер (Ser. no.)*
- *5 Тип*
- *6 Диапазон температуры технологической среды*
- *7 Дата изготовления (год, месяц)*
- *8 Номер документа, связанного с обеспечением безопасности, из комплекта сопроводительной документации*
- *9 Дополнительные сведения*

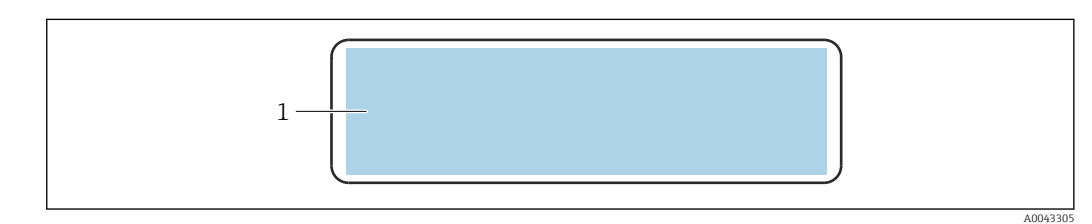

- *4 Пример заводской таблички датчика («задняя часть»)*
- *1 Маркировка CE, маркировка RCM-Tick, сведения о сертификации по взрывозащите и степень защиты*

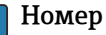

## Номер заказа

Повторный заказ измерительного прибора осуществляется с использованием кода заказа.

### Расширенный код заказа

- Всегда содержит тип прибора (основное изделие) и основные технические характеристики (обязательные позиции).
- Из числа дополнительных спецификаций (дополнительных характеристик) в расширенный код заказа включают только те характеристики, которые имеют отношение к обеспечению безопасности и сертификации (например, LA). При заказе дополнительных спецификаций они указываются обобщенно с использованием символа-заполнителя # (например, #LA#).
- Если в составе заказанных дополнительных технических характеристик отсутствуют характеристики, имеющие отношение к обеспечению безопасности и сертификации, они отмечаются + символом-заполнителем (например, XXXXXX-ABCDE+).

# <span id="page-19-0"></span>4.2.3 Символы на измерительном приборе

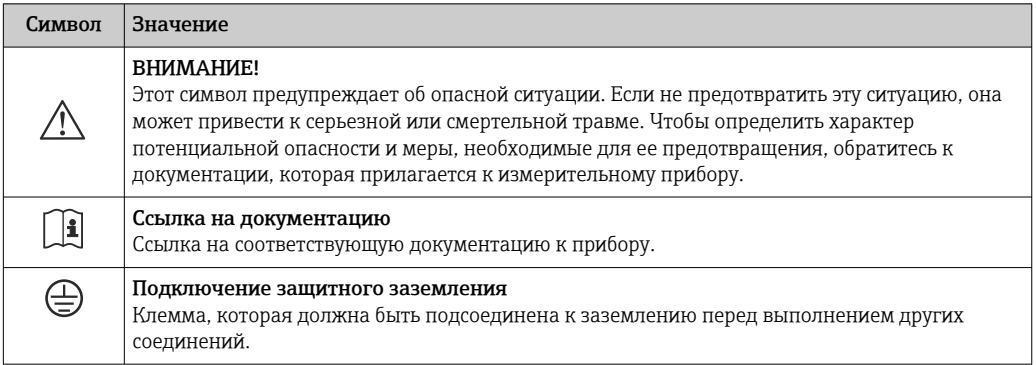

# <span id="page-20-0"></span>5 Хранение и транспортировка

## 5.1 Условия хранения

При хранении соблюдайте следующие указания.

- ‣ Храните прибор в оригинальной упаковке, обеспечивающей защиту от ударов.
- ‣ Обеспечьте защиту от прямого солнечного света во избежание излишнего нагревания поверхности.
- ‣ Прибор должен храниться в сухом и не содержащем пыль месте.
- ‣ Хранение на открытом воздухе не допускается.

Температура хранения → ■ 173

# 5.2 Транспортировка изделия

Транспортировать измерительный прибор к точке измерения следует в оригинальной упаковке.

## 5.2.1 Транспортировка с использованием вилочного погрузчика

При применении деревянных ящиков для транспортировки конструкция пола позволяет осуществлять погрузку с широкой или узкой стороны с помощью вилочного погрузчика.

# 5.3 Утилизация упаковки

Все упаковочные материалы экологически безопасны и на 100 % пригодны для повторной переработки.

- Наружная упаковка прибора
- Полимерная стретч-пленка, соответствующая требованиям директивы ЕС 2002/95/EC (RoHS)
- Упаковка
	- Деревянный ящик, обработанный в соответствии с ISPM 15, что подтверждается логотипом IPPC;
	- Картонная коробка, соответствующая европейским правилам упаковки 94/62EC. Пригодность для повторной переработки подтверждена символом RESY
- Материалы для перемещения и фиксации
	- Утилизируемый пластмассовый поддон
	- Пластмассовые стяжки
	- Пластмассовая клейкая лента
- Заполняющий материал

Бумажные вкладки

# <span id="page-21-0"></span>6 Монтаж

# 6.1 Требования, предъявляемые к монтажу

## 6.1.1 Монтажное положение

## Место монтажа

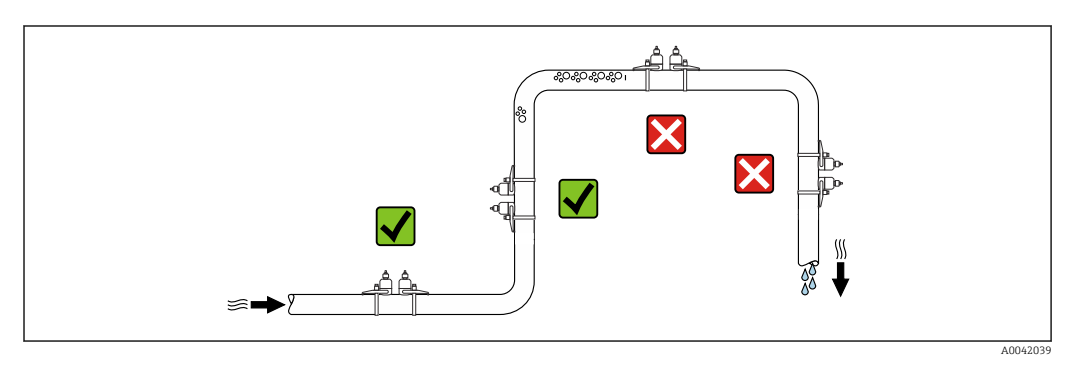

Во избежание погрешностей измерения, проявляющихся в результате скопления газовых пузырьков в измерительной трубе, следует избегать следующих мест монтажа в трубопроводе:

- наивысшая точка трубопровода;
- непосредственно перед свободным сливом из спускной трубы.

#### Ориентация

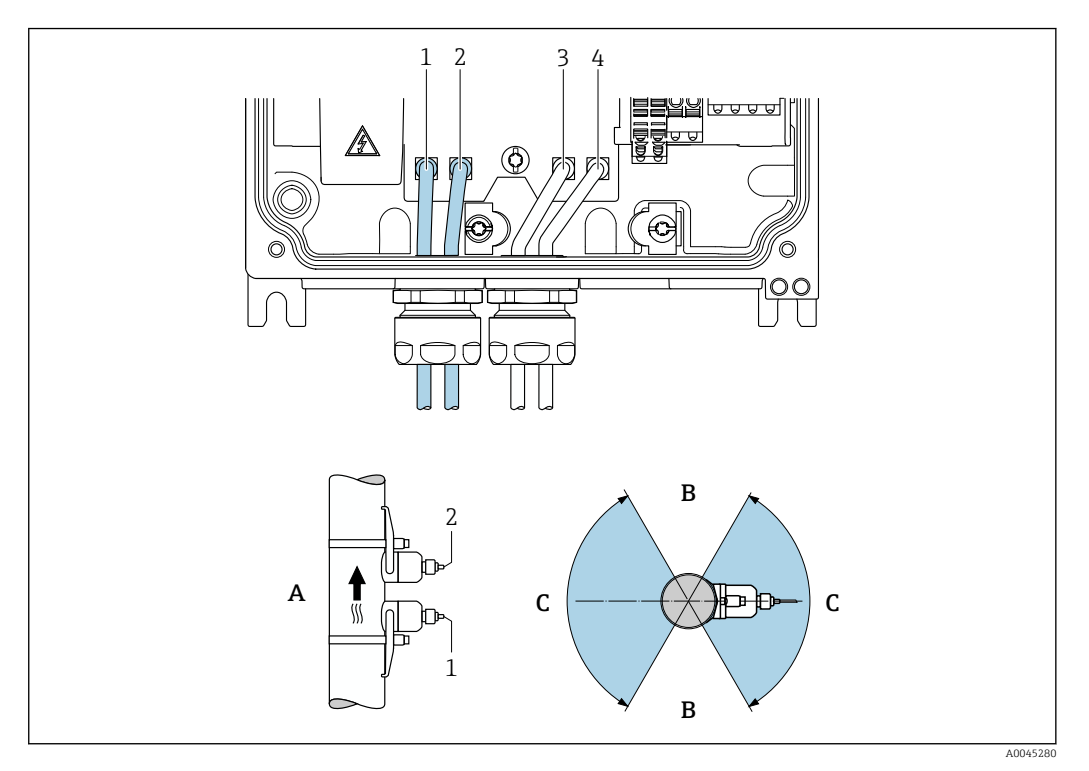

#### *5 Виды ориентации*

- *1 Канал 1, выше по потоку*
- *2 Канал 1, ниже по потоку*
- *3 Канал 2, выше по потоку*
- *4 Канал 2, ниже по потоку*
- *A Рекомендуемая ориентация в том случае, если поток направлен вверх*
- *B Нерекомендуемый диапазон монтажных положений при горизонтальной ориентации (60°)*
- *C Рекомендуемый диапазон монтажных положений (макс. 120°)*

#### Вертикальная ориентация

Рекомендуемая ориентация в том случае, если поток направлен вверх (вид A). При такой ориентации при прекращении перемещения технологической среды захваченные твердые частицы будут тонуть, а газы будут подниматься вверх от зоны датчика. Кроме того, трубопровод можно будет полностью опорожнить и защитить от налипаний.

#### Горизонтальная ориентация

В рекомендуемом диапазоне монтажных положений для горизонтальной ориентации (вид B) скопления газов и воздуха в верхней части трубопровода, а также налипания, скапливающиеся в нижней части трубопровода, будут влиять на процесс измерения в меньшей степени.

#### Входные и выходные участки

По возможности датчик следует устанавливать перед клапанами, тройниками, насосами и подобными компонентами. Если это невозможно, то для обеспечения заданного уровня точности измерительного прибора необходимо обеспечить входные и выходные участки, минимально допустимые размеры которых указаны ниже. Если на пути потока имеется несколько из представленных препятствий, то необходимо

соблюдать максимальное из указанных значений длины входного участка для данных препятствий.

Для приборов в перечисленных ниже исполнениях допустимы входные и  $| \cdot |$ выходные участки меньшей длины.

Двухпроходное измерение с использованием двух комплектов датчиков  $^{1)}$ , и код заказа «Комплект прикладных программ», опция EN «FlowDC» → ■ 183 (для позиций с номерами от 1 до 4b):

минимум 2 × DN для входного участка, 2 × DN для выходного участка.

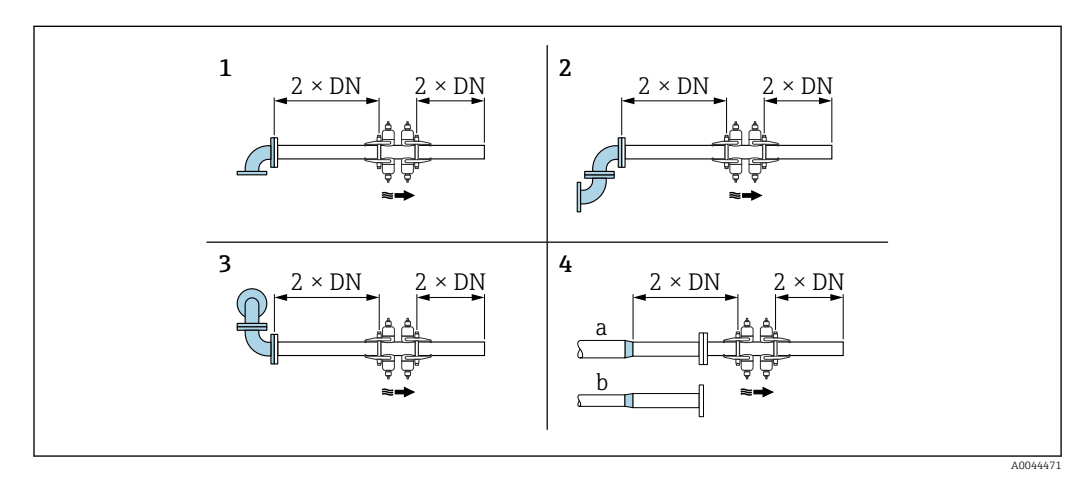

- *6 Минимальная длина входного и выходного участков для различных вариантов препятствий на пути потока при использовании функции FlowDC*
- *1 Изгиб трубопровода*
- *2 Два изгиба трубопровода (в одной плоскости)*
- *3 Два изгиба трубопровода (в двух плоскостях)*
- *4a Сужение*
- *4b Расширение*

<sup>1)</sup> Код заказа «Тип монтажа», опция A2 «Накладное исполнение, 2 канала, 2 комплекта датчиков»

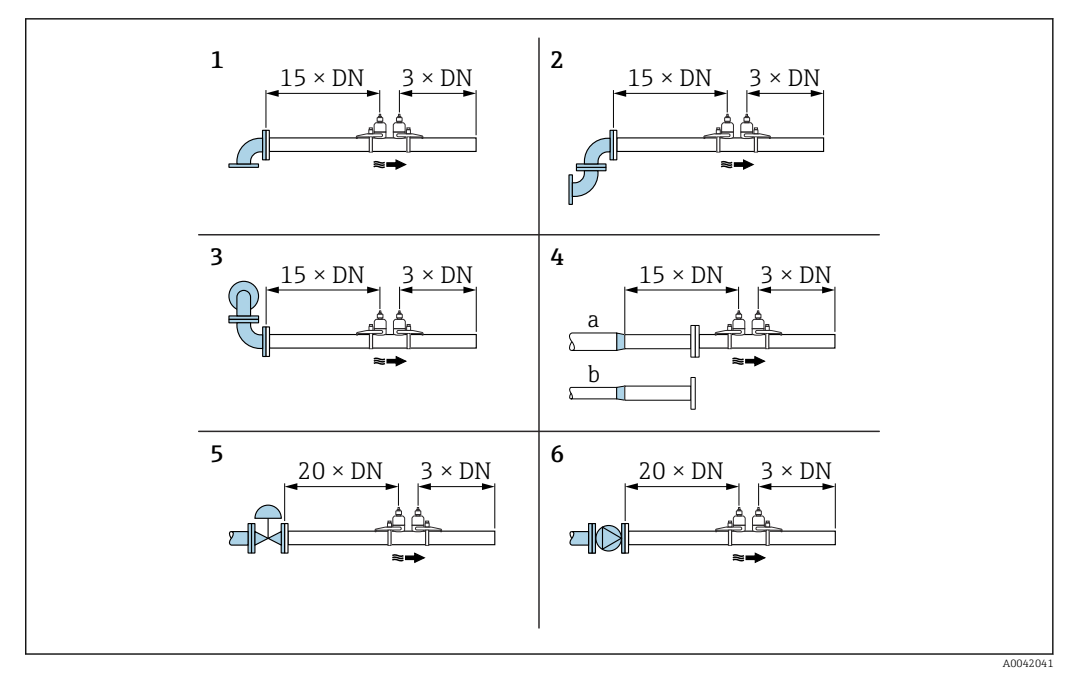

- *7 Минимальная длина входного и выходного участков при использовании одного или двух комплектов датчиков для различных вариантов препятствий на пути потока без применения функции FlowDC*
- *1 Изгиб трубопровода*
- *2 Два изгиба трубопровода (в одной плоскости)*
- *3 Два изгиба трубопровода (в двух плоскостях)*
- *4a Сужение*
- *4b Расширение*
- *5 Регулирующий клапан (открытый на 2/3)*
- *6 Насос*

#### *Управление*

#### *Однопроходное измерение*

В случае однопроходного измерения расход измеряется в точке измерения без применения компенсации.

Для этого необходимо строго соблюдать предписанную длину входных и выходных участков после источников возмущения в измерительной трубе (например, изгибов, удлинителей, переходов).

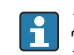

Для обеспечения максимальной эффективности и точности измерения рекомендуется использовать стандартную конфигурацию с двумя комплектами датчиков <sup>2)</sup> и функцией FlowDC <sup>3)</sup>.

#### *Двухпроходное измерение*

В случае двухпроходного измерения осуществляется двойное измерение расхода (две траектории измерения, два комплекта датчиков) в одной точке измерения.

Для этой цели в одной точке измерения устанавливаются два комплекта датчиков с одной или двумя траекториями измерения. Как правило, датчики можно расположить в одной или двух разных плоскостях измерения. Если датчики установлены в двух плоскостях измерения, необходимо соблюдать угол поворота плоскости датчика не менее чем на 30° по отношению к оси трубы.

<sup>2)</sup> Код заказа «Тип монтажа», опция A2 «Накладной вариант, 2-канальный, 2 комплекта датчиков».

<sup>3)</sup> Код заказа «Комплект прикладных программ», опция EN «FlowDC».

Вычисляется среднее значение измеренных значений для обоих наборов датчиков. Конфигурирование измерения выполняется только один раз и принимается для обеих траекторий измерения.

При расширении точки измерения с однопроходной до двухпроходной конфигурации следует подбирать идентичные датчики.

*Двухпроходное измерение с функцией FlowDC 4)*

В случае двухпроходного измерения с функцией FlowDC осуществляется двойное измерение расхода в одной точке измерения.

Для этого на измерительной трубе устанавливаются два датчика, смещенных между собой на определенный угол (180° для 1-кратного прохождения сигнала, 90° для 2 кратного прохождения сигнала). Этот метод не зависит от размещения двух комплектов датчиков по окружности измерительной трубы.

Измеряемые значения обоих датчиков усредняются. На основе этого усредненного значения в измеренное значение вводится компенсация в зависимости от типа возмущения и расстояния от точки измерения до места возмущения. Это позволяет поддерживать заданную точность и повторяемость измерений в неидеальных условиях (например, при коротком входном участке), при этом длина входного и выходного участков может составлять всего 2 x DN до точки измерения и после нее.

Конфигурирование двух траекторий измерения выполняется только один раз и принимается для обеих траекторий измерения.

<sup>4)</sup> Компенсация возмущений потока

<span id="page-26-0"></span>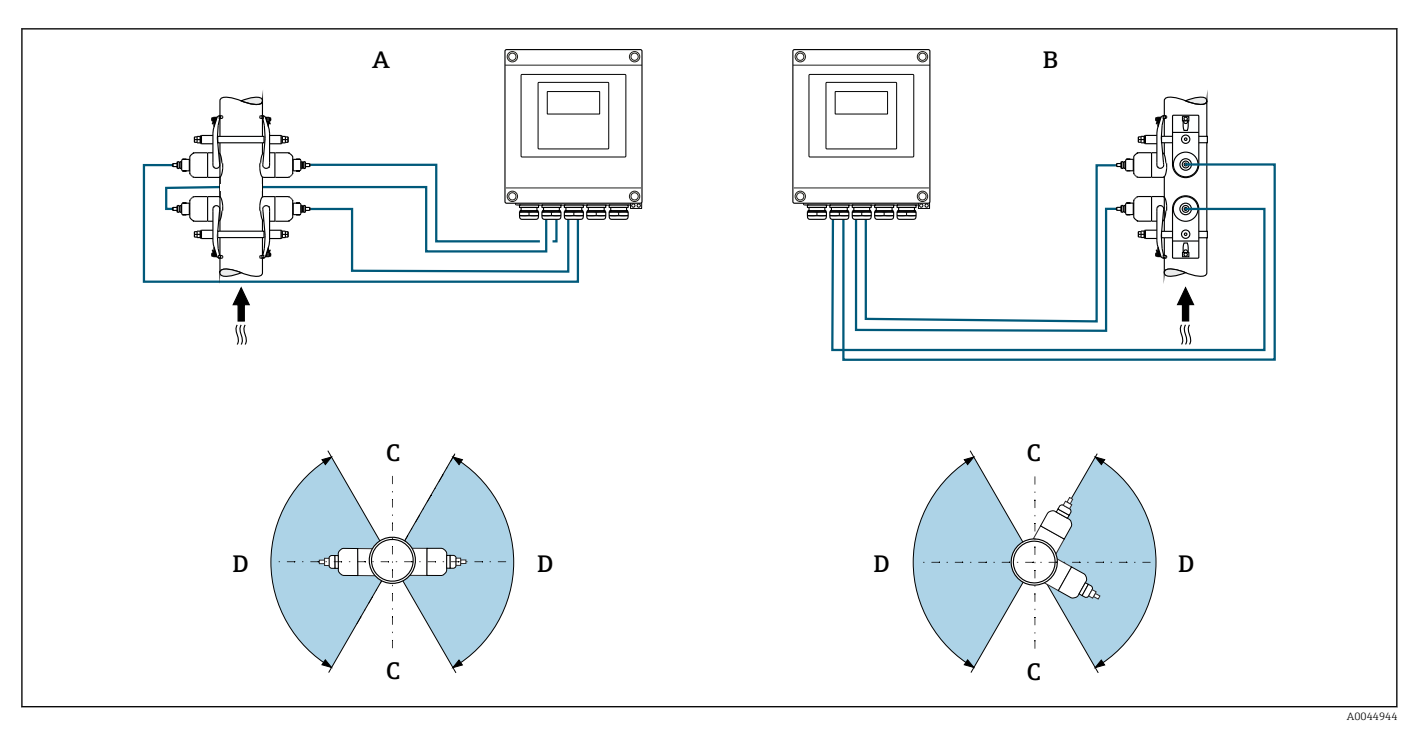

- *8 Двухпроходное измерение: примеры горизонтальной компоновки комплектов датчиков в точке измерения*
- *A Монтаж комплектов датчиков для измерения с 1-кратным прохождением сигнала*
- *B Монтаж комплектов датчиков для измерения с 2-кратным прохождением сигнала*
- *C Нерекомендуемый диапазон монтажных положений при горизонтальной ориентации (60°)*
- *D Рекомендуемый диапазон монтажных положений (макс. 120°)*

Если функция FlowDC не используется, необходимо строго соблюдать  $\vert \mathbf{f} \vert$ предписанную длину входных и выходных участков после источников возмущения в измерительной трубе (например, изгибов, удлинителей, переходов) для получения достоверных измеренных значений расхода.

### *Размеры*

Размеры и монтажная длина прибора указаны в разделе «Механическая  $\boxed{1}$ конструкция» документа «Техническое описание»

## 6.1.2 Выбор комплекта датчиков и компоновки

При горизонтальном монтаже всегда размещайте набор датчиков так, чтобы он был смещен на угол не менее ±30° от верхней точки измерительной трубы. Это позволит избежать недостоверного измерения, вызванного наличием пустого пространства в верхней части трубы.

Датчики можно компоновать различными способами. Варианты указаны ниже.

- Вариант монтажа для измерения с помощью одного комплекта датчиков (одна траектория измерения).
	- Датчики находятся на противоположных сторонах трубы (смещение на 180°): измерение выполняется в режиме 1- или 3-кратного прохождения сигнала.
	- Датчики расположены на одной стороне трубы: измерение осуществляется с 2 или 4-кратным прохождением сигнала.
- Вариант монтажа для измерения с помощью двух комплектов датчиков (две траектории измерения).
	- По одному датчику из состава комплекта датчиков размещаются на противоположных сторонах трубы (смещение на 180°): измерение выполняется в режиме 1- или 3-кратного прохождения сигнала.
	- Датчики расположены на одной стороне трубы: измерение осуществляется с 2 или 4-кратным прохождением сигнала.

Комплекты датчиков скомпонованы на трубе с угловым смещением 90°.

Использование датчиков, работающих на частоте 5 МГц

Направляющие двух комплектов датчиков всегда расположены под углом 180° друг к другу и соединяются кабелями для всех измерений с 1-, 2-, 3- или 4 кратным прохождением сигнала. Функции датчиков, находящихся на двух направляющих, распределяются через модуль электроники преобразователя в зависимости от выбранной кратности прохождения сигнала. Менять местами кабели каналов в преобразователе не требуется.

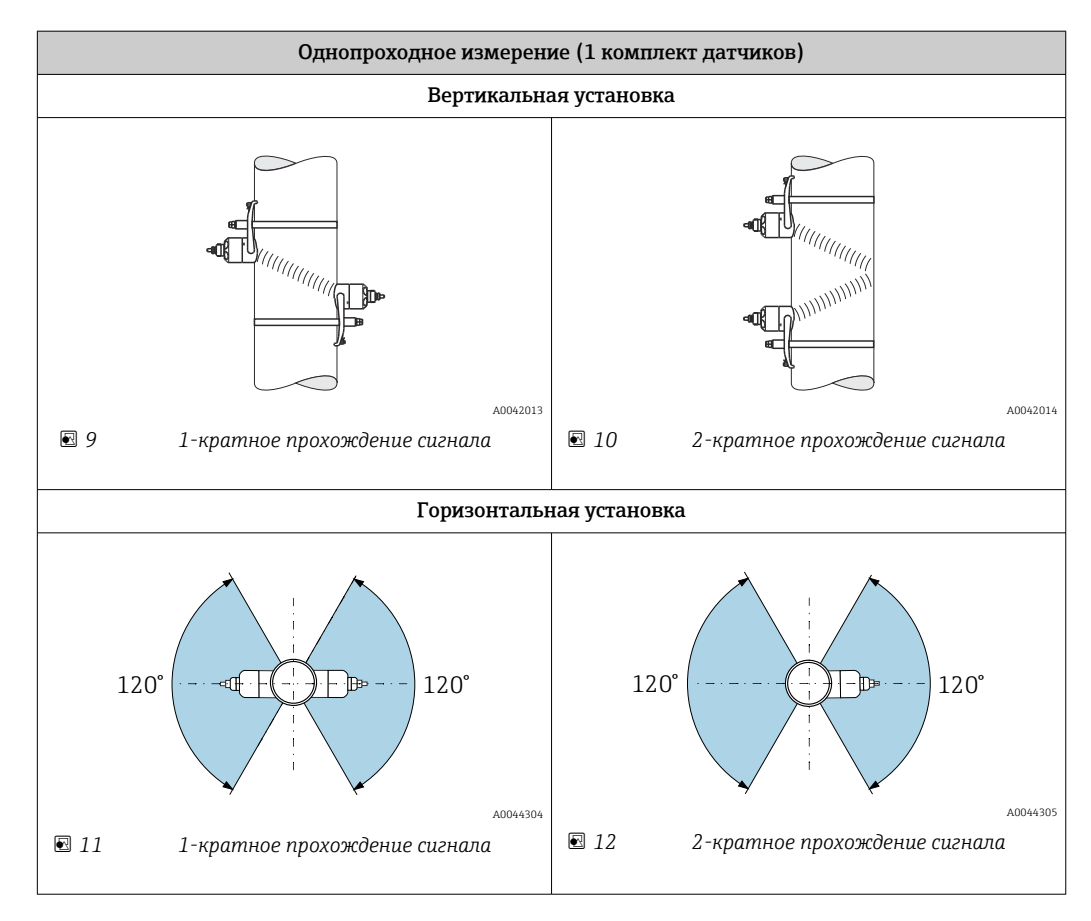

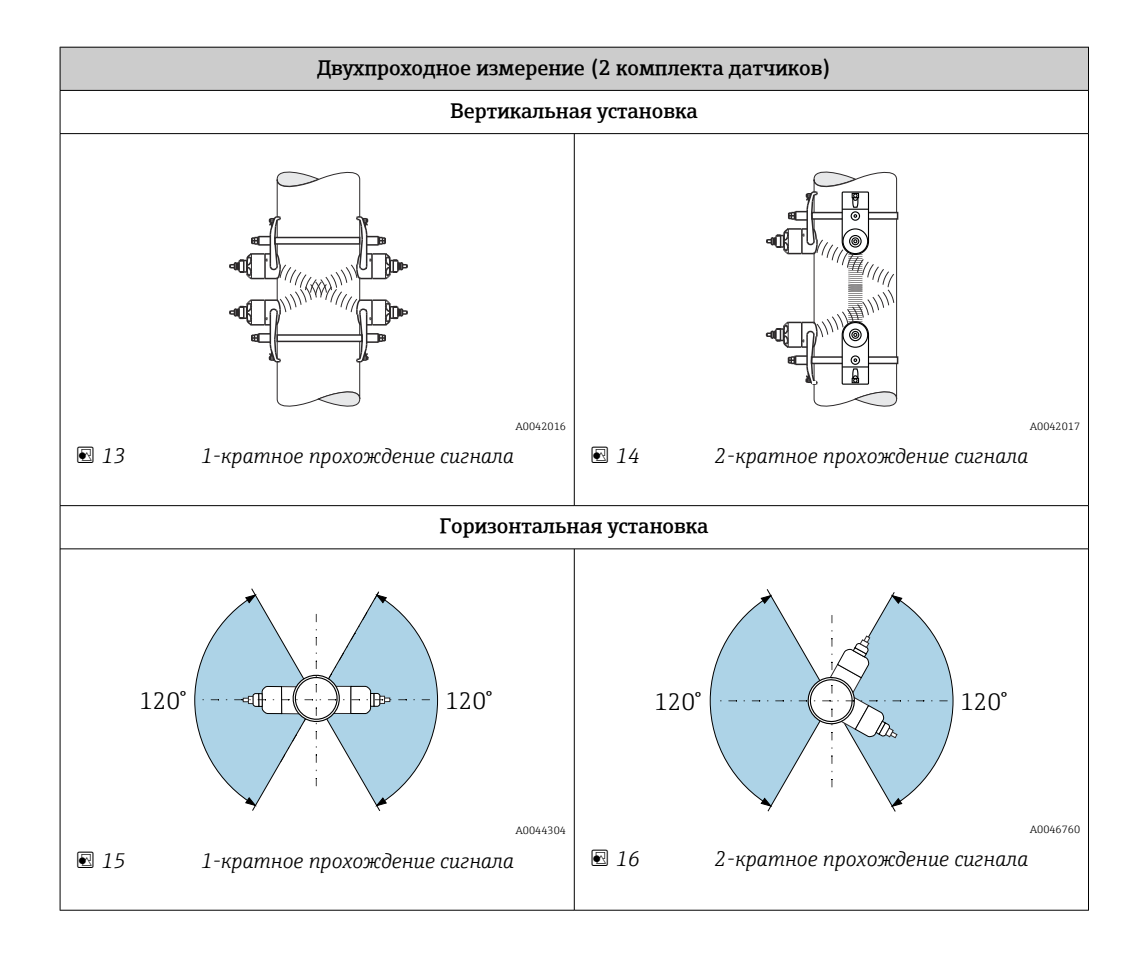

## Выбор рабочей частоты

В датчиках измерительного прибора предусмотрена возможность адаптации рабочих частот. Эти частоты оптимизированы с учетом различных свойств измерительных труб (материал, толщина стенки трубы) и технологической среды (кинематическая вязкость) для обеспечения резонансного режима измерительных труб. Если эти свойства известны, можно сделать оптимальный выбор по следующим таблицам <sup>5)</sup>. Если эти свойства не известны (полностью или частично), датчики можно подобрать следующим образом.

- 5 МГц для DN 15–65 (½–2½ дюйма)
- 2 МГц для DN 50–300 (2–12 дюймов)
- 1 МГц для DN 100–4000 (4–160 дюймов)
- 0,5 МГц для DN 150–4000 (6–160 дюймов)
- 0,3 МГц для DN 1000–4000 (40–160 дюймов)

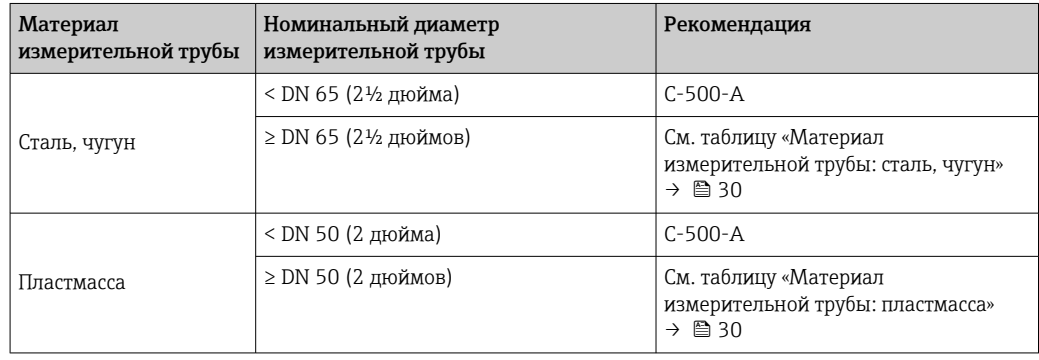

<sup>5)</sup> Рекомендация: конструкцию и размер изделия можно подобрать с помощью программы Applicator  $\rightarrow \Box$  162.

<span id="page-29-0"></span>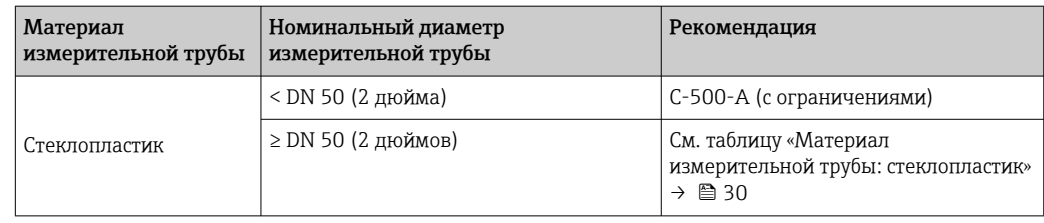

*Материал измерительной трубы: сталь, чугун*

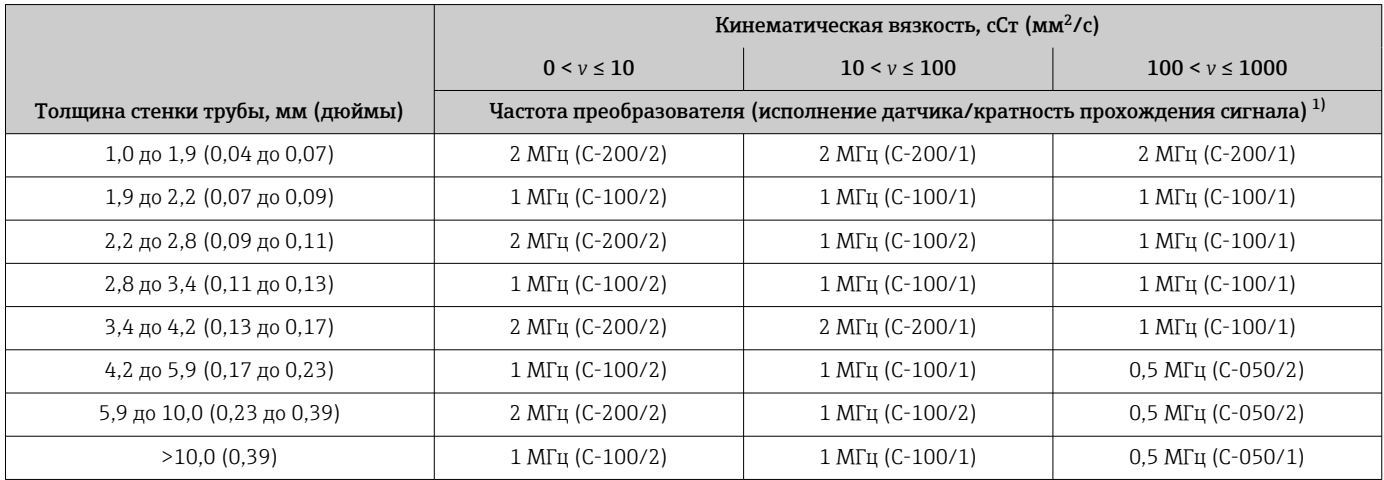

1) В таблице приведены типичные варианты выбора. В критических ситуациях оптимальный тип датчика может отличаться от этих рекомендаций.

## *Материал измерительной трубы: пластмасса*

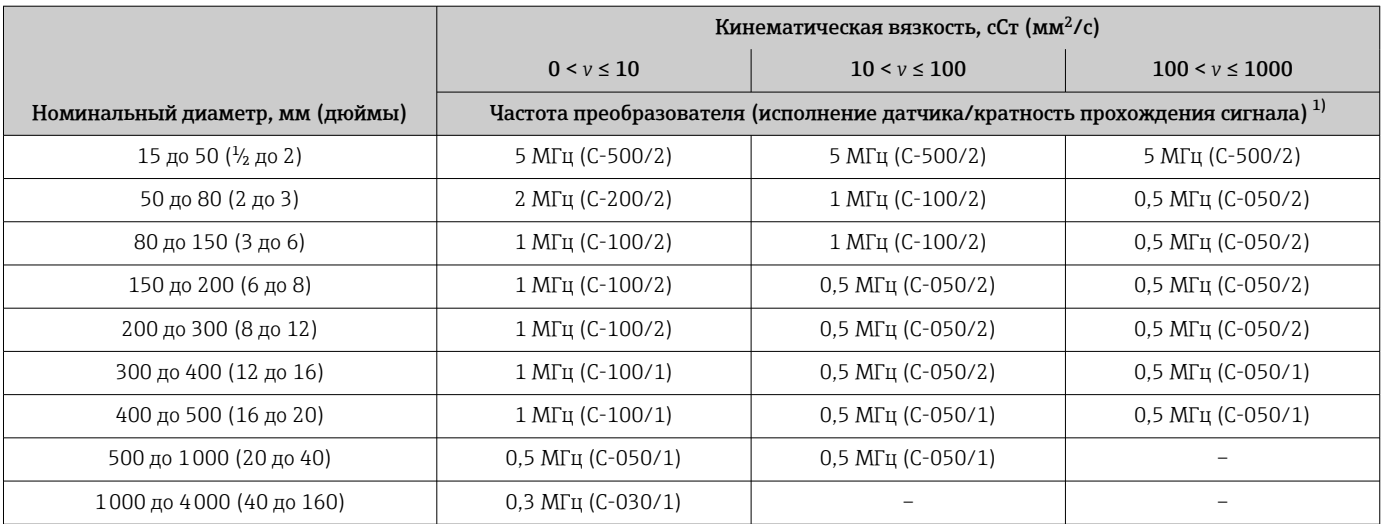

1) В таблице приведены типичные варианты выбора. В критических ситуациях оптимальный тип датчика может отличаться от этих рекомендаций.

## *Материал измерительной трубы: стеклопластик*

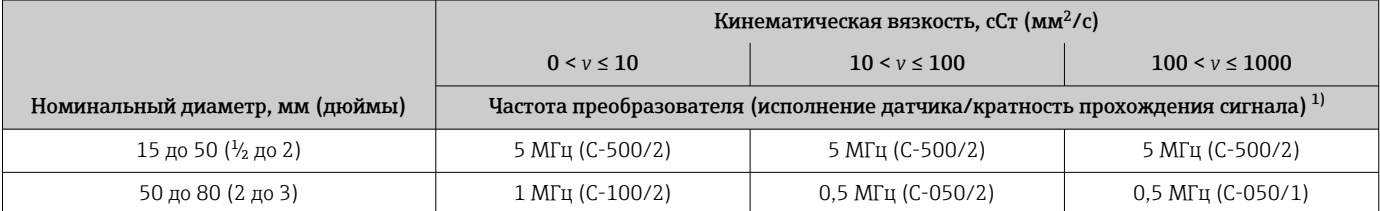

<span id="page-30-0"></span>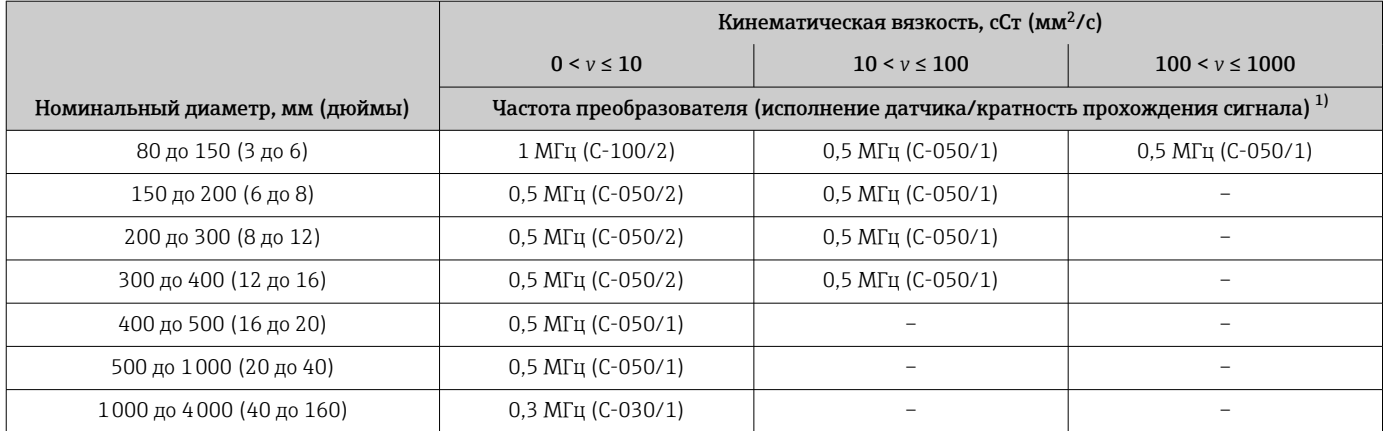

1) В таблице приведены типичные варианты выбора. В критических ситуациях оптимальный тип датчика может отличаться от этих рекомендаций.

> • При использовании накладных датчиков рекомендуется применять вариант установки с 2-кратным прохождением сигнала. Это самый простой и удобный вид монтажа, особенно для измерительных приборов, доступ к трубе которых с одной стороны затруднен.

- Монтаж с 1-кратным прохождением сигнала рекомендуется при следующих условиях монтажа:
	- некоторые пластмассовые трубопроводы с толщиной стенки >4 мм (0,16 дюйм);
	- трубы из композитных материалов (например, стеклопластика);
	- футерованные трубы;
	- применение с технологической средой, для которой характерно высокое акустическое затухание.

## 6.1.3 Требования, предъявляемые к условиям окружающей среды и технологического процесса

## Диапазон температуры окружающей среды

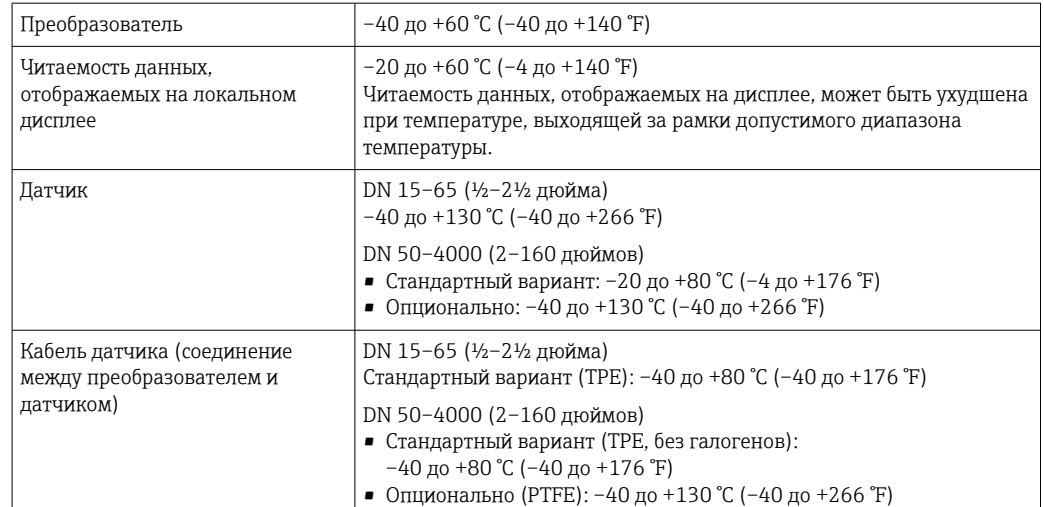

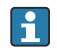

В принципе допускается изоляция датчиков, установленных на трубопроводе. В случае изолирования датчиков убедитесь в том, что рабочая температура не превышает допустимую температуру кабеля и не опускается ниже нее.

## <span id="page-31-0"></span>‣ При эксплуатации вне помещений:

предотвратите воздействие прямых солнечных лучей на прибор, особенно в регионах с жарким климатом.

#### Диапазон давления среды

Ограничений в отношении давления нет. Тем не менее для достоверного измерения статическое давление технологической среды должно быть выше давления паров.

## 6.1.4 Специальные инструкции по монтажу

## Защита дисплея

‣ Для беспрепятственного открывания защиты дисплея следует обеспечить свободное пространство сверху не менее размера 350 мм (13,8 дюйм).

# 6.2 Монтаж измерительного прибора

## 6.2.1 Необходимые инструменты

## Для преобразователя

- Динамометрический ключ
- Для настенного монтажа Рожковый гаечный ключ для винтов с шестигранными головками, не более M5
- Для монтажа на трубе
	- Рожковый гаечный ключ типоразмера 8 мм
	- Отвертка с крестообразным наконечником PH 2

### Для датчика

Для монтажа на измерительную трубу: используйте пригодный для этой цели установочный инструмент.

## 6.2.2 Подготовка измерительного прибора

- 1. Удалите всю оставшуюся транспортную упаковку.
- 2. Снимите наклейку с крышки отсека электроники.

## 6.2.3 Монтаж датчика

#### LОСТОРОЖНО

#### Опасность травмирования при установке датчиков и стяжных лент!

‣ Ввиду повышенного риска порезов надевайте достаточно прочные перчатки и защитные очки.

## Конфигурирование и настройка датчика

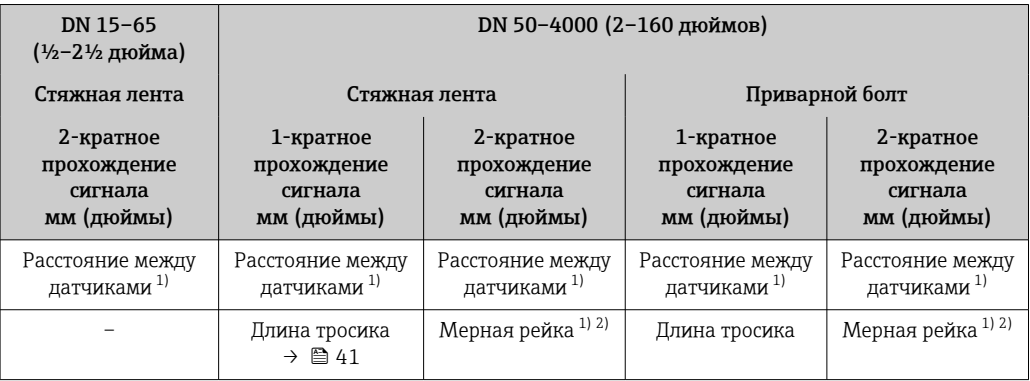

1) Зависит от условий точки измерения (параметров измерительной трубы и т. п.). Размеры можно определить с помощью ПО FieldCare или Applicator. См. также параметр Результатное расстояние до датчика в подменю Точка измерения.

2) Только до DN 600 (24 дюйма).

#### Определение мест установки датчиков

*Держатель датчика со стремянками*

Можно использовать в следующих случаях:

• измерительные приборы с диапазоном измерения DN 15–65 (½–2½ дюйма); • монтаж на трубопроводе DN 15–32 (½–1¼ дюйма).

#### Процедура

- 1. Отделите датчик от держателя датчика.
- 2. Разместите держатель датчика в необходимом месте измерительной трубы.
- 3. Пропустите стремянки сквозь отверстия в держателе датчика и слегка смажьте резьбу.
- 4. Заверните гайки на стремянки.
- 5. Расположите держатель датчика должным образом и равномерно затяните гайки.

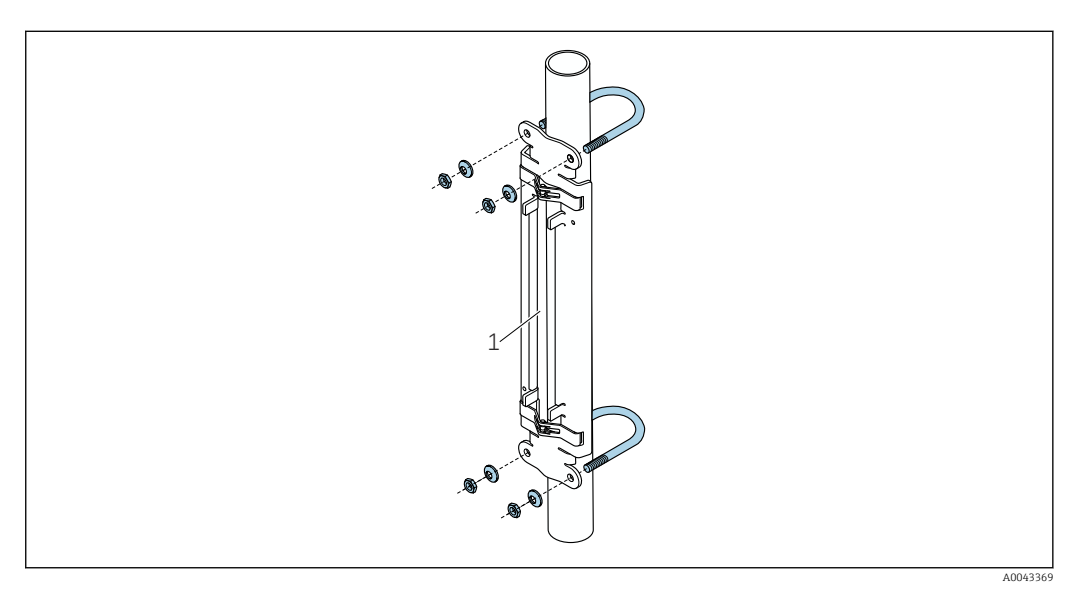

- *17 Держатель со стремянками*
- *1 Держатель датчика*

## LВНИМАНИЕ

Опасность повреждения пластмассовых или стеклянных труб при чрезмерной затяжки гаек на стремянках!

‣ Для пластмассовых или стеклянных труб рекомендуется использовать металлические полукруглые вкладыши (на стороне, противоположной от датчика).

Для обеспечения хорошего акустического контакта необходимо, чтобы видимая поверхность измерительной трубы была чистой (без отслаивающейся краски и/или ржавчины).

*Держатель датчика со стяжными лентами (малые номинальные диаметры)*

- Можно использовать в следующих случаях:
	- измерительные приборы с диапазоном измерения DN 15–65 (½–2½ дюйма);
	- монтаж на трубопроводе DN > 32 (1¼ дюйма).

## Процедура

1. Отделите датчик от держателя датчика.

2. Разместите держатель датчика в необходимом месте измерительной трубы.

3. Оберните стяжные ленты вокруг держателя датчика и измерительной трубы, не перекручивая их.

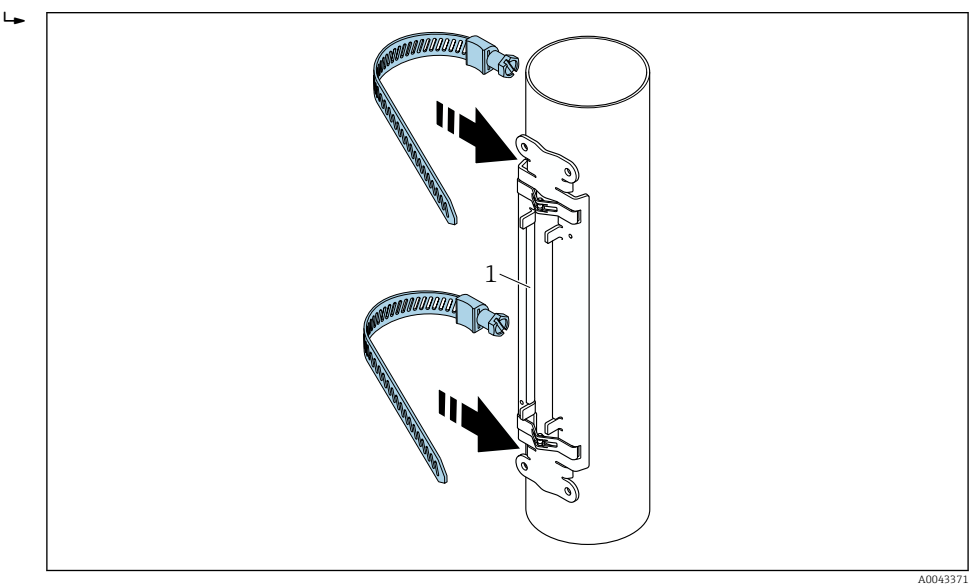

 *18 Размещение держателя датчика и монтаж стяжных лент*

*1 Держатель датчика*

- 4. Пропустите стяжные ленты сквозь замки стяжных лент.
- 5. Затяните стяжные ленты усилием руки, максимально плотно.
- 6. Разместите держатель датчика в необходимом положении.

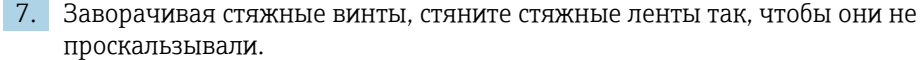

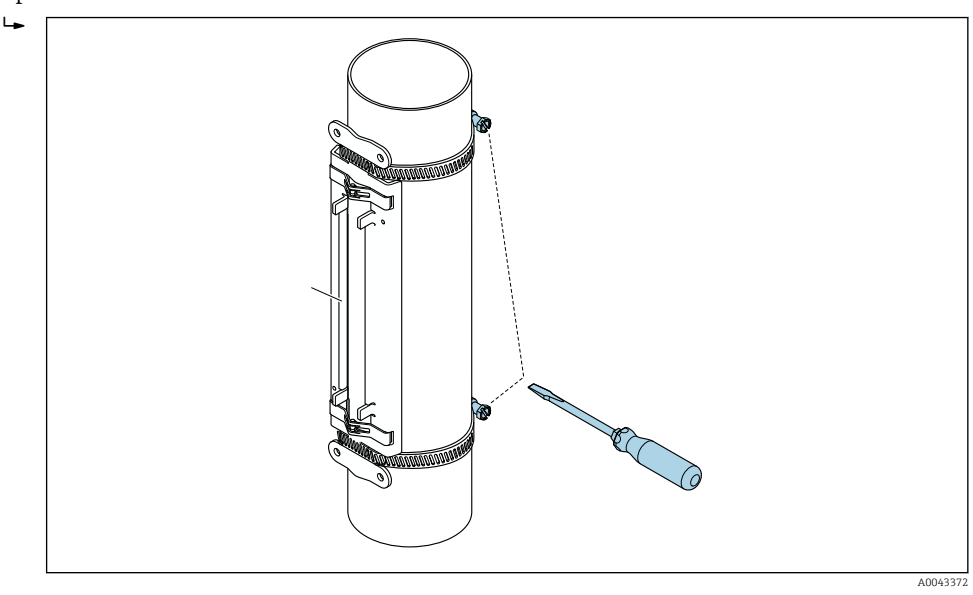

 *19 Затягивание стяжных винтов на стяжных лентах*

8. При необходимости укоротите стяжные ленты и зачистите отрезанные края.

## LОСТОРОЖНО

#### Опасность несчастного случая!

‣ Чтобы убрать острые края, зачистите обрезанные края после укорачивания стяжных лент. Надевайте достаточно прочные перчатки и защитные очки.

Для обеспечения хорошего акустического контакта необходимо, чтобы видимая поверхность измерительной трубы была чистой (без отслаивающейся краски и/или ржавчины).

*Держатель датчика со стяжными лентами (средние номинальные диаметры)*

Можно использовать в следующих случаях:

- измерительные приборы с диапазоном измерения DN 50–4000 (2–160 дюймов);
- монтаж на трубопроводе DN > 600 (24 дюйма).

## Процедура

- 1. Наденьте крепежный болт на стяжную ленту 1.
- 2. Расположите стяжную ленту 1 (не перекручивая ее) по возможности перпендикулярно оси измерительной трубы.
- 3. Пропустите конец стяжной ленты 1 сквозь замок стяжной ленты.
- 4. Затяните стяжную ленту 1 усилием руки, максимально плотно.
- 5. Разместите стяжную ленту 1 в необходимом положении.
- 6. Вдавите стяжной винт и стяните стяжную ленту 1 так, чтобы она не проскальзывала.
- 7. Стяжная лента 2: действуйте так же, как при монтаже стяжной ленты 1 (этапы  $1-6$ ).
- 8. Слегка натяните стяжную ленту 2 до окончательного монтажа. Для окончательного выравнивания необходимо сохранять подвижность стяжной ленты 2.
- 9. При необходимости укоротите обе стяжные ленты и зачистите отрезанные края.

## LОСТОРОЖНО

## Опасность несчастного случая!

‣ Чтобы убрать острые края, зачистите обрезанные края после укорачивания стяжных лент. Надевайте достаточно прочные перчатки и защитные очки.

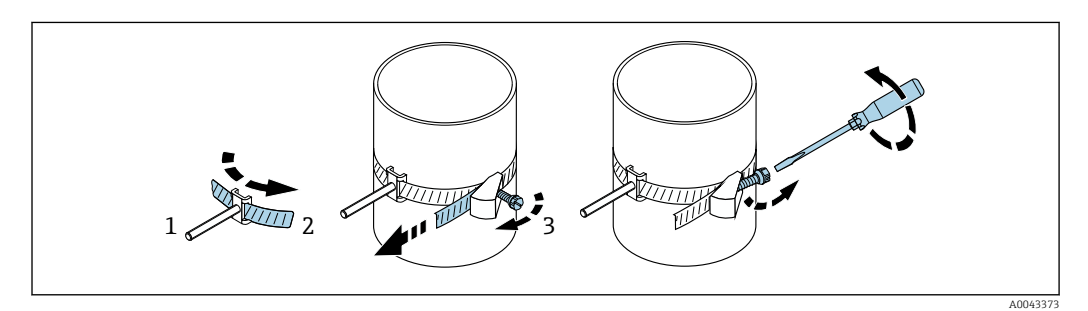

 *20 Держатель со стяжными лентами (средние номинальные диаметры), с откидным винтом*

- *1 Монтажные болты*
- *2 Стяжная лента*
- *3 Стяжной винт*

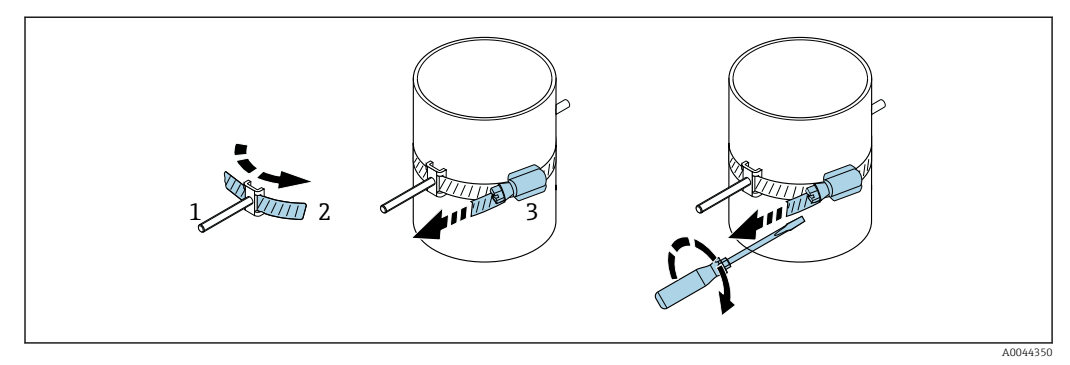

 *21 Держатель со стяжными лентами (средние номинальные диаметры), без откидного винта*

- *1 Монтажные болты*
- *2 Стяжная лента*
- *3 Стяжной винт*

f

*Держатель датчика со стяжными лентами (крупные номинальные диаметры)*

Можно использовать в следующих случаях:

- измерительные приборы с диапазоном измерения DN 50–4000 (2–160 дюймов);
- монтаж на трубопроводе DN > 600 (24 дюйма).
- Монтаж для 1- или 2-кратного прохождения сигнала, с расстановкой на 180°
- Монтаж для 2-кратного прохождения сигнала в режиме двухпроходного измерения, с расстановкой на 90° (вместо 180°)

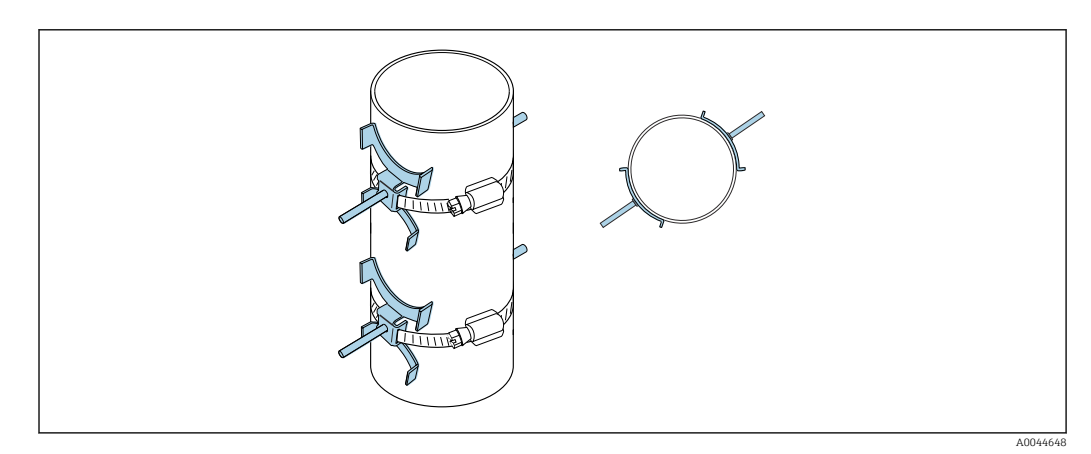
#### Процедура

- 1. Измерьте длину окружности трубы. Запишите значения полной/половины и четверти длины окружности.
- 2. Отрежьте стяжные ленты по длине (длина окружности трубы + 30 мм (1,18 дюйм)) и зачистите обрезанные края.
- 3. Выберите место монтажа датчиков с заданным расстоянием между датчиками и оптимальными условиями входного участка. Убедитесь в том, что ничто не препятствует монтажу датчиков по всей окружности измерительной трубы.
- 4. Наденьте два болта на стяжную ленту 1 и пропустите конец одной из стяжных лент примерно на 50 мм (2 дюйм) через замок одной из стяжных лент, в зажим. Затем наденьте защитный клапан на этот конец стяжной ленты и зафиксируйте на месте.
- 5. Расположите стяжную ленту 1 (не перекручивая ее) по возможности перпендикулярно оси измерительной трубы.
- 6. Пропустите конец второй стяжной ленты через свободный замок стяжной ленты, затем действуйте так же, как с концом первой стяжной ленты. Наденьте защитный клапан на конец второй стяжной ленты и зафиксируйте на месте.
- 7. Затяните стяжную ленту 1 усилием руки, максимально плотно.
- 8. Расположите стяжную ленту 1 по возможности перпендикулярно оси измерительной трубы.
- 9. Расположите два стяжных болта на стяжной ленте 1, разместив их в противоположных точках окружности (расстановка 180°, пример – стрелки часов указывают время 7:30 и 1:30) или на расстоянии четверти окружности друг от друга (расстановка 90°, пример – стрелки часов указывают время 10 и 7 часов).
- 10. Натяните стяжную ленту 1 так, чтобы она не проскальзывала.
- 11. Стяжная лента 2: действуйте так же, как при установке стяжной ленты 1 (этапы  $4-8$ ).
- 12. Слегка натяните стяжную ленту 2 так, чтобы при окончательном монтаже ее можно было сместить. Расстояние/смещение от оси стяжной ленты 2 до оси стяжной ленты 1 определяется расстоянием между датчиками, которое предписано для прибора.
- 13. Выровняйте стяжную ленту 2 так, чтобы она была перпендикулярна оси измерительной трубы и параллельна стяжной ленте 1.
- 14. Расположите два стяжных болта стяжной ленты 2 на измерительной трубе так, чтобы они были параллельны друг другу и смещены на одну и ту же высоту/ положение часовых стрелок (например, 10 и 4 часа) относительно двух стяжных болтов стяжной ленты 1. Для этого может быть полезной линия, проведенная на стенке измерительной трубы параллельно оси измерительной трубы. Теперь установите расстояние между центрами стяжных болтов на одном уровне, чтобы оно точно соответствовало расстоянию между датчиками. Альтернативный метод – использование тросика длиной  $\rightarrow \blacksquare$  41.
- 15. Натяните стяжную ленту 2 так, чтобы она не проскальзывала.

#### LОСТОРОЖНО

- Опасность несчастного случая!
- ‣ Чтобы убрать острые края, зачистите обрезанные края после укорачивания стяжных лент. Надевайте достаточно прочные перчатки и защитные очки.

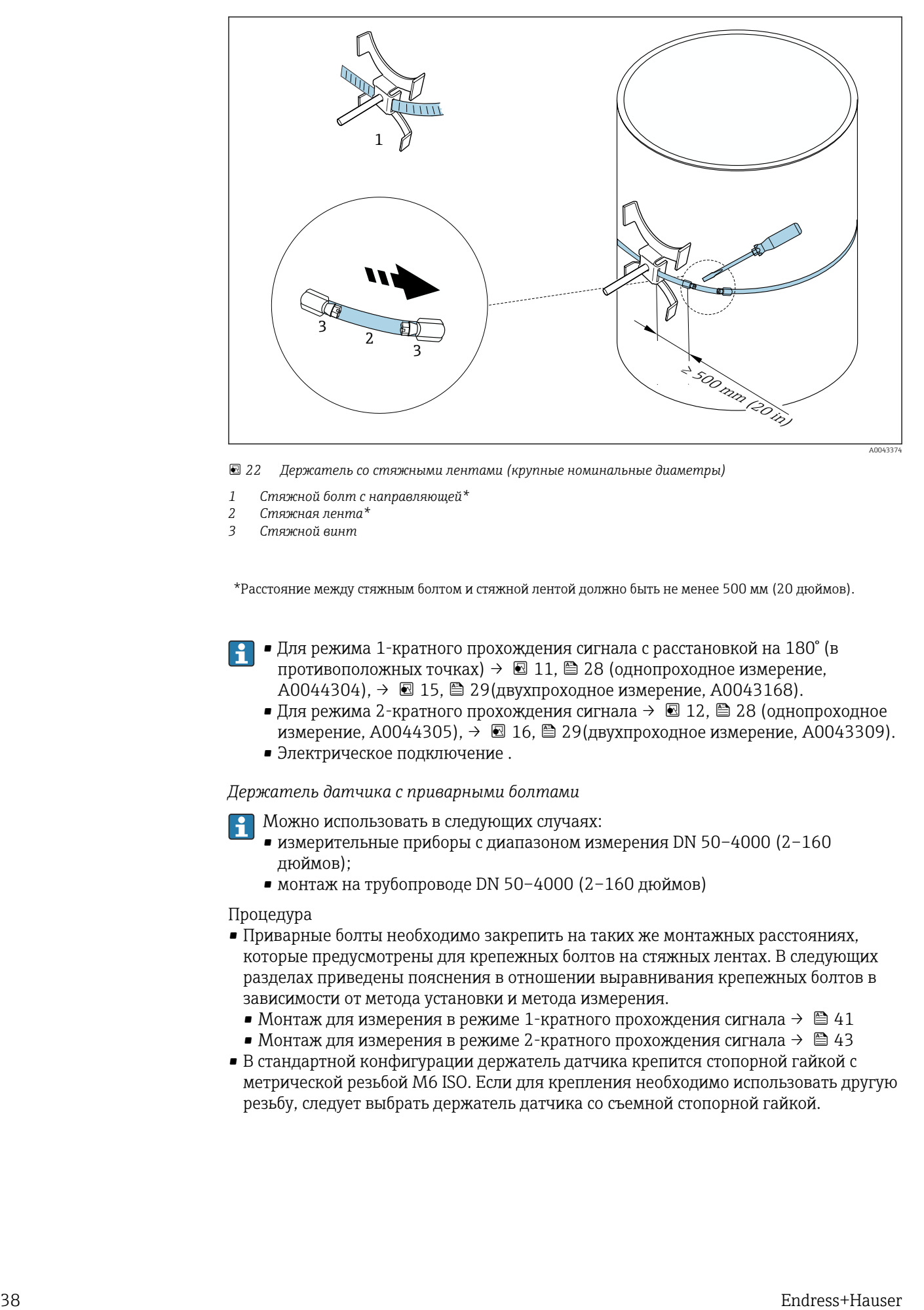

 *22 Держатель со стяжными лентами (крупные номинальные диаметры)*

- *1 Стяжной болт с направляющей\**
- *2 Стяжная лента\**
- *3 Стяжной винт*

\*Расстояние между стяжным болтом и стяжной лентой должно быть не менее 500 мм (20 дюймов).

- Для режима 1-кратного прохождения сигнала с расстановкой на 180° (в противоположных точках)  $\rightarrow \blacksquare$  11,  $\blacksquare$  28 (однопроходное измерение,  $A0044304, \rightarrow \blacksquare 15, \blacksquare 29$ (двухпроходное измерение, A0043168).
	- Для режима 2-кратного прохождения сигнала  $\rightarrow \blacksquare$  12,  $\blacksquare$  28 (однопроходное измерение, A0044305),  $\rightarrow \blacksquare$  16,  $\blacksquare$  29(двухпроходное измерение, A0043309).
	- Электрическое подключение .

*Держатель датчика с приварными болтами*

Можно использовать в следующих случаях:

- измерительные приборы с диапазоном измерения DN 50–4000 (2–160 дюймов);
- монтаж на трубопроводе DN 50–4000 (2–160 дюймов)

#### Процедура

- Приварные болты необходимо закрепить на таких же монтажных расстояниях, которые предусмотрены для крепежных болтов на стяжных лентах. В следующих разделах приведены пояснения в отношении выравнивания крепежных болтов в зависимости от метода установки и метода измерения.
	- Монтаж для измерения в режиме 1-кратного прохождения сигнала  $\rightarrow \boxplus 41$
	- Монтаж для измерения в режиме 2-кратного прохождения сигнала  $\rightarrow \blacksquare 43$
- В стандартной конфигурации держатель датчика крепится стопорной гайкой с метрической резьбой M6 ISO. Если для крепления необходимо использовать другую резьбу, следует выбрать держатель датчика со съемной стопорной гайкой.

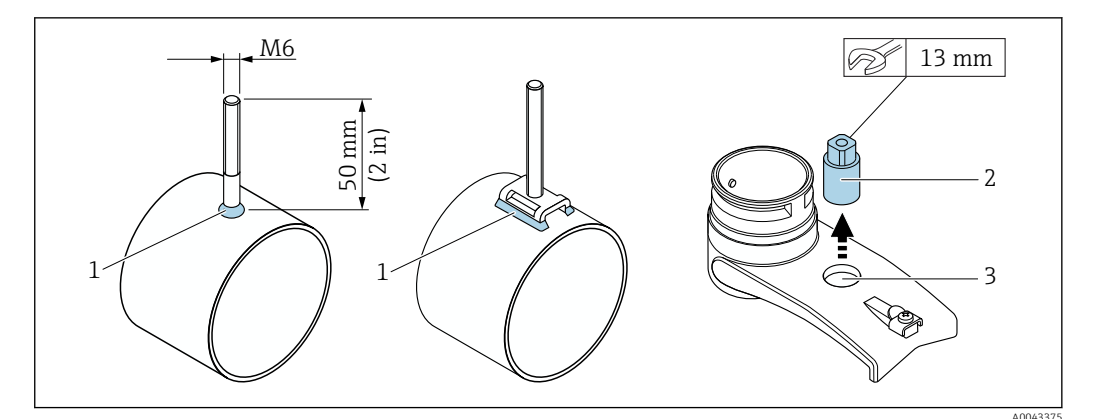

- *23 Держатель с приварными болтами*
- *1 Сварной шов*
- *2 Стопорная гайка*
- *3 Отверстие диаметром не более 8,7 мм (0,34 дюйм)*

#### Монтаж датчика – малые номинальные диаметры, DN 15–65 (½–2½ дюйма)

#### Требования

- Монтажный зазор известен  $\rightarrow \blacksquare$  33
- Держатель датчика установлен заранее

#### Материал

Для монтажа необходимы следующие материалы:

- датчик с переходным кабелем;
- кабель для соединения датчика с преобразователем;
- контактная среда (контактная накладка или контактный гель) для создания акустического контакта между датчиком и трубопроводом.

#### Процедура

1. Установите такое расстояние между датчиками, которое определено в качестве расстояния между датчиками. Слегка прижмите подвижный датчик, чтобы сместить его.

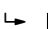

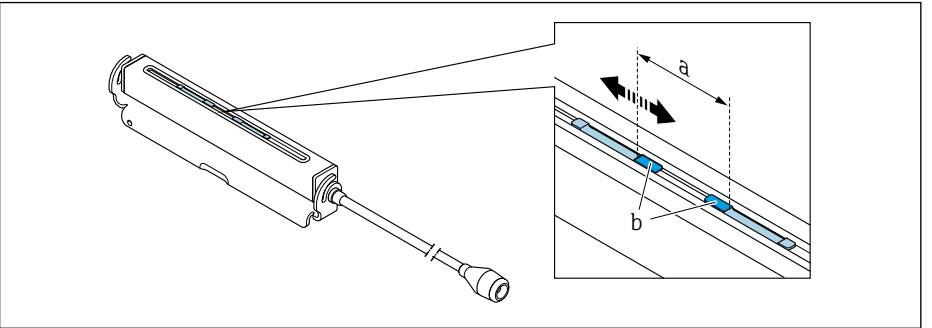

 *24 Расстояние между датчиками в соответствии с монтажным зазором [→ 33](#page-32-0)*

- *a Расстояние между датчиками (тыльная сторона датчика должна соприкасаться с поверхностью)*
- *b Контактные поверхности датчиков*

2. Приклейте контактную накладку под датчик к измерительной трубе или нанесите на контактные поверхности датчиков (b) равномерный слой контактного геля (примерно 0,5 до 1 мм (0,02 до 0,04 дюйм)).

A0043376

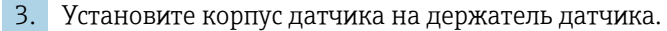

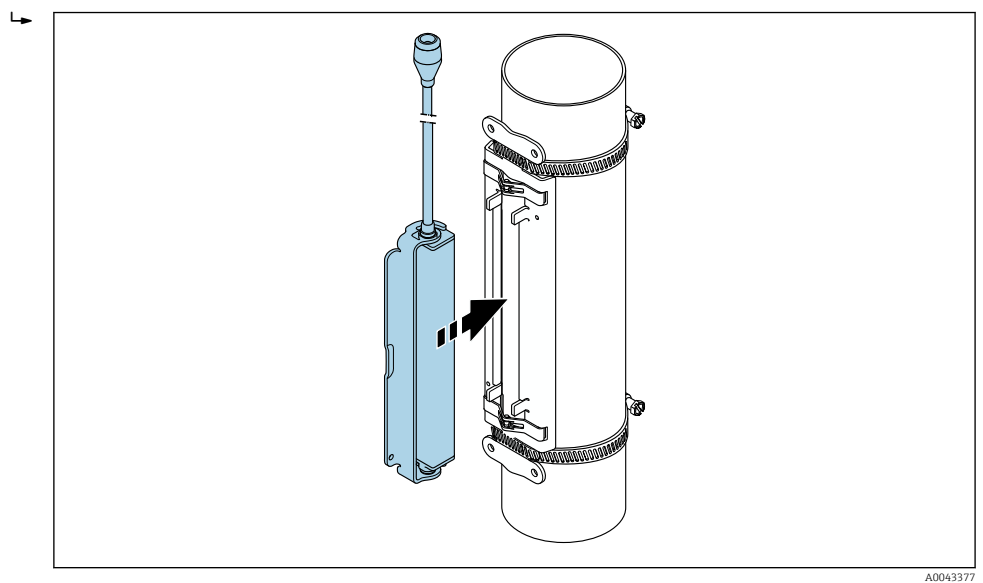

- *25 Установка корпуса датчика*
- 4. Закрепите кронштейн на месте, чтобы зафиксировать корпус датчика на держателе датчика.

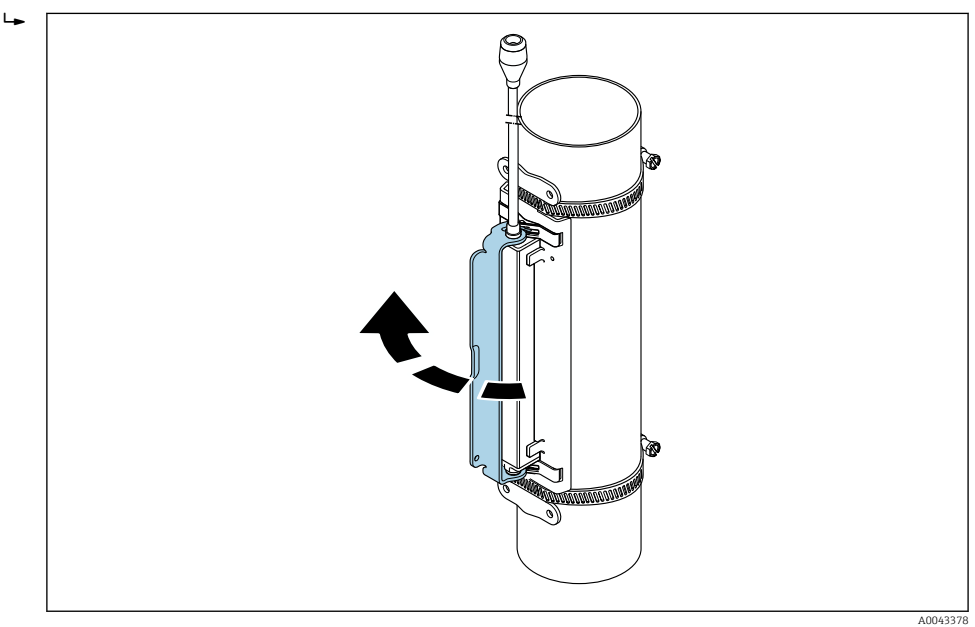

 *26 Закрепление корпуса датчика*

5. Присоедините кабель датчика к переходному кабелю.

- На этом процедура монтажа завершена.Теперь датчики можно подключить к преобразователю посредством соединительных кабелей.
- Для обеспечения хорошего акустического контакта необходимо, чтобы видимая поверхность измерительной трубы была чистой (без отслаивающейся краски и/или ржавчины).
	- При необходимости держатель и корпус датчика можно скрепить винтом/ гайкой или свинцовой пломбой (не входит в комплект поставки).
	- Кронштейн можно высвободить только с помощью вспомогательного инструмента (например, отвертки).

#### <span id="page-40-0"></span>Монтаж датчика – средние/крупные номинальные диаметры, DN 50–4000 (2– 160 дюймов)

*Монтаж для измерения в режиме 1-кратного прохождения сигнала*

#### Требования

- Монтажный зазор и длина тросика известны  $\rightarrow \blacksquare$  33.
- Стяжные ленты установлены заранее.

#### Материал

Для монтажа необходимы следующие материалы:

- две стяжные ленты с крепежными болтами и (при необходимости) центрирующими пластинами (должны быть установлены заранее  $\rightarrow \cong$  35,  $\rightarrow \cong$  36);
- два измерительных тросика, каждый с тросовым наконечником и фиксатором для крепления стяжных лент;
- два держателя датчиков;
- контактная среда (контактная накладка или контактный гель) для создания акустического контакта между датчиком и трубопроводом;
- два датчика с соединительными кабелями.
	- Монтаж на трубах диаметром до DN 400 (16 дюймов) осуществляется без затруднений. Для труб диаметром больше DN 400 (16 дюймов) следует проверить расстояние и угол (180°) диагонально, по длине тросика.

#### Процедура

1. Подготовьте два измерительных тросика: разместите тросовые наконечники и фиксатор так, чтобы они находились на расстоянии длины тросика (SL) друг от друга. Закрепите фиксатор на измерительном тросике винтом.

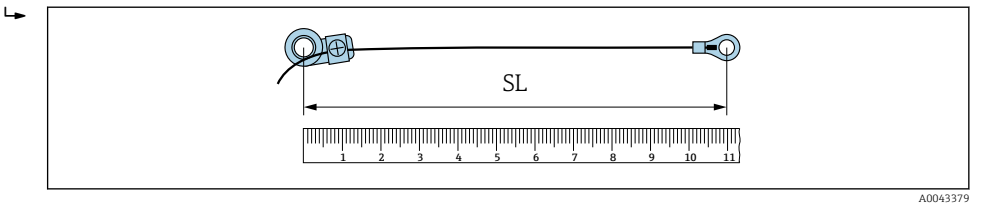

- *27 Фиксатор и тросовый наконечник на расстоянии, соответствующем длине тросика (SL)*
- 2. Измерительный тросик 1: наденьте фиксатор на крепежный болт стяжной ленты 1, которая уже надежно закреплена. Оберните измерительный тросик 1 вокруг измерительной трубы по часовой стрелке. Наденьте тросовый наконечник на крепежный болт стяжной ленты 2, который еще можно перемещать.
- 3. Измерительный тросик 2: наденьте тросовый наконечник на крепежный болт стяжной ленты 1, которая уже надежно закреплена. Оберните измерительный тросик 2 вокруг измерительной трубы против часовой стрелки. Наденьте фиксатор на крепежный болт стяжной ленты 2, который еще можно перемещать.

4. Возьмитесь за незакрепленную стяжную ленту 2 с крепежным болтом и смещайте ее до тех пор, пока оба измерительных тросика не натянутся равномерно. Затем затяните стяжную ленту 2 так, чтобы она не проскальзывала. Затем проверьте расстояние между датчиками по осям стяжных лент. Если расстояние слишком мало, ослабьте стяжную ленту 2 и скорректируйте ее положение. Обе стяжные ленты должны быть максимально перпендикулярны оси измерительной трубы и параллельны друг другу.

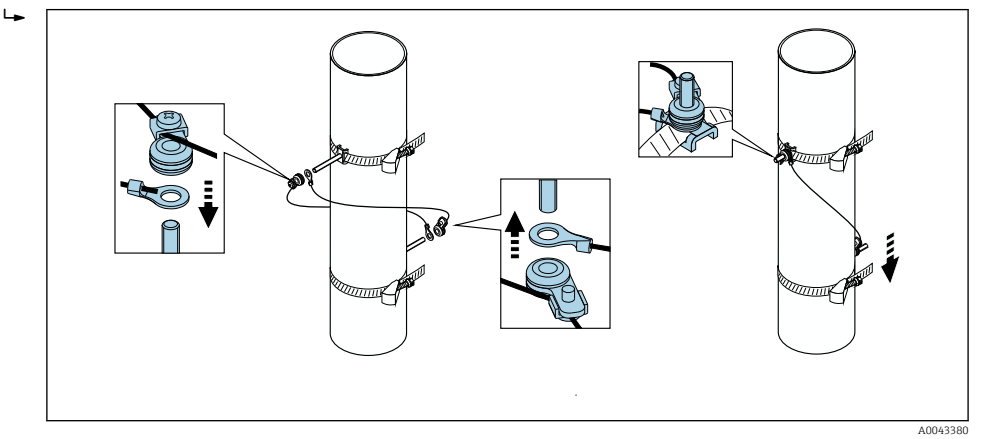

- *28 Размещение стяжных лент (этапы 2–4)*
- 5. Ослабьте винты фиксаторов на измерительных тросиках и снимите измерительные тросики с крепежных болтов.
- 6. Наденьте держатели датчиков на крепежные болты и надежно закрепите стопорными гайками.

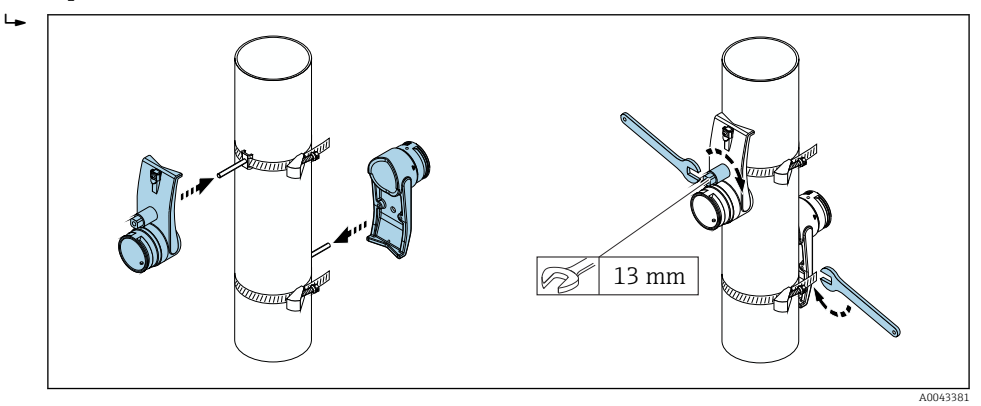

 *29 Монтаж держателей датчиков*

7. Наложите контактную накладку на датчик клейкой стороной вниз (→  $\triangleq$  183). В качестве альтернативы нанесите на контактные поверхности равномерный слой контактного геля (примерно 1 мм (0,04 дюйм)). Начиная от канавки, наносите через центр к противоположному краю.

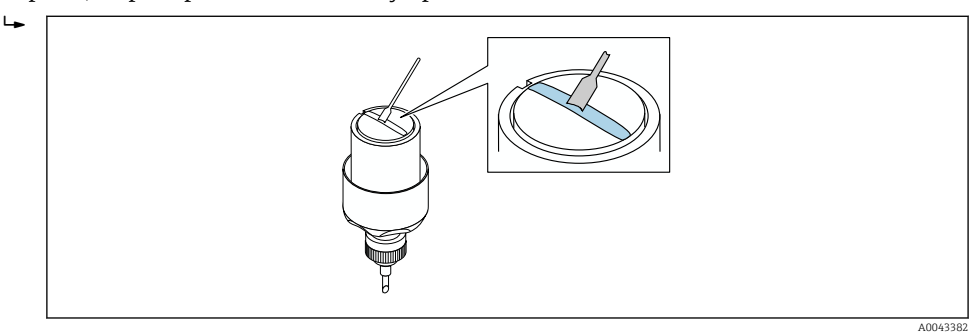

- *30 Нанесение на контактные поверхности датчика контактного геля (при отсутствии контактной накладки)*
- 8. Вставьте датчик в держатель датчика.
- <span id="page-42-0"></span>9. Наденьте крышку датчика на держатель датчика и поворачивайте до тех пор, пока крышка датчика не защелкнется, а стрелки (▴ / ▾) не совместятся.
- 10. Вставьте кабель датчика в гнездо датчика до упора.

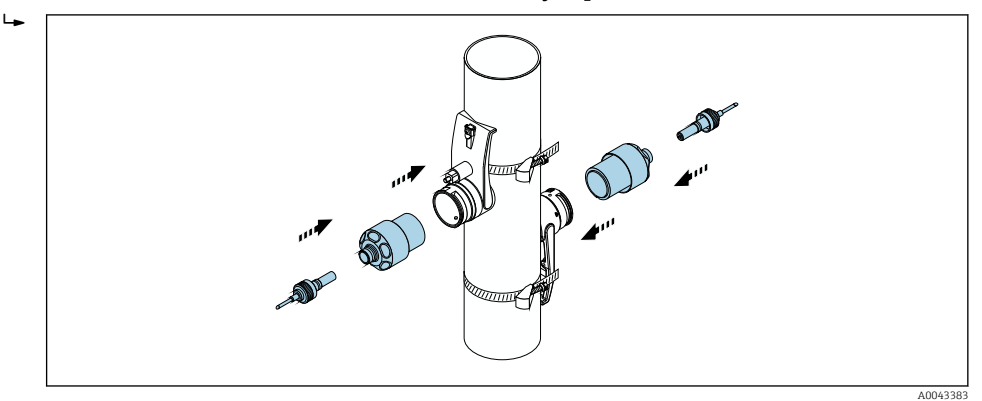

 *31 Монтаж датчика и подключение кабеля датчика*

Теперь можно подключить датчики к преобразователю с помощью кабелей датчиков и проверить наличие сообщений об ошибках в функции проверки датчика. На этом процедура монтажа завершена.

- Для обеспечения хорошего акустического контакта необходимо, чтобы видимая поверхность измерительной трубы была чистой (без отслаивающейся краски и/или ржавчины).
	- Датчик, снятый с измерительной трубы, необходимо очистить и нанести свежий контактный гель (если нет соединительной накладки).
	- На шероховатых поверхностях измерительных труб зазоры, образовавшиеся вследствие наличия шероховатостей, должны быть заполнены достаточным количеством контактного геля, если использование соединительной накладки недостаточно (проверка качества монтажа).

*Монтаж для измерения в режиме 2-кратного прохождения сигнала*

#### Требования

- Монтажный зазор известен  $\rightarrow$   $\blacksquare$  33
- Стяжные ленты установлены заранее.

#### Материал

Для монтажа необходимы следующие материалы:

- две стяжные ленты с крепежными болтами и (при необходимости) центрирующими пластинами (должны быть установлены заранее →  $\triangleq$  35, →  $\triangleq$  36);
- монтажная рейка для позиционирования стяжных лент;
	- короткая рейка, до DN 200 (8 дюймов);
	- длинная рейка, до DN 600 (24 дюймов);
	- без рейки: > DN 600 (24 дюйма), так как расстояние между крепежными болтами соответствует расстоянию между датчиками;
- два держателя монтажной рейки;
- два держателя датчиков;
- контактная среда (контактная накладка или контактный гель) для создания акустического контакта между датчиком и трубопроводом;
- два датчика с соединительными кабелями;
- рожковый гаечный ключ (13 мм);
- отвертка.

### Процедура

1. Расположите стяжные ленты с помощью монтажной рейки (только DN50–600 (2–24 дюйма), для более крупных номинальных диаметров измерьте непосредственно расстояние между центрами стяжных болтов): наденьте монтажную рейку отверстием, которое отмечено буквой (из параметр Результатное расстояние до датчика), на крепежный болт стяжной ленты 1, которая закреплена на месте. Отрегулируйте положение стяжной ленты 2 и наденьте монтажную рейку отверстием, которое отмечено числовым значением, на крепежный болт.

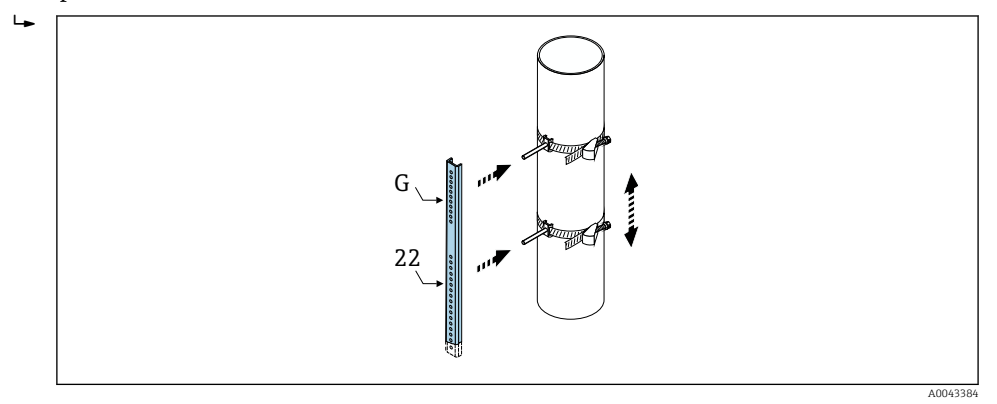

 *32 Определение расстояния по монтажной рейке (например, G22)*

- 2. Натяните стяжную ленту 2 так, чтобы она не проскальзывала.
- 3. Снимите монтажную рейку с крепежных болтов.
- 4. Наденьте держатели датчиков на крепежные болты и надежно закрепите стопорными гайками.
- 5. Наложите контактную накладку на датчик клейкой стороной вниз [\(→ 183\)](#page-182-0). В качестве альтернативы нанесите на контактные поверхности равномерный слой контактного геля (примерно 1 мм (0,04 дюйм)). Начиная от канавки, наносите через центр к противоположному краю.

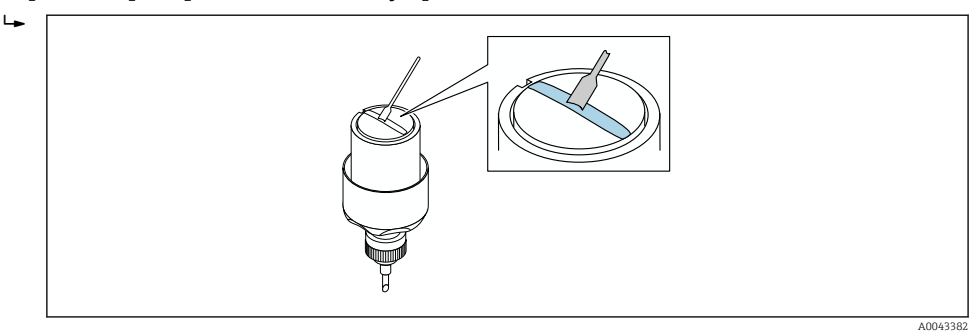

- *33 Нанесение на контактные поверхности датчика контактного геля (при отсутствии контактной накладки)*
- 6. Вставьте датчик в держатель датчика.

7. Наденьте крышку датчика на держатель датчика и поворачивайте до тех пор, пока крышка датчика не защелкнется, а стрелки (▴ / ▾) не совместятся.

A0043386

8. Вставьте кабель датчика в гнездо датчика до упора и затяните соединительную гайку.

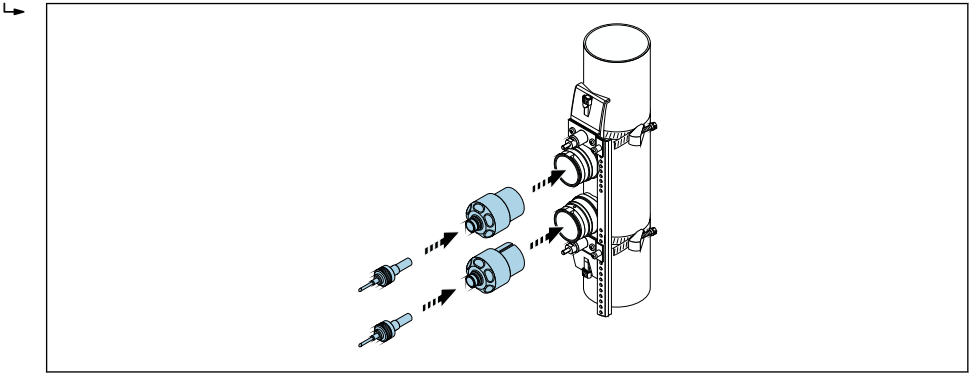

 *34 Монтаж датчика и подключение кабеля датчика*

Теперь можно подключить датчики к преобразователю с помощью кабелей датчиков и проверить наличие сообщений об ошибках в функции проверки датчика. На этом процедура монтажа завершена.

- Для обеспечения хорошего акустического контакта необходимо, чтобы видимая поверхность измерительной трубы была чистой (без отслаивающейся краски и/или ржавчины).
	- Датчик, снятый с измерительной трубы, необходимо очистить и нанести свежий контактный гель (если нет соединительной накладки).
	- На шероховатых поверхностях измерительных труб зазоры, образовавшиеся вследствие наличия шероховатостей, должны быть заполнены достаточным количеством контактного геля, если использование соединительной накладки недостаточно (проверка качества монтажа).

# 6.2.4 Установка преобразователя

# LВНИМАНИЕ

#### Слишком высокая температура окружающей среды!

Риск перегрева электроники и деформации корпуса.

- ‣ Не превышайте превышения максимально допустимой температуры окружающей среды →  $\bigcirc$  31.
- ‣ При эксплуатации вне помещений: предотвратите попадание прямых солнечных лучей и воздействие природных условий на прибор, особенно в регионах с жарким климатом.

## LВНИМАНИЕ

#### Приложение излишних сил может стать причиной повреждения корпуса!

‣ Исключите чрезмерную механическую нагрузку.

Преобразователь прибора в раздельном исполнении можно установить следующими способами:

- настенный монтаж;
- монтаж на трубопроводе.

### Настенный монтаж

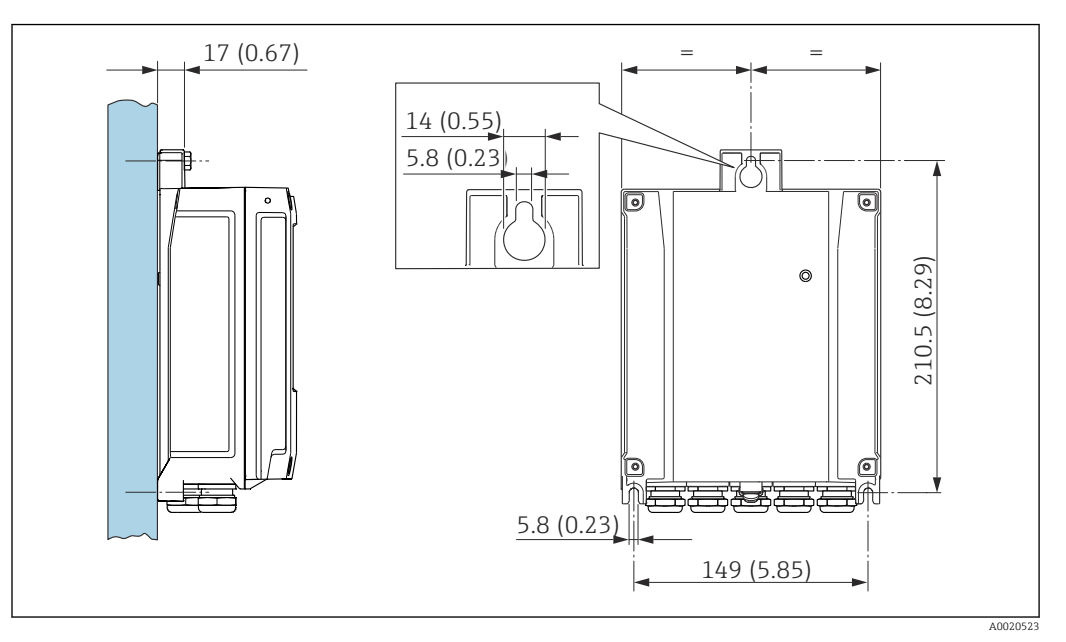

 *35 Единица измерения – мм (дюйм)*

- 1. Просверлите отверстия.
- 2. Вставьте дюбели в получившиеся отверстия.
- 3. Слегка затяните зажимной винт.
- 4. Установите корпус преобразователя на крепежные винты и выставьте его по месту.
- 5. Затяните крепежные винты.

#### Монтаж на опору

## LОСТОРОЖНО

### Чрезмерный момент затяжки фиксирующих винтов!

Опасность повреждения пластмассового преобразователя.

‣ Фиксирующие винты необходимо затягивать в соответствии с требованиями к моментам затяжки: 2 Нм (1,5 фунт сила фут).

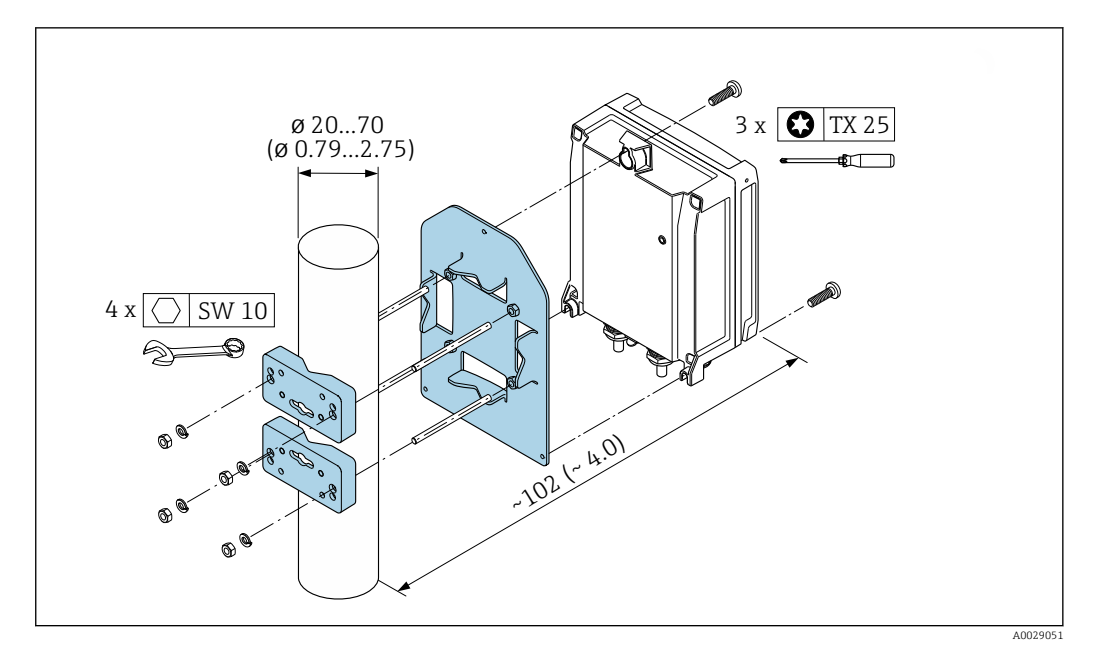

■ 36 Единица измерения - мм (дюйм)

#### $6.2.5$ Поворот дисплея

Для улучшения читаемости и повышения удобства дисплей можно повернуть.

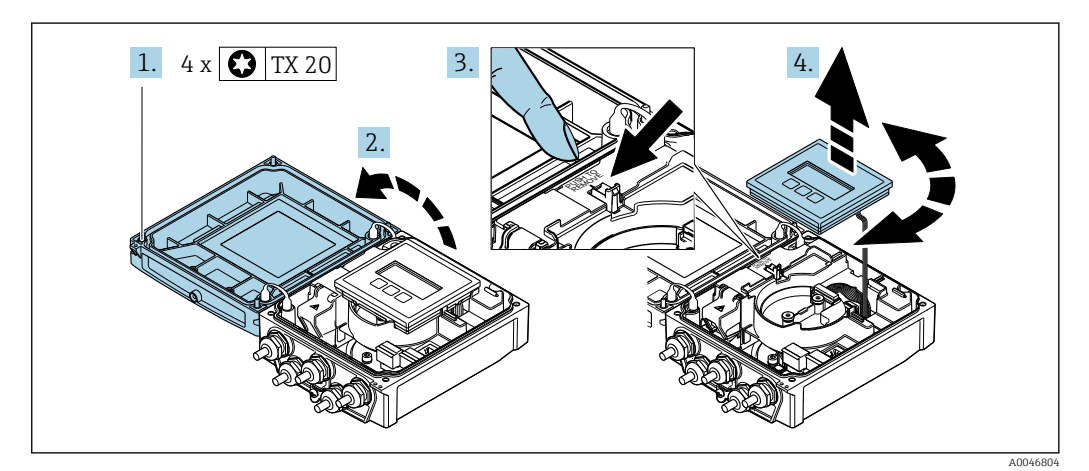

- 1. Ослабьте фиксирующие винты на крышке корпуса.
- 2. Откройте крышку корпуса.
- 3. Разблокируйте дисплей.
- 4. Извлеките дисплей и поверните его в необходимое положение (с шагом 90°).

#### Монтаж корпуса преобразователя

### **А ОСТОРОЖНО**

Чрезмерный момент затяжки фиксирующих винтов!

Повреждение преобразователя.

- Затяните фиксирующие винты предписанным моментом.
- 1. Вставьте дисплей. При этом дисплей будет заблокирован.
- 2. Закройте крышку корпуса.

3. Затяните фиксирующие винты крышки корпуса. Момент затяжки для алюминиевого корпуса 2,5 Нм (1,8 фунт сила фут), для пластмассового корпуса – 1 Нм (0,7 фунт сила фут).

# 6.3 Проверка после монтажа

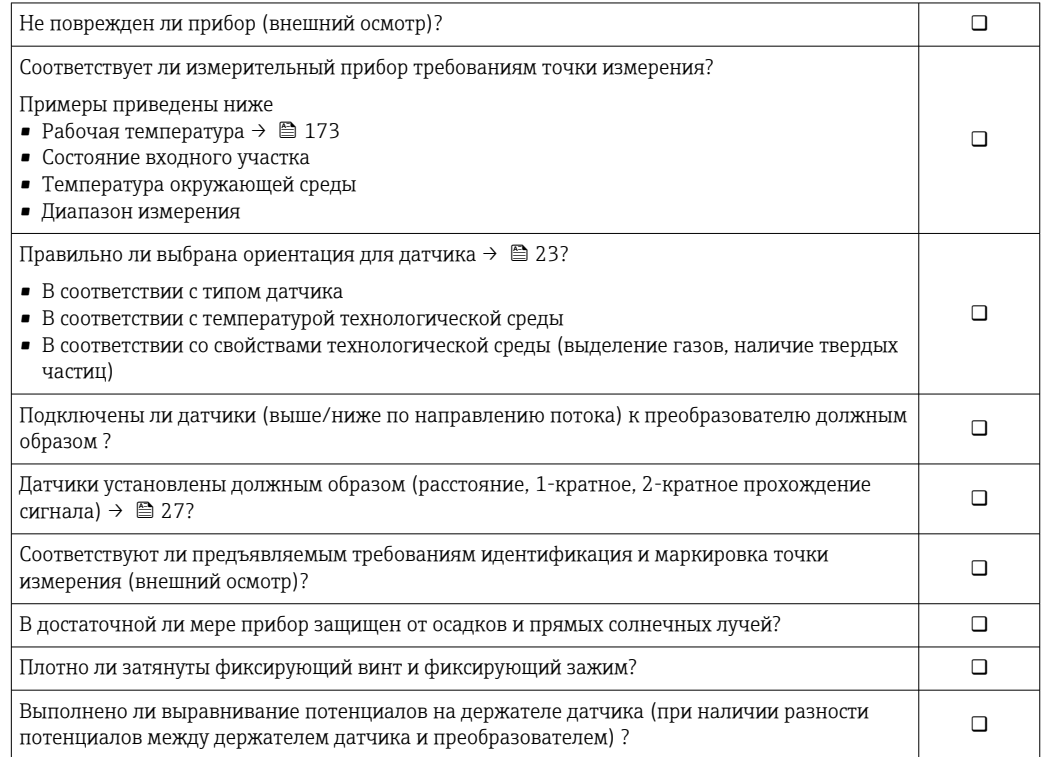

# <span id="page-48-0"></span>7 Электрическое подключение

# УВЕДОМЛЕНИЕ

#### На данном измерительном приборе не предусмотрен встроенный автоматический выключатель.

- ‣ Поэтому необходимо обеспечить наличие подходящего реле или автоматического выключателя питания для быстрого отключения линии электроснабжения от сети.
- ‣ Измерительный прибор снабжен предохранителем; тем не менее, при монтаже системы необходимо предусмотреть дополнительную защиту от чрезмерного тока (макс. 16 А).

# 7.1 Электробезопасность

В соответствии с применимыми национальными правилами.

# 7.2 Условия подключения

# 7.2.1 Необходимые инструменты

- Динамометрический ключ
- Для кабельных вводов: используйте соответствующие инструменты
- Устройство для снятия изоляции с проводов
- При использовании многожильных кабелей: инструмент для обжима втулок на концах проводов

# 7.2.2 Требования к соединительному кабелю

Соединительные кабели, предоставляемые заказчиком, должны соответствовать следующим требованиям.

## Разрешенный диапазон температуры

- Необходимо соблюдать инструкции по монтажу, которые применяются в стране установки.
- Кабели должны быть пригодны для работы при предполагаемой минимальной и максимальной температуре.

## Кабель источника питания (с проводником для внутренней клеммы заземления)

Подходит стандартный кабель.

## Сигнальный кабель

*Токовый выход 0/4...20 мА*

Подходит стандартный кабель.

*Токовый выход 4...20 мА HART*

Рекомендуется использовать экранированный кабель. Изучите схему заземления системы.

*Импульсный/частотный /релейный выход*

Подходит стандартный кабель.

*Входной сигнал состояния*

Подходит стандартный кабель.

## <span id="page-49-0"></span>Кабель для соединения датчика с преобразователем

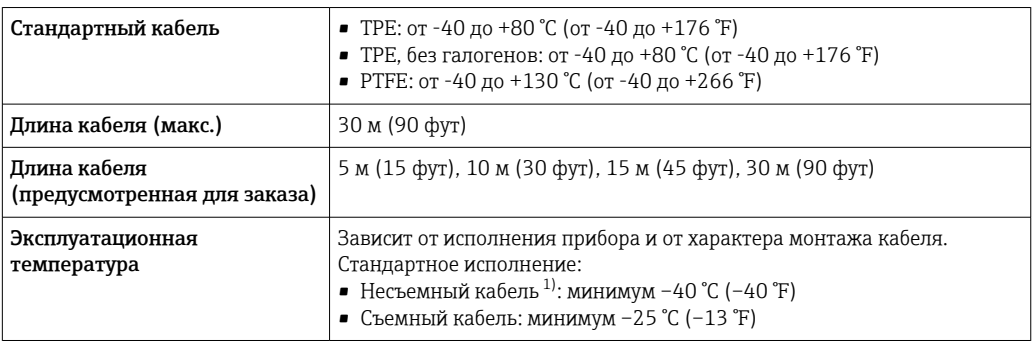

1) Сравните сведения, указанные в строке «Стандартный кабель».

## Диаметр кабеля

- Поставляемые кабельные уплотнения
	- Для стандартного кабеля: M20 × 1,5 с кабелем  $\phi$  6 до 12 мм (0,24 до 0,47 дюйм)
	- Для армированного кабеля: M20 × 1,5 с кабелем 9,5 до 16 мм (0,37 до 0,63 дюйм)
- Пружинные (вставные) клеммы для провода площадью поперечного сечения 0,5 до 2,5 мм<sup>2</sup> (20 до 14 AWG)

# 7.2.3 Назначение клемм

#### Преобразователь

Для заказа доступен датчик с клеммами.

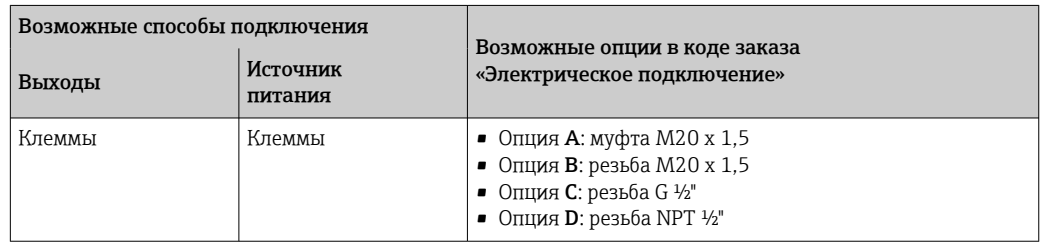

#### *Сетевое напряжение*

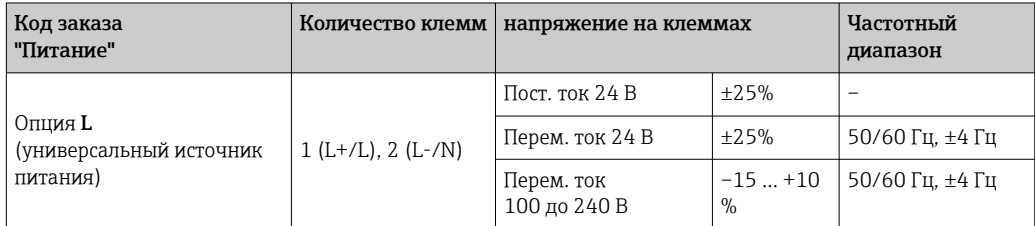

*Передача сигнала для токового выхода 0–20 мА/4–20 мА HART и других выходов и входов*

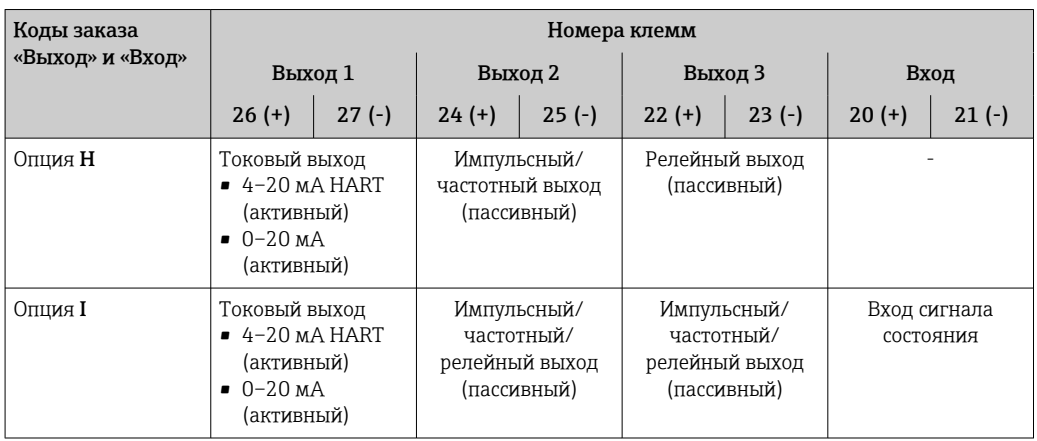

# 7.2.4 Подготовка измерительного прибора

Выполните следующие действия по порядку.

- 1. Установите преобразователь и датчик.
- 2. Клеммный отсек датчика: подключите кабель датчика.
- 3. Преобразователь: подключите кабель датчика.
- 4. Преобразователь: подключите сигнальный кабель и кабель питания.

### УВЕДОМЛЕНИЕ

### Недостаточное уплотнение корпуса!

Возможно существенное снижение технической надежности измерительного прибора.

- ‣ Используйте подходящие кабельные уплотнители, соответствующие требуемой степени защиты.
- 1. Если установлена заглушка, удалите ее.
- 2. При поставке измерительного прибора без кабельных уплотнений: Подберите подходящее кабельное уплотнение для соответствующего соединительного кабеля.
- 3. При поставке измерительного прибора с кабельными уплотнениями: См. требования к соединительному кабелю  $\rightarrow$   $\blacksquare$  49.

# 7.3 Подключение измерительного прибора

#### LОСТОРОЖНО

#### Опасность поражения электрическим током! Компоненты находятся под высоким напряжением!

- ‣ Работа по электрическому подключению должна выполняться только квалифицированными специалистами.
- ‣ Обеспечьте соблюдение федеральных/национальных норм и правил.
- ‣ Обеспечьте соблюдение местных норм в отношении безопасности рабочих мест.
- ‣ Необходимо соблюдать концепцию заземления, принятую на предприятии.
- ‣ Монтаж или подключение прибора при подведенном питании запрещается.
- ‣ Перед подачей напряжения подключите заземление к измерительному прибору.

## 7.3.1 Подключение датчика и преобразователя

### LОСТОРОЖНО

## Опасность повреждения электронных компонентов!

- ‣ Подключите датчик и преобразователь к одному и тому же заземлению.
- ‣ При подключении датчика к преобразователю убедитесь в том, что их серийные номера совпадают.

Рекомендуется выполнять операции в описанной ниже последовательности при подключении.

- 1. Установите преобразователь и датчик.
- 2. Подключите кабель датчика.
- 3. Подключите электронный преобразователь.

#### Подключение кабеля датчика к преобразователю

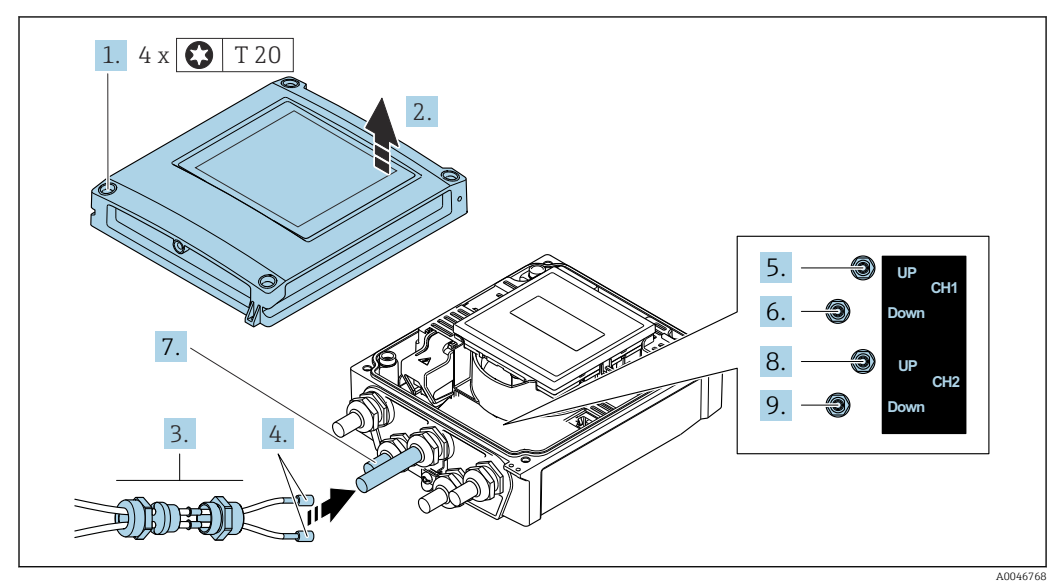

 *37 Преобразователь: главный модуль электроники с клеммами*

- 1. Ослабьте 4 фиксирующих винта на крышке корпуса.
- 2. Откройте крышку корпуса.
- 3. Пропустите два кабеля датчиков канала 1 через ослабленную верхнюю соединительную гайку кабельного ввода. Для обеспечения плотной герметизации установите уплотнительную вставку на кабели датчика (протолкните кабели через уплотнительную вставку с прорезями).
- 4. Установите резьбовую часть в центральный кабельный ввод сверху, а затем пропустите оба кабеля датчиков через ввод. Затем установите соединительную гайку с уплотнительной вставкой на резьбовую часть и затяните. Убедитесь в том, что кабели датчиков расположены в вырезах, которые специально для этого выполнены в резьбовой части.
- 5. Подсоедините кабель датчика к каналу 1, выше по потоку.
- 6. Подсоедините кабель датчика к каналу 1, ниже по потоку.
- 7. Для дублированного измерения: действуйте согласно описанию этапов 3 и 4.
- 8. Подсоедините кабель датчика к каналу 2, выше по потоку.
- 9. Подсоедините кабель датчика к каналу 2, ниже по потоку.
- 10. Затяните кабельные уплотнения.
	- На этом процесс подключения кабелей датчиков завершен.

# 11. A OCTOPOXHO

При недостаточном уплотнении корпуса его степень защиты окажется ниже заявленной.

• Заверните винт, не нанося смазку на резьбу.

Сборка преобразователя осуществляется в порядке, обратном порядку разборки.

# 7.3.2 Подключение преобразователя

## LОСТОРОЖНО

#### При недостаточном уплотнении корпуса его степень защиты окажется ниже заявленной.

‣ Заверните винт, не нанося смазку на резьбу. Резьба в крышке уже покрыта сухой смазкой.

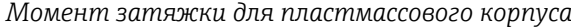

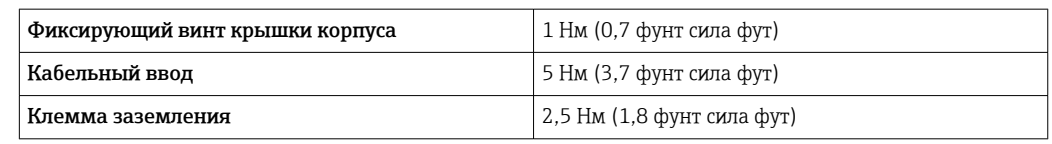

При подключении экрана кабеля к клемме заземления примите во внимание принцип заземления, используемый на установке.

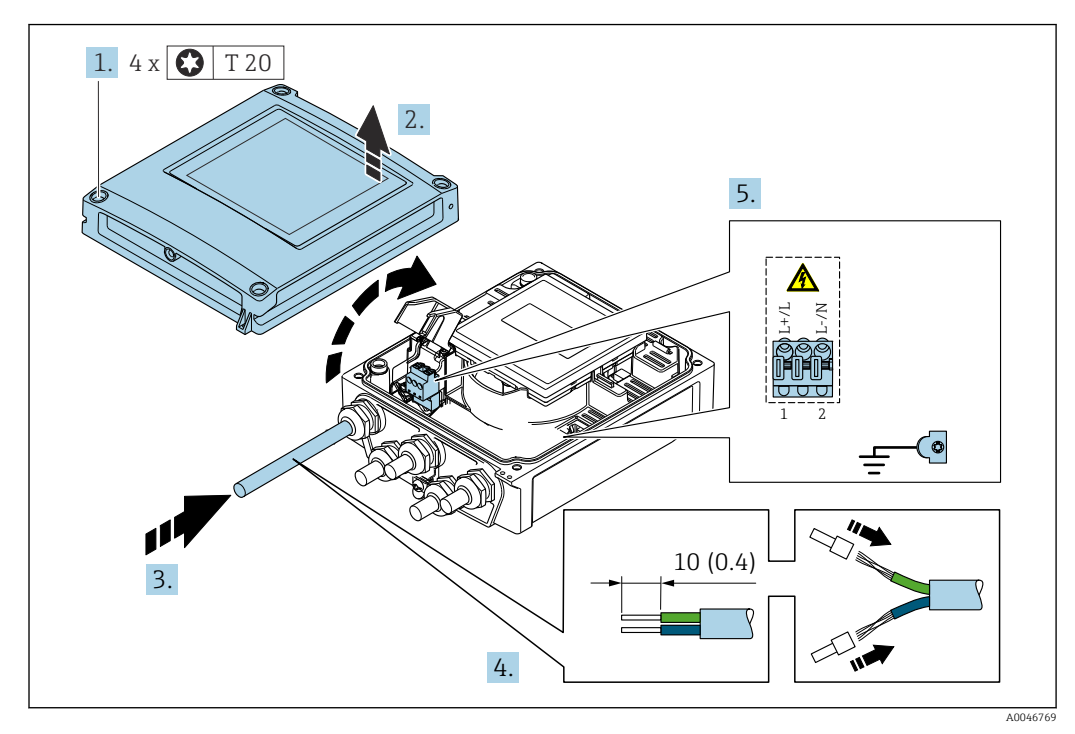

 *38 Подключение сетевого напряжения и 0–20 мА/4–20 мА HART с дополнительными выходами/ входами*

- 1. Ослабьте 4 фиксирующих винта на крышке корпуса.
- 2. Откройте крышку корпуса.
- 3. Пропустите кабель через кабельный ввод. Чтобы обеспечить непроницаемое уплотнение, не удаляйте уплотнительное кольцо из кабельного ввода.
- 4. Зачистите концы проводов в кабеле. При использовании кабелей с многопроволочными жилами закрепите на концах жил обжимные втулки.
- 5. Подключите кабельные жилы в соответствии с назначением клемм  $\rightarrow \blacksquare$  50. Для сетевого напряжения: откройте крышку, обеспечивающую защиту от поражения электрическим током.
- 6. Плотно затяните кабельные уплотнения.

#### Повторная сборка преобразователя

- 1. Закройте крышку, обеспечивающую защиту от поражения электрическим током.
- 2. Закройте крышку корпуса.

## 3. **A OCTOPOXHO**

При недостаточном уплотнении корпуса его степень защиты окажется ниже заявленной.

• Заверните винт, не нанося смазку на резьбу.

Затяните 4 фиксирующих винта на крышке корпуса.

#### $7.3.3$ Выравнивание потенциалов

#### Требования

При выравнивании потенциалов соблюдайте следующие условия.

- Обратите внимание на внутренние концепции заземления.
- Учитывайте такие условия эксплуатации, как материал трубы и заземление.
- Подключите датчик и преобразователь к одинаковому электрическому потенциалу.
- В качестве соединений для выравнивания потенциалов используйте заземляющий кабель с площадью поперечного сечения не менее 6 мм<sup>2</sup> (0,0093 дюйм<sup>2</sup>).

#### $7.4$ Специальные инструкции по подключению

#### $7.4.1$ Примеры подключения

Токовый выход 4-20 мА HART

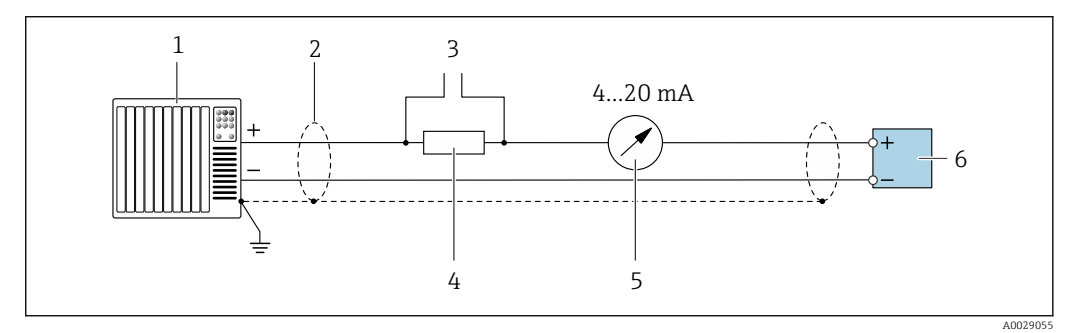

■ 39 Пример подключения токового выхода 4-20 мА HART (активного)

- $\mathbf{1}$ Система автоматизации с токовым входом (например, ПЛК)
- $\mathbf{2}$ Заземлите экран кабель на одном конце. Для соблюдения требований ЭМС экран кабеля должен быть заземлен на обоих концах. См. спецификации кабеля
- $\overline{3}$ Подключение для управляющих устройств HART  $\rightarrow \blacksquare$  80
- $\overline{4}$ Резистор для связи через интерфейс HART (≥ 250 Ом): учитывайте максимально допустимую нагрузку  $\rightarrow$   $\blacksquare$  165
- $\overline{5}$ Аналоговый дисплей: учитывайте максимально допустимую нагрузку  $\rightarrow \blacksquare$  165
- 6 Преобразователь

## Импульсный/частотный выход

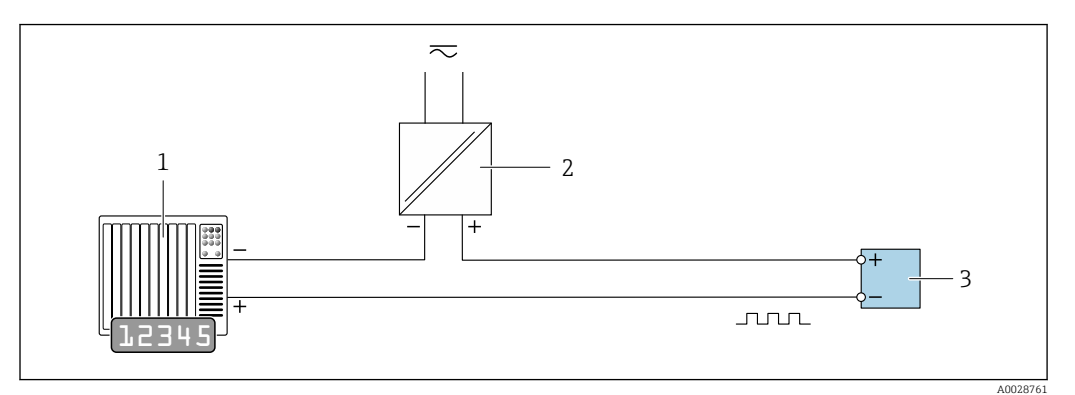

 *40 Пример подключения для импульсного/частотного выхода (пассивного)*

*Система автоматизации с импульсным/частотным входом (например, ПЛК)*

*Источник питания*

*Преобразователь: соблюдайте требования к входным значениям [→ 165](#page-164-0)*

#### Релейный выход

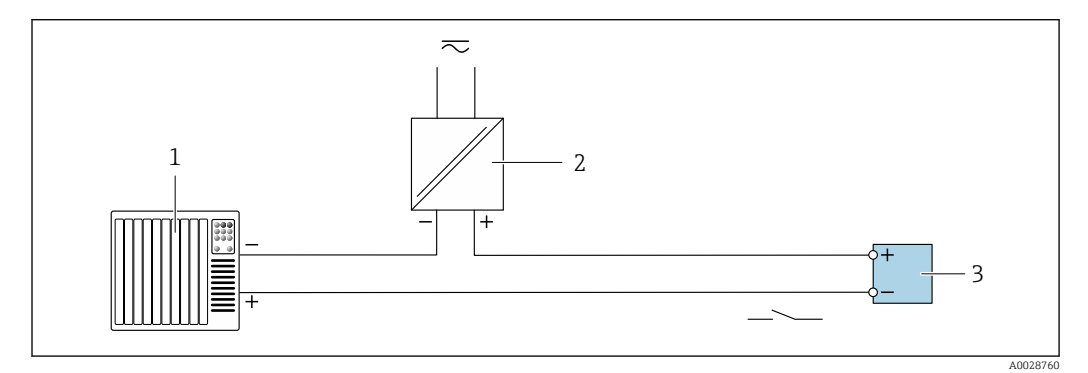

 *41 Пример подключения для релейного выхода (пассивного)*

*Система автоматизации с релейным входом (например, ПЛК)*

- *Источник питания*
- *Преобразователь: соблюдайте требования к входным значениям [→ 165](#page-164-0)*

#### Входной сигнал состояния

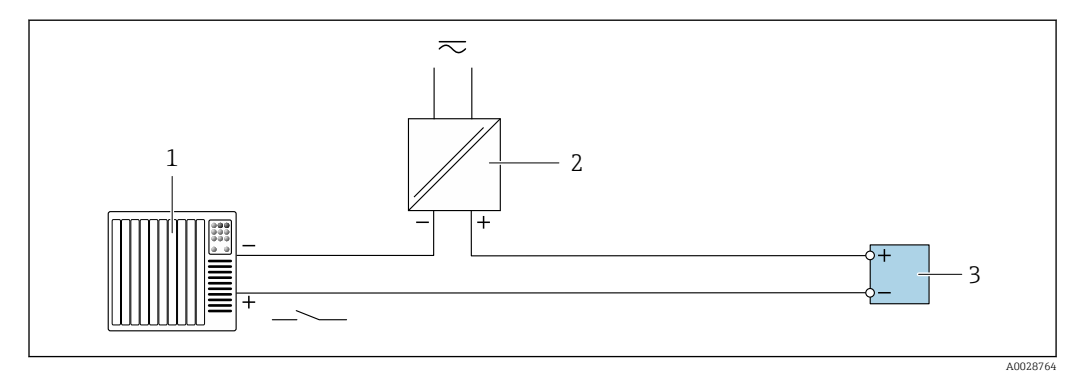

 *42 Пример подключения для входного сигнала состояния*

*Система автоматизации с выходом для сигнала состояния (например, ПЛК)*

- *Источник питания*
- *Преобразователь*

#### $7.5$ Обеспечение необходимой степени защиты

#### $7.5.1$ Степень защиты IP66/67, тип изоляции 4X

Измерительный прибор соответствует всем требованиям по степени защиты IP66/67, тип изоляции 4Х.

Для гарантированного обеспечения степени защиты IP66/67 (тип изоляции 4X) после электрического подключения выполните следующие действия.

- 1. Убедитесь в том, что все уплотнения очищены и установлены должным образом. При необходимости просушите, очистите или замените уплотнения.
- 2. Затяните все винты на корпусе и прикрутите крышки.
- 3. Плотно затяните кабельные сальники.
- 4. Во избежание проникновения влаги через кабельный ввод следует проложить кабель так, чтобы он образовал обращенную вниз петлю («водяную ловушку») перед кабельным вводом.

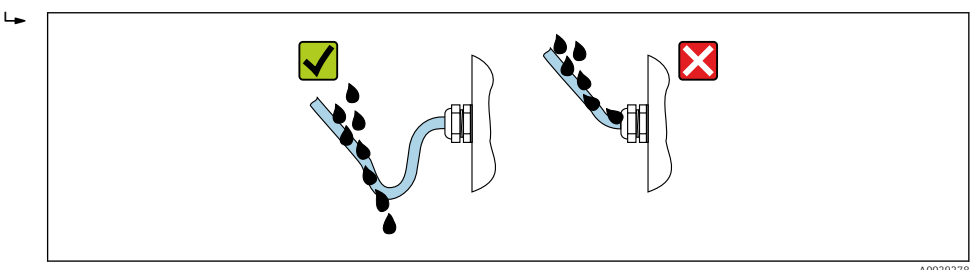

5. Вставьте заглушки (соответствующие необходимой степени защиты корпуса) в неиспользуемые кабельные вводы.

# **УВЕДОМЛЕНИЕ**

Стандартные заглушки, используемые для транспортировки, не обеспечивают должной степени защиты и их использование может привести к повреждению прибора!

Используйте заглушки, обеспечивающие требуемую степень защиты.

#### 7.6 Проверка после подключения

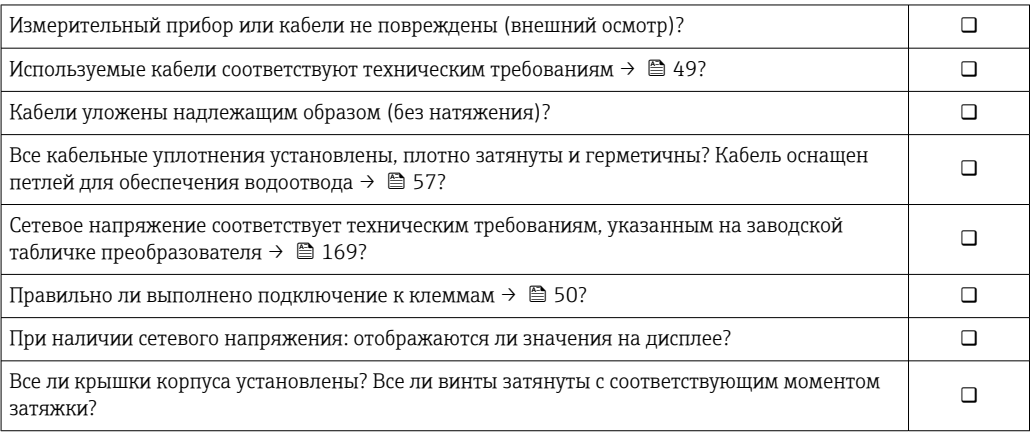

# 8 Опции управления

# 8.1 Обзор методов управления

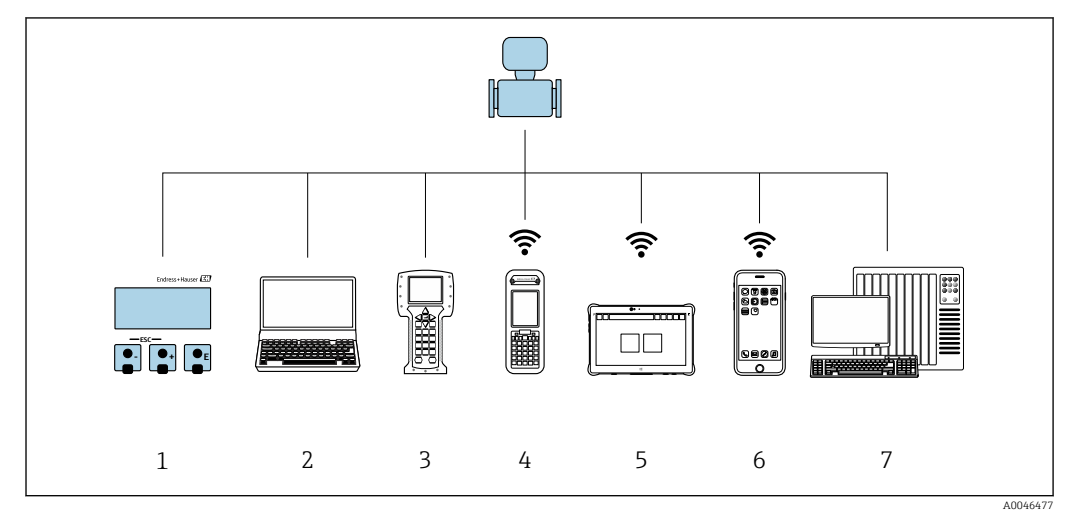

*Локальное управление посредством дисплея*

 *Компьютер с веб-браузером (например, Internet Explorer) или с установленной управляющей программой (например, FieldCare, DeviceCare, AMS Device Manager, SIMATIC PDM)*

- *Field Communicator 475*
- *Field Xpert SFX350 или SFX370*
- *Field Xpert SMT70*
- *Мобильный портативный терминал*
- *Система управления (например, ПЛК)*

#### 8.2 Структура и функции меню управления

#### 8.2.1 Структура меню управления

**[11]** Обзор меню управления для экспертов см. в документе «Описание параметров прибора», который прилагается к прибору при поставке.  $\rightarrow \blacksquare$  183

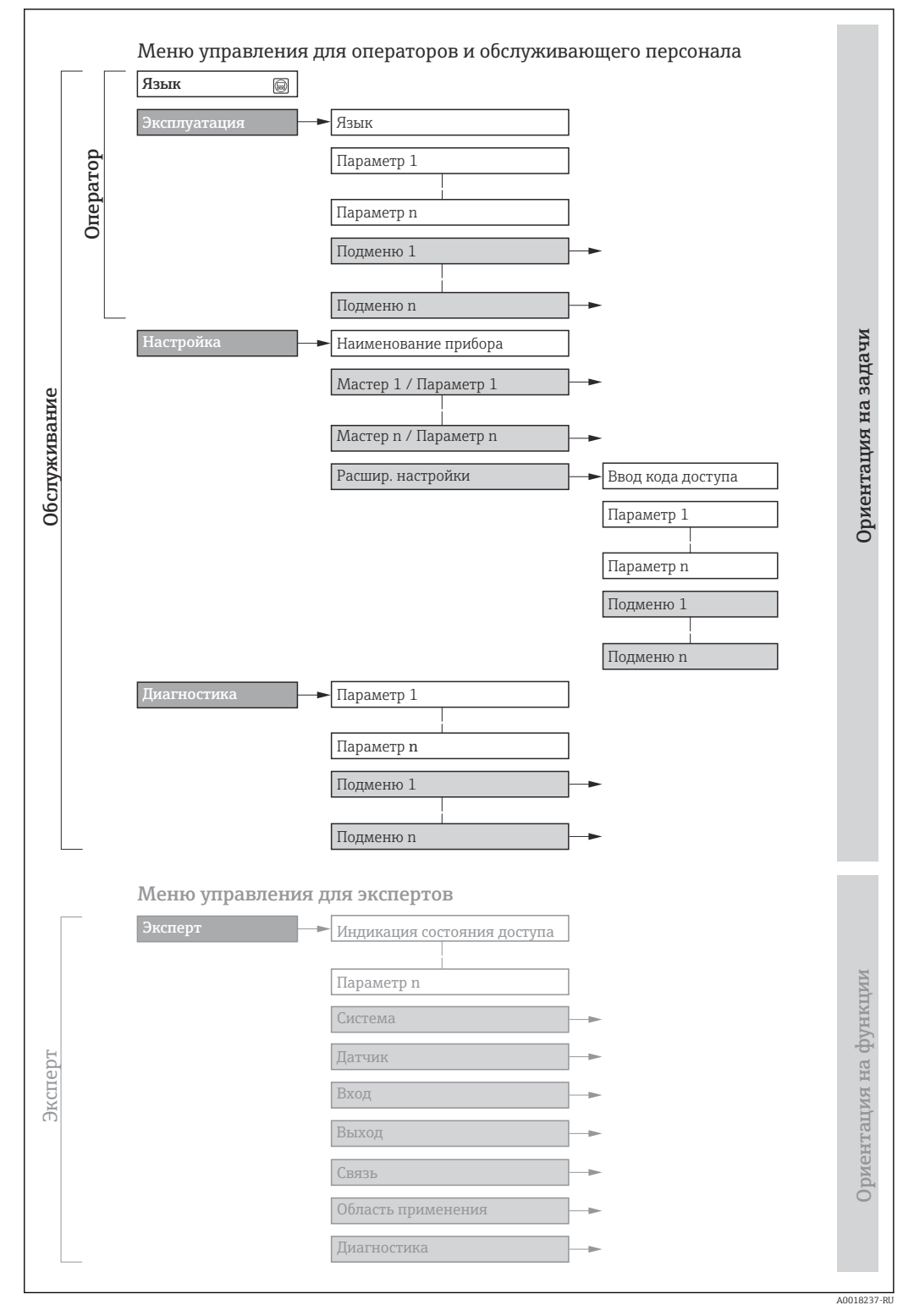

 $\Box$  43 Схематическая структура меню управления

#### 8.2.2 Концепция управления

Некоторые части меню присвоены определенным ролям пользователей (оператор, специалист по обслуживанию и т.д.). Каждая роль пользователя соответствует стандартным задачам в рамках жизненного цикла прибора.

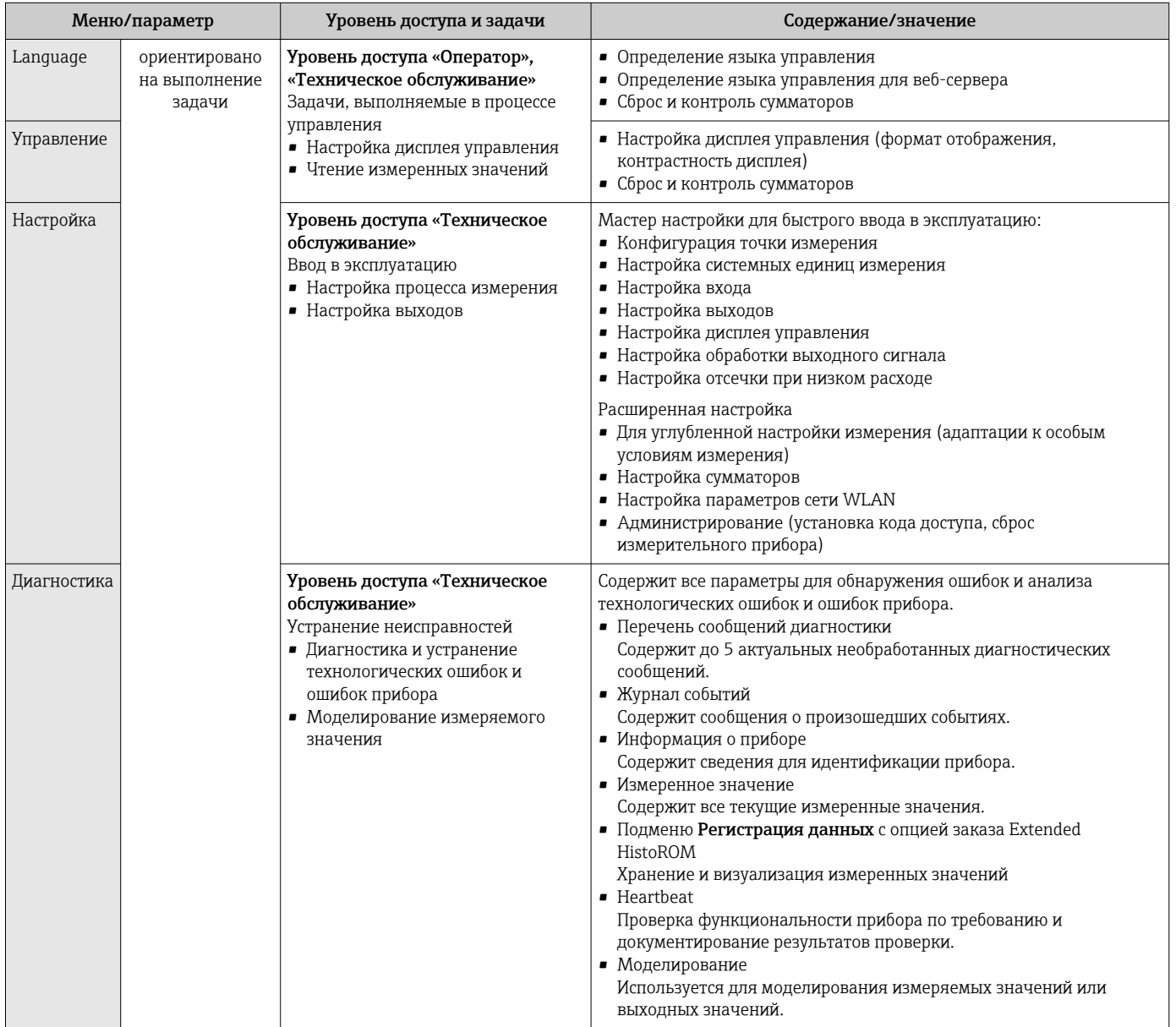

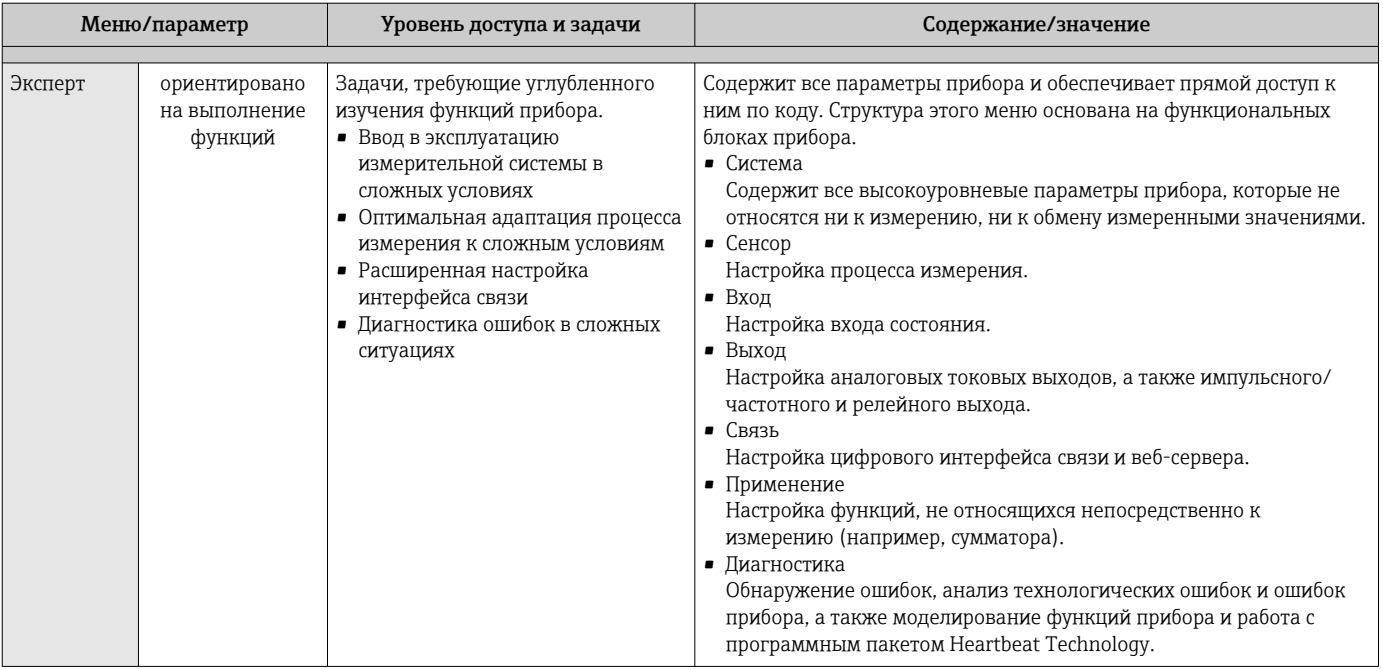

#### 8.3 Доступ к меню управления посредством локального дисплея

#### 8.3.1 Дисплей управления

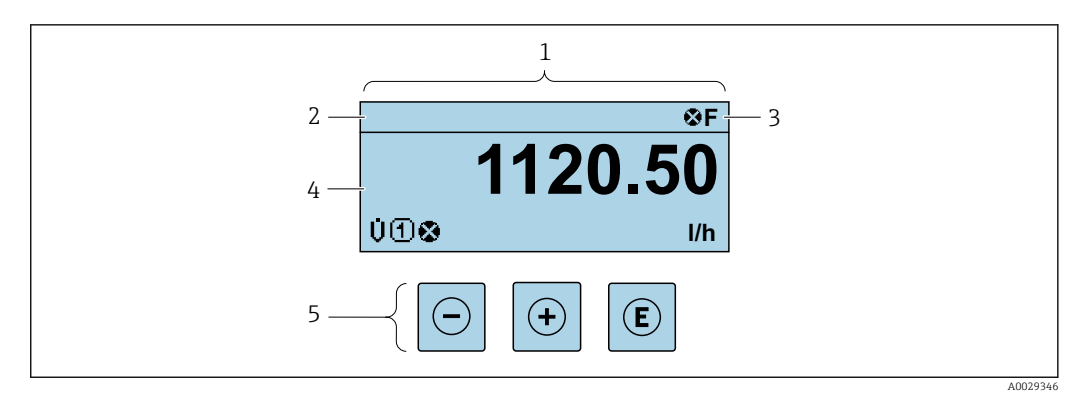

 $1\overline{1}$ Дисплей управления

- $\overline{a}$ Обозначение прибора → ■ 92
- $\overline{3}$ Область данных состояния
- $\overline{4}$ Зона индикации измеренных значений (4-строчная)
- 5 Элементы управления  $\rightarrow \blacksquare$  66

### Строка состояния

В строке состояния (справа вверху) на дисплее отображаются следующие символы:

- Сигналы состояния  $\rightarrow$   $\blacksquare$  140
	- $\blacksquare$   $\blacksquare$  : Сбой
	- С: Проверка функционирования
	- S: Выход за пределы спецификации
	- М: Требуется техническое обслуживание
- Поведение диагностики→ 141
	- В: Аварийный сигнал
	- Л: Предупреждение
- А: Блокировка (прибор заблокирован аппаратно))
- • : Связь (передача данных при дистанционном управлении)

#### Область индикации

Каждое измеренное значение в области индикации сопровождается символами определенных типов, отображаемыми перед этим значением и описывающими его параметры.

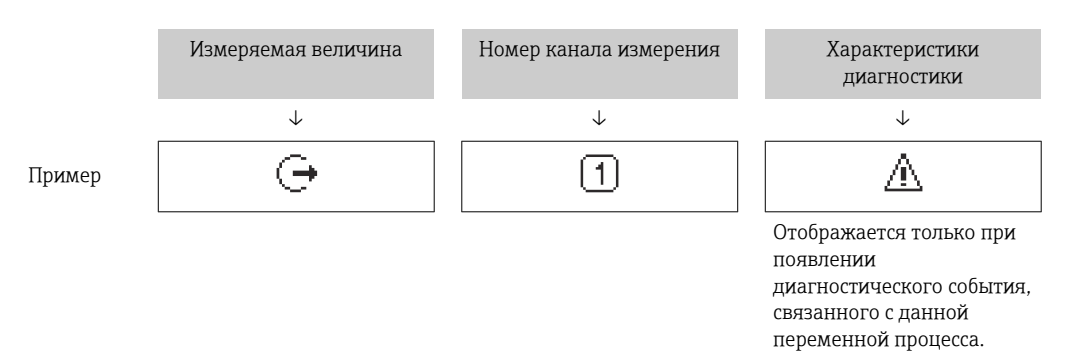

#### Измеряемые переменные

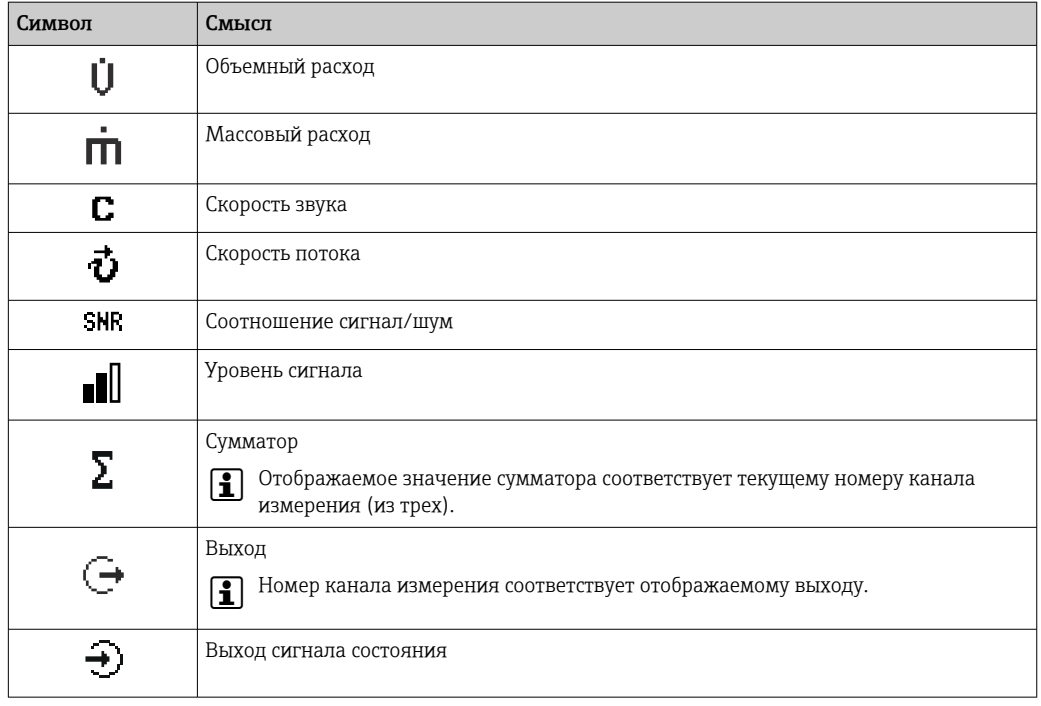

Номера каналов измерения

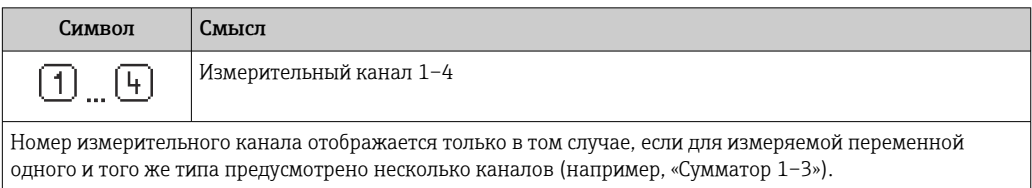

Алгоритм диагностических действий

Алгоритм диагностических действий относится к диагностическому событию, связанному с отображаемой измеряемой переменной.

Информация о символах  $\rightarrow \blacksquare$  141

Количество и способ отображения значений измеряемых величин можно  $\mathbf{1}$ настроить с помощью параметра параметр Форматировать дисплей ( $\rightarrow \Box$  109).

# 8.3.2 Обзор навигации

<span id="page-62-0"></span>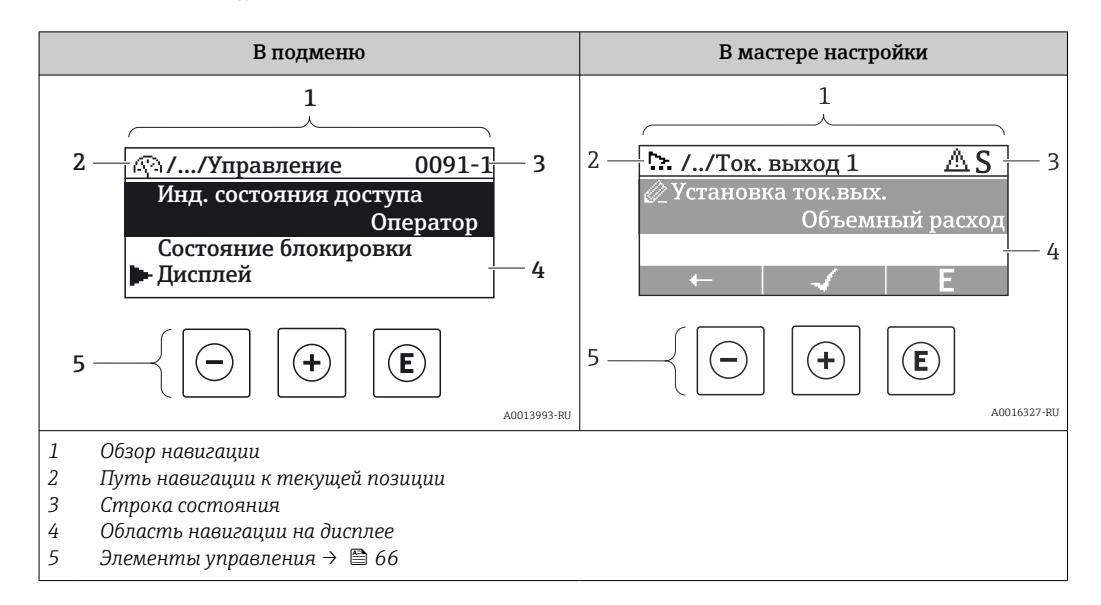

#### Путь навигации

Путь навигации (отображаемый в левом верхнем углу представления навигации) включает в себя следующие элементы:

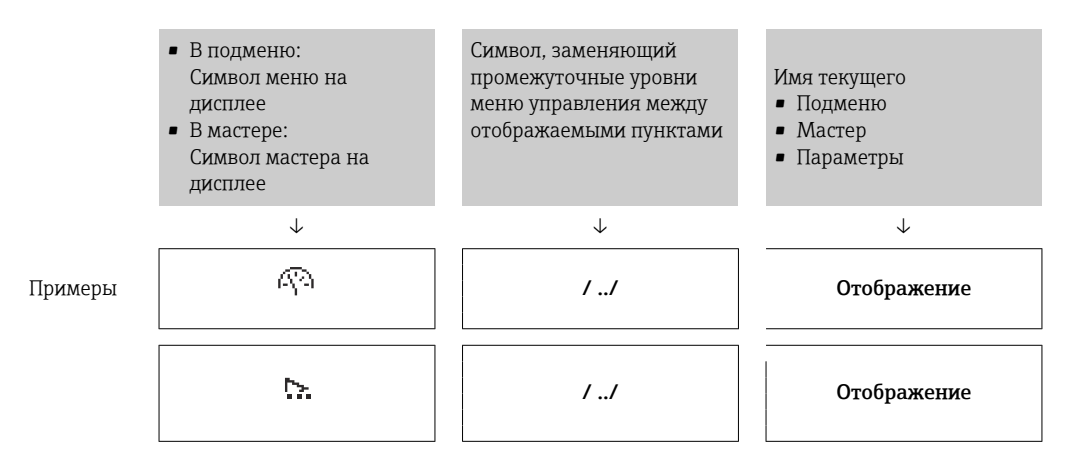

Дополнительную информацию о значках в меню см. в разделе "Область индикации"  $\rightarrow$   $\blacksquare$  64

#### Строка состояния

В строке состояния (в правом верхнем углу представления навигации) отображаются следующие данные:

- В подменю
	- Код прямого доступа к параметру, на который выполнен переход (например, 0022-1)
	- При активном диагностическом событии символ поведения диагностики и сигнал состояния
- $\blacksquare$  В мастере

При активном диагностическом событии – символ поведения диагностики и сигнал состояния

• Информация по поведению диагностики и сигналам состояния  $\rightarrow$   $\blacksquare$  140 • Информация о функциях и вводе кода прямого доступа  $\rightarrow$   $\blacksquare$  69

## <span id="page-63-0"></span>Область индикации

### *Меню*

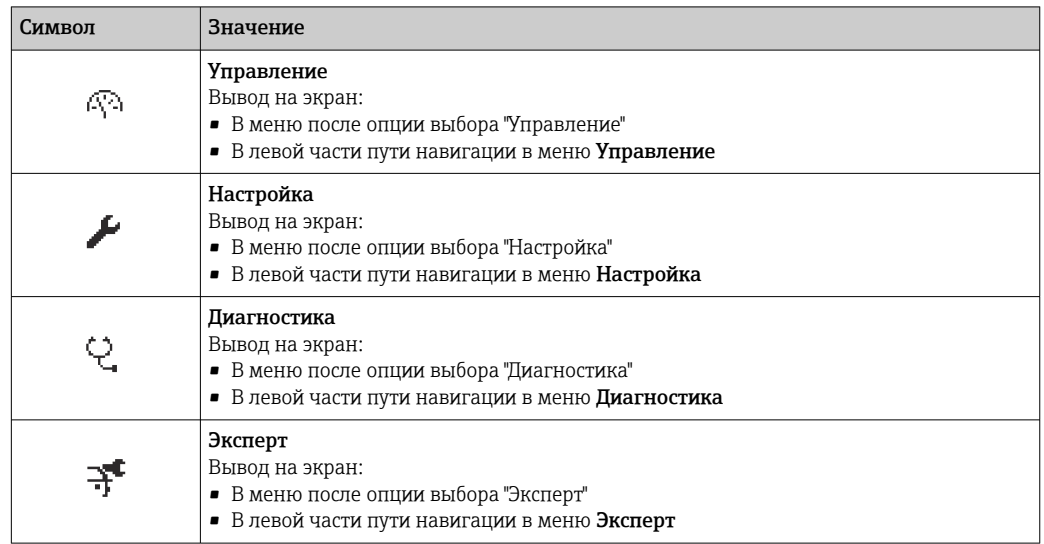

*Подменю, мастеры, параметры*

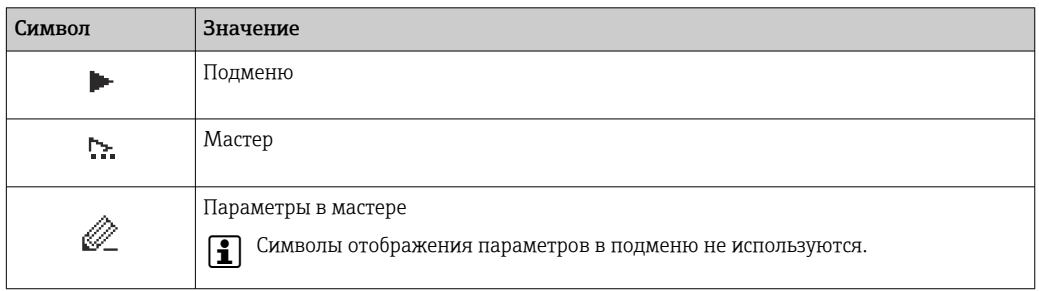

## *Блокировка*

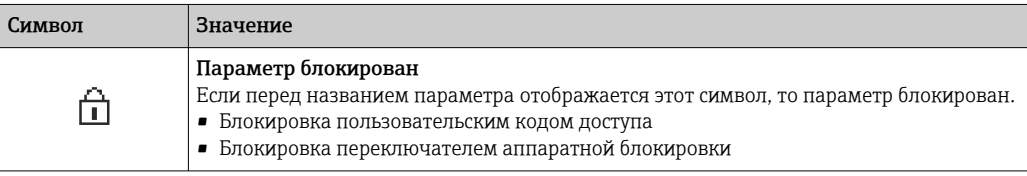

*Использование мастера*

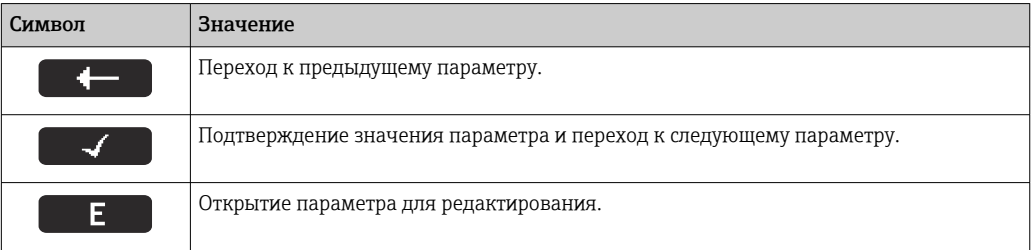

# 8.3.3 Экран редактирования

<span id="page-64-0"></span>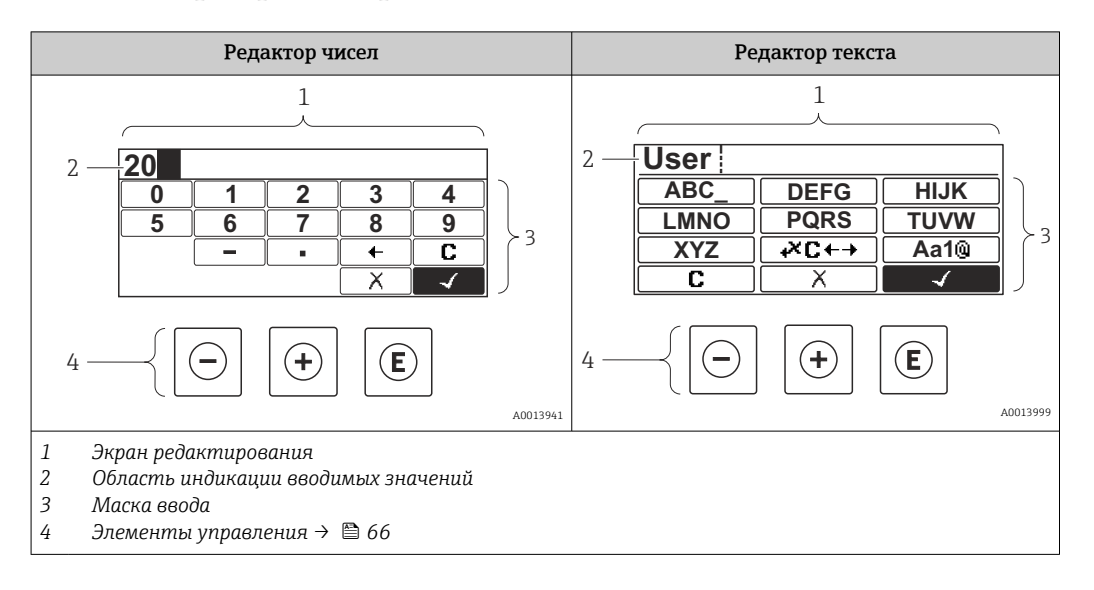

## Маска ввода

В маске ввода редактора текста и редактора чисел допускается ввод следующих символов:

#### *Редактор чисел*

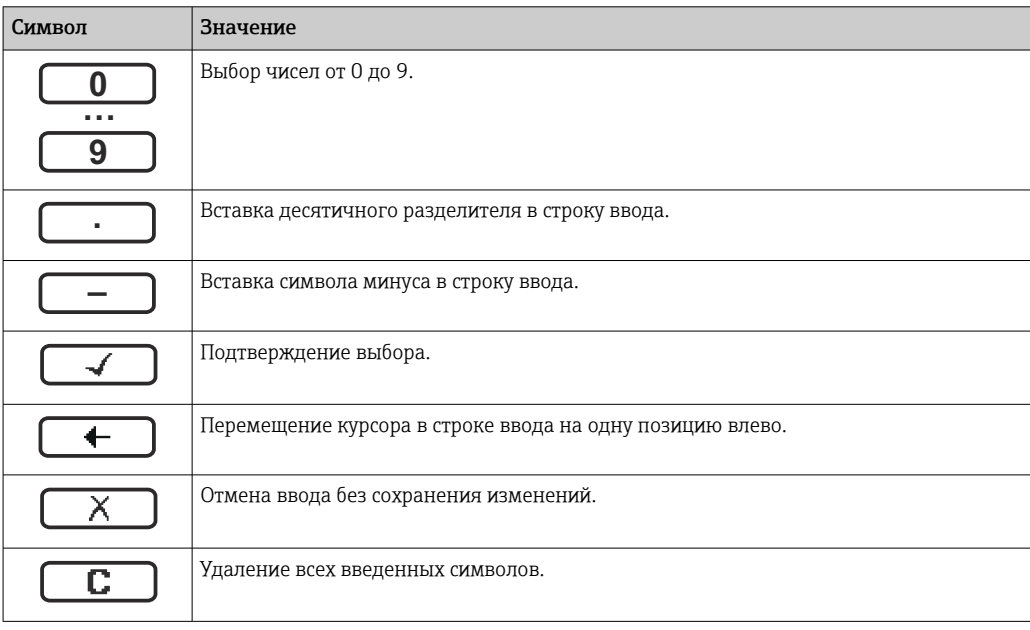

#### *Редактор текста*

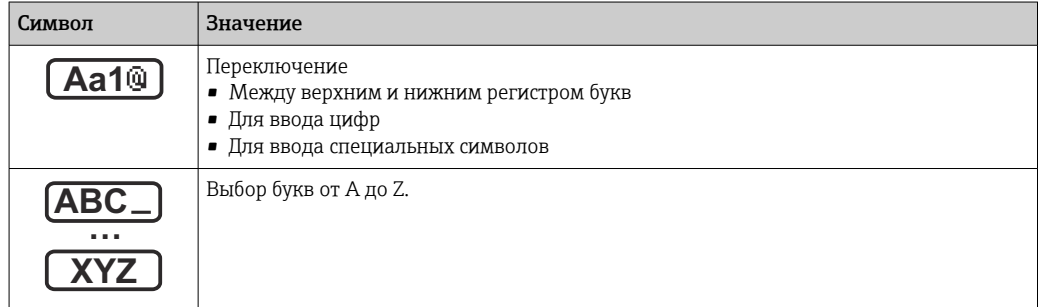

<span id="page-65-0"></span>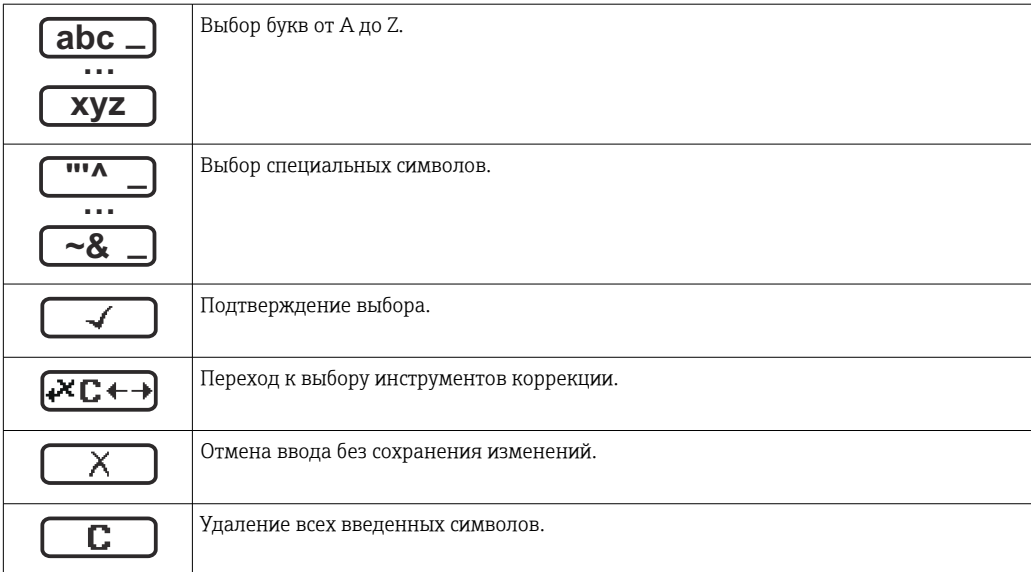

*Символы коррекции* 

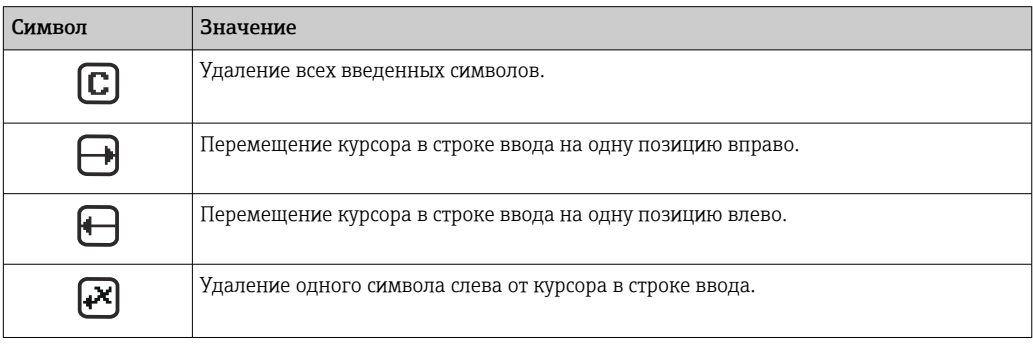

# 8.3.4 Элементы управления

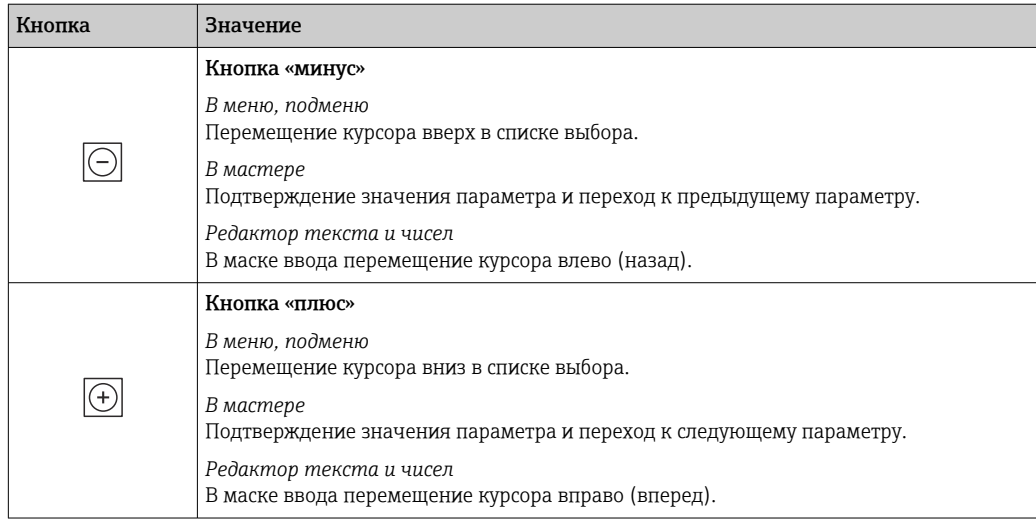

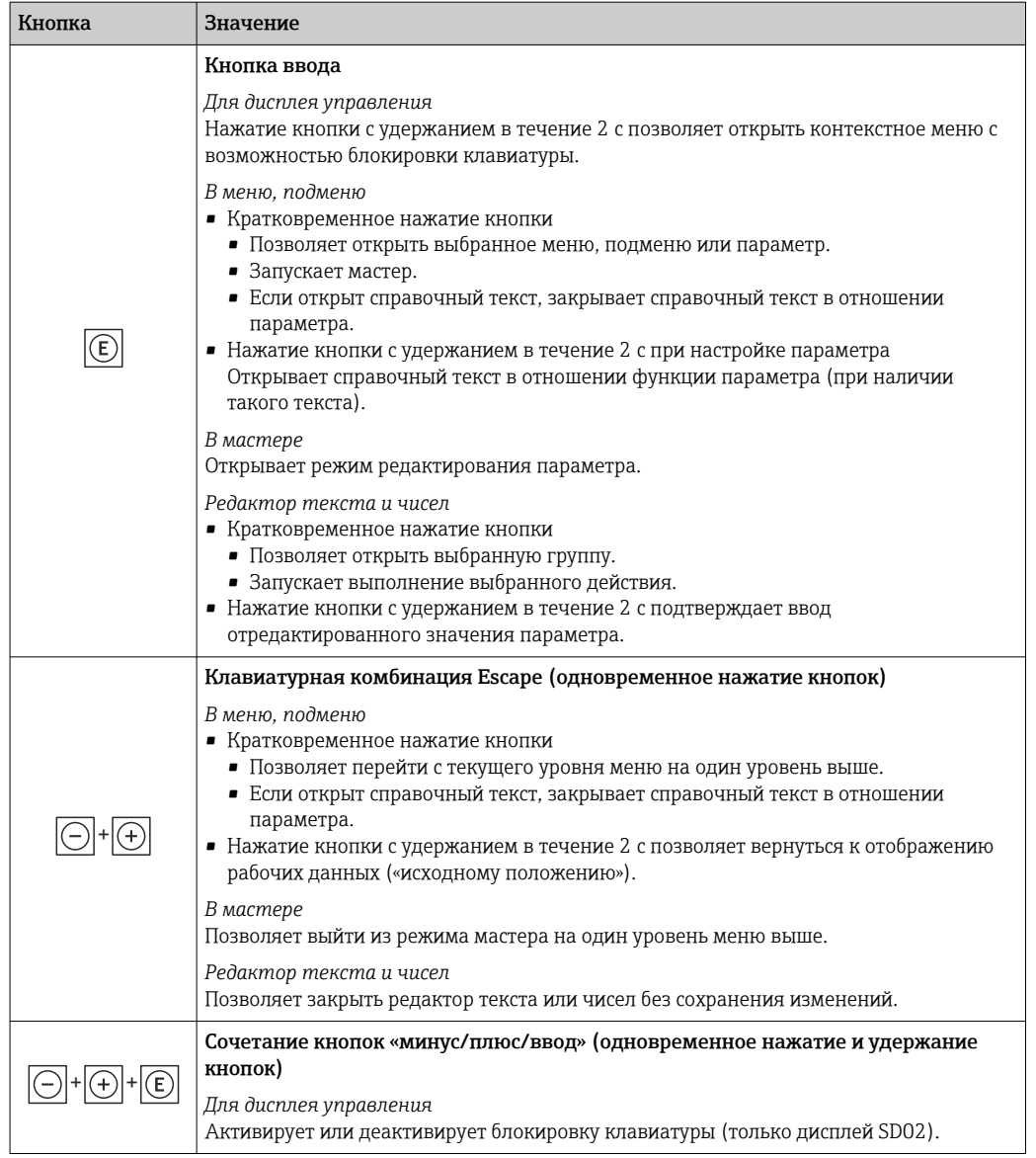

## 8.3.5 Вызов контекстного меню

С помощью контекстного меню можно быстро вызвать следующие пункты меню, находясь на основном экране:

- Настройка
- Моделирование

#### Вызов и закрытие контекстного меню

Исходное состояние: дисплей управления.

- 1. Нажмите кнопки  $\Box$  и  $\Box$  и удерживайте их дольше 3 с.
	- Появится контекстное меню.

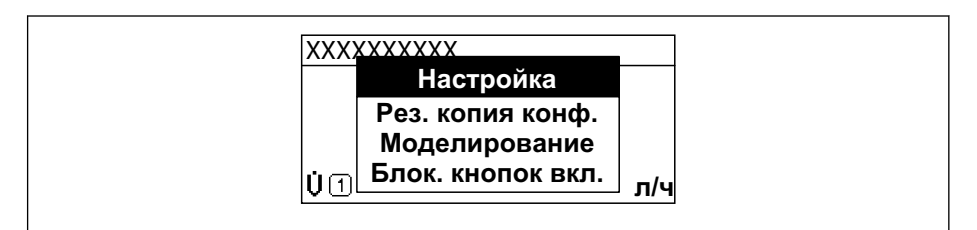

A0034608-RU

2. Нажмите  $\Box$  +  $\Box$  одновременно.

Контекстное меню закроется, появится дисплей управления.

#### Вызов и закрытие меню с помощью контекстного меню

- 1. Откройте контекстное меню.
- 2. Нажмите ⊞ для перехода к требуемому меню.
- 3. Нажмите для подтверждения выбора.
	- Откроется выбранное меню.

#### <span id="page-68-0"></span>8.3.6 Навигация и выбор из списка

Для навигации по меню управления используются различные элементы управления. Путь навигации отображается в левой части заголовка. Перед отдельными меню выводятся значки. Эти же значки отображаются в заголовке при переходах по пунктам меню.

Описание представления навигации с символами и элементами управления  $\mathbf{A}$  $\rightarrow$  图 63

Пример. Выбор количества отображаемых измеренных значений "2 значения"

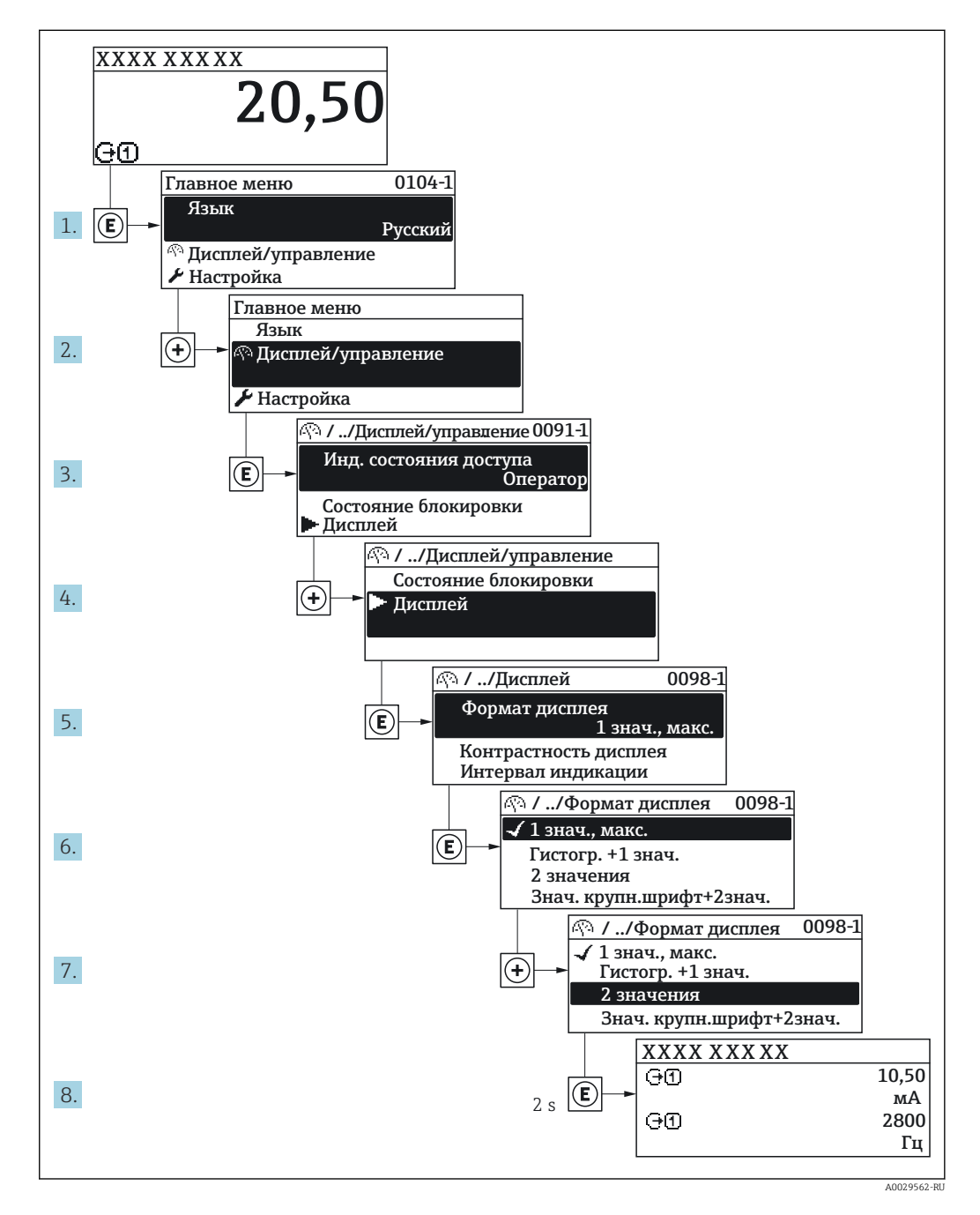

#### 8.3.7 Прямой вызов параметра

У каждого параметра есть номер, обеспечивающий прямой доступ к этому параметру с локального дисплея. Для вызова требуемого параметра необходимо ввести этот код доступа в поле пункта параметр Прямой доступ.

A0029414

#### Навигационный путь

Эксперт → Прямой доступ

Код прямого доступа состоит из 5-значного (максимум) числа и номера канала, задающего канал переменной процесса, например: 00914-2. В представлении навигации номер канала выводится справа в заголовке выбранного параметра.

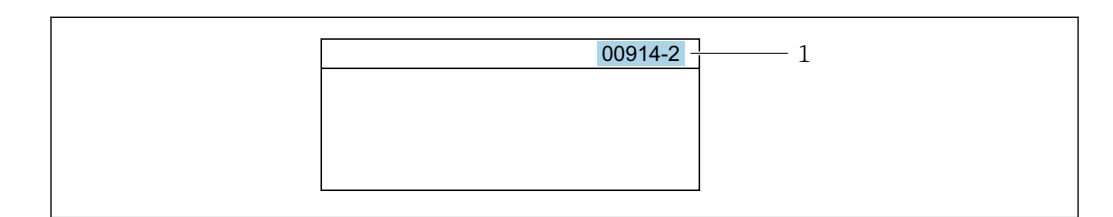

*1 Код прямого доступа*

При вводе кода прямого доступа учитывайте следующее.

- Начальные нули в коде прямого доступа можно не вводить. Пример: вместо 00914 достаточно ввести 914.
- Если номер канала не введен, то автоматически открывается канал 1. Пример: ввод 00914 → параметр Назначить переменную процесса.
- Чтобы открыть канал с другим номером, введите код прямого доступа с соответствующим номером канала.

Пример: ввод 00914-2 → параметр Назначить переменную процесса.

**При** Коды прямого доступа к параметрам приведены в документе "Описание параметров прибора" для данного прибора

# 8.3.8 Вызов справки

Ряд параметров имеет текстовую справку, которую можно вызвать из представления навигации. Справка содержит краткое описание назначения параметра, что способствует быстрому и безопасному вводу прибора в эксплуатацию.

#### Вызов и закрытие текстовой справки

На дисплее отображается представление навигации, строка выбора находится на требуемом параметре.

1. Нажмите  $E$  для 2 с.

Появится текстовая справка по выбранному параметру.

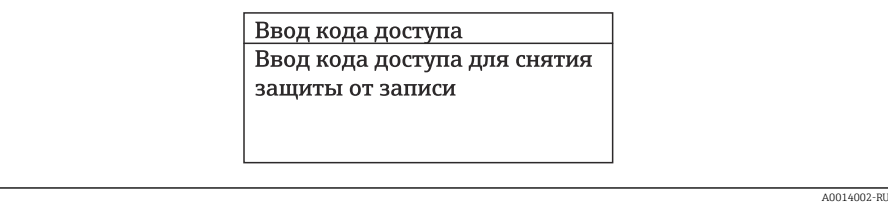

 *44 Пример: текстовая справка по параметру "Ввод кода доступа"*

2. Нажмите  $\Box$  +  $\Box$  одновременно.

Текстовая справка закроется.

## 8.3.9 Изменение значений параметров

Описание экрана редактирования, включая редакторы текста и чисел, с  $| \cdot |$ символами  $\rightarrow \blacksquare$  65, описание элементов управления  $\rightarrow \blacksquare$  66

Пример. Изменение названия прибора в параметре "Описание обозначения" с 001- FT-101 на 001-FT-102

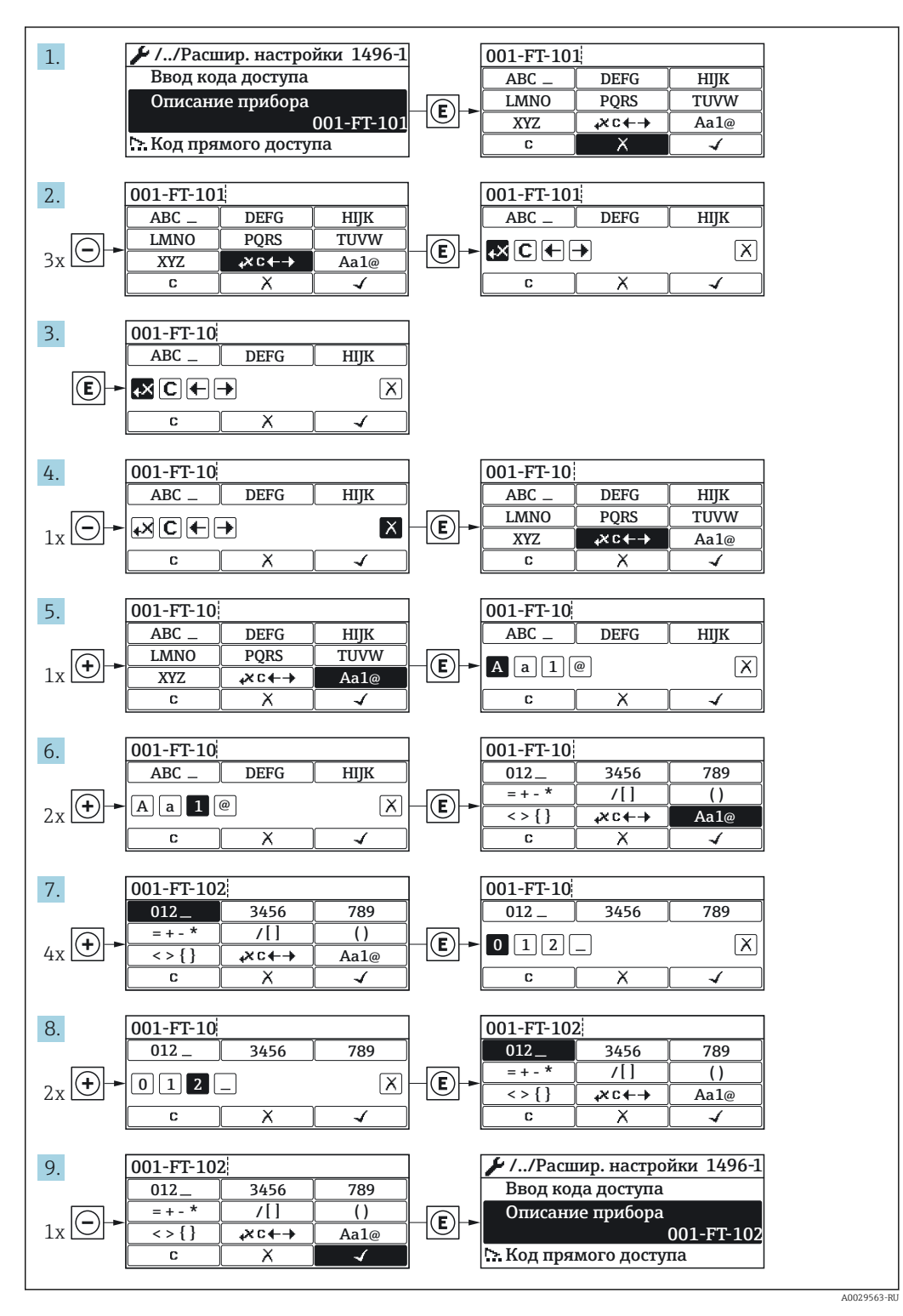

Если введенное значение выходит за допустимый диапазон, появится соответствующее предупреждение.

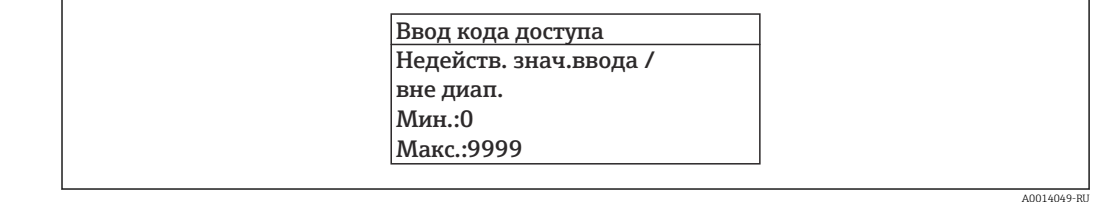

#### 8.3.10 Уровни доступа и соответствующие им полномочия

Если установлен пользовательский код доступа, то роли пользователя «Управление» и «Настройка» будут иметь различные права доступа для записи параметров. За счет этого обеспечивается защита настроек устройства от несанкционированного доступа с местного дисплея→ ■ 124.

#### Определение авторизации доступа для уровней доступа

При поставке прибора с завода код доступа не задан. Авторизация доступа (доступ для чтения и записи) к прибору не ограничивается и соответствует уровню доступа «Настройка».

- Определение кода доступа.
	- В дополнение к уровню доступа «Настройка» переопределяется уровень доступа «Управление». Авторизация доступа для этих двух уровней доступа осуществляется по-разному.

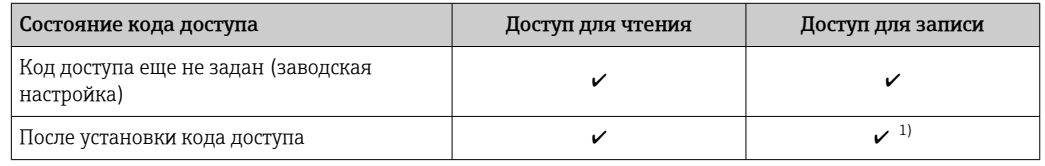

Авторизация доступа к параметрам: уровень доступа «Настройка»

 $1)$ Доступ к записи пользователь получает только после ввода кода доступа.

Авторизация доступа к параметрам: уровень доступа «Управление»

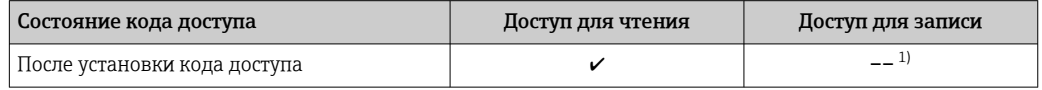

- $1)$ Некоторые параметры доступны для редактирования независимо от наличия установленного кода лоступа, т. е. для них не действует защита от записи, поскольку на измерение они не влияют. См. раздел «Защита от записи с помощью кода доступа».
- Активный уровень доступа пользователя обозначается в параметре Параметр Отображение статуса доступа. Путь навигации: Управление → Отображение статуса доступа

#### 8.3.11 Деактивация защиты от записи с помощью кода доступа

Если перед параметром на локальном дисплее отображается символ ®, параметр защищен от записи пользовательским кодом доступа, и его изменение с помощью локального дисплея в данный момент недоступно  $\rightarrow$   $\blacksquare$  124.

Деактивация блокировки доступа для записи с использованием локального управления производится путем ввода пользовательского кода доступа в пункте параметр Введите код доступа ( $\rightarrow \Box$  113) посредством соответствующей опции доступа.

1. После нажатия кнопки Епоявится запрос на ввод кода доступа.
2. Введите код доступа.

 Символ перед параметрами исчезнет, доступ к параметрам, ранее защищенным от записи, будет восстановлен.

### 8.3.12 Активация и деактивация блокировки кнопок

Блокировка кнопок позволяет закрыть доступ ко всему меню управления при помощи локального управления. В результате навигация по меню управления или изменение значений отдельных параметров становятся невозможными. Пользователи смогут лишь просматривать измеренные значения на основном экране.

Блокировка кнопок включается и отключается через контекстное меню.

### Включение блокировки кнопок

Блокировка кнопок включается автоматически:

- Если с прибором не производилось никаких действий посредством дисплея в течение 1 мин.
- При каждом перезапуске прибора.

### Ручная активация блокировки кнопок

1. Прибор находится в режиме отображения измеренных значений.

- Нажмите кнопки  $\Box$  и  $\Box$ , и удерживайте их нажатыми в течение 3 с.
	- Появится контекстное меню.
- 2. В контекстном меню выберите опцию Блокировка кнопок вкл..
	- Блокировка кнопок активирована.

Если пользователь попытается войти в меню управления при активной блокировке кнопок, появится сообщение Блокировка кнопок вкл..

### Снятие блокировки кнопок

- ‣ Блокировка кнопок активирована. Нажмите кнопки  $\Box$  и  $\Box$ , и удерживайте их нажатыми в течение 3с.
	- Блокировка кнопок будет снята.

# 8.4 Доступ к меню управления через веб-браузер

## 8.4.1 Функции

Благодаря встроенному веб-серверу управление и настройку прибора можно осуществлять посредством веб-браузера и стандартного коммутатора Ethernet (RJ45) или интерфейса WLAN. Структура меню управления аналогична структуре меню локального дисплея. В дополнение к измеренным значениям отображается информация о состоянии прибора, что позволяет контролировать его. Кроме того, доступно управление данными прибора и настройка сетевых параметров.

Для подключения к сети WLAN необходим прибор с интерфейсом WLAN (который поставляется по заказу): код заказа «Дисплей», опция G «4-строчный, с подсветкой; сенсорное управление + WLAN». Этот прибор работает в режиме точки доступа и поддерживает подключение с помощью компьютера или портативного терминала.

Дополнительные сведения о веб-сервере см. в сопроводительной документации к m прибору. $→$   $\n\textcircled{1}$  183

### 8.4.2 Требования

### Аппаратное обеспечение ПК

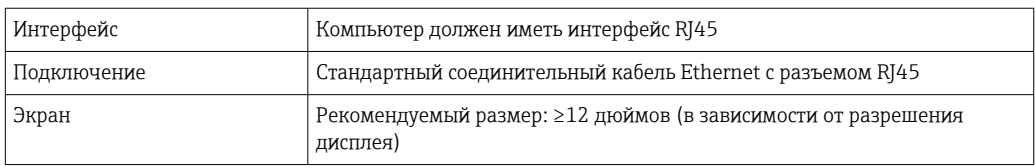

### Программное обеспечение ПК

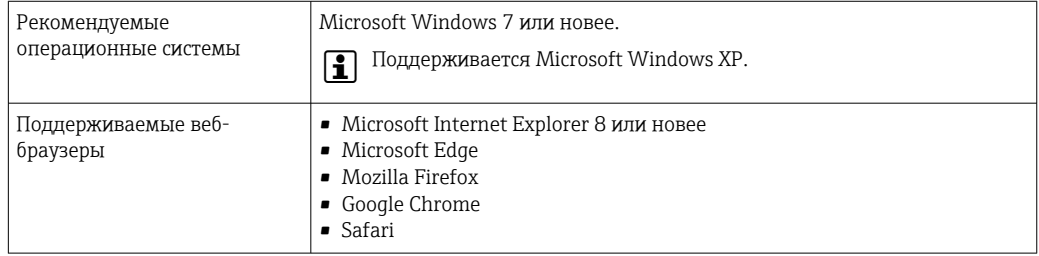

## Настройки ПК

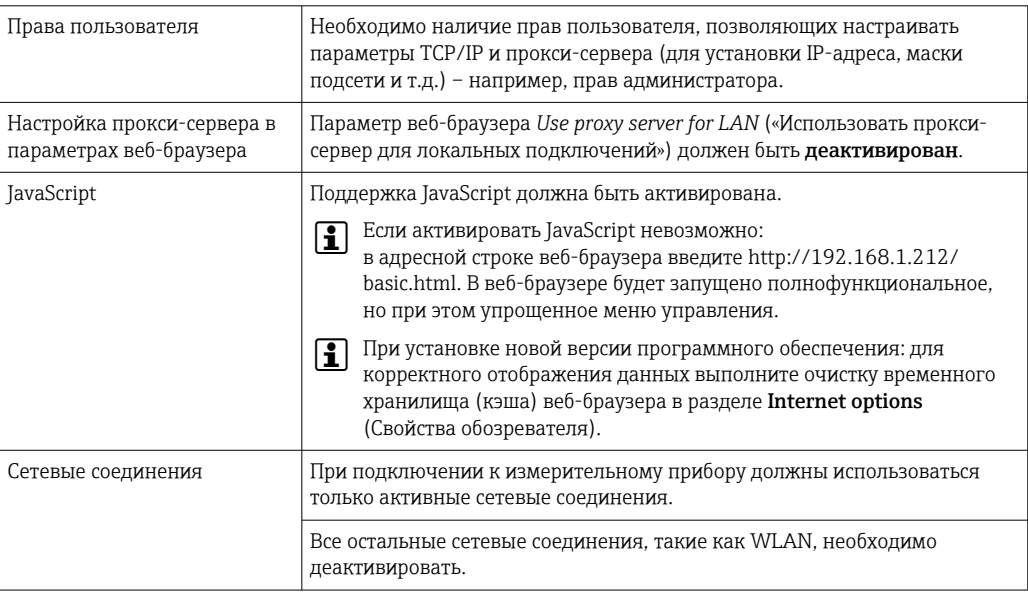

В случае проблем с подключением: → В 137

### Измерительный прибор: через сервисный интерфейс CDI-RJ45

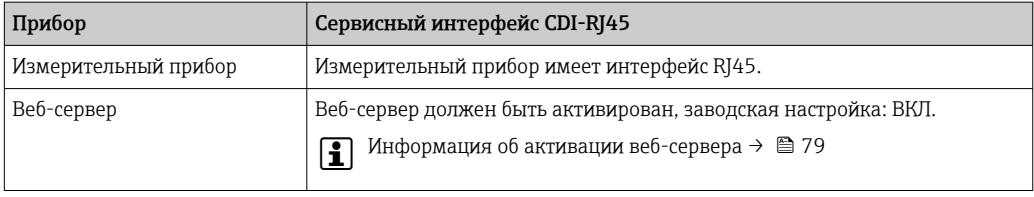

<span id="page-74-0"></span>Измерительный прибор: через интерфейс WLAN

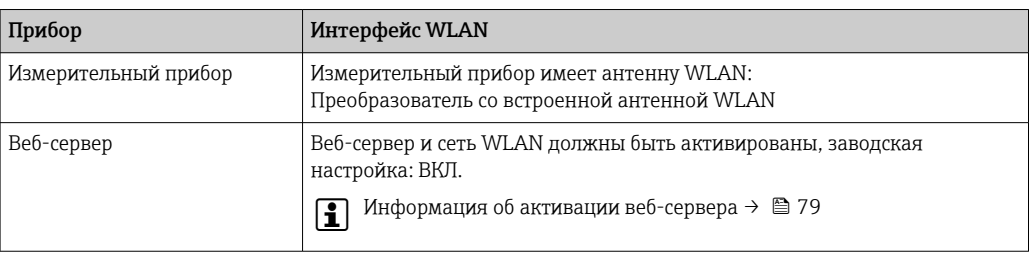

#### 8.4.3 Установление подключения

### Через сервисный интерфейс (CDI-RJ45)

Подготовка измерительного прибора

Настройка интернет-протокола на компьютере

Ниже приведены настройки Ethernet, установленные на приборе по умолчанию.

IP-адрес прибора: 192.168.1.212 (заводская установка)

- 1. Включите измерительный прибор.
- 2. Подключите его к ПК кабелем.
- 3. Если не используется второй сетевой адаптер, закройте все приложения на портативном компьютере.
	- Приложения, требующие наличия сетевого соединения или доступа в интернет, такие как электронная почта, приложения SAP, Internet Explorer или Проводник.
- 4. Закройте все запущенные интернет-браузеры.
- 5. Настройте параметры интернет-протокола (TCP/IP) согласно таблице:

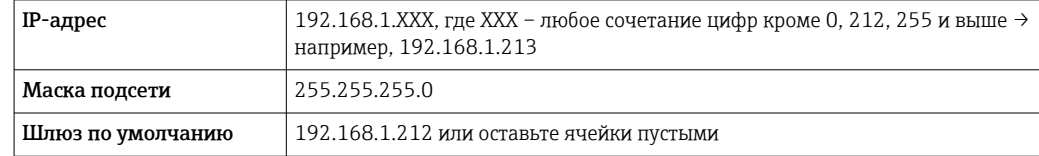

### Через интерфейс WLAN

Настройка интернет-протокола на мобильном терминале

### **УВЕДОМЛЕНИЕ**

Если WLAN-соединение будет потеряно во время настройки прибора, параметры настройки могут быть потеряны.

• При настройке прибора обеспечивайте стабильность WLAN-соединения.

### **УВЕДОМЛЕНИЕ**

В частности, не допускайте одновременного обращения к измерительному прибору через служебный интерфейс (CDI-RJ45) и интерфейс WLAN с одного и того же мобильного терминала. Это может привести к сетевому конфликту.

- Активируйте только один служебный интерфейс (служебный интерфейс CDI-RJ45 или интерфейс WLAN).
- Если необходимо одновременное подключение: настройте два разных диапазона IP-адресов, например 192.168.0.1 (интерфейс WLAN) и 192.168.1.212 (служебный интерфейс CDI-RJ45).

Подготовка мобильного терминала

• Активируйте WLAN-соединение на мобильном терминале.

Установление соединения между мобильным терминалом и измерительным прибором

1. В настройках соединения WLAN на мобильном терминале:

Выберите измерительный прибор с помощью идентификатора SSID (например, EH Prosonic Flow 400 A802000).

- 2. При необходимости выберите метод шифрования WPA2.
- 3. Введите пароль: серийный номер измерительного прибора (пример: L100A802000).
	- Светодиод на модуле дисплея мигает: можно управлять измерительным прибором через веб-браузер, ПО FieldCare или DeviceCare.
- Серийный номер указан на заводской шильде.
- **В Для безопасной и быстрой привязки сети WLAN к точке измерения** рекомендуется изменить имя SSID. Существует возможность явно закрепить имя SSID за точкой измерения (например, ее обозначение) так, как оно отображается для сети WLAN.

Отключение

• После конфигурирования прибора: Разъедините WLAN-соединение между устройством управления и измерительным прибором.

### Запуск веб-браузера

1. Запустите веб-браузер на компьютере.

2. Введите IP-адрес веб-сервера в адресной строке веб-браузера: 192.168.1.212 • Появится страница входа в систему.

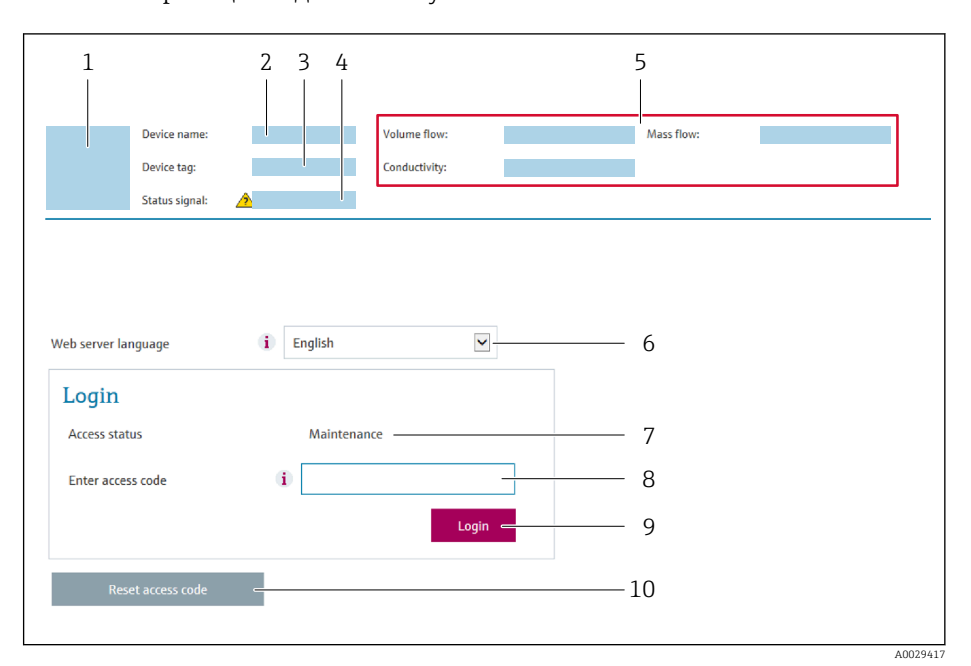

- $\overline{1}$ Изображение прибора
- $\overline{2}$ Наименование прибора
- $\overline{3}$ Обозначение прибора ( $\rightarrow$   $\blacksquare$  92)
- $\overline{4}$ Сигнал состояния
- $\sqrt{2}$ Текущие значения измеряемых величин
- 6 Язык управления
- $\overline{7}$ Роль пользователя
- 8 Код доступа
- 9 Вход в систему
- 10 Сбросить код доступа (→ 122)

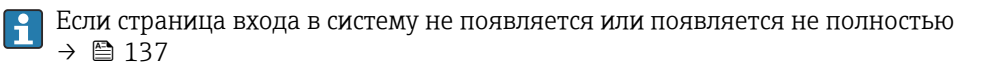

#### 8.4.4 Вход в систему

1. Выберите предпочтительный язык управления для веб-браузера.

 $2.$ Введите пользовательский код доступа.

 $3.$ Нажмите ОК для подтверждения введенных данных.

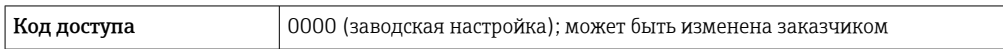

Если в течение 10 мин. не будут выполняться какие-либо действия, веб-браузер H автоматически переходит к странице входа в систему.

### 8.4.5 Пользовательский интерфейс

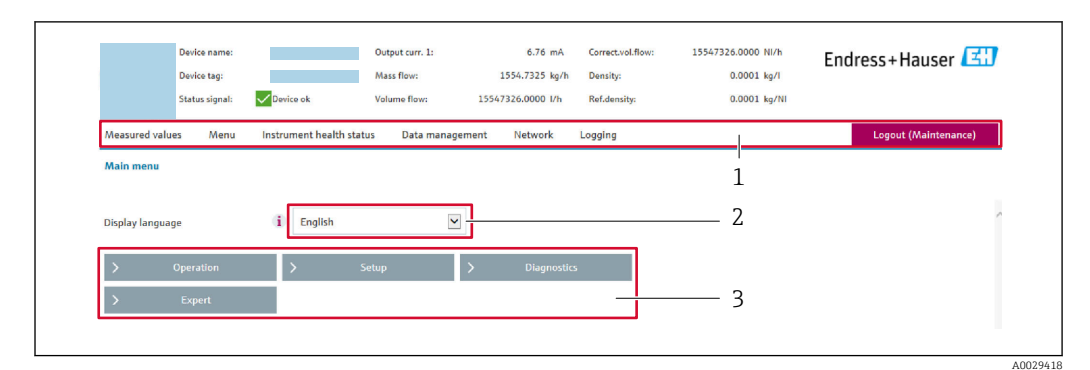

- $\mathbf{1}$ Панель функций
- $\overline{2}$ Язык отображения для локального дисплея
- $\overline{3}$ Область навигации

### Заголовок

В заголовке отображается следующая информация:

- Имя прибора;
- Отметка прибора;
- Состояние прибора с сигналом состояния  $\rightarrow$  143;
- Текущие значения измеряемых величин.

### Панель функций

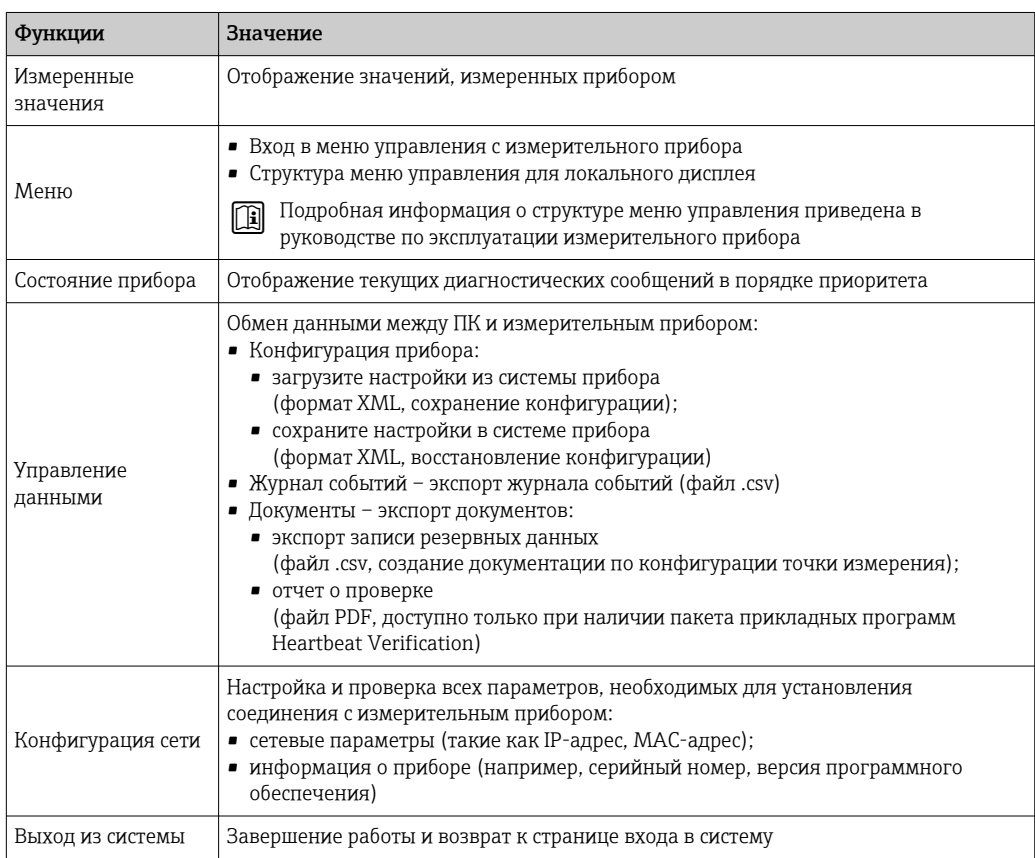

### Область навигации

Если выбрать функцию на панели функций, в области навигации появятся подменю этой функции. После этого можно выполнять навигацию по структуре меню.

### <span id="page-78-0"></span>Рабочая область

В зависимости от выбранной функции и соответствующих подменю в этой области можно выполнять различные действия, такие как:

- Настройка параметров
- Чтение измеренных значений
- Вызов справки
- Запуск выгрузки/загрузки

#### 8.4.6 Деактивация веб-сервера

Веб-сервер измерительного прибора можно активировать и деактивировать по необходимости с помощью параметра параметр Функциональность веб-сервера.

### Навигация

Меню "Эксперт" → Связь → Веб-сервер

### Обзор и краткое описание параметров

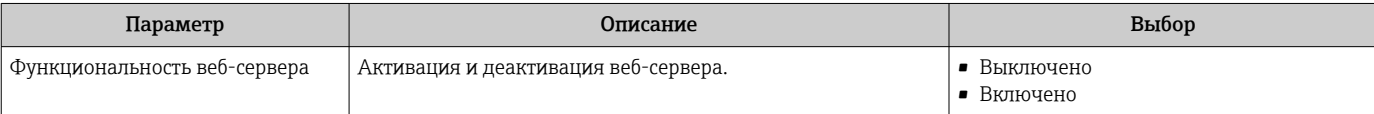

### Функции меню параметр "Функциональность веб-сервера"

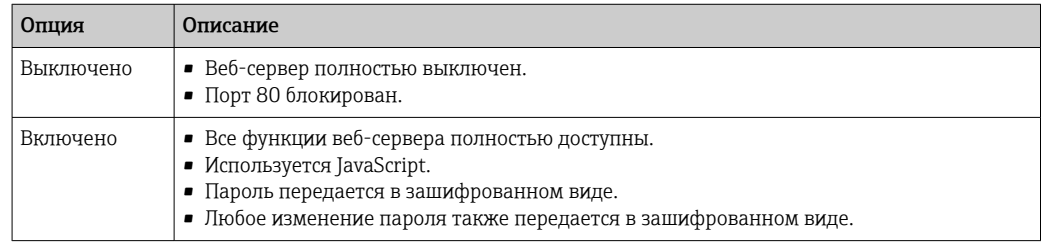

### Активация веб-сервера

Если веб-сервер деактивирован, то его можно активировать только с помощью параметра параметр Функциональность веб-сервера и с использованием следующих способов управления:

- Посредством локального дисплея
- С помощью управляющей программы "FieldCare"
- С помощью управляющей программы "DeviceCare"

#### 8.4.7 Выход из системы

- Перед выходом из системы при необходимости выполните резервное копирование данных с помощью функции Управление данными (выполнив выгрузку конфигурации из прибора).
- 1. На панели функций выберите пункт Выход из системы.
	- Появится начальная страница с полем входа в систему.
- 2. Закройте веб-браузер.
- 3. Если больше не требуется:

Выполните сброс измененных параметров интернет-протокола (TCP/IP) → 图 75.

# 8.5 Доступ к меню управления посредством управляющей программы

Структура меню управления в управляющей программе идентична структуре управления с помощью локального дисплея.

## 8.5.1 Подключение к управляющей программе

### По протоколу HART

Этот интерфейс передачи данных доступен в исполнениях прибора с выходом HART.

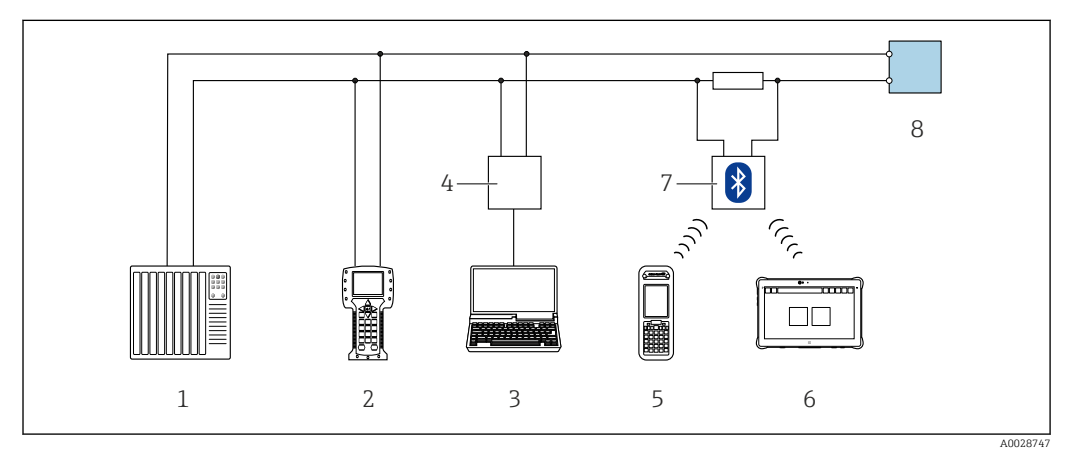

 *45 Варианты дистанционного управления по протоколу HART*

- *1 Система управления (например, ПЛК)*
- *2 Field Communicator 475*
- *3 Компьютер с программным обеспечением (например, FieldCare, AMS Device Manager, SIMATIC PDM)*
- *4 Commubox FXA195 (USB)*
- *5 Field Xpert SFX350 или SFX370*
- *6 Field Xpert SMT70*
- *7 Bluetooth-модем VIATOR с соединительным кабелем*
- *8 Преобразователь*

### Посредством сервисного интерфейса (CDI-RJ45)

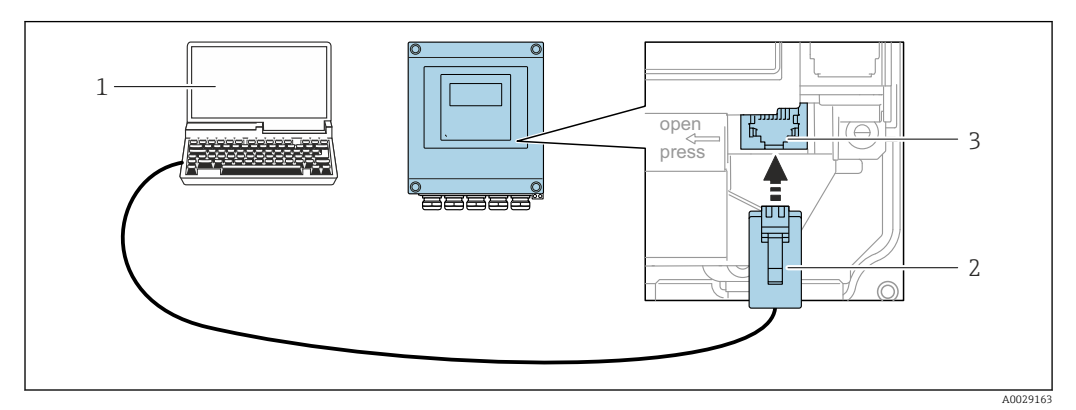

 *46 Подключение через сервисный интерфейс (CDI-RJ45)*

- *1 Компьютер с веб-браузером (например, Microsoft Internet Explorer, Microsoft Edge) для доступа к встроенному в систему прибора веб-серверу или подключения с помощью управляющей программы FieldCare, DeviceCare посредством драйвера COM DTM (Связь CDI по протоколу TCP/IP)*
- *2 Стандартный соединительный кабель Ethernet с разъемом RJ45*
- *3 Сервисный интерфейс (CDI-RJ45) измерительного прибора с доступом к встроенному веб-серверу*

### Через интерфейс WLAN

Опциональный интерфейс WLAN устанавливается на приборе в следующем варианте исполнения.

Код заказа «Дисплей; управление», опция G «4-строчный, с подсветкой; сенсорное управление + WLAN»

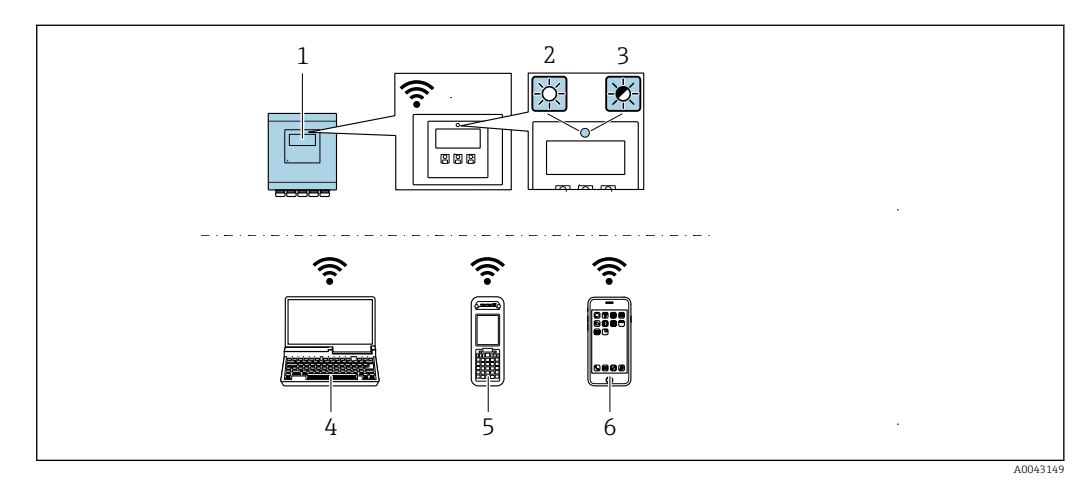

- $\overline{1}$ Преобразователь со встроенной антенной WLAN
- $\mathbf{2}$ Светодиод горит постоянно: на измерительном приборе активировано соединение с WLAN
- $\overline{3}$ Светодиод мигает: установлено соединение по сети WLAN между устройством управления и измерительным прибором
- $\overline{4}$ Компьютер с интерфейсом WLAN и веб-браузером (например, Internet Explorer) для доступа к встроенному веб-серверу прибора или с установленной управляющей программой (например, FieldCare, DeviceCare)
- 5 Портативный терминал с интерфейсом WLAN и веб-браузером (например, Internet Explorer, Microsoft Edge) для доступа к встроенному веб-серверу прибора или с установленной управляющей программой (например, FieldCare, DeviceCare)
- 6 Смартфон или планшет (например, Field Xpert SMT70)

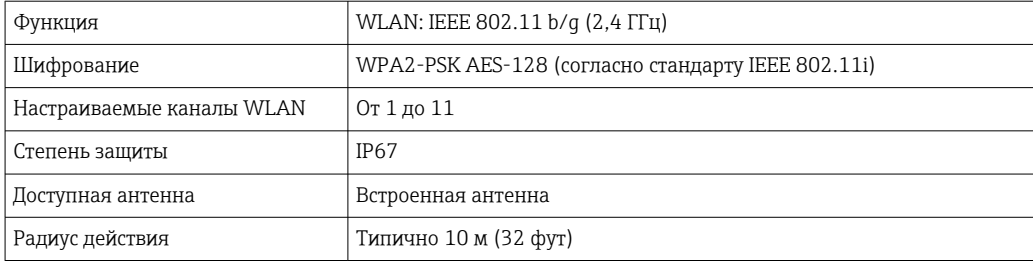

Настройка интернет-протокола на мобильном терминале

### **УВЕЛОМЛЕНИЕ**

Если WLAN-соединение будет потеряно во время настройки прибора, параметры настройки могут быть потеряны.

• При настройке прибора обеспечивайте стабильность WLAN-соединения.

### **УВЕДОМЛЕНИЕ**

В частности, не допускайте одновременного обращения к измерительному прибору через служебный интерфейс (CDI-RJ45) и интерфейс WLAN с одного и того же мобильного терминала. Это может привести к сетевому конфликту.

- Активируйте только один служебный интерфейс (служебный интерфейс CDI-RJ45 или интерфейс WLAN).
- Если необходимо одновременное подключение: настройте два разных диапазона  $\blacktriangleright$ IP-адресов, например 192.168.0.1 (интерфейс WLAN) и 192.168.1.212 (служебный интерфейс CDI-RJ45).

Подготовка мобильного терминала

• Активируйте WLAN-соединение на мобильном терминале.

Установление соединения между мобильным терминалом и измерительным прибором

1. В настройках соединения WLAN на мобильном терминале:

Выберите измерительный прибор с помощью идентификатора SSID (например, EH Prosonic Flow 400 A802000).

- 2. При необходимости выберите метод шифрования WPA2.
- 3. Введите пароль: серийный номер измерительного прибора (пример: L100A802000).
	- Светодиод на модуле дисплея мигает: можно управлять измерительным прибором через веб-браузер, ПО FieldCare или DeviceCare.
- Серийный номер указан на заводской шильде.  $| \cdot |$
- Для безопасной и быстрой привязки сети WLAN к точке измерения рекомендуется изменить имя SSID. Существует возможность явно закрепить имя SSID за точкой измерения (например, ее обозначение) так, как оно отображается для сети WLAN.

Отключение

• После конфигурирования прибора: Разъедините WLAN-соединение между устройством управления и измерительным прибором.

#### 8.5.2 **FieldCare**

### Функциональный охват

Средство управления производственными активами на основе технологии FDT, разработанное специалистами Endress+Hauser. С его помощью можно настраивать все интеллектуальные периферийные приборы в системе и управлять ими. Использование информации о состоянии также является простым, но эффективным способом проверки состояния и функционирования приборов.

Доступ осуществляется через следующие интерфейсы.

- $\blacksquare$  Протокол НАRТ
- Сервисный интерфейс CDI-RJ45

Типичные функции

- Настройка параметров преобразователей
- Загрузка и сохранение данных прибора (выгрузка/скачивание)
- Протоколирование точки измерения
- Визуализация памяти измеренных значений (строчный регистратор) и журнала событий

**[11]** Дополнительную информацию о FieldCare см. в руководствах по эксплуатации BA00027S и BA00059S

### Источник файлов описания прибора

См. сведения → ■ 85

### Установление соединения

1. Запустите FieldCare и активируйте проект.

- <span id="page-82-0"></span>2. В сети: Добавление прибора.
	- Появится окно Добавить прибор.
- 3. В списке выберите опцию CDI Communication TCP/IP и нажмите ОК для подтверждения.
- 4. Щелкните правой кнопкой пункт CDI Communication TCP/IP и в появившемся контекстном меню выберите пункт Добавить прибор.
- 5. В списке выберите требуемый прибор и нажмите ОК для подтверждения. • Появится окно CDI Communication TCP/IP (Настройка).
- 6. Введите адрес прибора в поле IP-адрес: 192.168.1.212 и нажмите Enter для подтверждения.
- 7. Установите рабочее соединение с прибором.

Дополнительную информацию см. в руководствах по эксплуатации BA00027S и  $\mathbf{r}$ BA00059S

### Пользовательский интерфейс

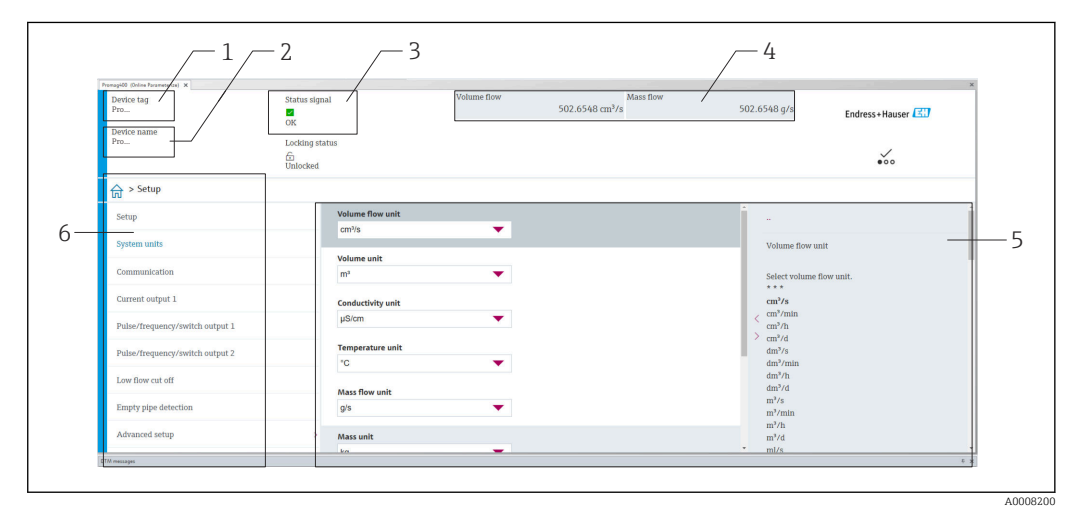

- $\overline{1}$ Название прибора
- $\overline{a}$ **Обозначение**
- $\overline{3}$ Строка состояния с сигналом состояния  $\rightarrow$   $\blacksquare$  143
- $\overline{4}$ Область отображения актуальных измеренных значений 5
- Строка редактирования с дополнительными функциями  $\overline{6}$ Панель навигации со структурой меню управления

#### 8.5.3 **DeviceCare**

### Функциональный охват

Инструмент для подключения и конфигурирования полевых приборов Endress +Hauser.

Быстрее всего можно настроить периферийные приборы Endress+Hauser с помощью специальной программы DeviceCare. В сочетании с программами - диспетчерами типовых приборов (DTM) эта программа представляет собой удобное, комплексное решение.

Подробнее см. в буклете «Инновации» IN01047S.  $\sqrt{2}$ 

### Источник файлов описания прибора

См. сведения  $\rightarrow$   $\blacksquare$  85

# 8.5.4 Field Xpert SMT70, SMT77

### Field Xpert SMT70

Планшет Field Xpert SMT70 для настройки приборов обеспечивает мобильное управление парком приборов во взрывоопасных и невзрывоопасных зонах. Прибор предназначен для персонала, осуществляющего ввод в эксплуатацию и техническое обслуживание полевых приборов с помощью цифрового интерфейса связи, а также для регистрации хода выполнения работ.

Этот планшет представляет собой комплексное решение с предустановленной библиотекой драйверов и является простым в использовании устройством сенсорного типа, которое можно использовать для управления полевыми приборами на протяжении всего их жизненного цикла.

• Техническое описание TI01342S m

- Руководство по эксплуатации BA01709S
- Страница изделия: www.endress.com/smt70

**• Источник файлов описания прибора:** →  $\blacksquare$  85

### Field Xpert SMT77

Планшет Field Xpert SMT77 для настройки приборов обеспечивает мобильное управление парком приборов во взрывоопасных зонах (зона 1).

- Техническое описание TI01418S m
	- Руководство по эксплуатации BA01923S
	- Страница изделия: www.endress.com/smt77

• Источник файлов описания прибора: → ■ 85

# 8.5.5 AMS Device Manager

### Функции

Программное обеспечение от Emerson Process Management для обслуживания и настройки измерительных приборов по протоколу HART.

### Способ получения файлов описания прибора

См. данные  $\rightarrow$  ■ 85

# 8.5.6 SIMATIC PDM

### Функциональный охват

SIMATIC PDM представляет собой стандартизованное системное программное обеспечение от компании Siemens, разработанное независимо от изготовителей приборов и оборудования и предназначенное для управления, настройки, технического обслуживания и диагностики интеллектуальных полевых приборов по протоколу HART®.

### Источник файлов описания прибора

Сведения: →  $\bigcirc$  85

# <span id="page-84-0"></span>9 Системная интеграция

# 9.1 Обзор файлов описания прибора

# 9.1.1 Сведения о текущей версии прибора

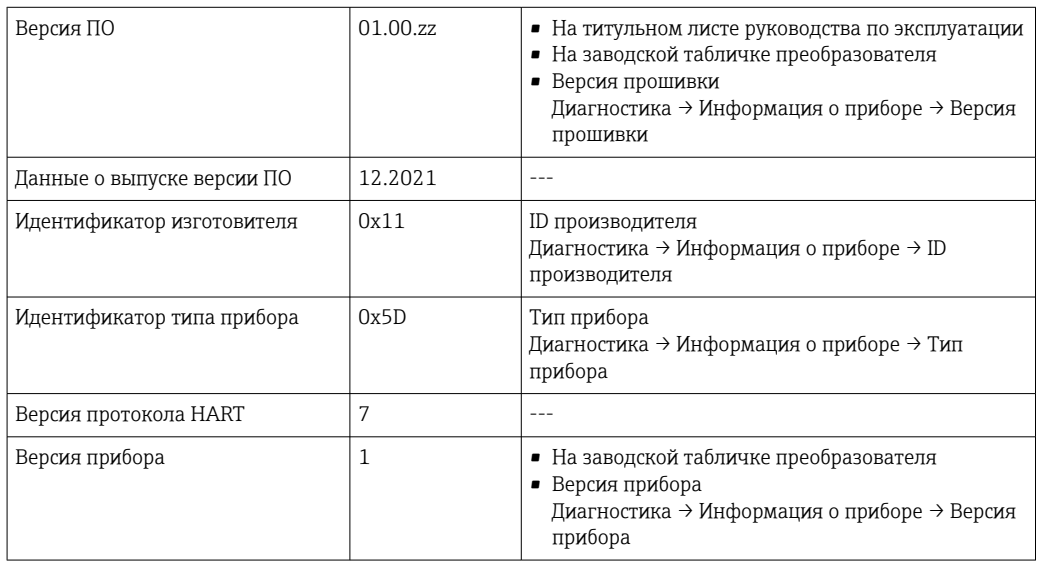

Обзор различных версий программного обеспечения для прибора [→ 156](#page-155-0)

# 9.1.2 Управляющие программы

В таблице ниже приведен список подходящих файлов описания прибора для каждой конкретной программы, а также информация об источнике, из которого можно получить этот файл.

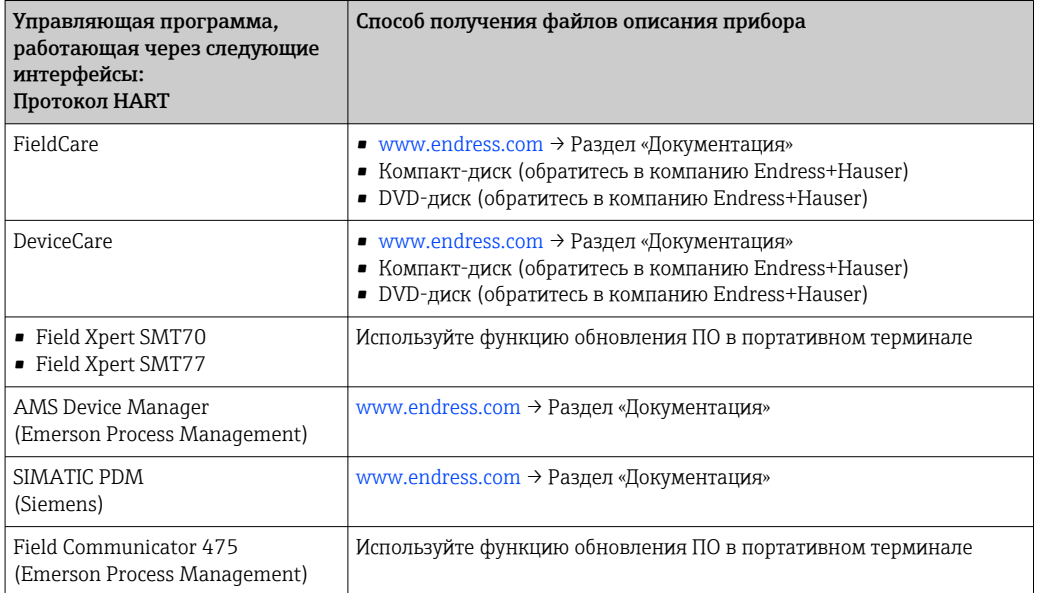

# 9.2 Измеряемые переменные, передача которых возможна по протоколу HART

В заводской установке измеряемые величины присвоены следующим динамическим переменным (переменным прибора HART):

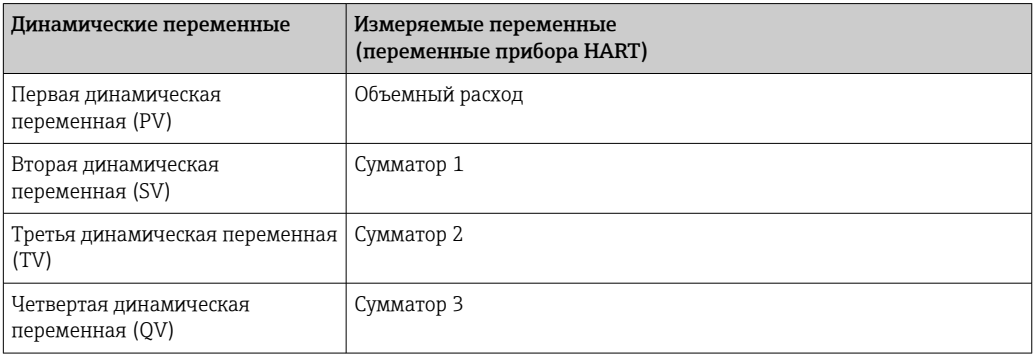

Присвоение измеряемых величин динамическим переменным можно изменить посредством локального управления или с помощью управляющей программы в следующих параметрах:

- Эксперт → Связь → Выход HART → Выход → Назначить PV
- Эксперт → Связь → Выход HART → Выход → Назначить SV
- Эксперт → Связь → Выход HART → Выход → Назначить TV
- Эксперт → Связь → Выход HART → Выход → Назначить QV

Динамическим переменным можно присваивать следующие измеряемые величины:

### Измеряемые величины для первой динамической переменной (PV)

- Как правило, доступны следующие измеряемые величины:
	- Объемный расход
	- Массовый расход
	- Скорость потока
	- Скорость звука
- Температура электроники
- Дополнительные измеряемые переменные при использовании пакета прикладных программ Heartbeat Verification + Monitoring
	- Уровень сигнала
	- Соотношение сигнал/шум
	- Пропускная способность
	- Турбулентность

### Измеряемые величины для второй (SV), третьей (TV) и четвертой (QV) динамических переменных

- В стандартной комплектации доступны следующие измеряемые величины:
	- Объемный расход
	- Массовый расход
	- Скорость потока
	- Скорость звука
	- Температура электроники
	- $\bullet$  Сумматор 1
- Сумматор 2
- Сумматор 3
- Вход HART
- Токовый вход  $1^{6}$
- $\bullet$  Токовый вход 2 $^{6)}$
- Токовый вход 3 $6$ )
- Дополнительные измеряемые переменные при использовании пакета прикладных программ Heartbeat Verification + Monitoring
	- Уровень сигнала
	- Соотношение сигнал/шум
	- Пропускная способность
	- Турбулентность

<sup>6)</sup> Видимость зависит от опций заказа и настроек прибора.

# 9.3 Другие параметры настройки

Функция пакетного режима в соответствии со спецификацией HART 7:

## Навигация

Меню "Эксперт" → Связь → Выход HART → Пакетная конфигурация → Пакетная конфигурация 1 до n

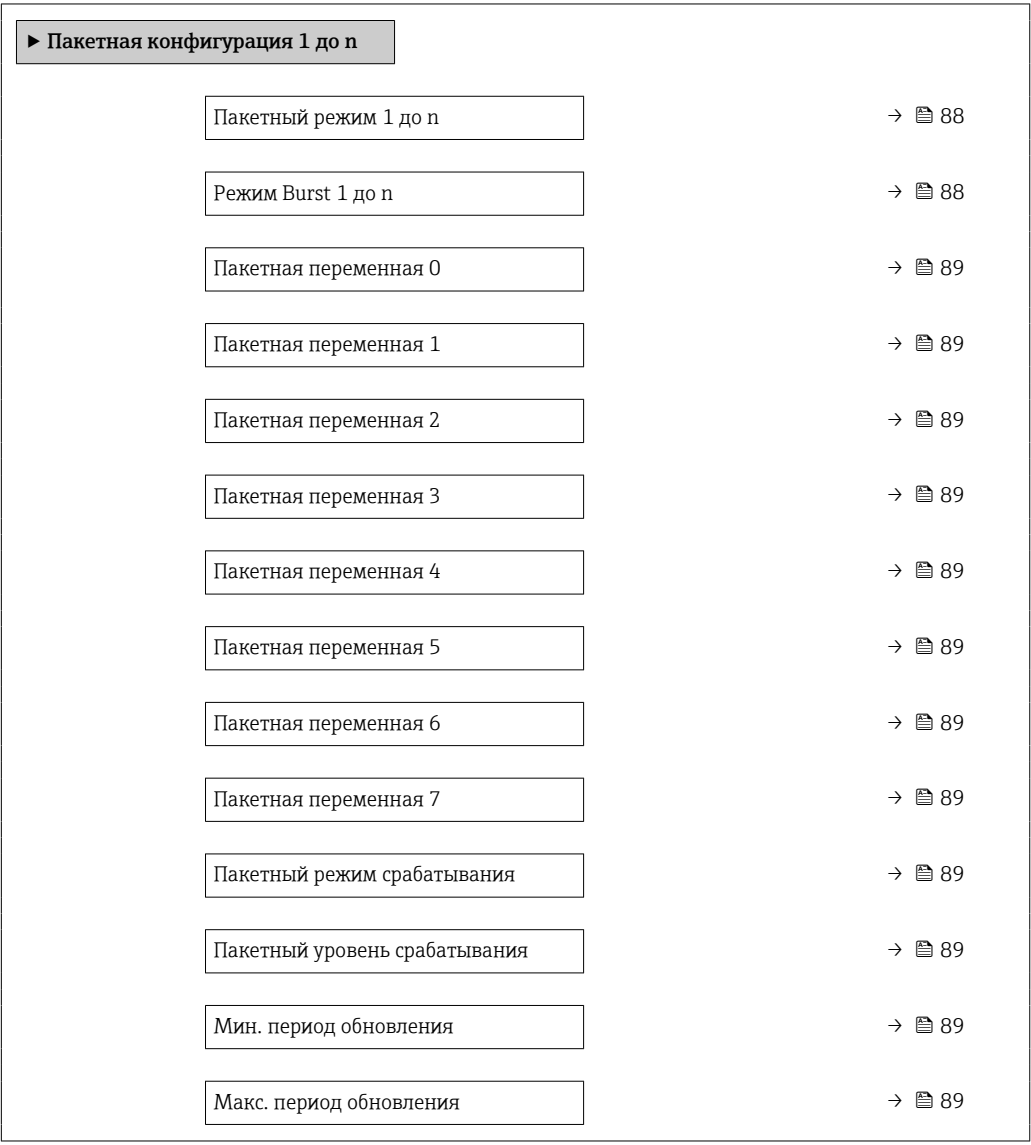

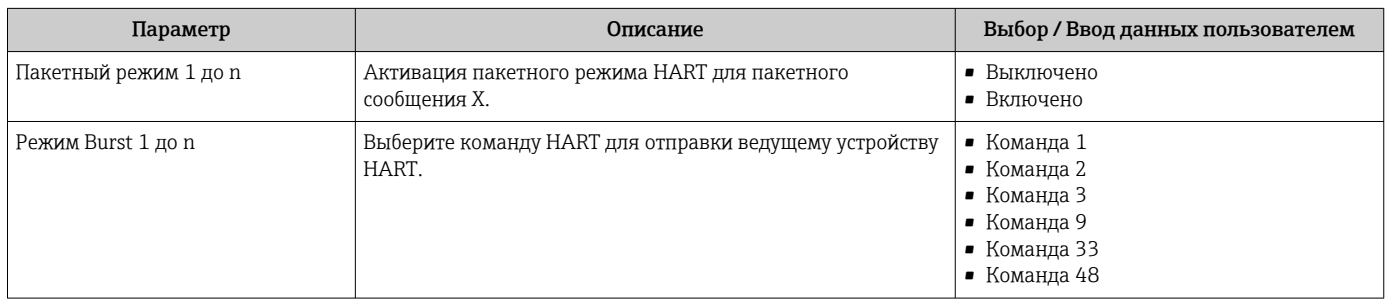

<span id="page-88-0"></span>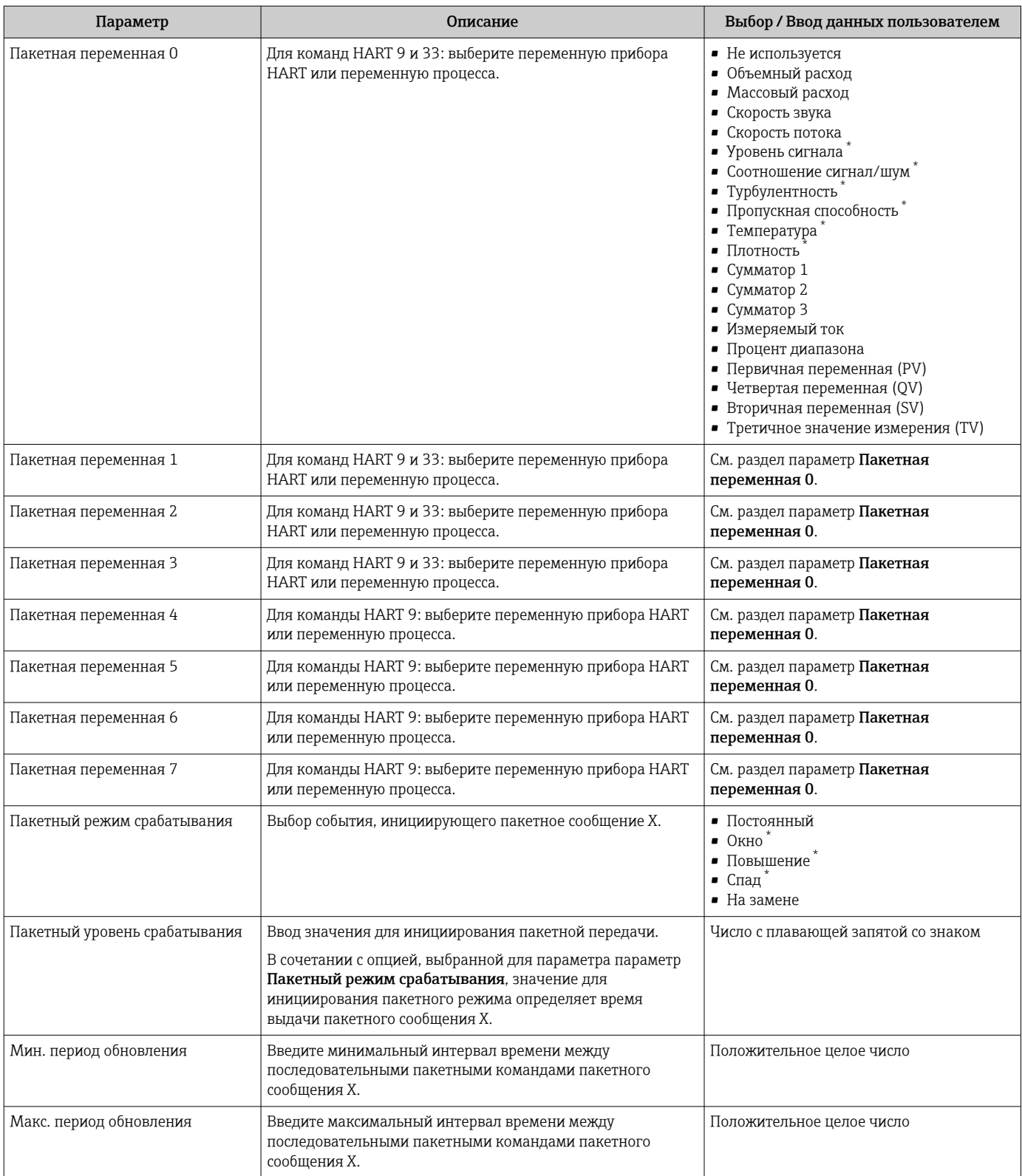

\* Видимость зависит от опций заказа или настроек прибора

# 10 Ввод в эксплуатацию

# 10.1 Функциональная проверка

Перед вводом измерительного прибора в эксплуатацию:

- ‣ Убедитесь, что после монтажа и подключения были выполнены проверки.
- Контрольный список «Проверка после монтажа[»→ 48](#page-47-0)
- Контрольный список «Проверка после подключения»[→ 57](#page-56-0)

# 10.2 Включение измерительного прибора

- ‣ После успешного завершения проверки функционирования включите измерительный прибор.
	- После успешного запуска местный дисплей автоматически переключается из режима запуска в рабочий режим.

Если индикация на локальном дисплее отсутствует, либо отображается сообщение о неисправности, см. раздел "Диагностика и устранение неисправностей" →  $\triangleq$  136.

# 10.3 Установка языка управления

Заводская настройка: английский или региональный язык по заказу

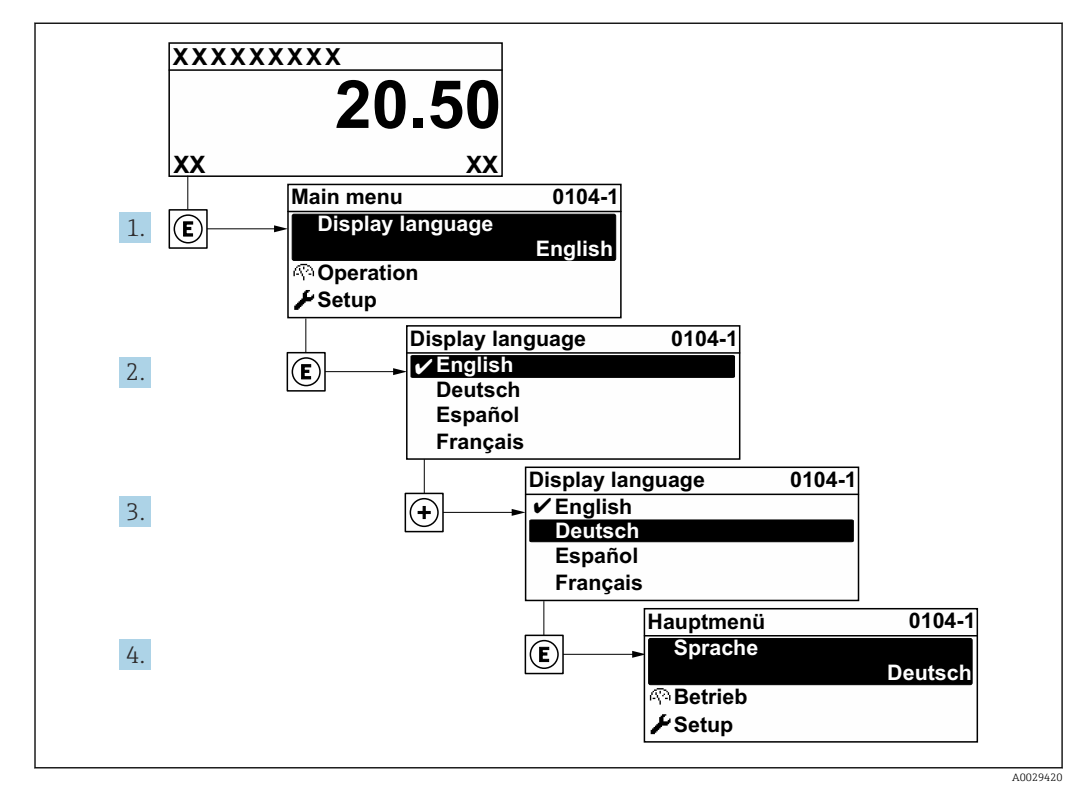

 *47 Пример индикации на локальном дисплее*

### 10.4 Настройка измерительного прибора

- В меню меню Настройка с мастерами настройки содержатся все параметры, необходимые для стандартной эксплуатации.
- Переход к меню меню Настройка

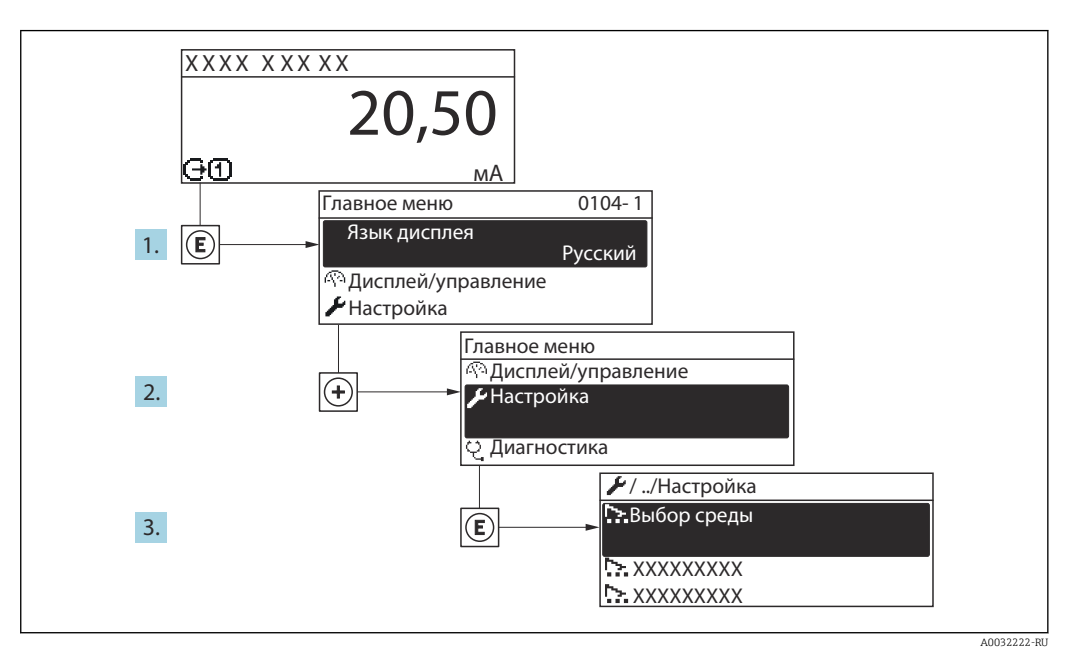

 $948$ Пример индикации на локальном дисплее

• Количество подменю и параметров может изменяться в зависимости от варианта исполнения прибора. Некоторые подменю и параметры, содержащиеся в них, не описаны в руководстве по эксплуатации. Подробное описание этих позиций приведено в специальной документации к прибору (> раздел «Сопроводительная документация»).

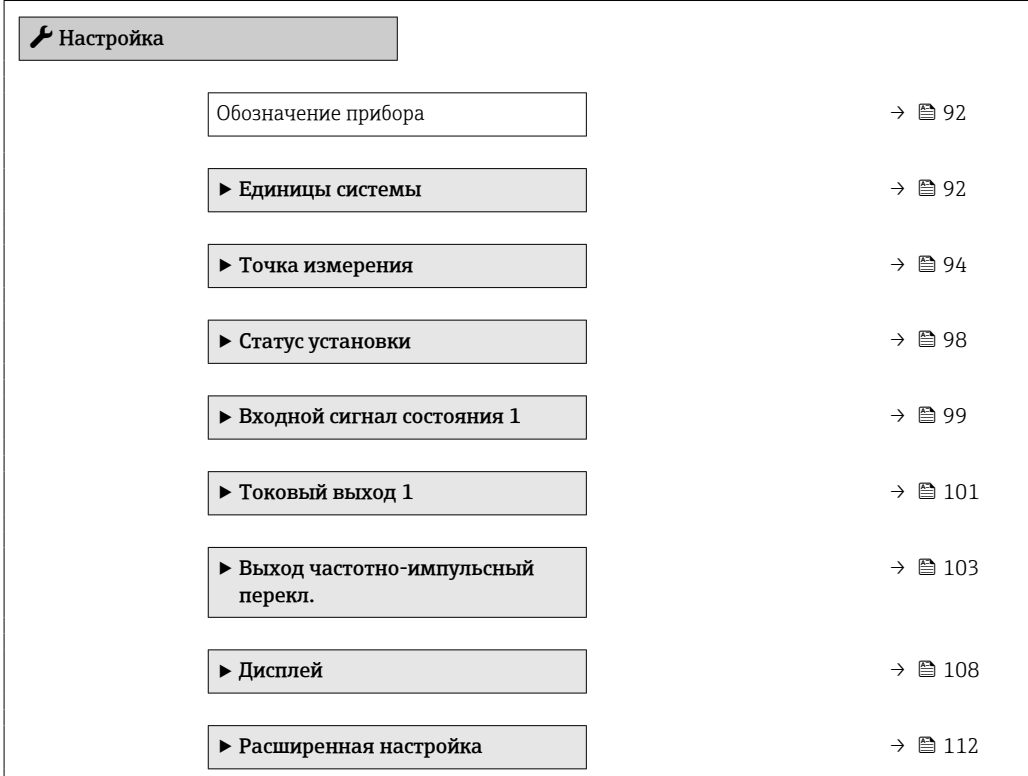

## <span id="page-91-0"></span>10.4.1 Ввод названия прибора

Для быстрой идентификации точки измерения в системе используется параметр параметр Обозначение прибора, с помощью которого можно задать уникальное обозначение прибора и изменить заводскую настройку.

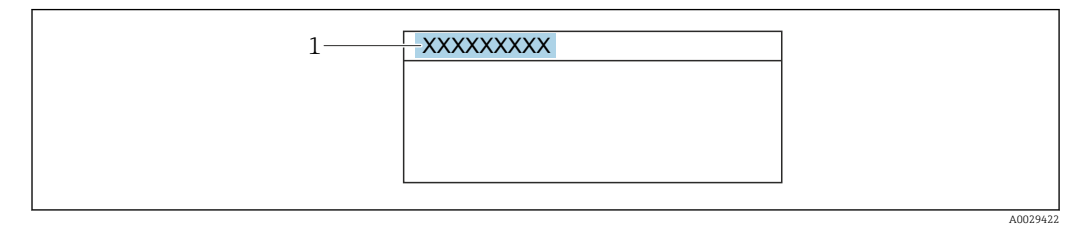

 *49 Заголовок основного экрана с обозначением прибора*

*1 Название*

Введите название прибора в управляющей программе "FieldCare"  $\rightarrow \blacksquare$  83 ÷

### Навигация

Меню "Настройка" → Обозначение прибора

### Обзор и краткое описание параметров

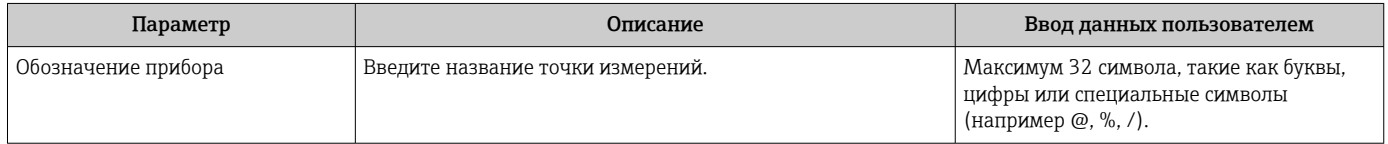

### 10.4.2 Настройка единиц измерения для системы

Меню подменю Единицы системы можно использовать для определения единиц измерения всех измеряемых величин.

### Навигация

Меню "Настройка" → Единицы системы

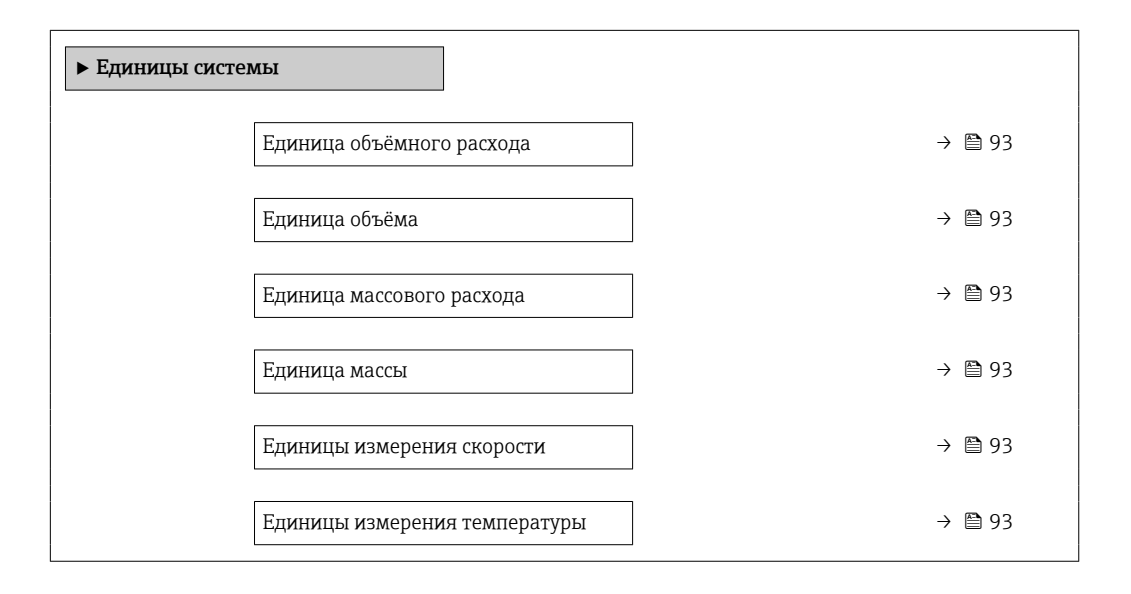

Единицы плотности  $\rightarrow$  893 Единица длины  $\rightarrow$   $\quad$  93

<span id="page-92-0"></span>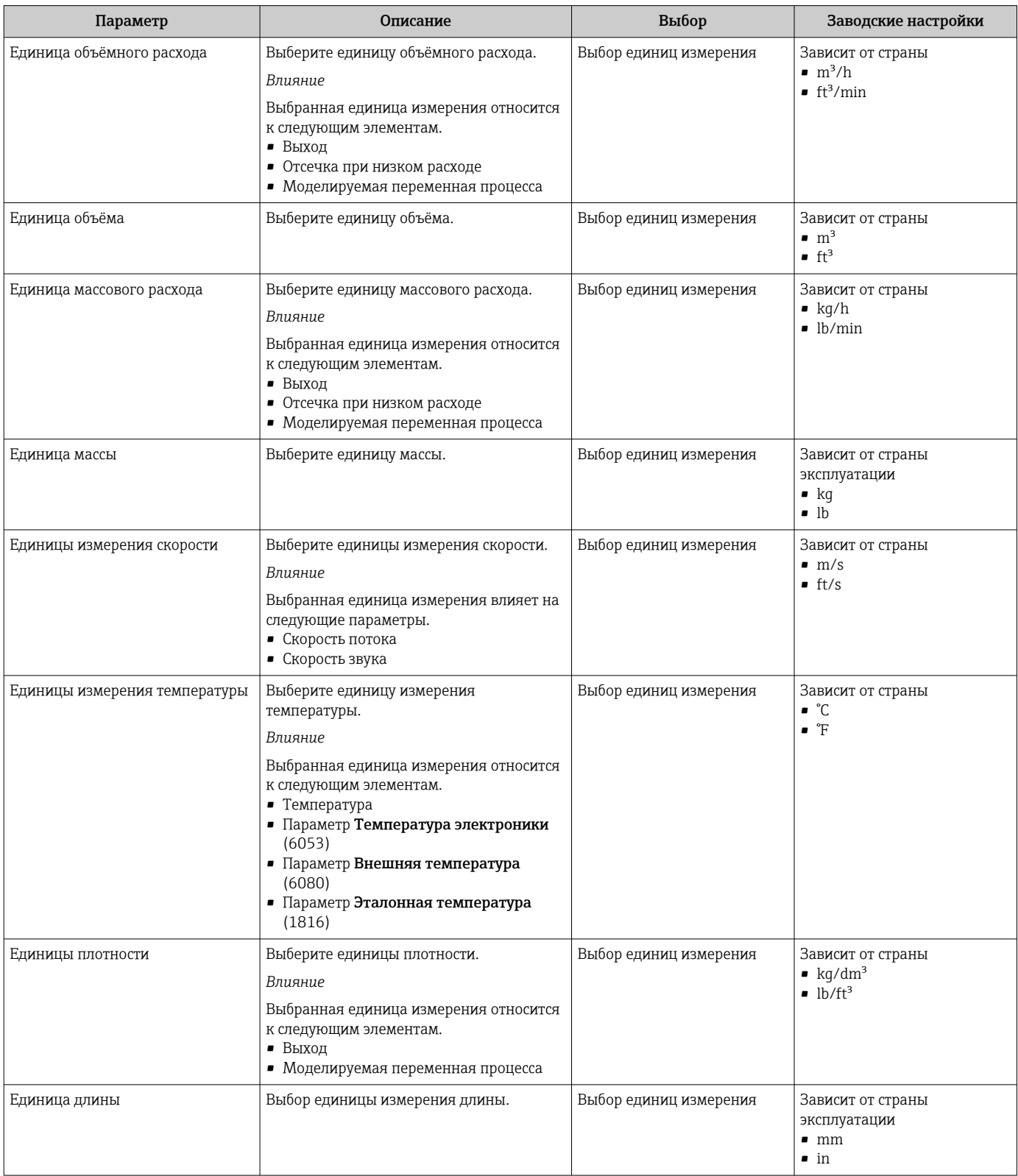

## <span id="page-93-0"></span>10.4.3 Настройка точки измерения

Мастер "Точка измерения " систематически сопровождает пользователя в процессе настройки всех параметров, которые должны быть установлены для конфигурирования точки измерения.

### Навигация

Меню "Настройка" → Точка измерения

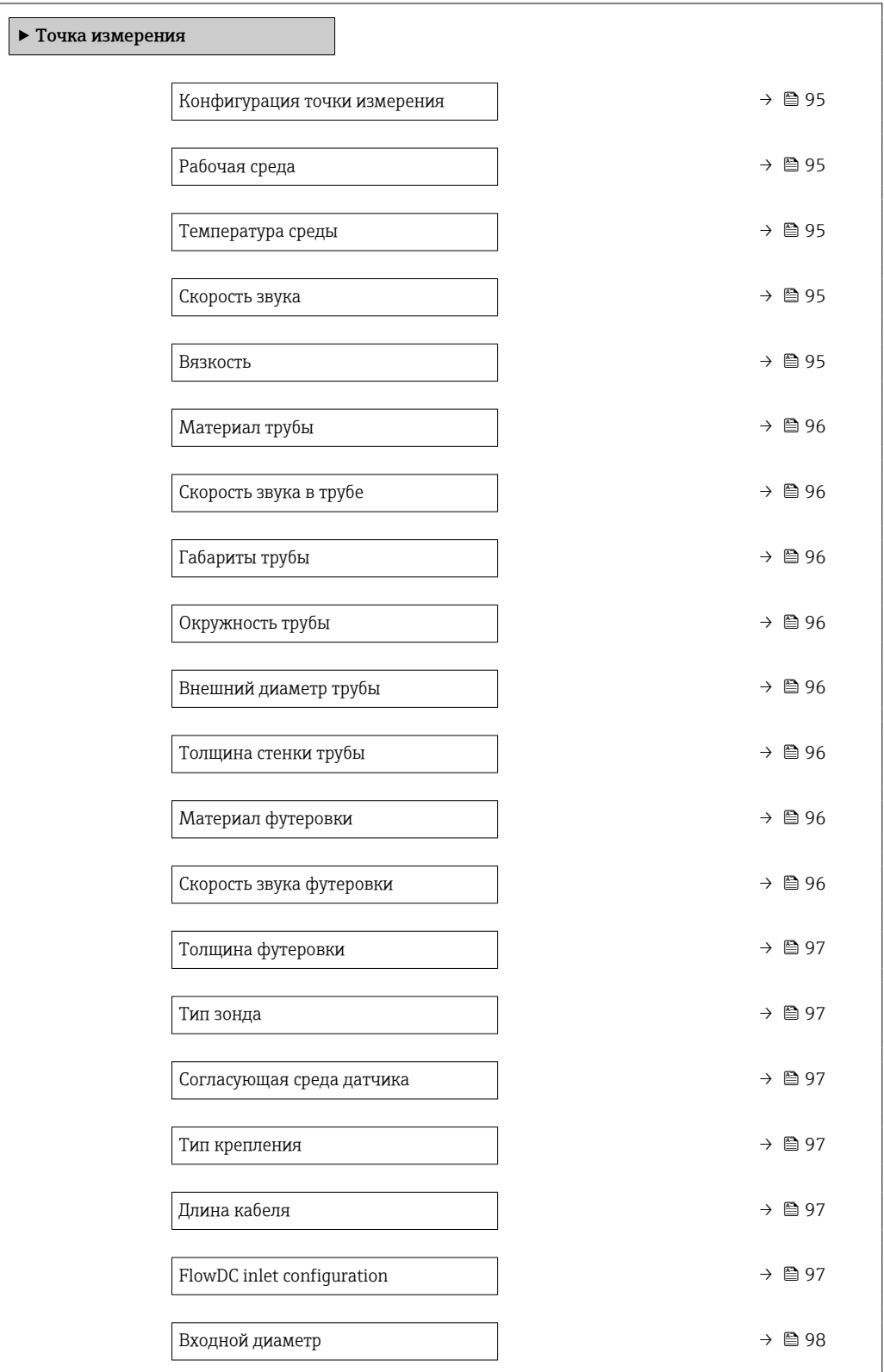

<span id="page-94-0"></span>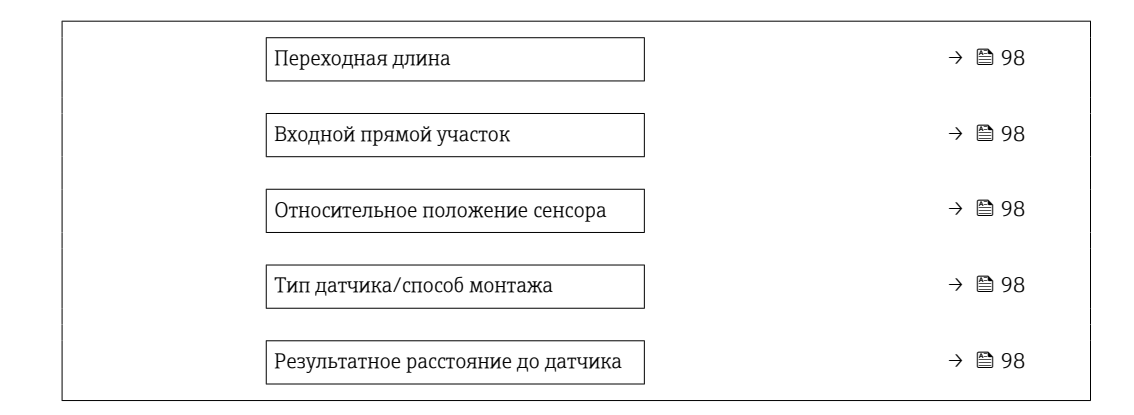

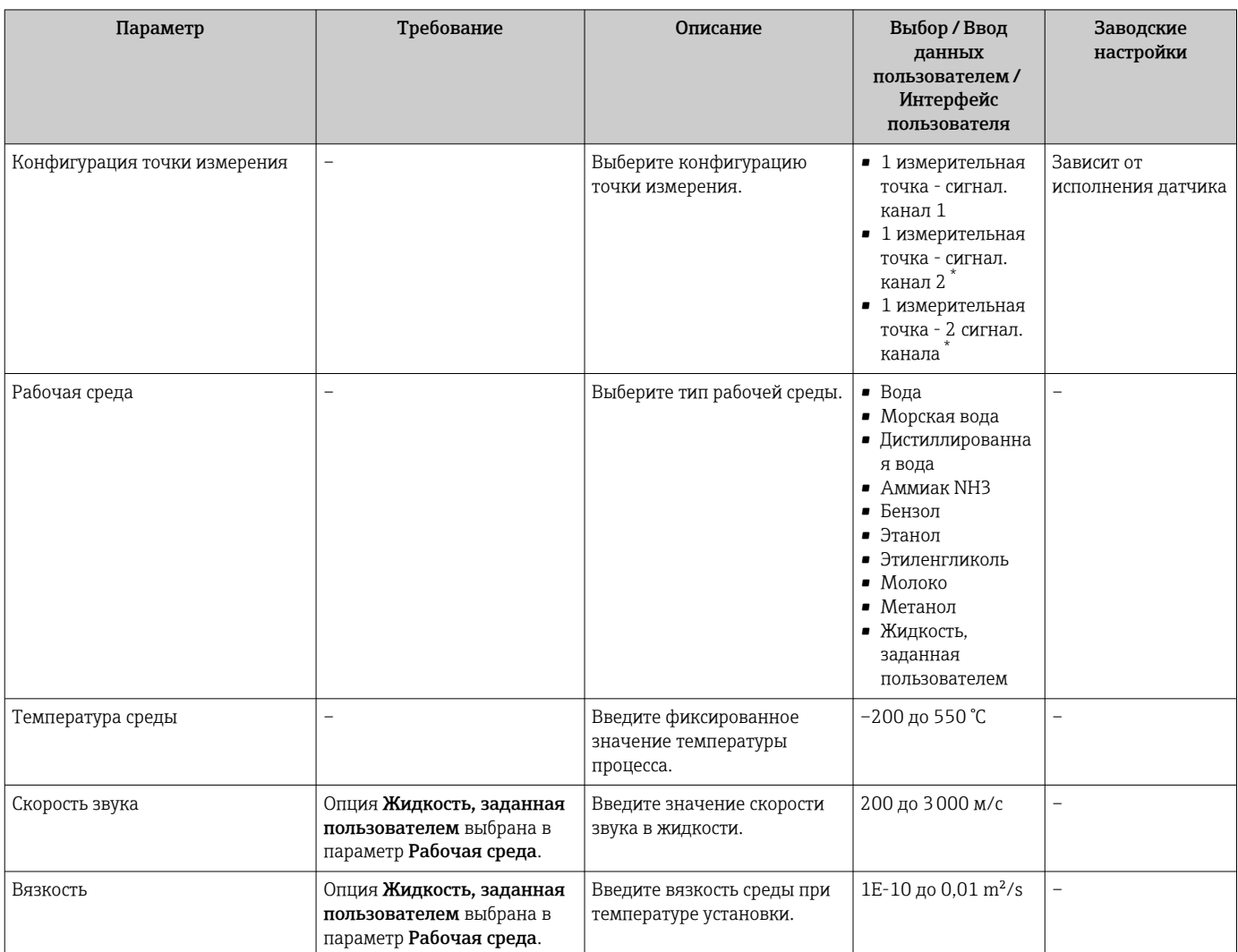

<span id="page-95-0"></span>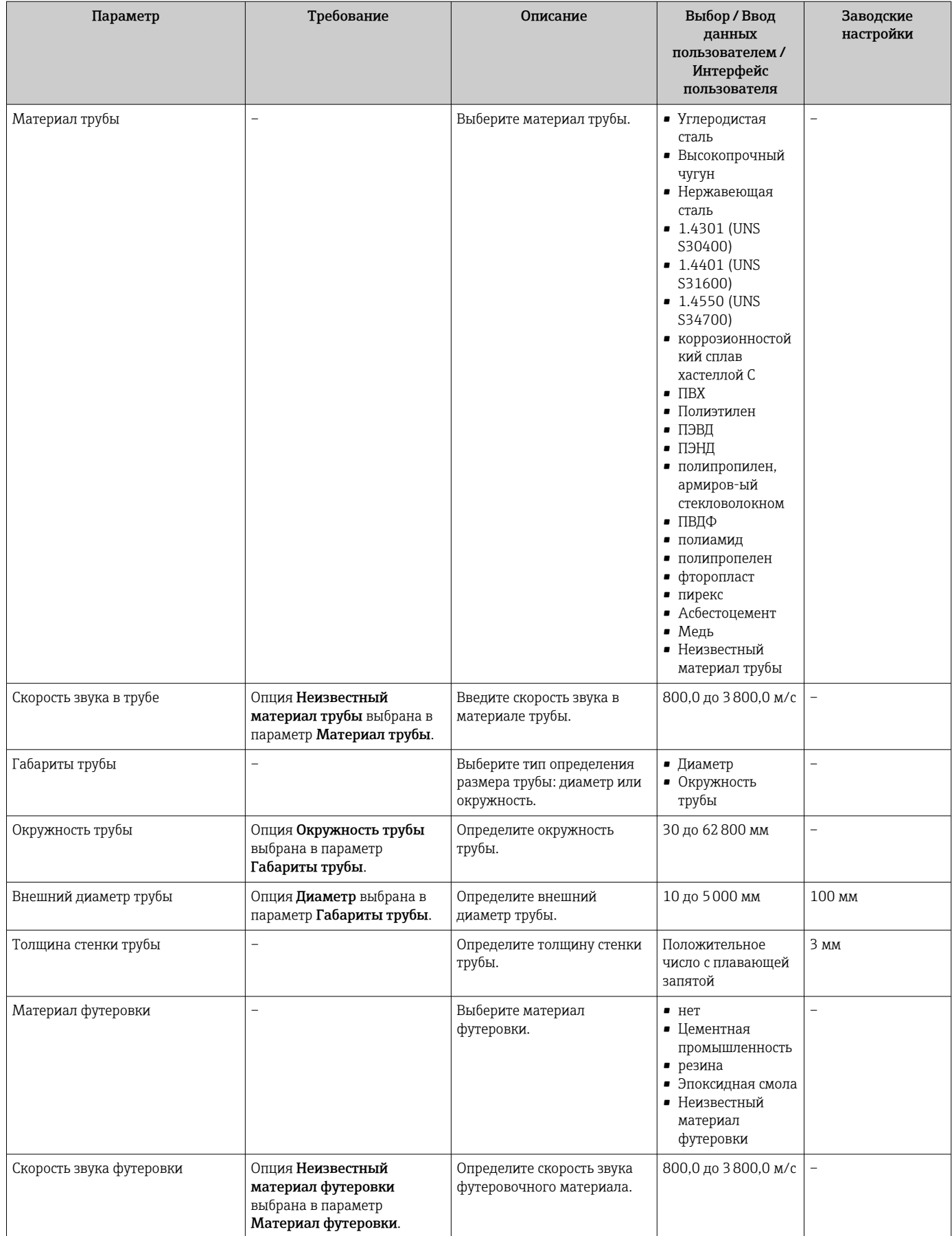

<span id="page-96-0"></span>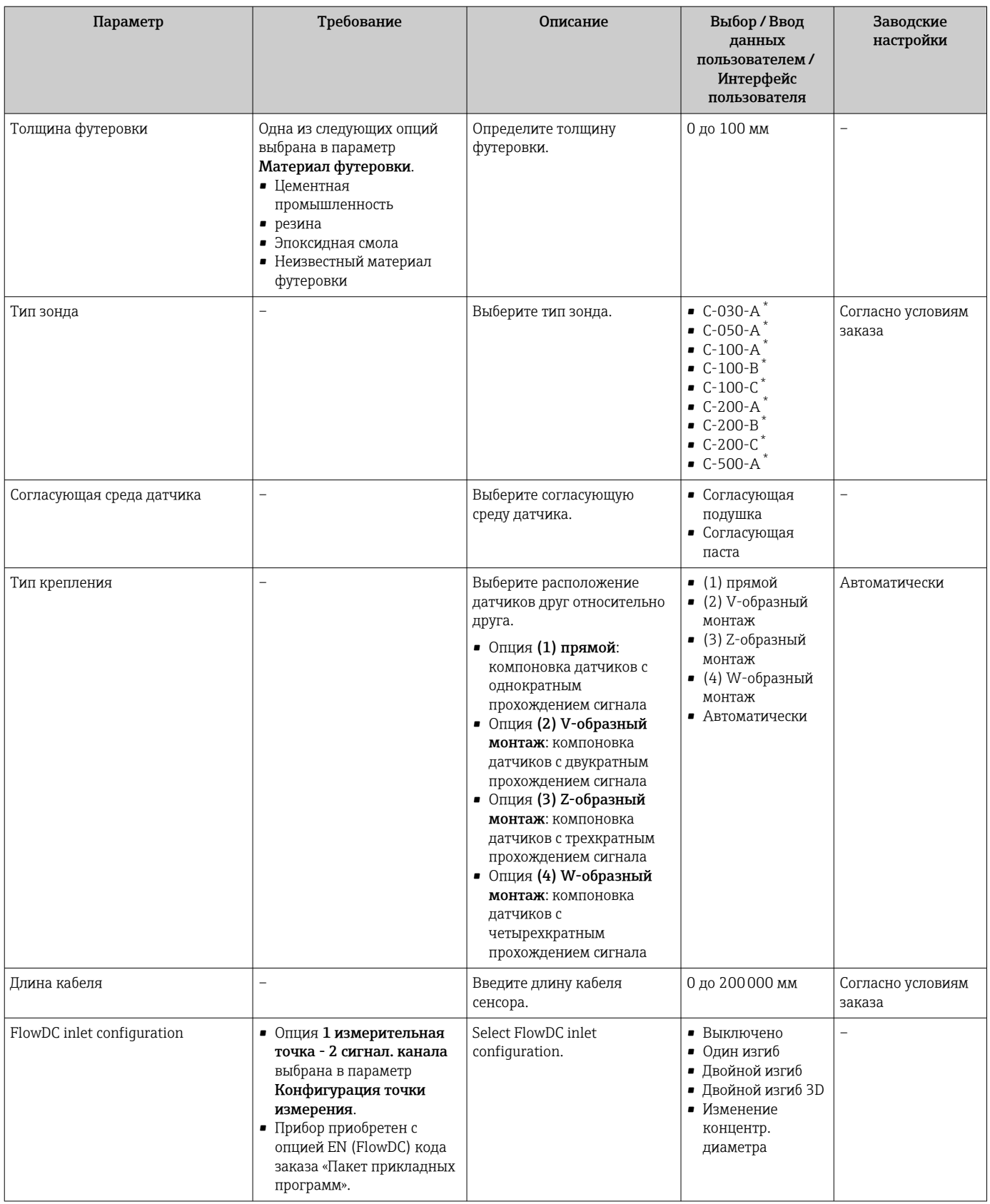

<span id="page-97-0"></span>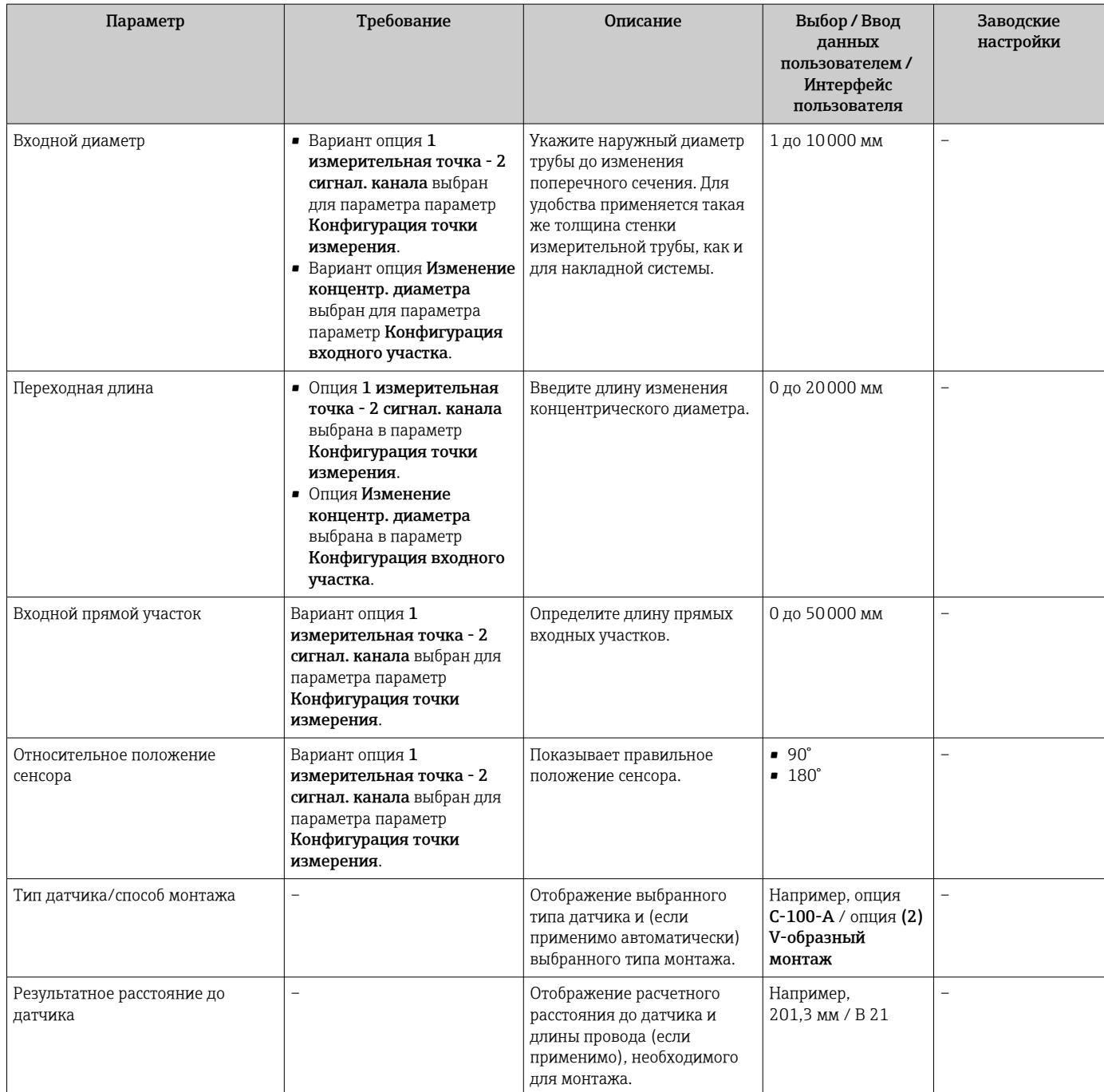

Видимость зависит от опций заказа или настроек прибора

# 10.4.4 Проверка состояния монтажа

Состояние отдельных параметров можно выяснить в меню подменю Статус установки.

### Навигация

Меню "Настройка" → Статус установки

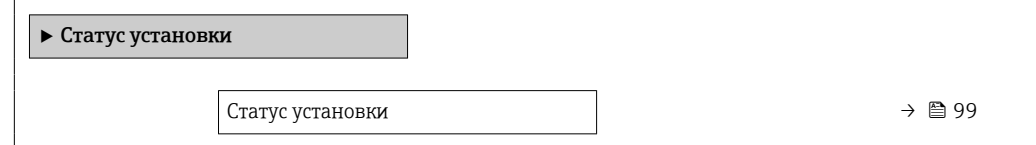

<span id="page-98-0"></span>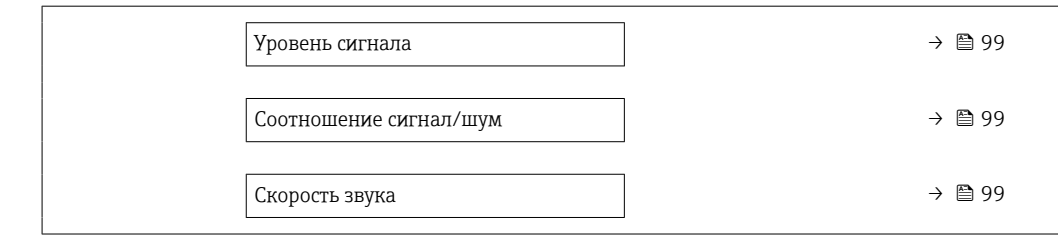

### Обзор и краткое описание параметров

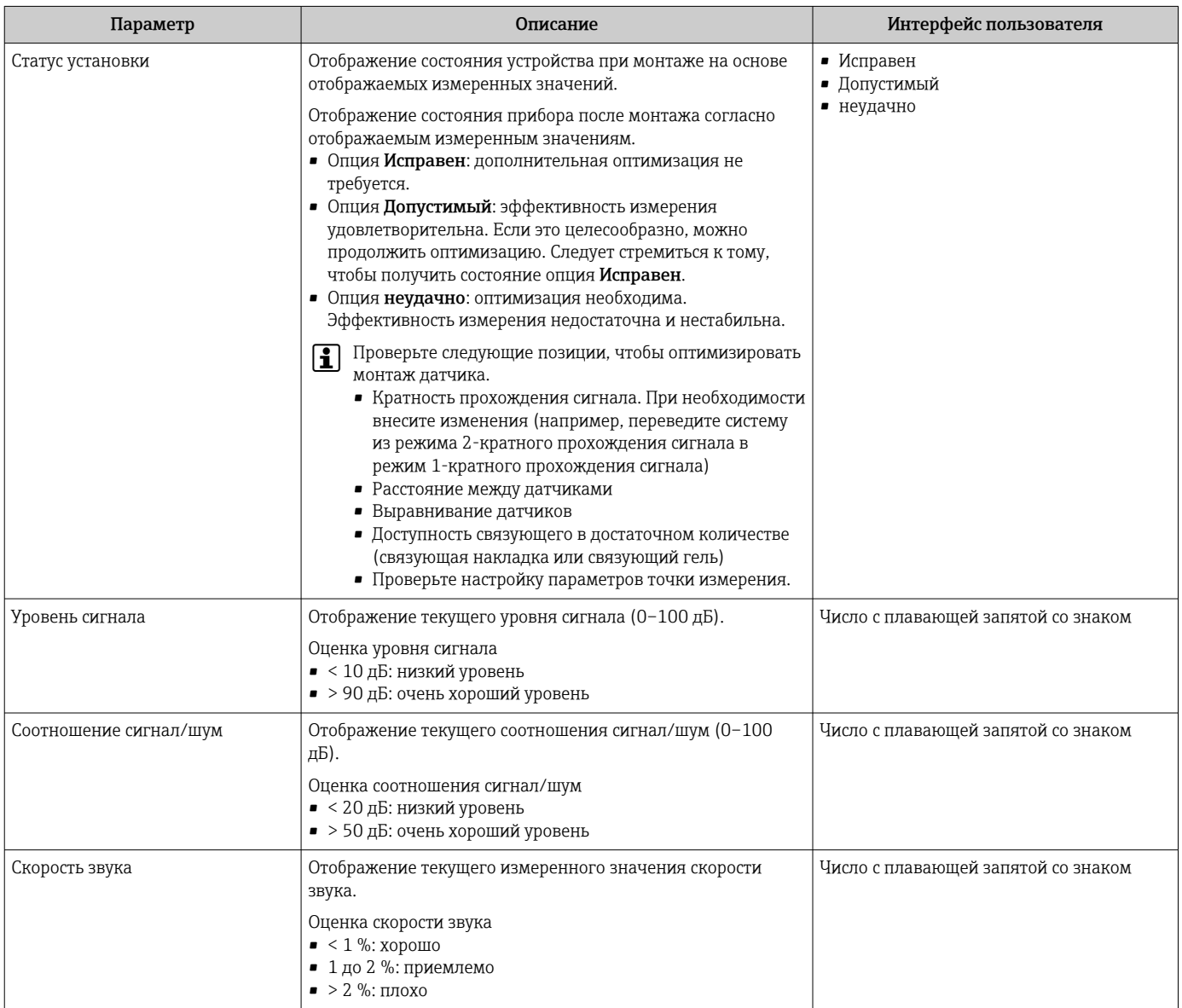

## 10.4.5 Настройка входного сигнала состояния

Мастер подменю Входной сигнал состояния предназначен для последовательной установки всех параметров, необходимых для настройки входа сигнала состояния.

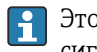

Это подменю отображается только в том случае, если прибор заказан с входом сигнала состояния .

### Навигация

Меню "Настройка" → Входной сигнал состояния

### Структура подменю

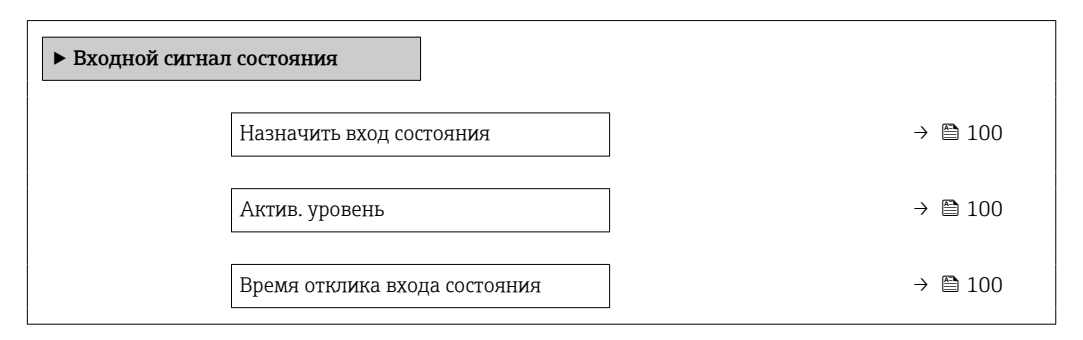

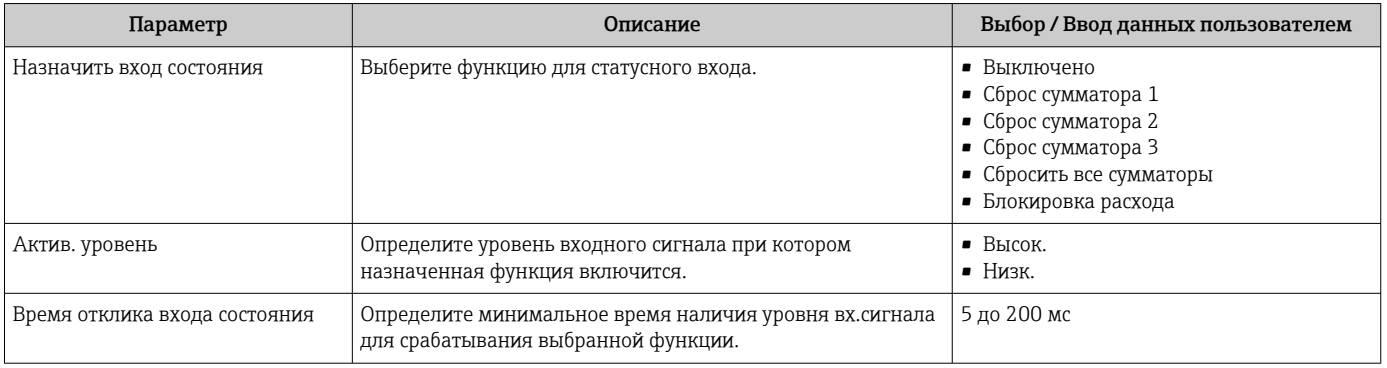

# <span id="page-100-0"></span>10.4.6 Настройка токового выхода

Мастер мастер Токовый выход предназначен для последовательной установки всех параметров, необходимых для настройки токового выхода.

### Навигация

Меню "Настройка" → Токовый выход 1

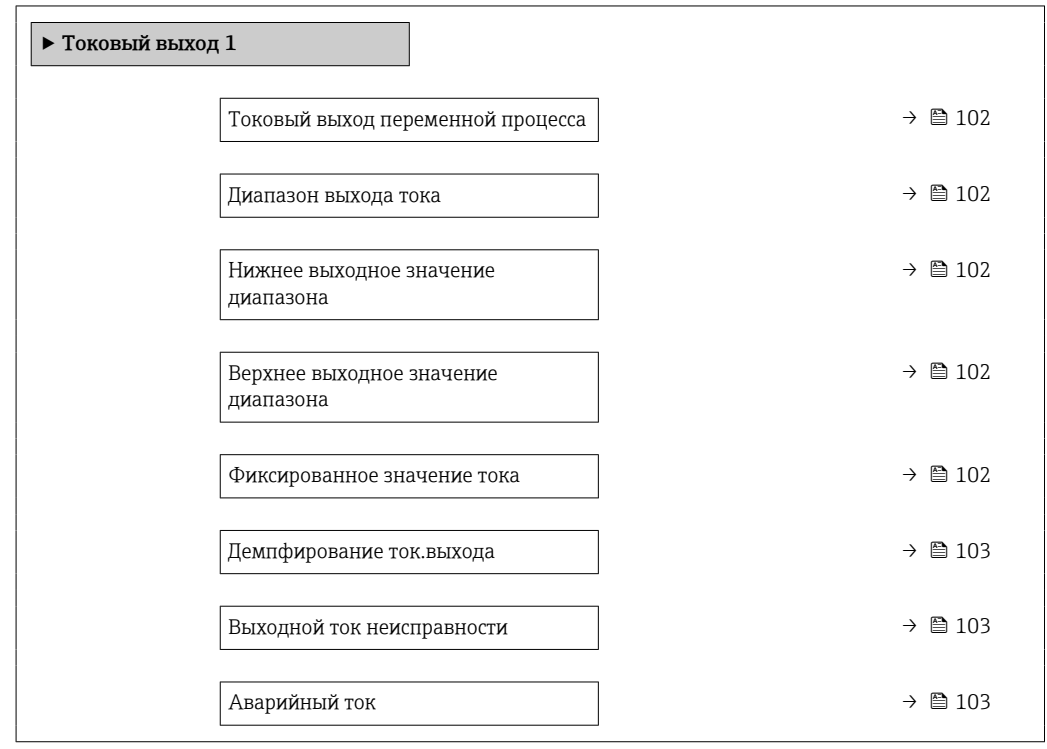

<span id="page-101-0"></span>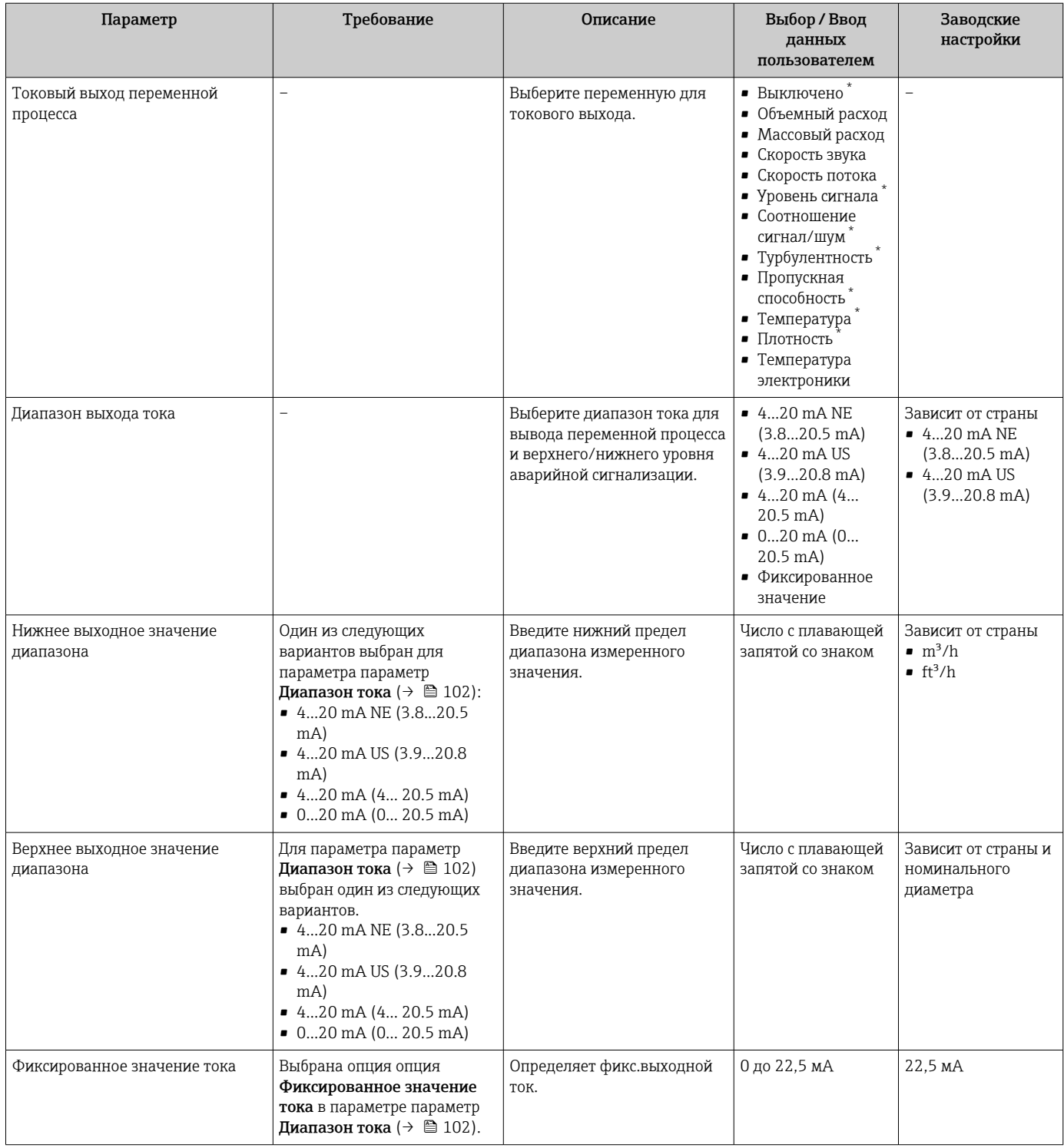

<span id="page-102-0"></span>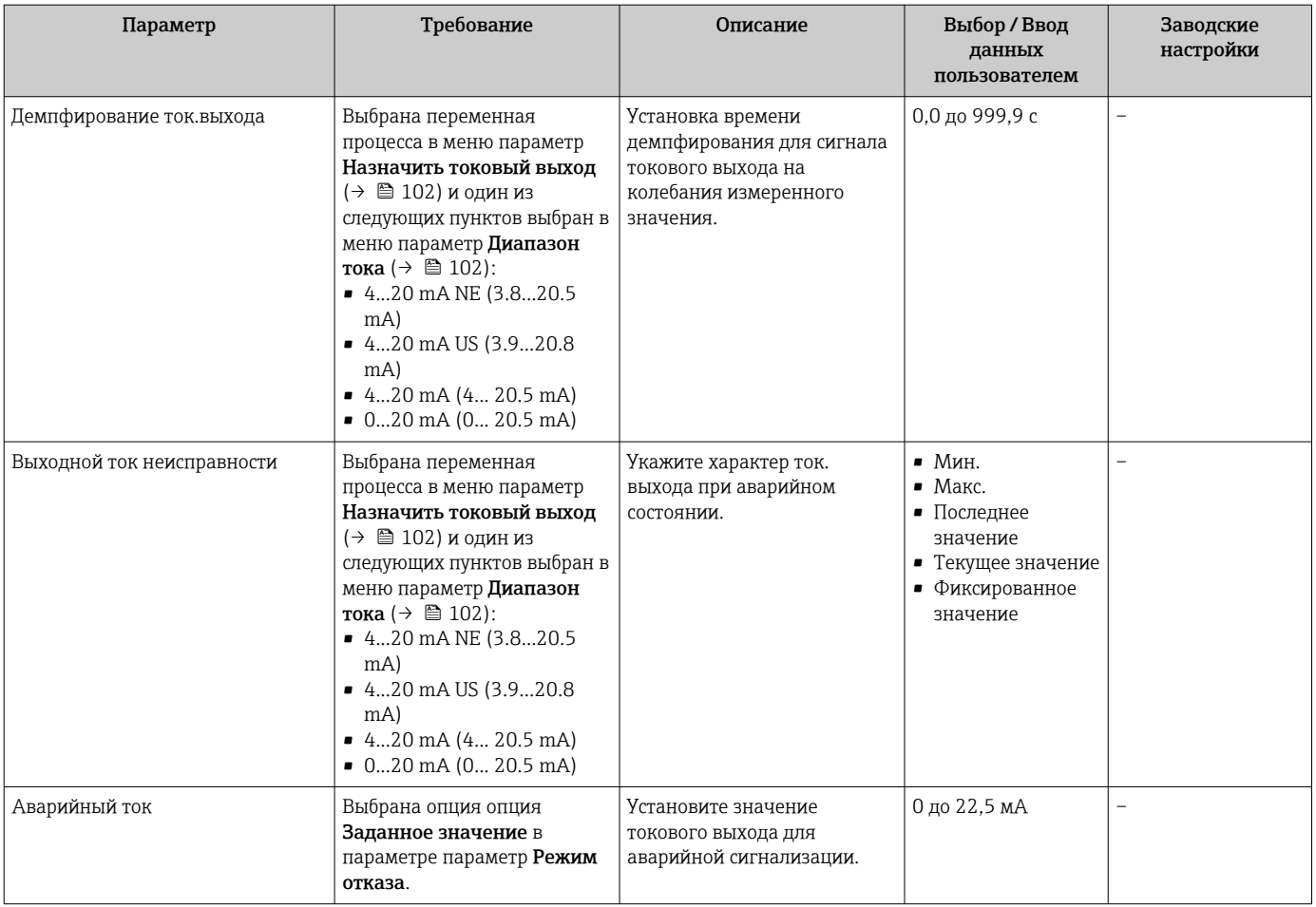

\* Видимость зависит от опций заказа или настроек прибора

# 10.4.7 Настройка импульсного/частотного/релейного выхода

Мастер мастер Выход частотно-импульсный перекл. предназначен для последовательной установки всех параметров, которые можно задать для настройки выбранного типа выхода.

### Настройка импульсного выхода

### Навигация

Меню "Настройка" → Выход частотно-импульсный перекл. 1 до n

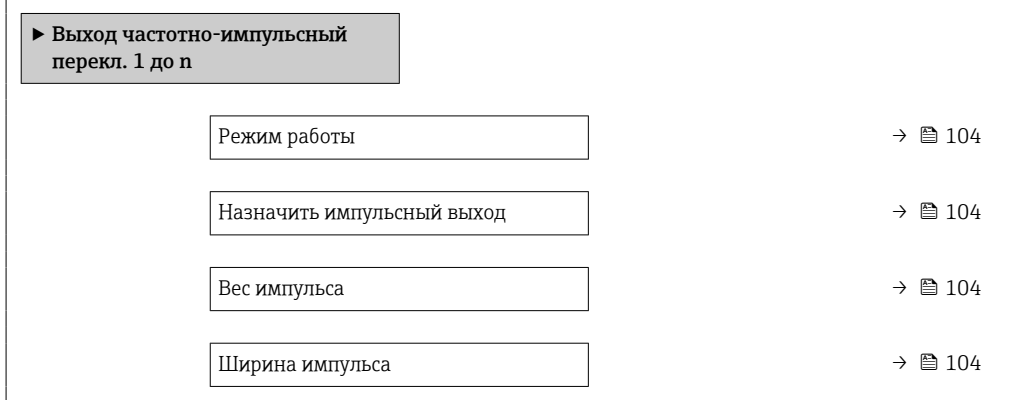

<span id="page-103-0"></span>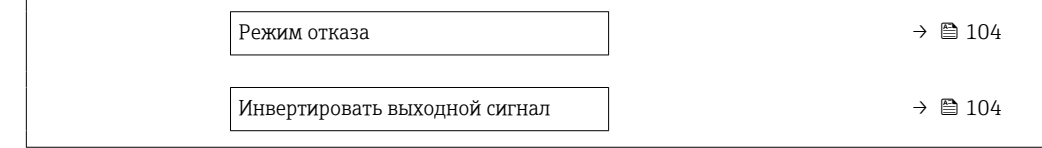

### Обзор и краткое описание параметров

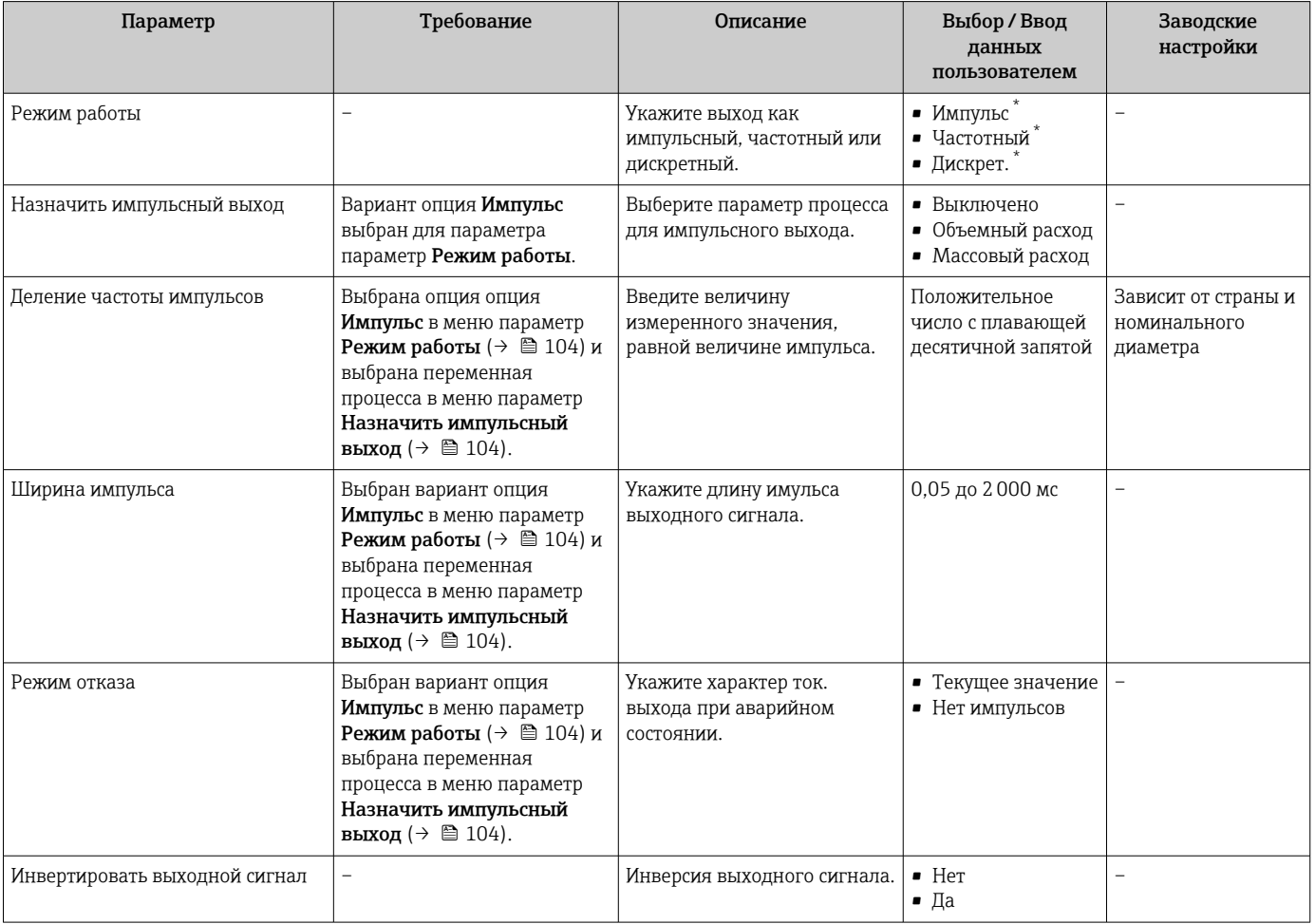

\* Видимость зависит от опций заказа или настроек прибора

### Настройка частотного выхода

### Навигация

Меню "Настройка" → Выход частотно-импульсный перекл. 1 до n

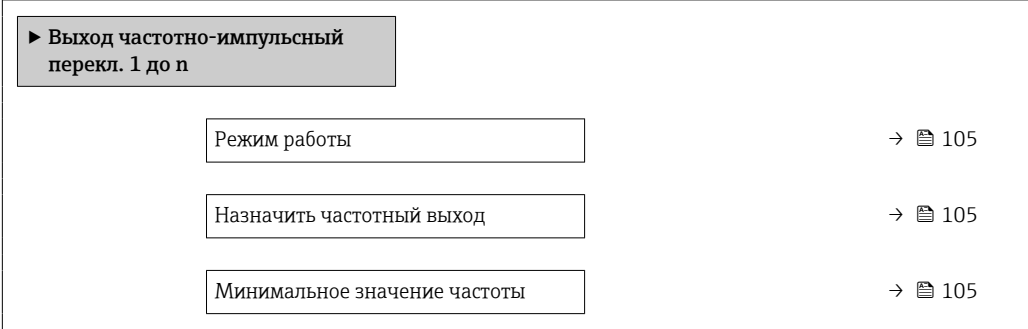

<span id="page-104-0"></span>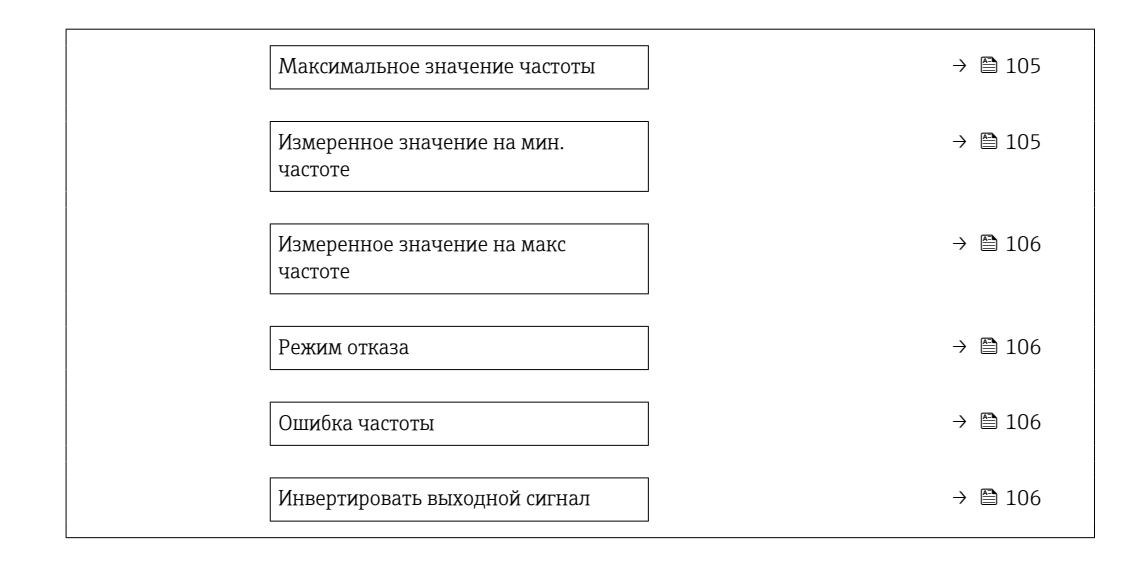

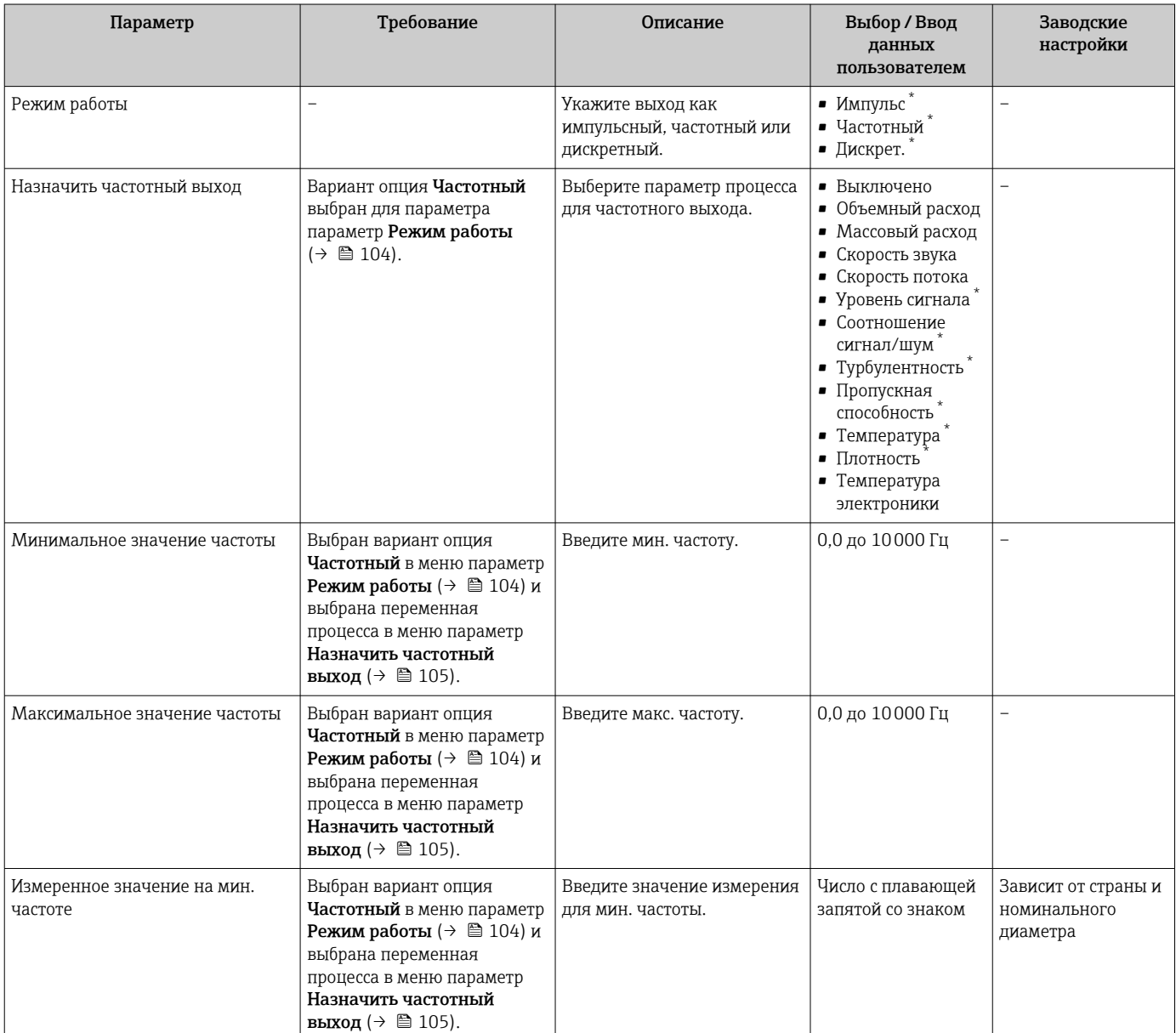

<span id="page-105-0"></span>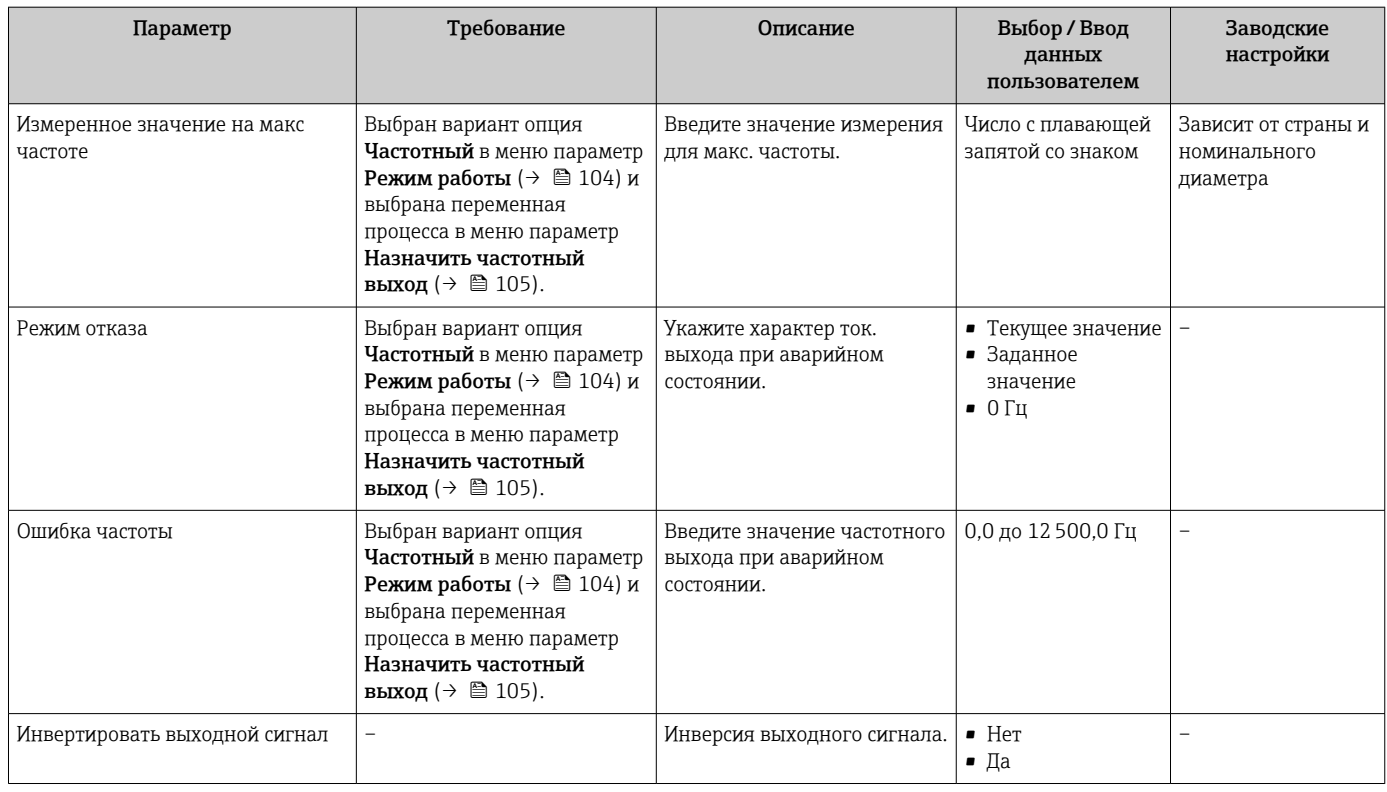

\* Видимость зависит от опций заказа или настроек прибора

## Настройка релейного выхода

### Навигация

Меню "Настройка" → Выход частотно-импульсный перекл. 1 до n

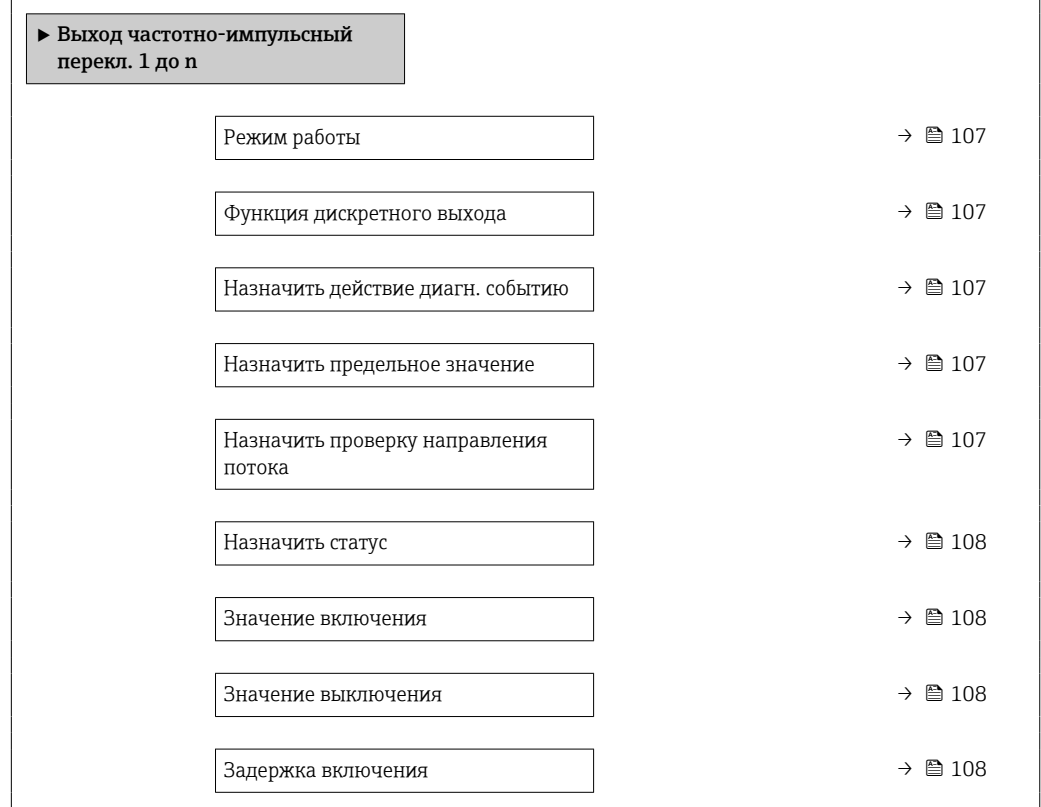

<span id="page-106-0"></span>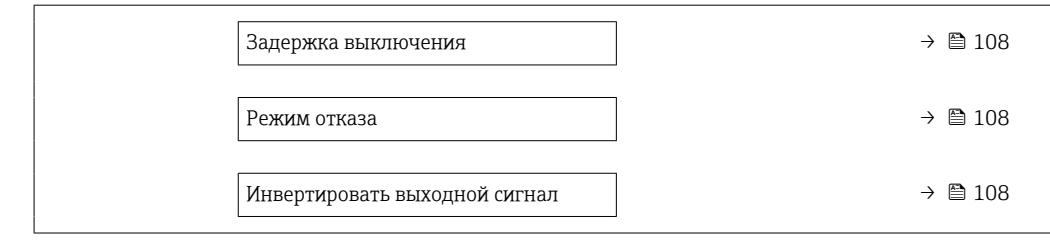

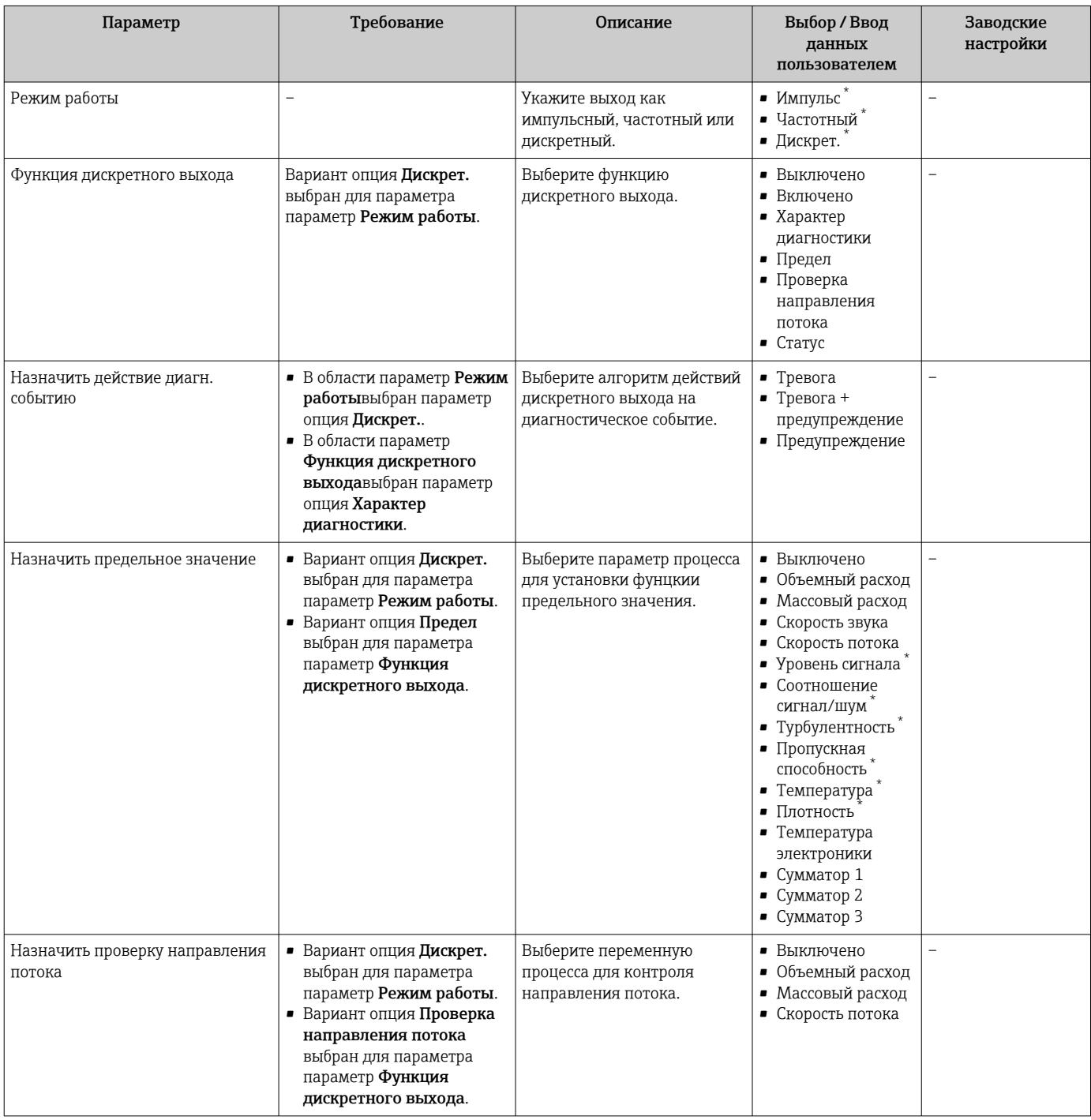

<span id="page-107-0"></span>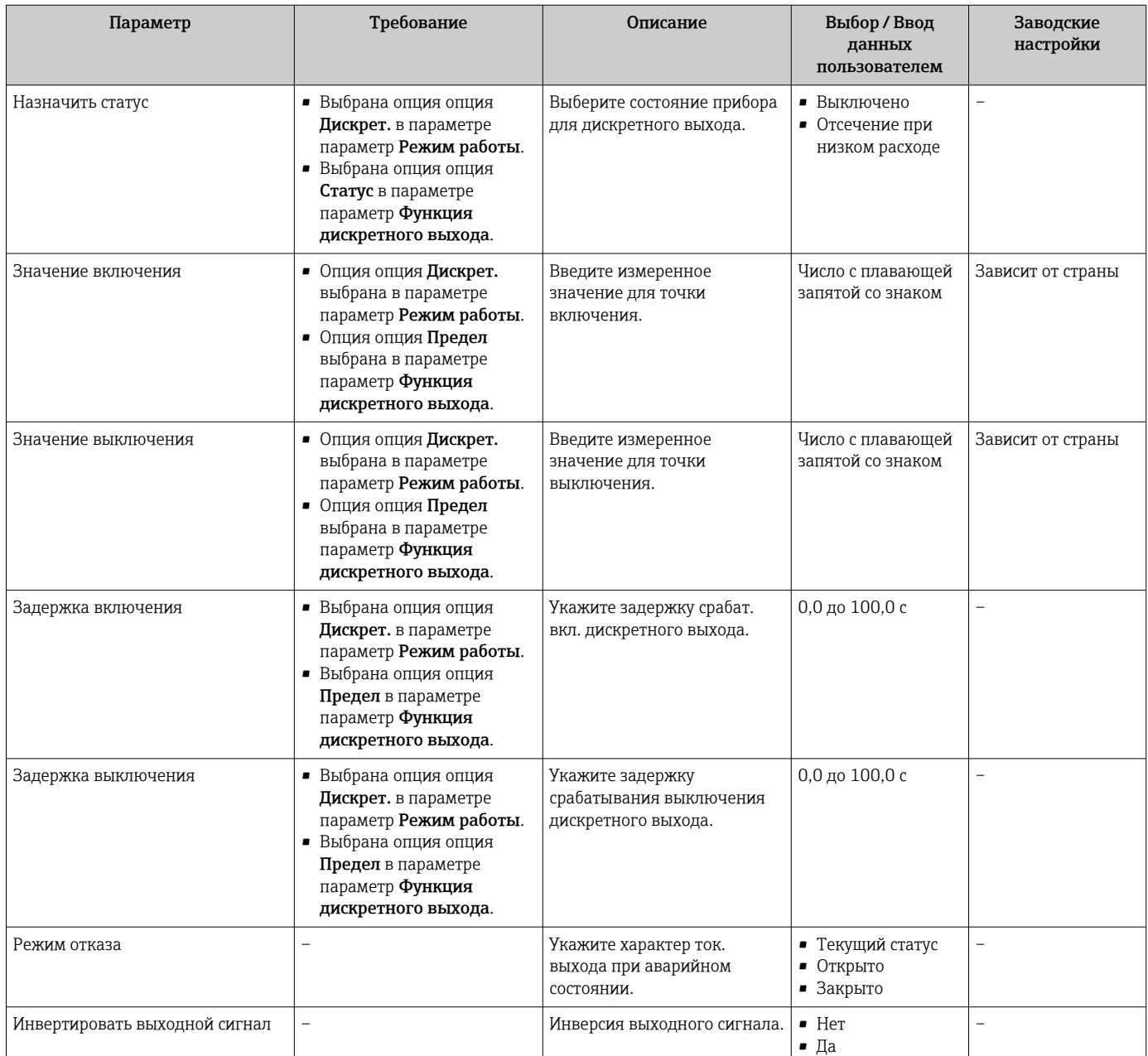

Видимость зависит от опций заказа или настроек прибора

# 10.4.8 Настройка локального дисплея

Мастер мастер Дисплей предназначен для последовательной установки всех параметров настройки локального дисплея.

### Навигация

Меню "Настройка" → Дисплей

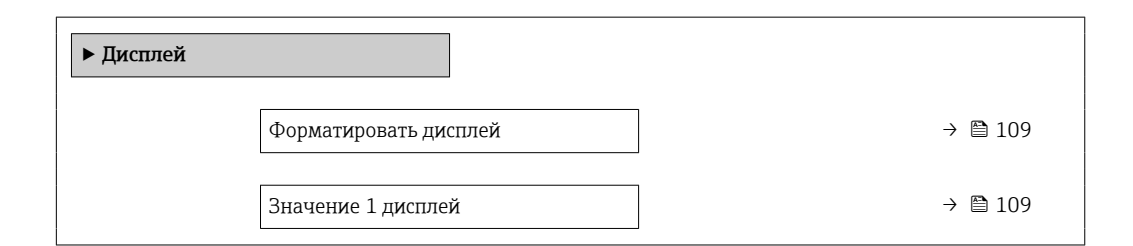
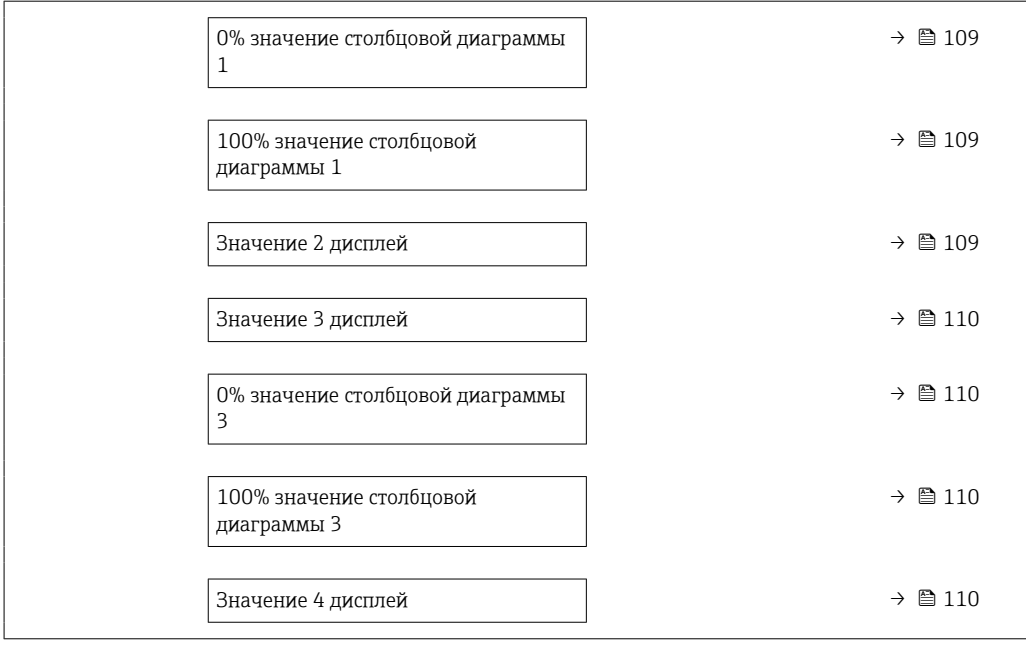

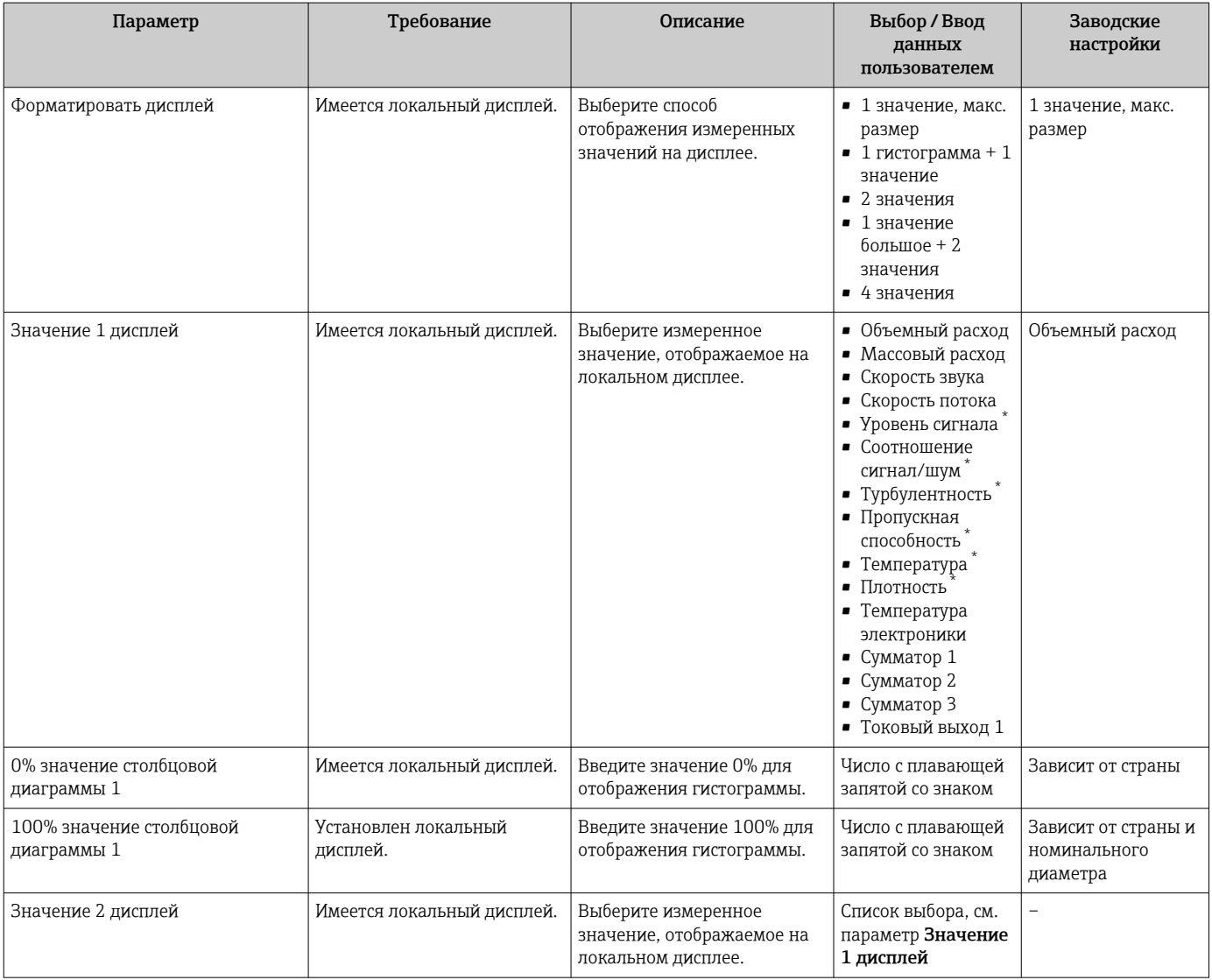

<span id="page-109-0"></span>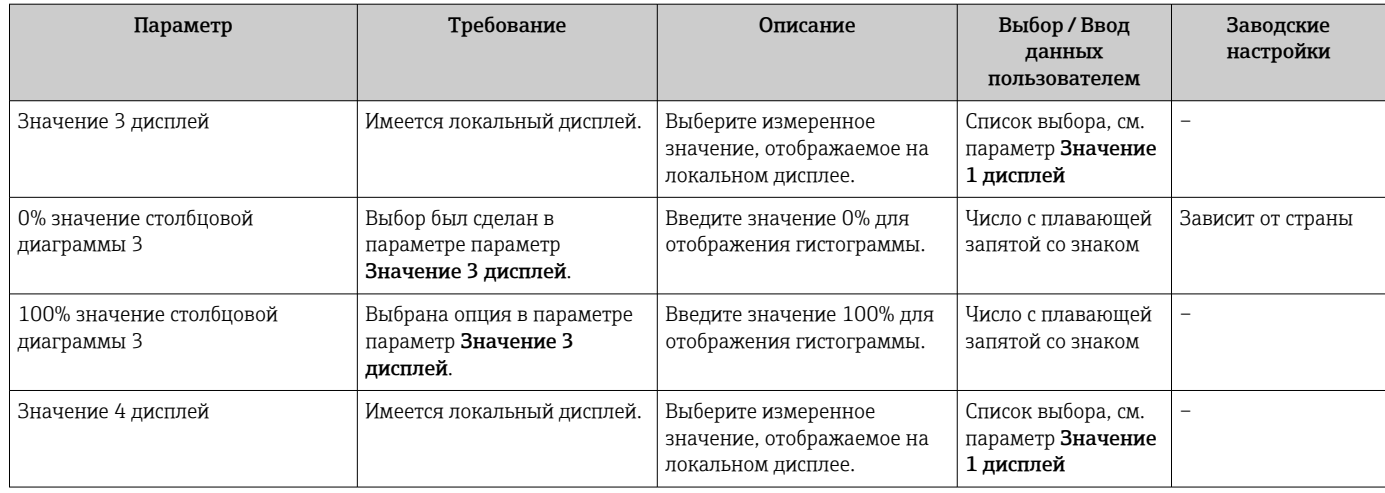

Видимость зависит от опций заказа или настроек прибора

## 10.4.9 Настройка отсечки при низком расходе

Мастер мастер Отсечение при низком расходе предназначен для последовательной установки всех параметров, необходимых для настройки отсечки при низком расходе.

#### Структура мастера

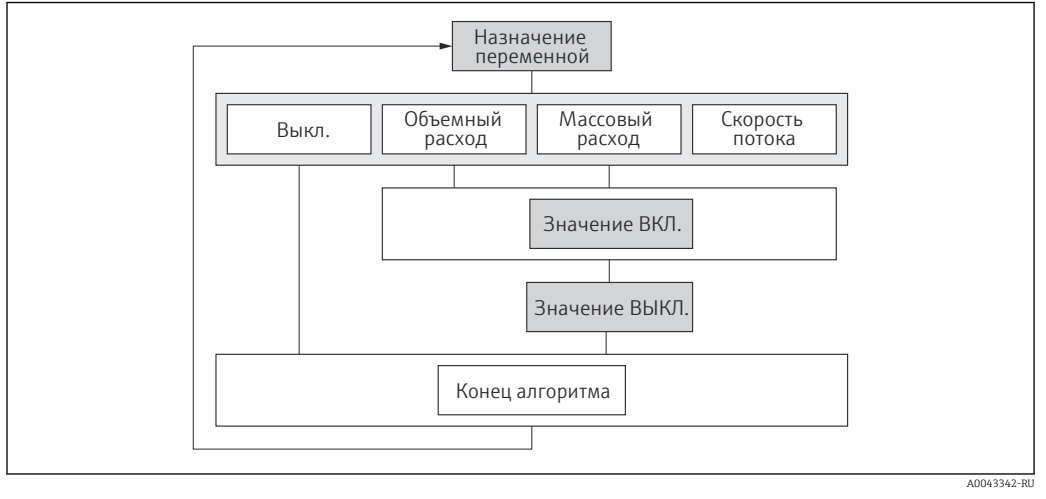

 *50 Мастер «Отсечка низкого расхода» в меню «Настройка»*

#### Навигация

Меню "Настройка" → Отсечение при низком расходе

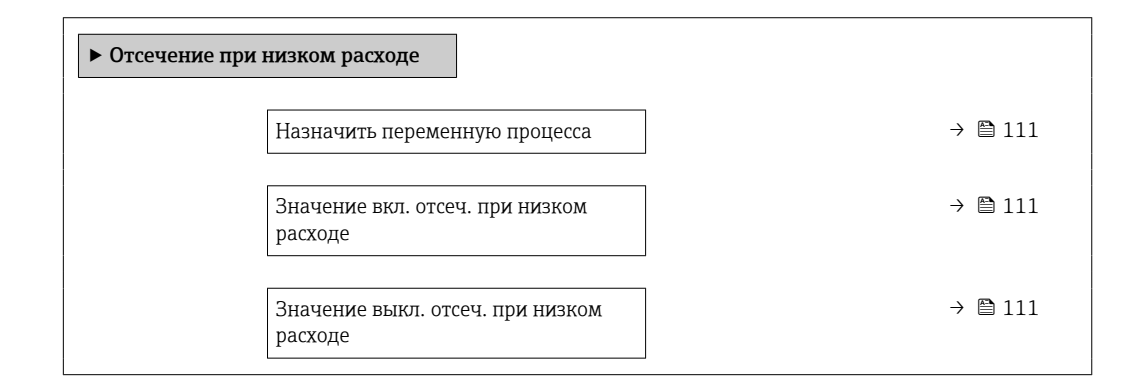

<span id="page-110-0"></span>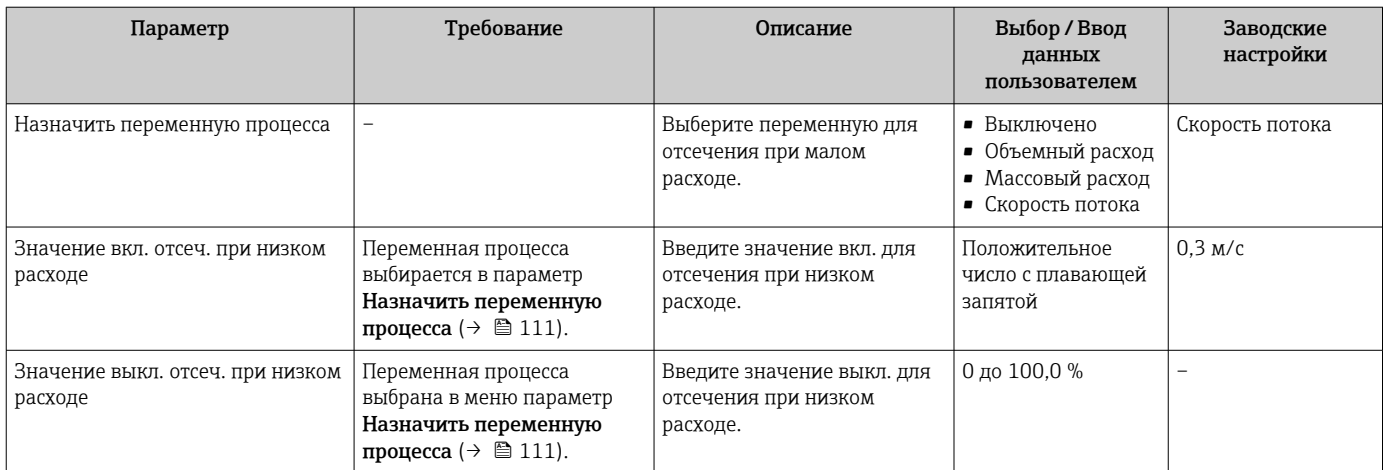

#### <span id="page-111-0"></span>10.5 Расширенные настройки

Меню подменю Расширенная настройка и его подменю содержат параметры для специальной настройки.

Навигация к меню подменю "Расширенная настройка"

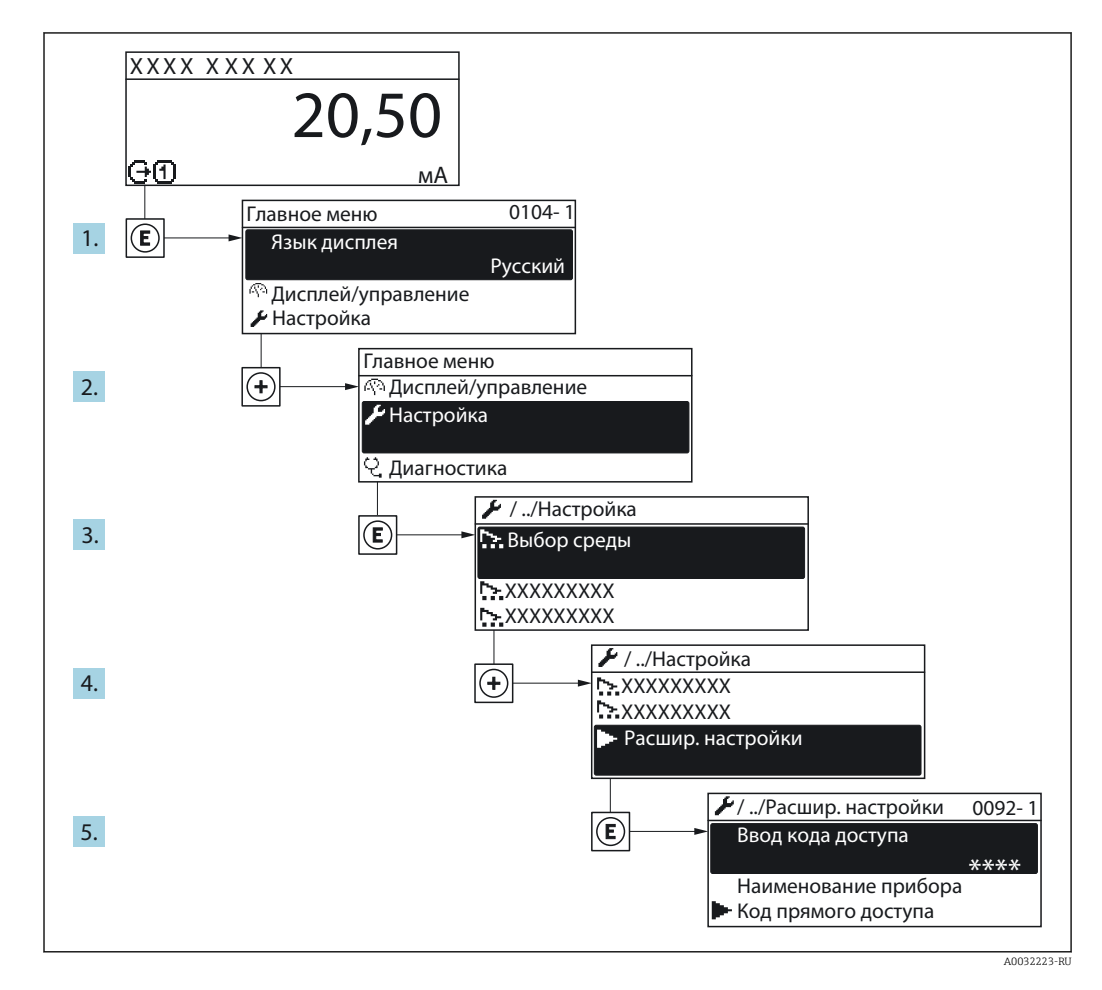

В Количество подменю и параметров может изменяться в зависимости от варианта исполнения прибора. Некоторые подменю и параметры, содержащиеся в них, не описаны в руководстве по эксплуатации. Подробное описание этих позиций приведено в специальной документации к прибору (> раздел «Сопроводительная документация»).

#### Навигация

Меню "Настройка" → Расширенная настройка

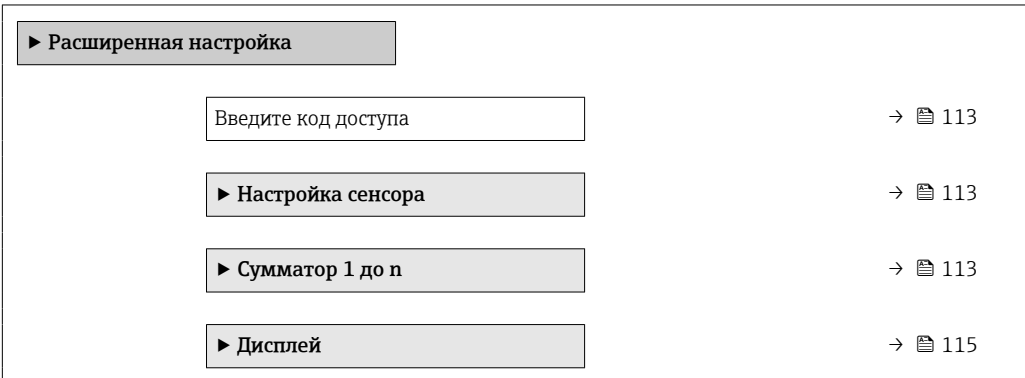

<span id="page-112-0"></span>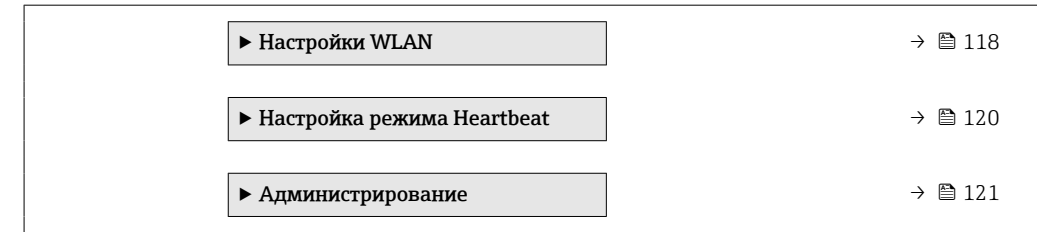

## 10.5.1 Ввод кода доступа

#### Навигация

Меню "Настройка" → Расширенная настройка

#### Обзор и краткое описание параметров

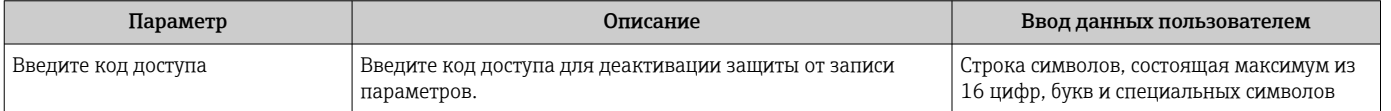

## 10.5.2 Выполнение настройки датчика

Меню подменю Настройка сенсора содержит параметры, относящиеся к функциональным возможностям сенсора.

#### Навигация

Меню "Настройка" → Расширенная настройка → Настройка сенсора

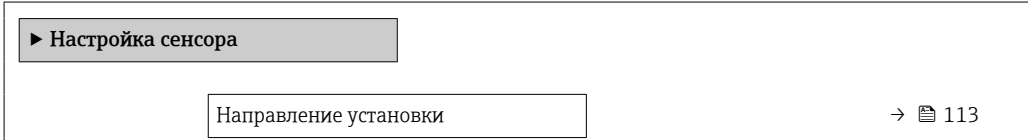

#### Обзор и краткое описание параметров

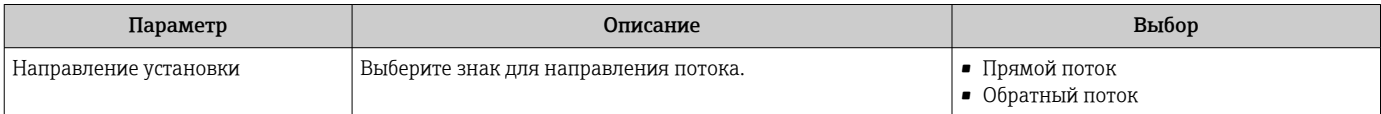

## 10.5.3 Настройка сумматора

Пунктподменю "Сумматор 1 до n" предназначен для настройки отдельных сумматоров.

#### Навигация

Меню "Настройка" → Расширенная настройка → Сумматор 1 до n

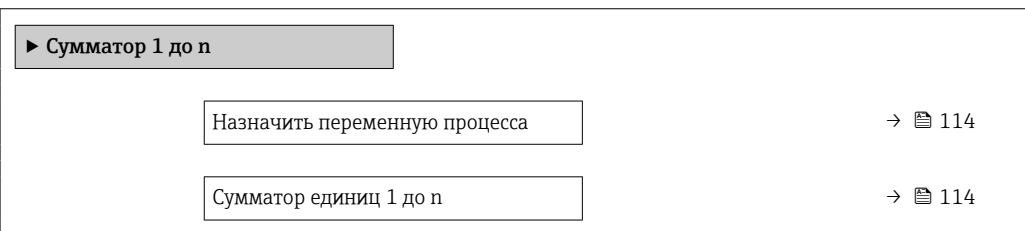

<span id="page-113-0"></span>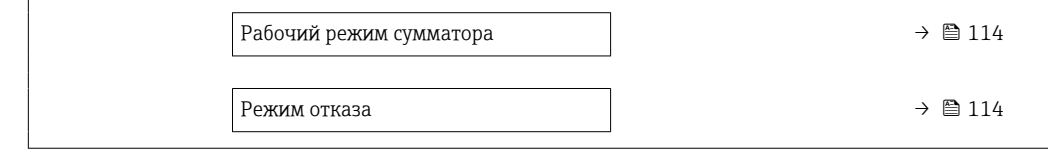

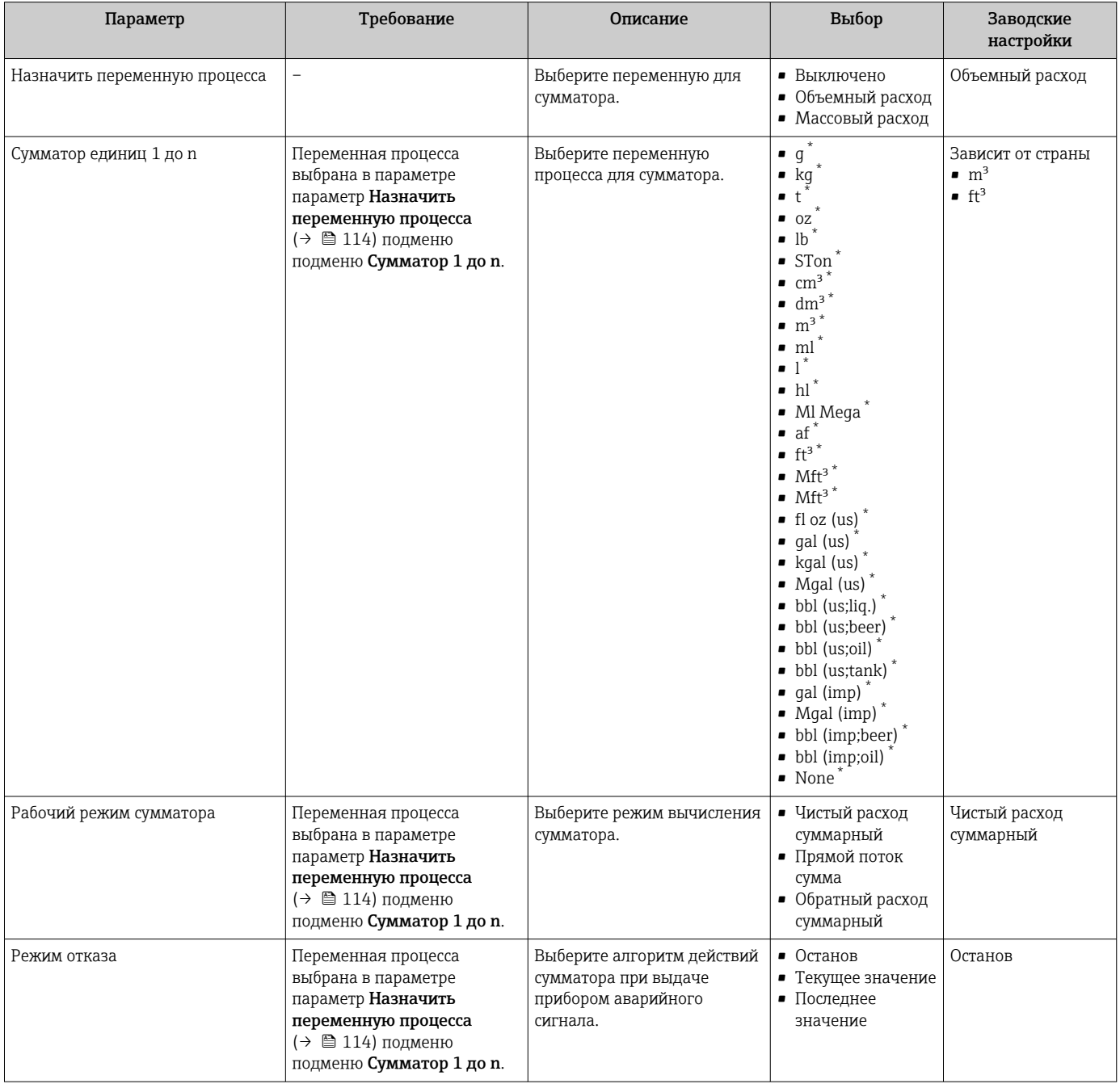

\* Видимость зависит от опций заказа или настроек прибора

## <span id="page-114-0"></span>10.5.4 Выполнение дополнительной настройки дисплея

В меню подменю Дисплей производится настройка всех параметров, связанных с конфигурацией локального дисплея.

#### Навигация

Меню "Настройка" → Расширенная настройка → Дисплей

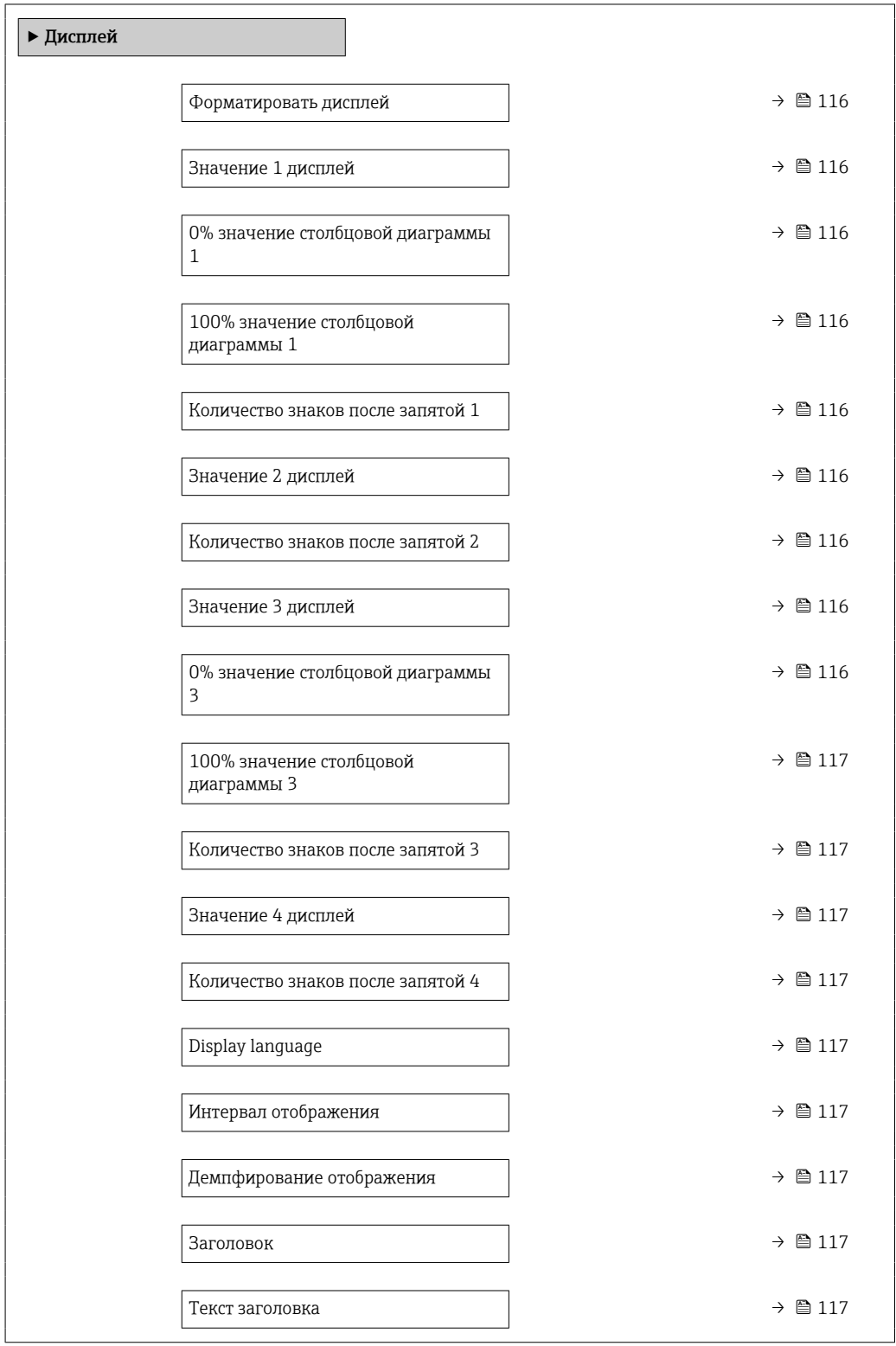

<span id="page-115-0"></span>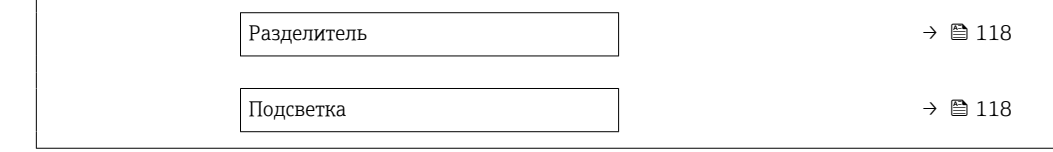

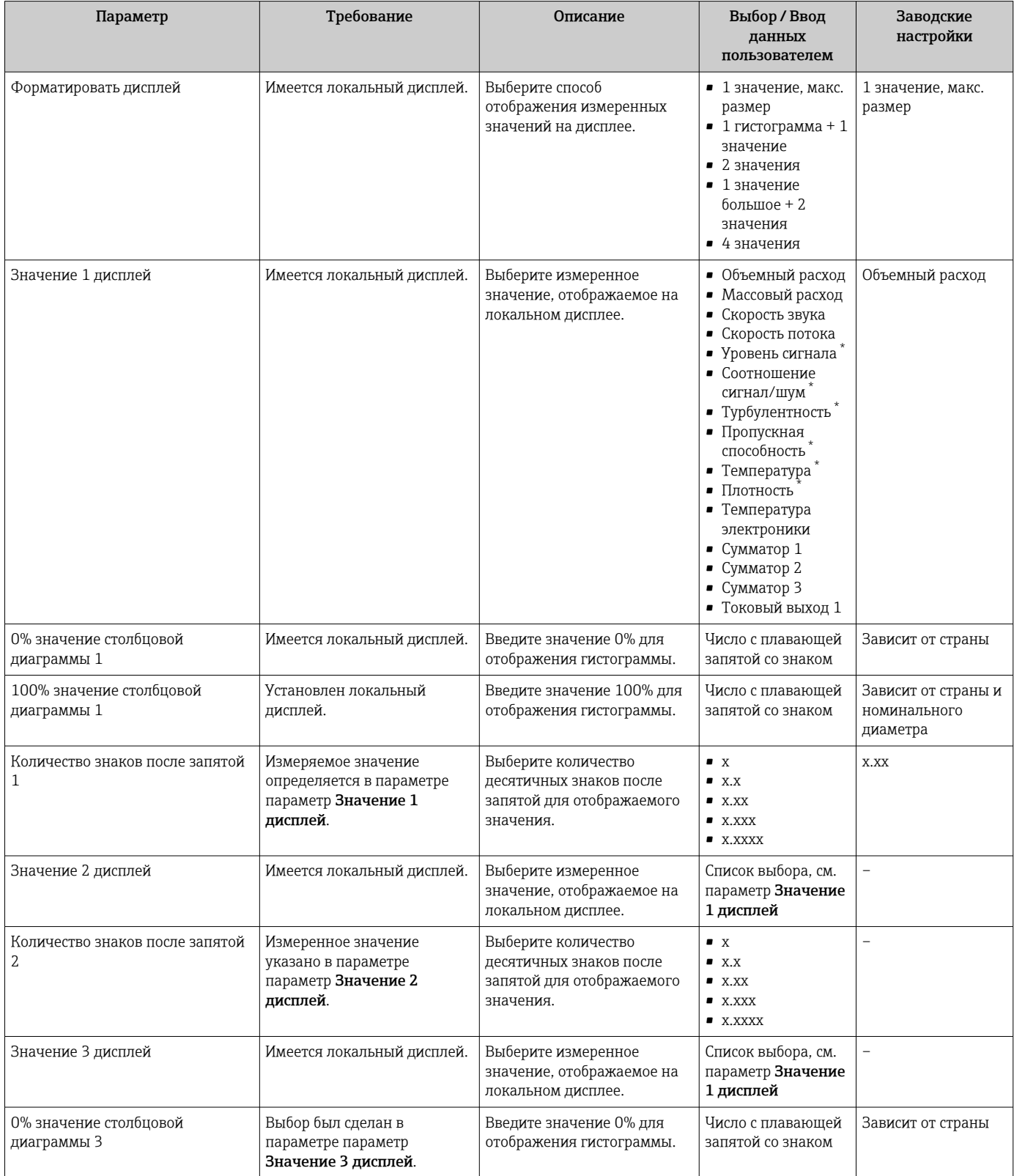

<span id="page-116-0"></span>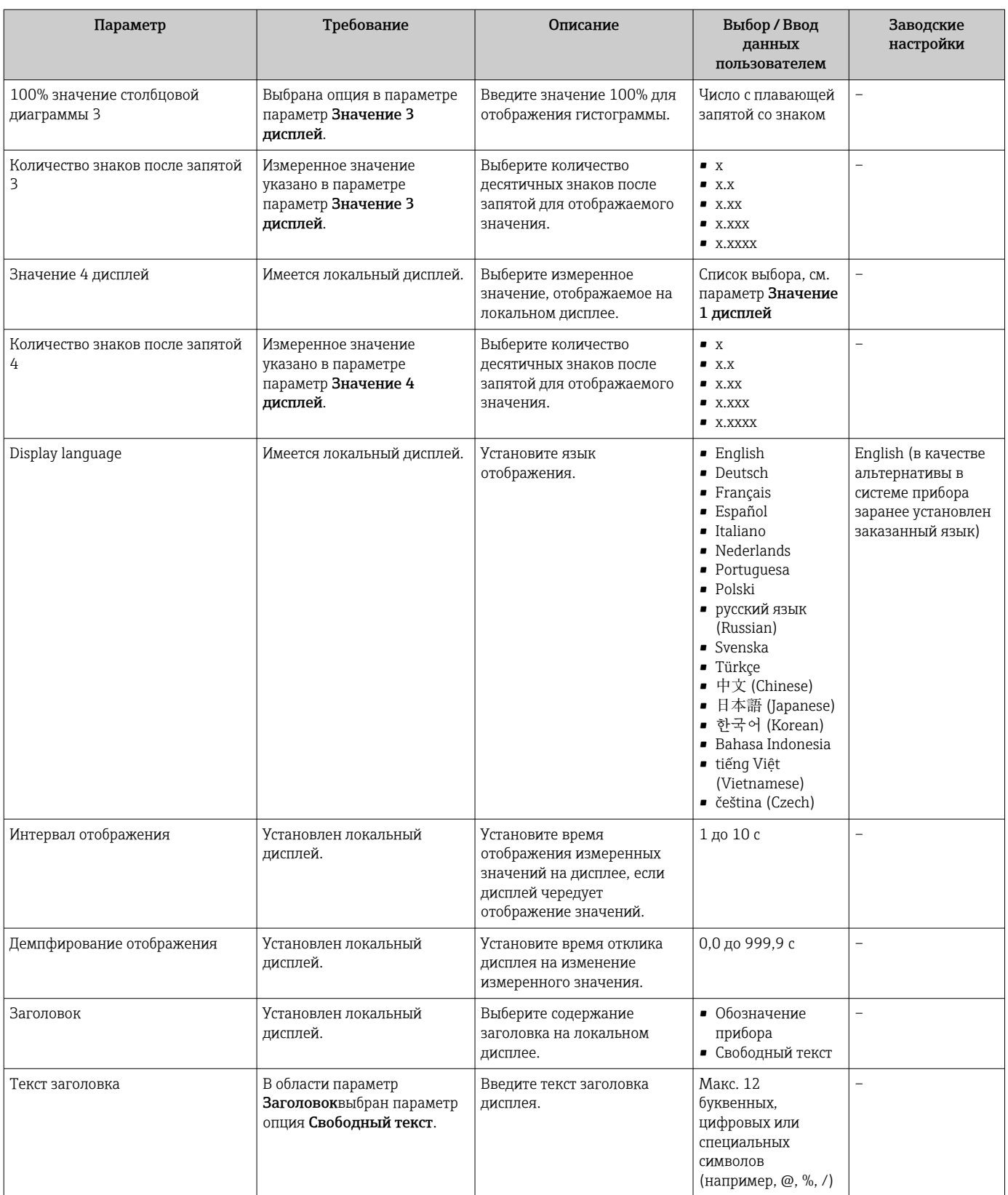

<span id="page-117-0"></span>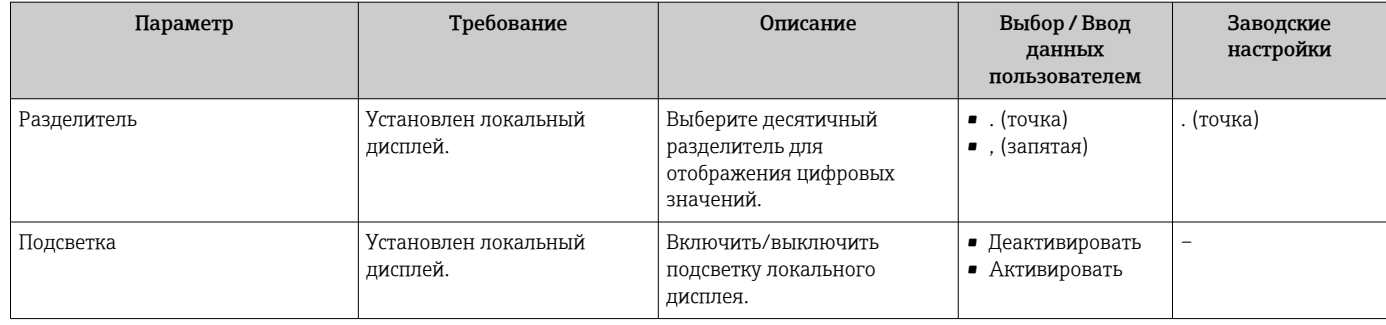

Видимость зависит от опций заказа или настроек прибора

#### 10.5.5 Настройка WLAN

Мастер подменю WLAN Settings предназначен для последовательной установки всех параметров, необходимых для настройки параметров WLAN.

### Навигация

Меню "Настройка"  $\rightarrow$  Расширенная настройка  $\rightarrow$  Настройки WLAN

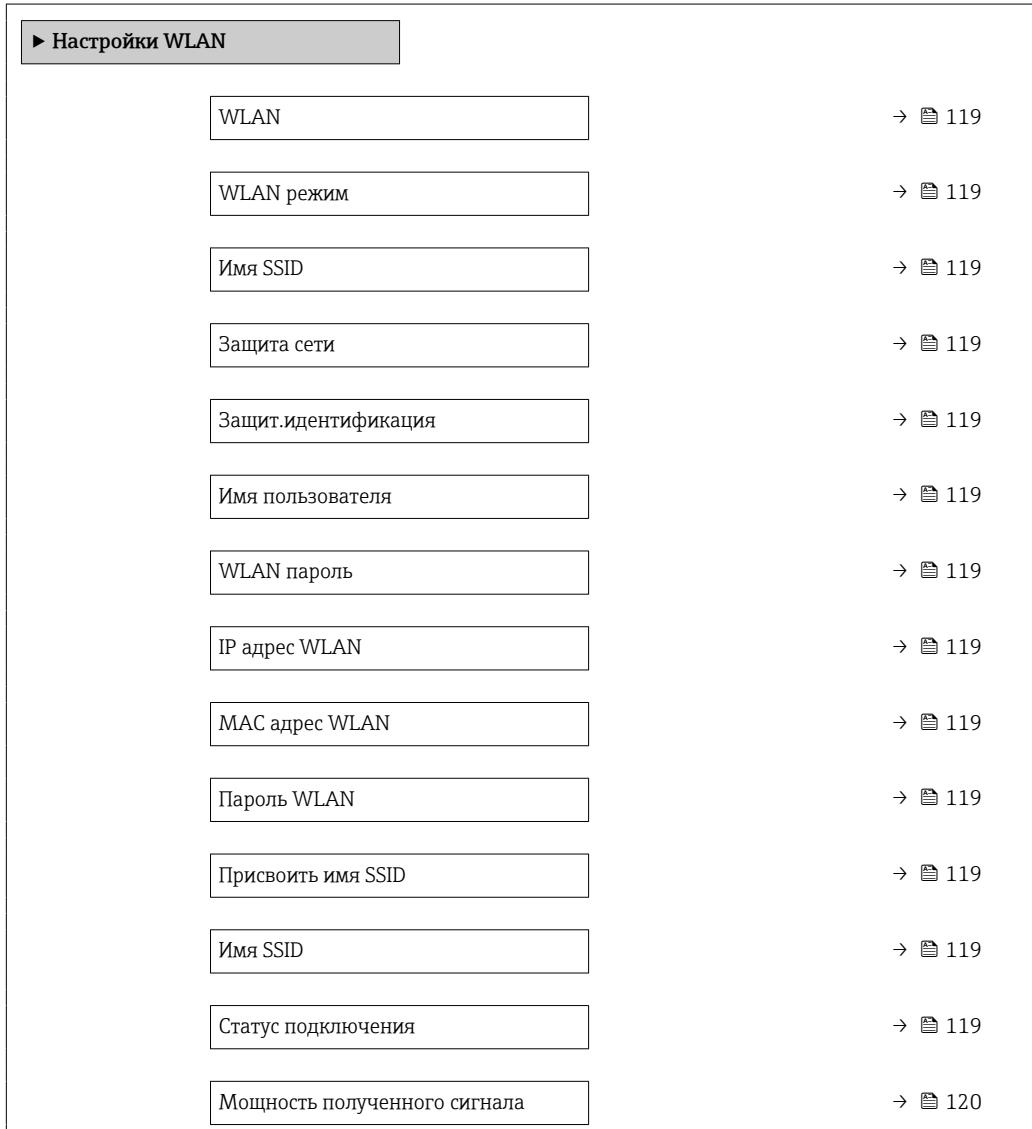

<span id="page-118-0"></span>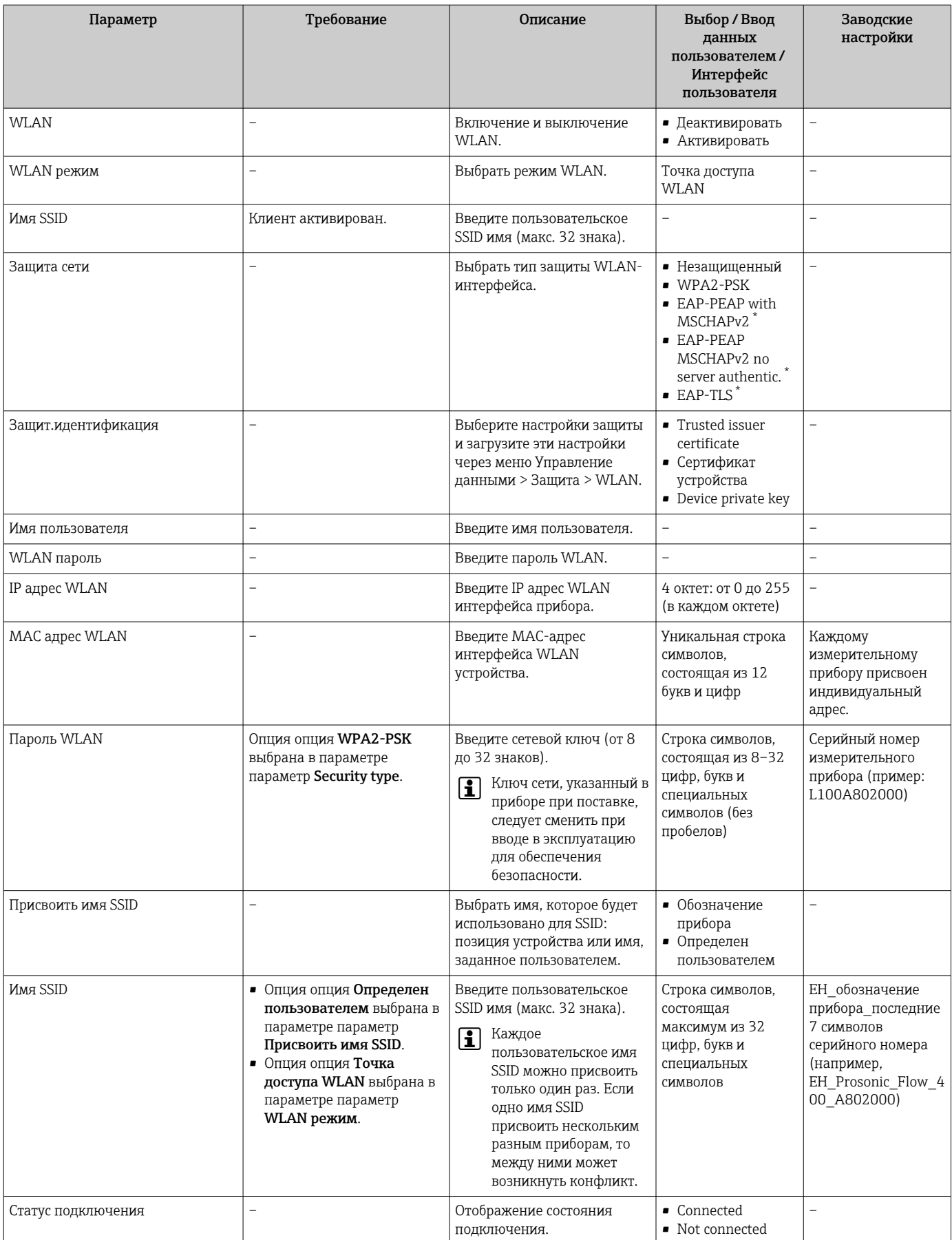

<span id="page-119-0"></span>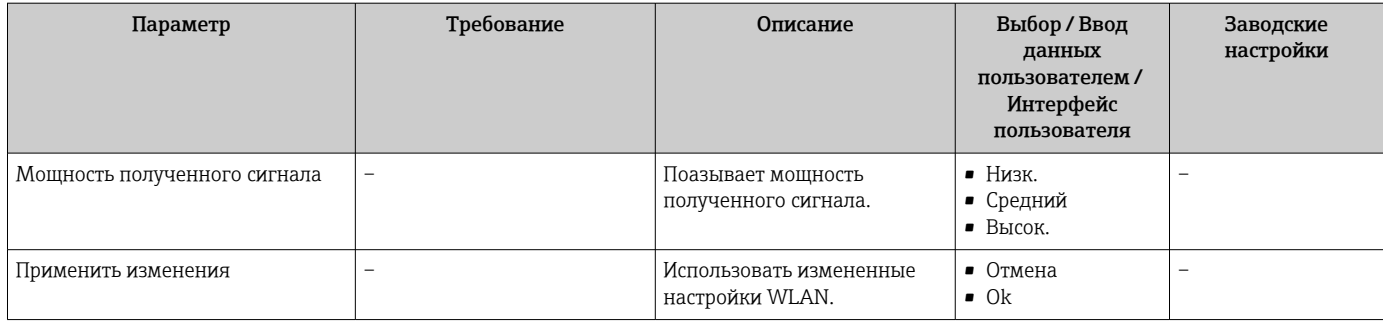

Видимость зависит от опций заказа или настроек прибора

## 10.5.6 Выполнение основной настройки технологии Heartbeat

Подменю Настройка режима Heartbeat систематически сопровождает пользователя в процессе настройки всех параметров, которые должны быть установлены для основной настройки технологии Heartbeat.

Мастер отображается только в том случае, если прибор оснащен пакетом прикладных программ Heartbeat Verification + Monitoring.

#### Навигация

Меню "Настройка" → Расширенная настройка → Настройка режима Heartbeat

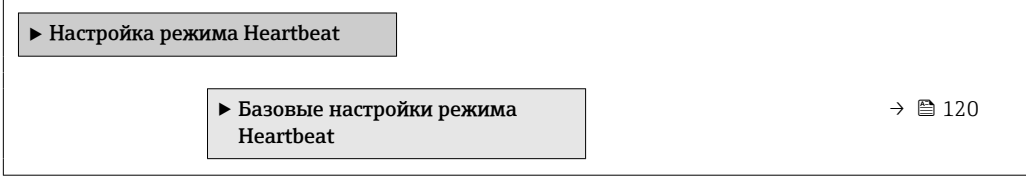

#### Подменю "Базовые настройки режима Heartbeat"

#### Навигация

Меню "Настройка" → Расширенная настройка → Настройка режима Heartbeat → Базовые настройки режима Heartbeat

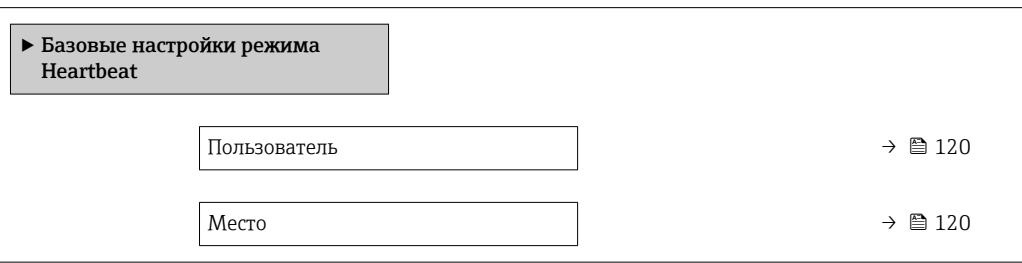

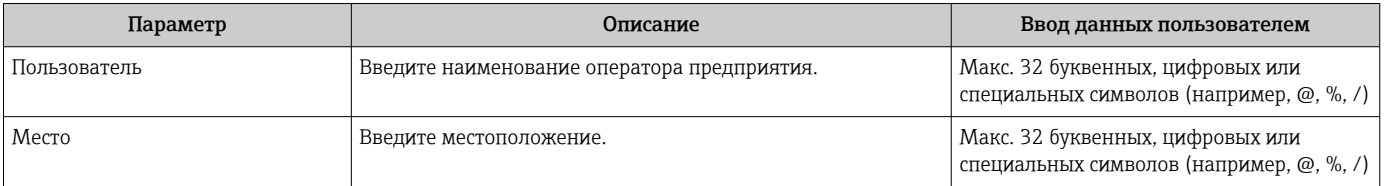

## <span id="page-120-0"></span>10.5.7 Использование параметров для администрирования прибора

Мастер подменю Администрирование предназначен для последовательной установки всех параметров, используемых для администрирования прибора.

#### Навигация

Меню "Настройка" → Расширенная настройка → Администрирование

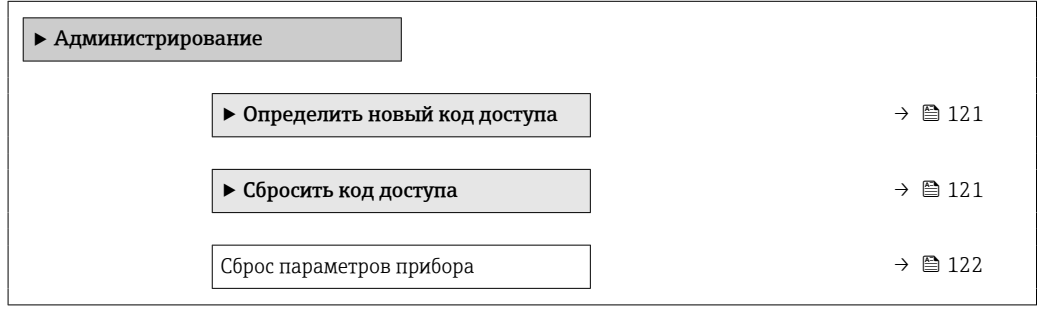

#### Определение кода доступа

### Навигация

Меню "Настройка" → Расширенная настройка → Администрирование → Определить новый код доступа

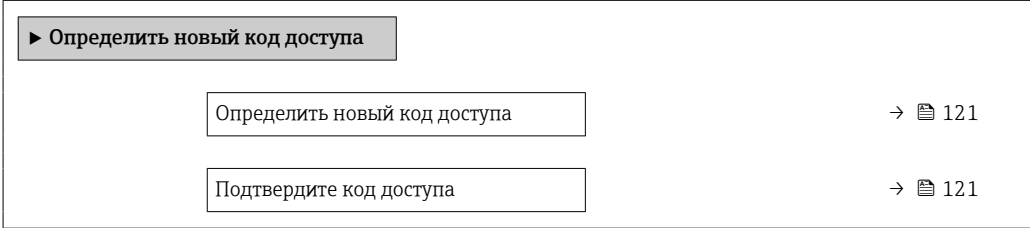

### Обзор и краткое описание параметров

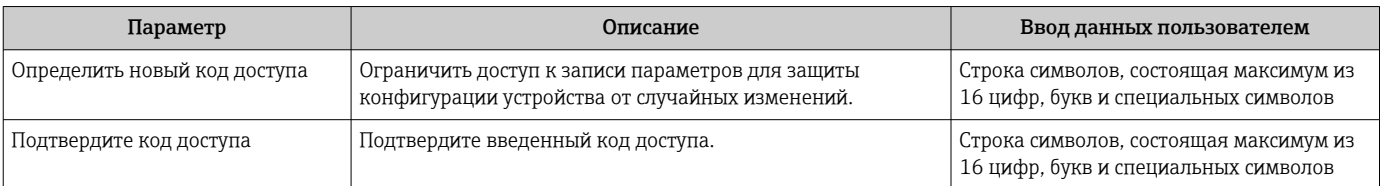

#### Использование параметра для сброса кода доступа

#### Навигация

Меню "Настройка" → Расширенная настройка → Администрирование → Сбросить код доступа

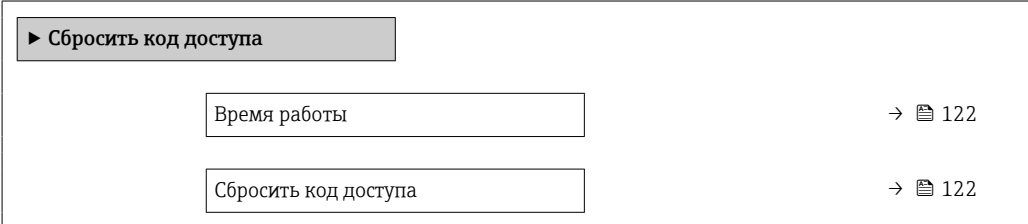

<span id="page-121-0"></span>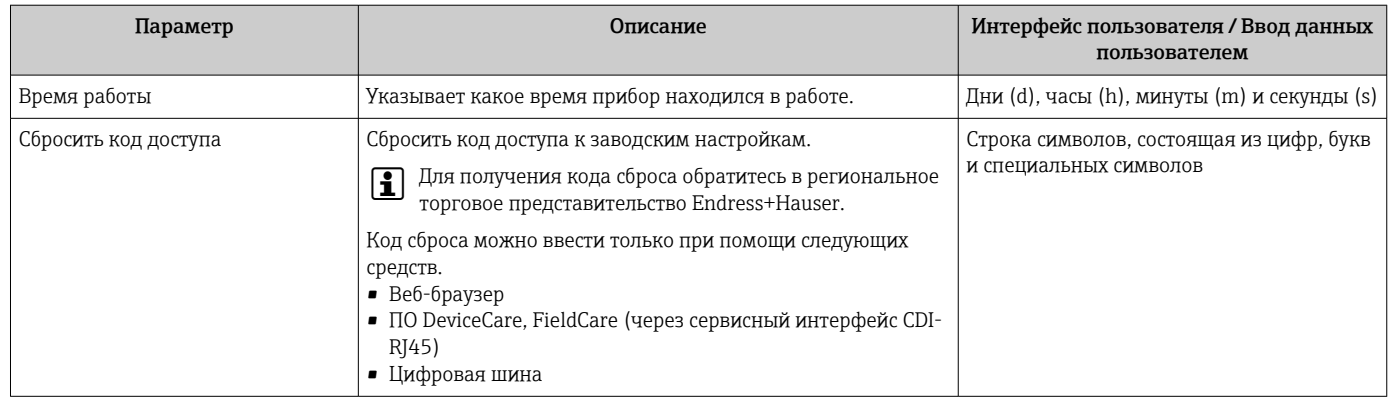

#### Использование параметра для сброса прибора

#### Навигация

Меню "Настройка" → Расширенная настройка → Администрирование

#### Обзор и краткое описание параметров

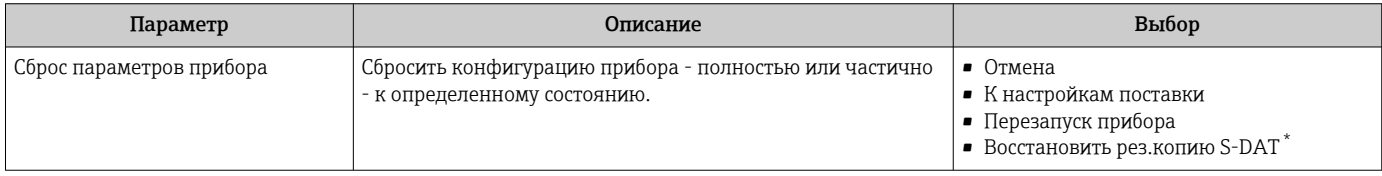

Видимость зависит от опций заказа или настроек прибора

# 10.6 Моделирование

Меню подменю Моделирование используется для моделирования переменных процесса в процессе, а также аварийного режима прибора, и проверки пути передачи сигналов к другим устройствам (переключающих клапанов и замкнутых цепей управления), без создания реальных ситуаций с потоком.

- Отображаемые параметры зависят от:  $| \cdot |$ 
	- Выбранный заказ прибора
	- Заданный рабочий режим импульсных/частотных/релейных выходов

#### Навигация

Меню "Диагностика" → Моделирование

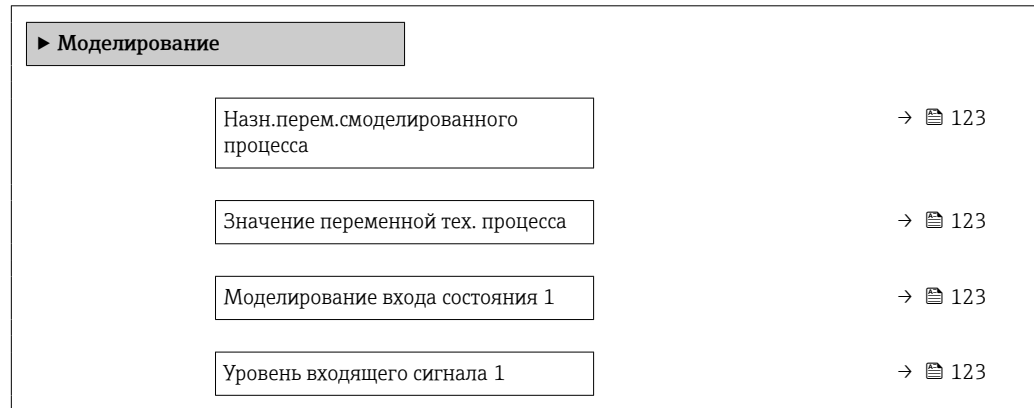

<span id="page-122-0"></span>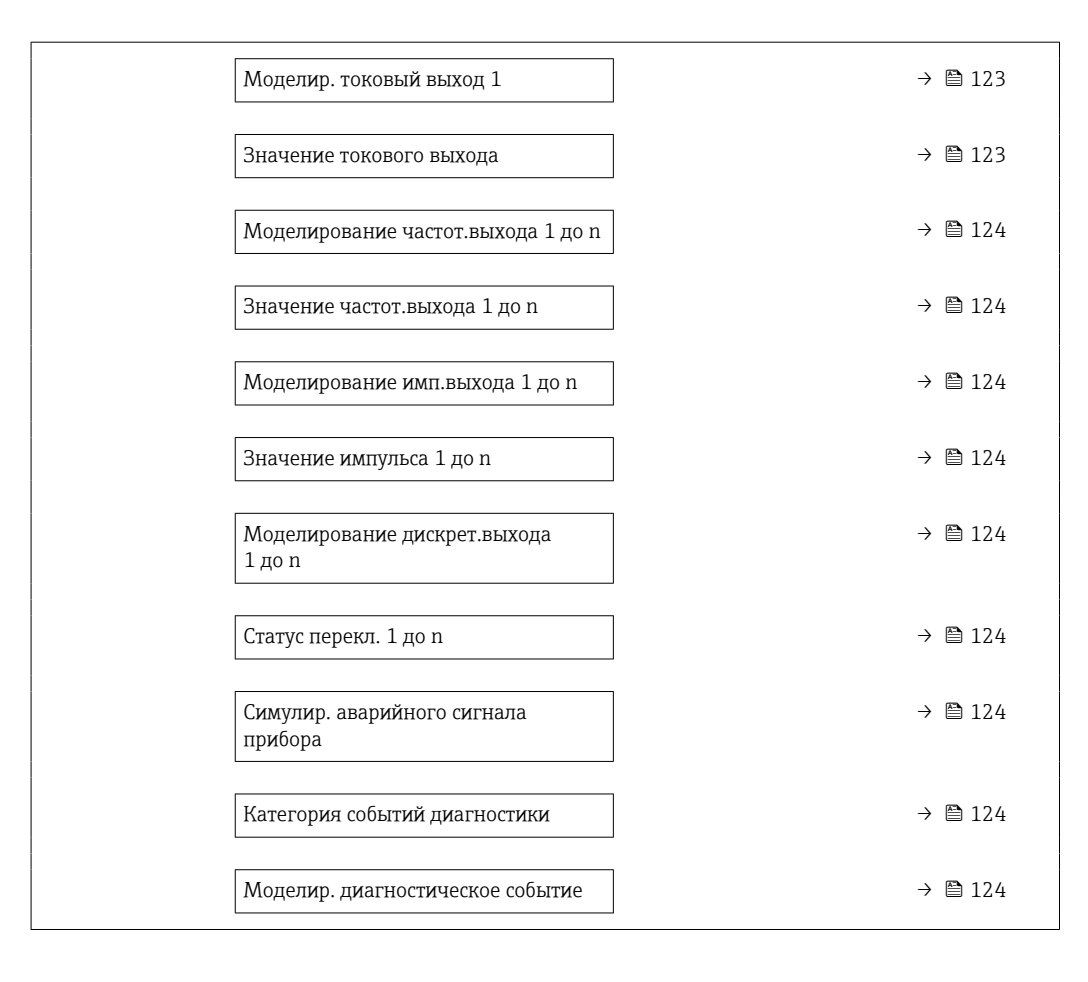

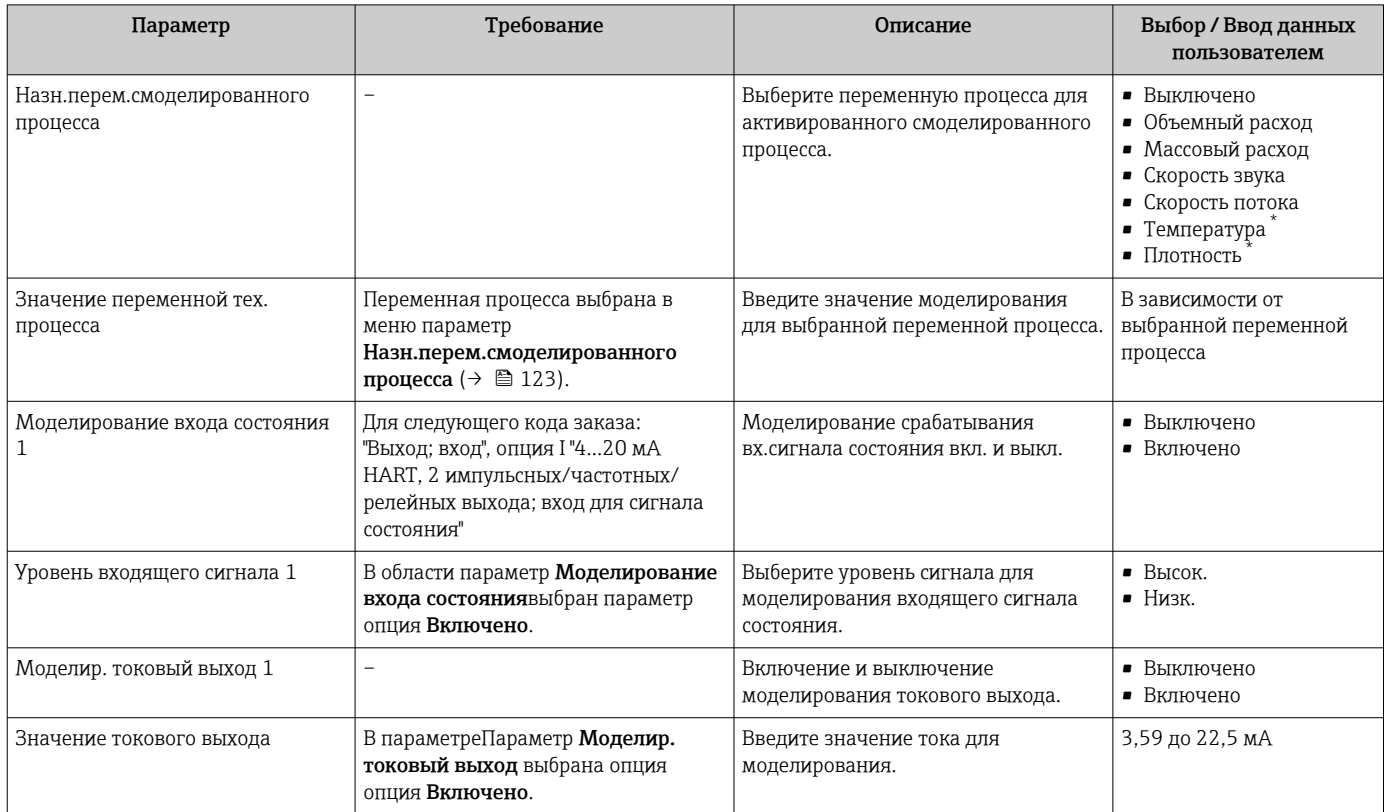

<span id="page-123-0"></span>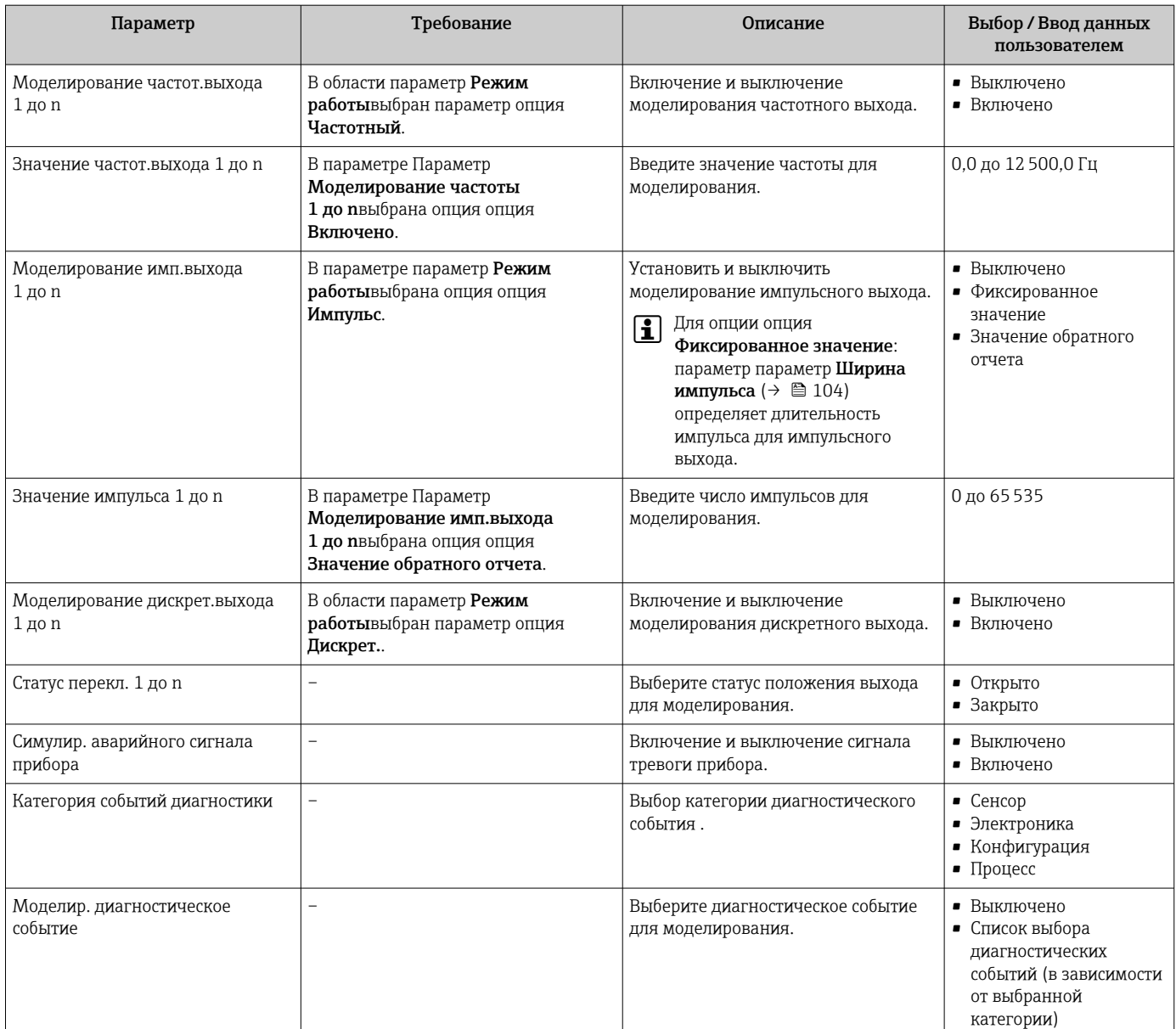

Видимость зависит от опций заказа или настроек прибора

# 10.7 Защита параметров настройки от несанкционированного доступа

Для защиты конфигурации измерительного прибора от несанкционированного изменения после ввода в эксплуатацию доступны следующие опции:

- Защита от записи посредством кода доступа для локального дисплея и веб-браузера
- Защита от записи посредством переключателя блокировки
- Защита от записи с помощью блокировки кнопок

## 10.7.1 Защита от записи с помощью кода доступа

Пользовательский код доступа предоставляет следующие возможности.

- Посредством функции локального управления можно защитить параметры
- измерительного прибора от записи и их значения будет невозможно изменить. • Защита доступа к измерительному прибору и параметрам настройки
- измерительного прибора посредством веб-браузера.

#### Определение кода доступа с помощью локального дисплея

- 1. Перейдите к параметру Параметр **Определить новый код доступа** ( $\rightarrow \equiv 121$ ).
- 2. Укажите код доступа, . состоящий максимум из 16 цифр, букв и специальных символов.
- $3.$ Введите код доступа еще раз в поле для подтверждения.
	- Рядом со всеми защищенными от записи параметрами появится символ ®.

Если в режиме навигации и редактирования ни одна кнопка не будет нажата в течение 10 минут, защищенные от записи параметры будут вновь автоматически заблокированы. Если в режиме навигации и редактирования ни одна кнопка не будет нажата в течение 60 с, защищенные от записи параметры будут вновь автоматически заблокированы.

- Если установлена защита параметров от записи с помощью кода доступа, деактивировать эту защиту можно только с помощью этого кода доступа → 图 72.
	- Уровень доступа пользователя, который работает с системой на локальном дисплее →  $\triangleq$  72 в текущий момент времени, обозначается параметром Параметр Статус доступа. Путь навигации: Управление → Статус доступа

#### Параметры, которые в любое время можно изменить посредством локального дисплея

На определенные параметры, не оказывающие влияние на измерение, не распространяется защита от записи, активируемая через локальный дисплей. При установленном пользовательском коде доступа эти параметры можно изменить даже в случае блокировки остальных параметров.

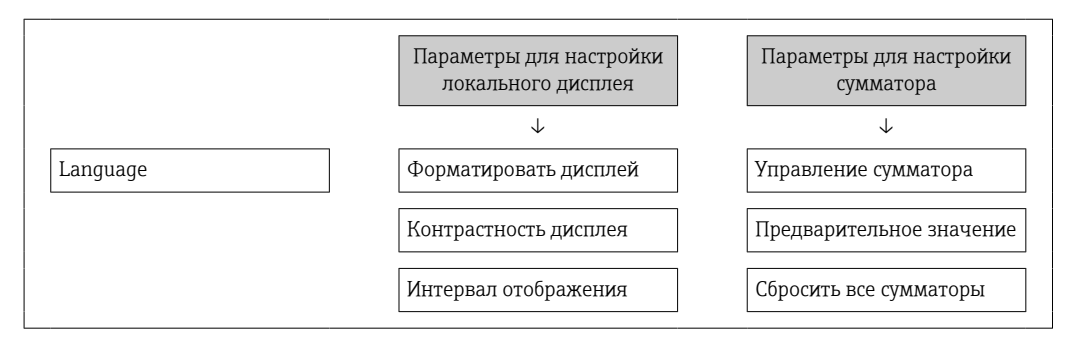

#### Установка кода доступа через веб-браузер

- 1. Перейдите к параметру параметр **Определить новый код доступа** ( $\rightarrow \Box$  121).
- 2. Укажите код доступа, макс. 16 цифры.
- 3. Введите код доступа еще раз в поле для подтверждения.
	- В веб-браузере произойдет переход на страницу входа в систему.

Если в течение 10 мин. не будут выполняться какие-либо действия, веб-браузер автоматически переходит к странице входа в систему.

- Если установлена защита параметров от записи с помощью кода доступа. деактивировать эту защиту можно только с помощью этого кода доступа → 图 72.
	- Активный уровень доступа пользователя обозначается в параметре Параметр Инструментарий статуса доступа. Путь навигации: Управление  $\rightarrow$  Инструментарий статуса доступа

## <span id="page-125-0"></span>10.7.2 Защита от записи с помощью соответствующего переключателя

В противоположность защите от записи параметров с помощью пользовательского кода доступа, этот вариант позволяет заблокировать доступ для записи ко всему меню управления – кроме параметра параметр "Контрастность дисплея".

Значения параметров (кроме параметра параметр "Контрастность дисплея") после этого становятся доступными только для чтения, и изменить их перечисленными ниже средствами невозможно.

- Посредством локального дисплея
- Посредством сервисного интерфейса (CDI-RJ45)
- По протоколу HART

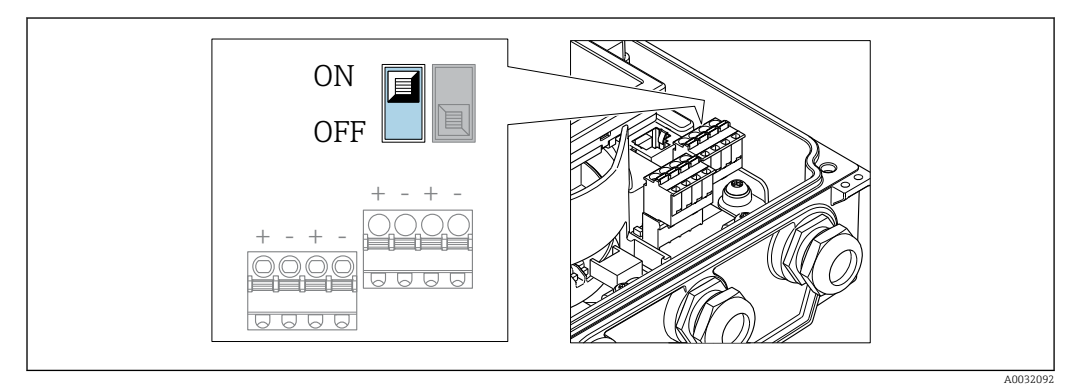

- 1. Ослабьте 4 фиксирующих винта на крышке корпуса и откройте крышку корпуса.
- 2. Перевод переключателя защиты от записи (WP) на главном модуле электроники в положение ON активирует аппаратную защиту от записи. Перевод переключателя защиты от записи (WP) на главном модуле электроники в положение OFF (заводская настройка) деактивирует аппаратную защиту от записи.
	- Если аппаратная защита от записи активирована: опция опция Аппаратная блокировка отображается в параметре параметр Статус блокировки . Кроме того, символ отображается на локальном дисплее перед параметрами в заголовке дисплея управления и в окне навигации.

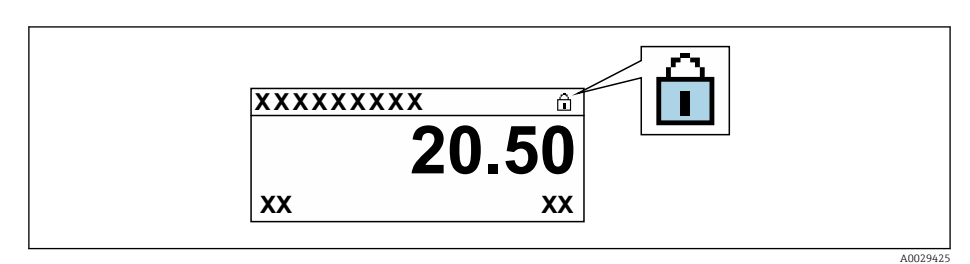

Если аппаратная защита от записи деактивирована: опции в параметре параметр Статус блокировки не отображаются. Прекращается отображение символа на локальном дисплее перед параметрами в заголовке дисплея управления и в окне навигации.

### З. ДОСТОРОЖНО

### Чрезмерный момент затяжки фиксирующих винтов!

Опасность повреждения пластмассового преобразователя.

‣ Затяните крепежные винты предписанным моментом .

Чтобы собрать преобразователь, следует повторить процедуру разборки в обратном порядке.

#### 11 **Управление**

#### 11.1 Чтение состояния блокировки прибора

Активная защита от записи в приборе: параметр Статус блокировки

Управление → Статус блокировки

Функции параметра параметр "Статус блокировки"

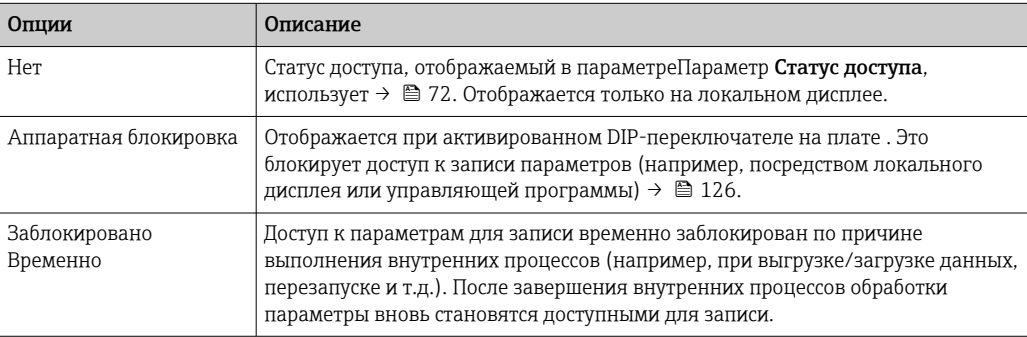

#### 11.2 Изменение языка управления

- Подробная информация
	- Для настройки языка управления  $\rightarrow$   $\blacksquare$  90
	- Информация о языках управления, поддерживаемых измерительным прибором → ■ 176

#### 11.3 Настройка дисплея

Подробная информация

- О базовой настройке локального дисплея  $\rightarrow$   $\blacksquare$  108
- О расширенной настройке локального дисплея  $\rightarrow \blacksquare$  115

#### 11.4 Чтение измеренных значений

Подменю подменю Измеренное значениепозволяет прочесть все измеренные значения.

### Навигация

Меню "Диагностика" → Измеренное значение

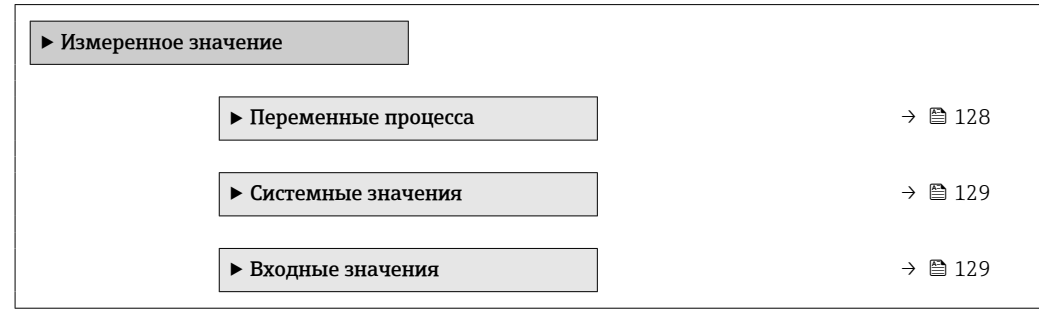

<span id="page-127-0"></span>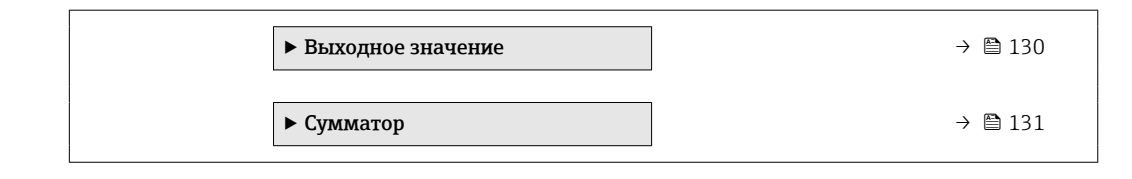

## 11.4.1 Переменные процесса

МенюПодменю Переменные процесса содержит все параметры, необходимые для отображения текущих измеренных значений каждой переменной процесса.

### Навигация

Меню "Диагностика" → Измеренное значение → Переменные процесса

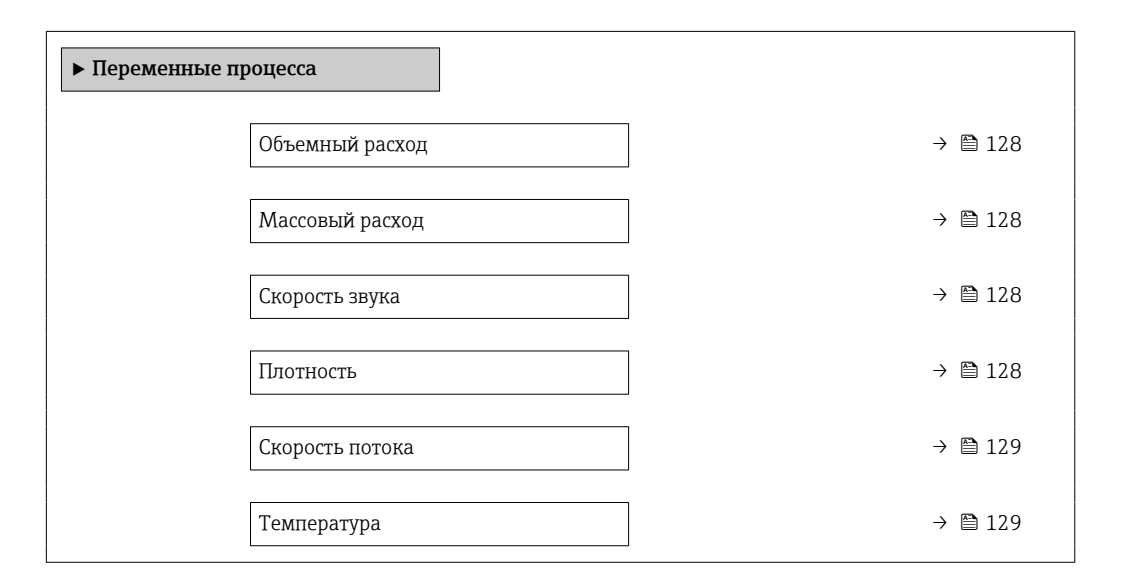

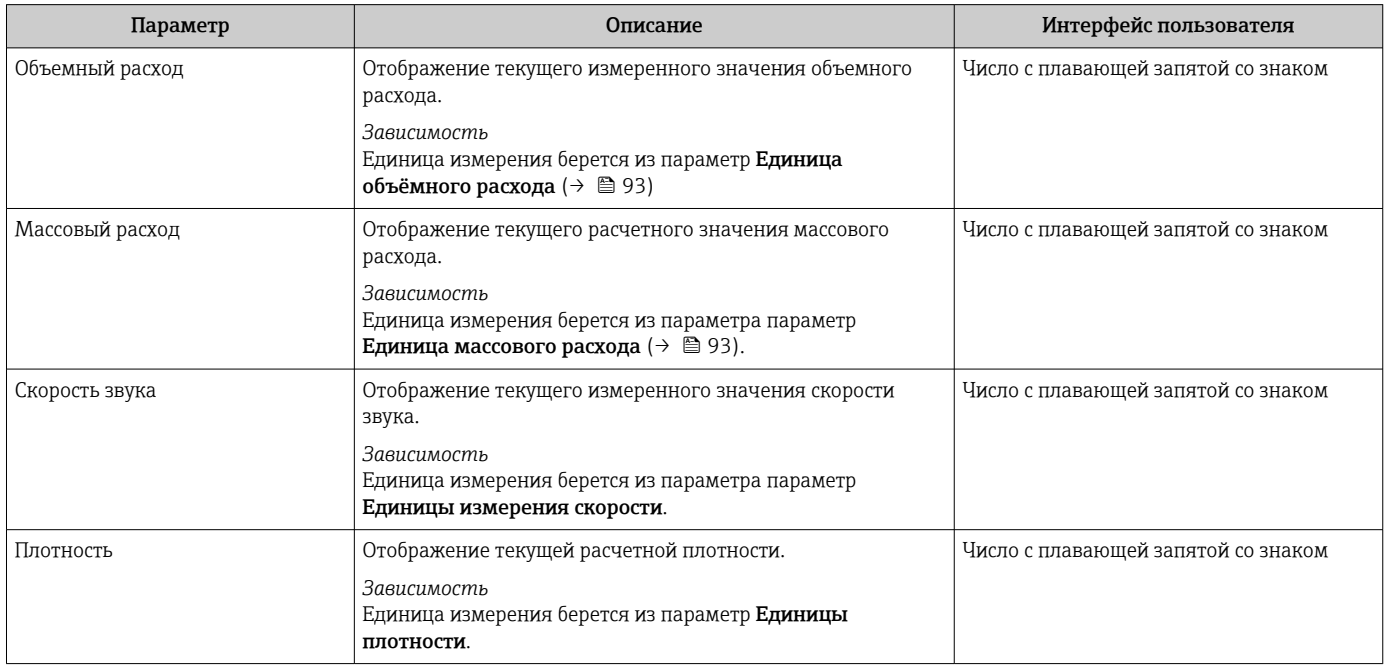

<span id="page-128-0"></span>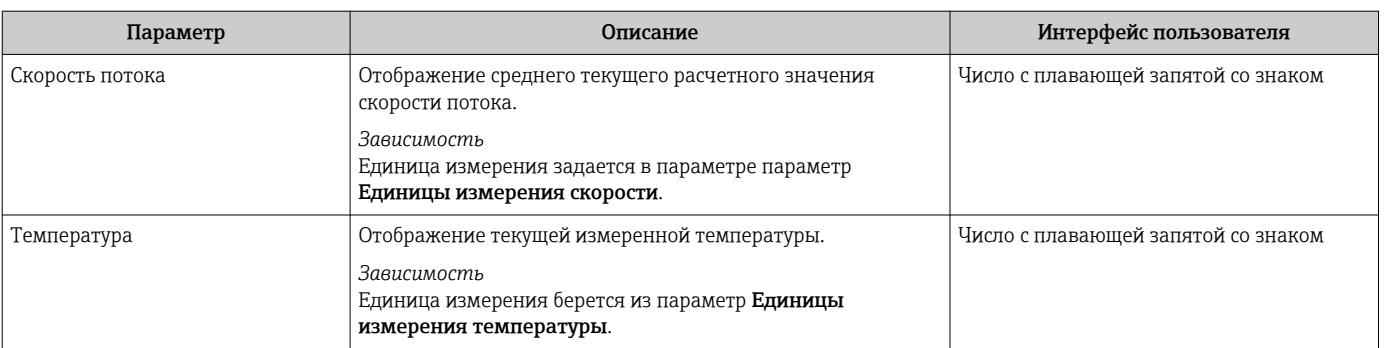

## 11.4.2 Системные значения

В меню подменю Системные значения объединены все параметры, необходимые для отображения текущих измеренных значений для каждого системного значения.

#### Навигация

Меню "Диагностика" → Измеренное значение → Системные значения

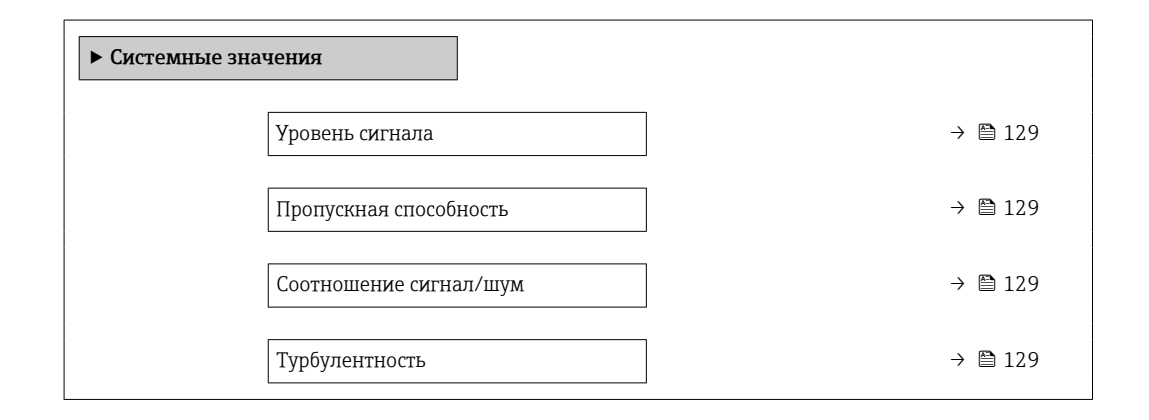

#### Обзор и краткое описание параметров

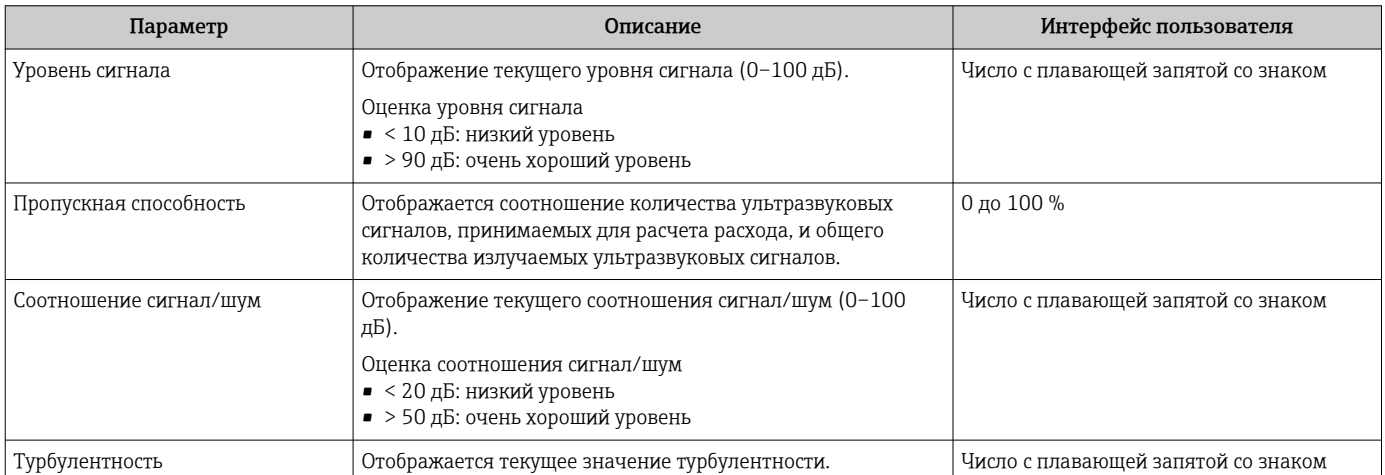

### 11.4.3 Входные значения

Меню подменю Входные значения дает систематизированную информацию об отдельных входных значениях.

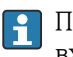

Подменю доступно только в том случае, если прибор заказан со статусным входом  $\rightarrow$   $\blacksquare$  50.

### <span id="page-129-0"></span>Навигация

Меню "Диагностика" → Измеренное значение → Входные значения

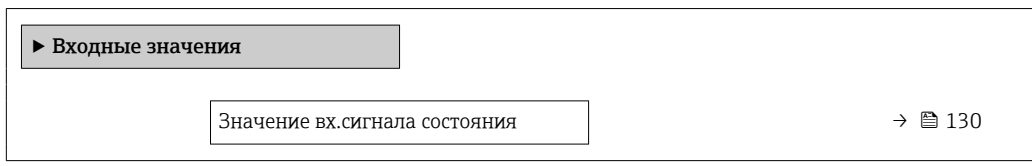

#### Обзор и краткое описание параметров

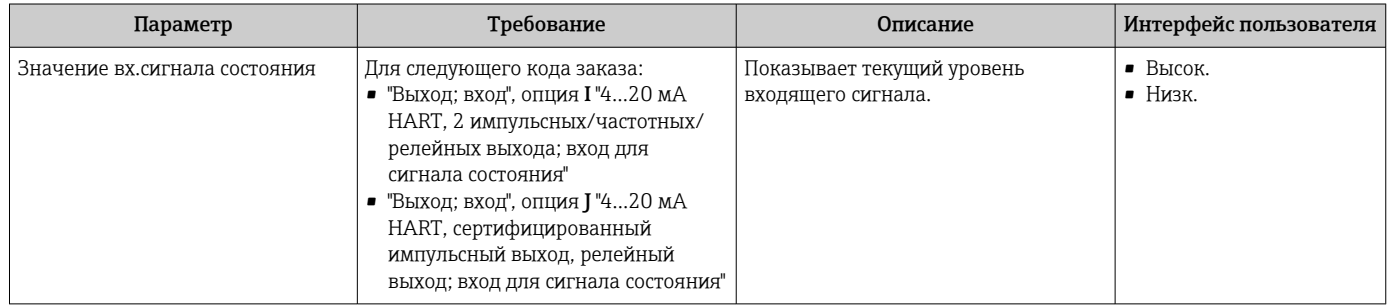

### 11.4.4 Выходные значения

В меню подменю Выходное значение объединены все параметры, необходимые для отображения текущих измеренных значений для каждого выхода.

- Отображаемые параметры зависят от:
	- Выбранный заказ прибора
	- Заданный рабочий режим импульсных/частотных/релейных выходов

### Навигация

Меню "Диагностика" → Измеренное значение → Выходное значение

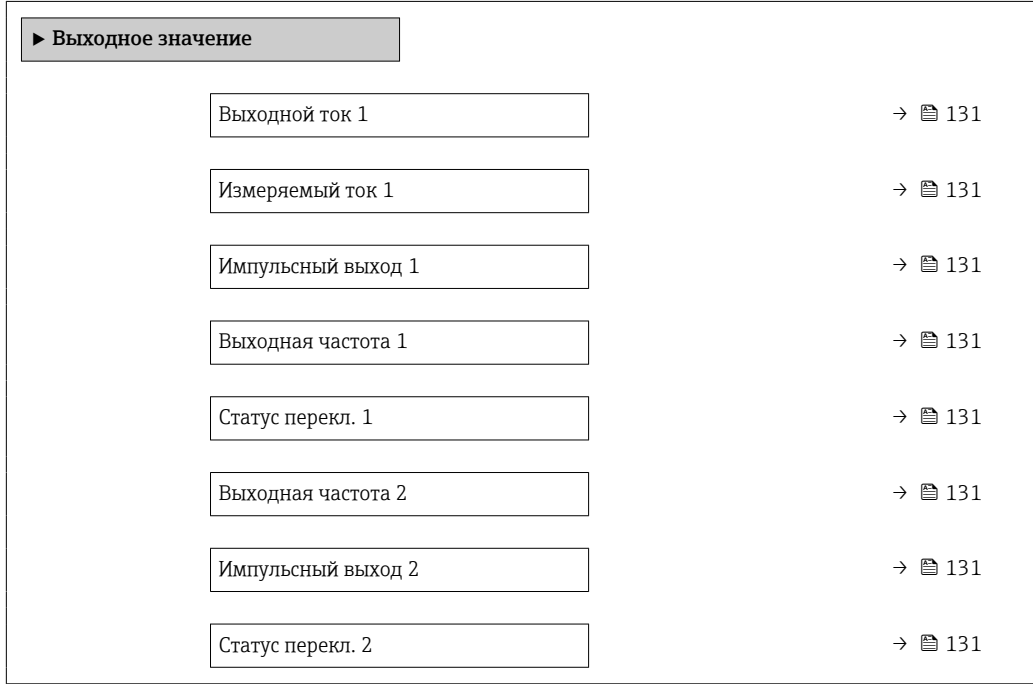

<span id="page-130-0"></span>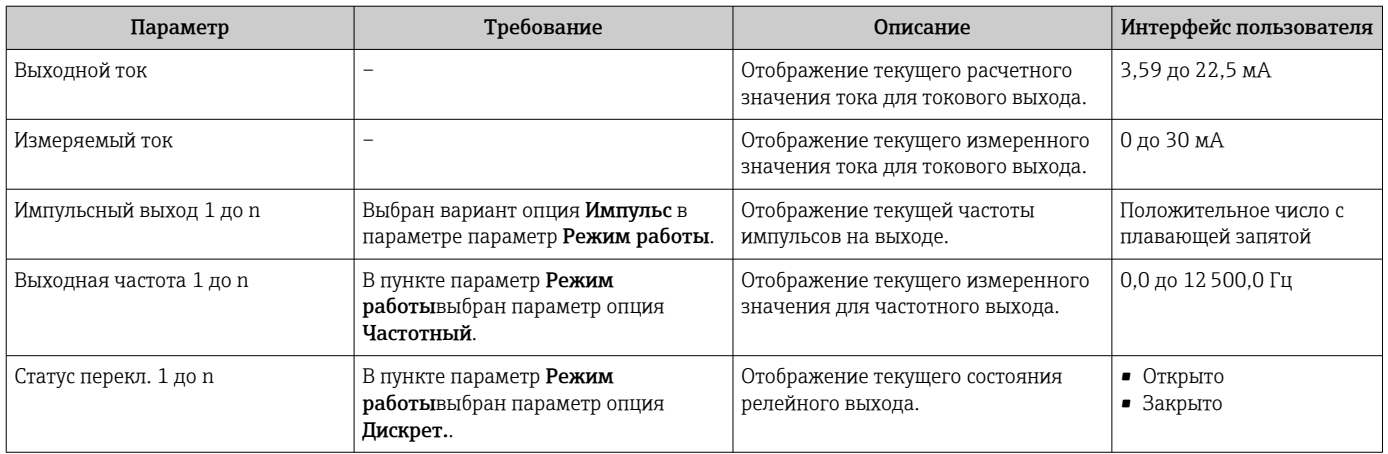

## 11.4.5 Подменю "Сумматор"

В меню подменю Сумматор объединены все параметры, необходимые для отображения текущих измеренных значений для каждого сумматора.

#### Навигация

Меню "Диагностика" → Измеренное значение → Сумматор

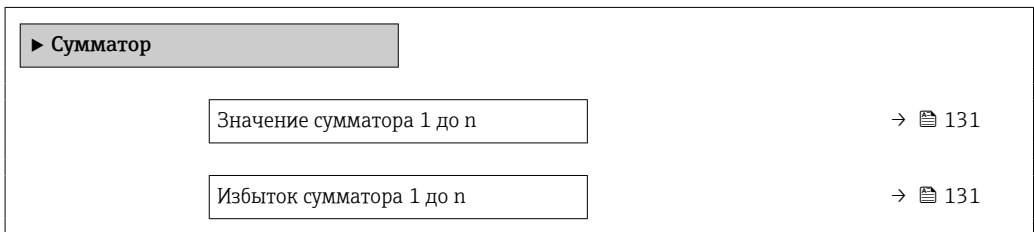

#### Обзор и краткое описание параметров

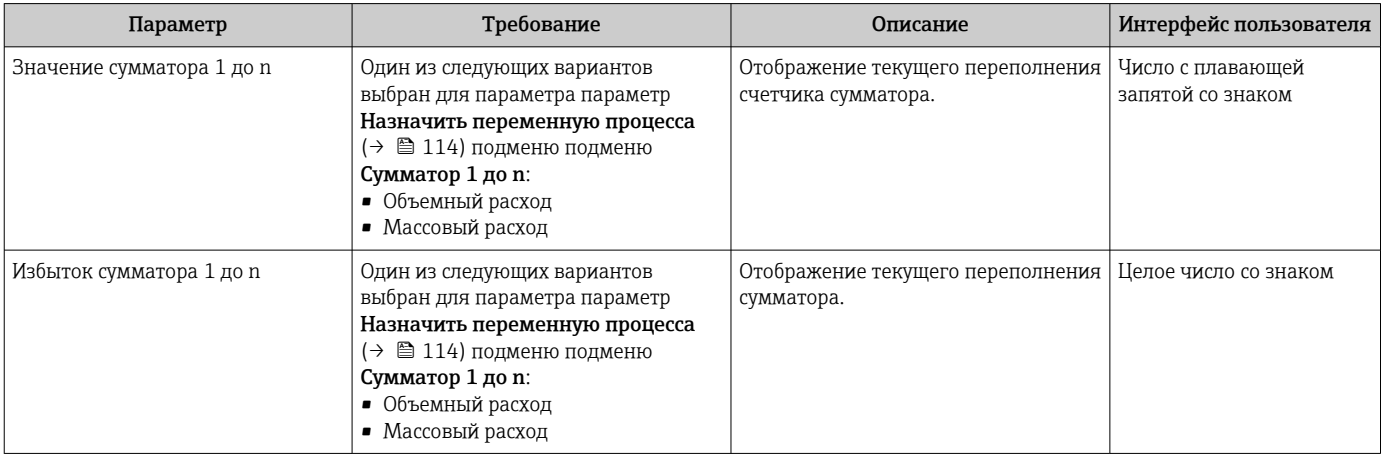

# 11.5 Адаптация измерительного прибора к рабочим условиям процесса

Для этой цели используются следующие параметры:

- Базовые параметры настройки в меню меню Настройка ( $\rightarrow \text{ } \text{ } \text{ } 91$ )
- Дополнительные настройки в меню подменю Расширенная настройка ( $\rightarrow \blacksquare$  112)

# 11.6 Выполнение сброса сумматора

Сброс сумматоров выполняется в пункте подменю Управление:

- Управление сумматора
- Сбросить все сумматоры

### Навигация

Меню "Управление" → Управление сумматором

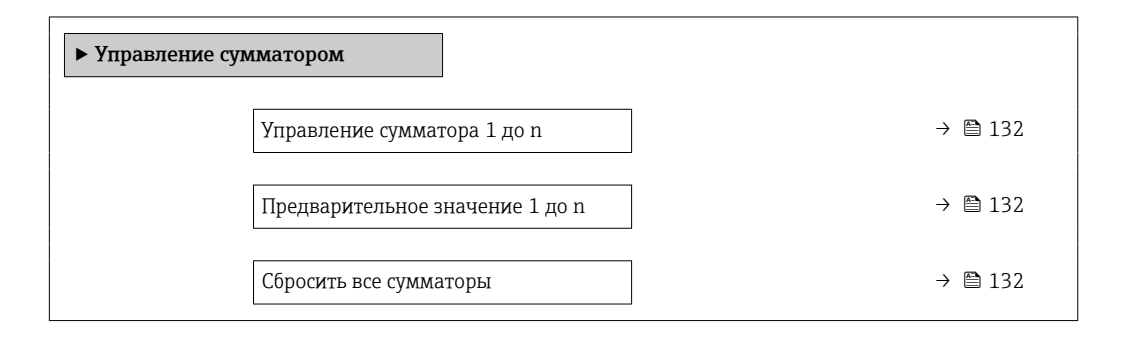

#### Обзор и краткое описание параметров

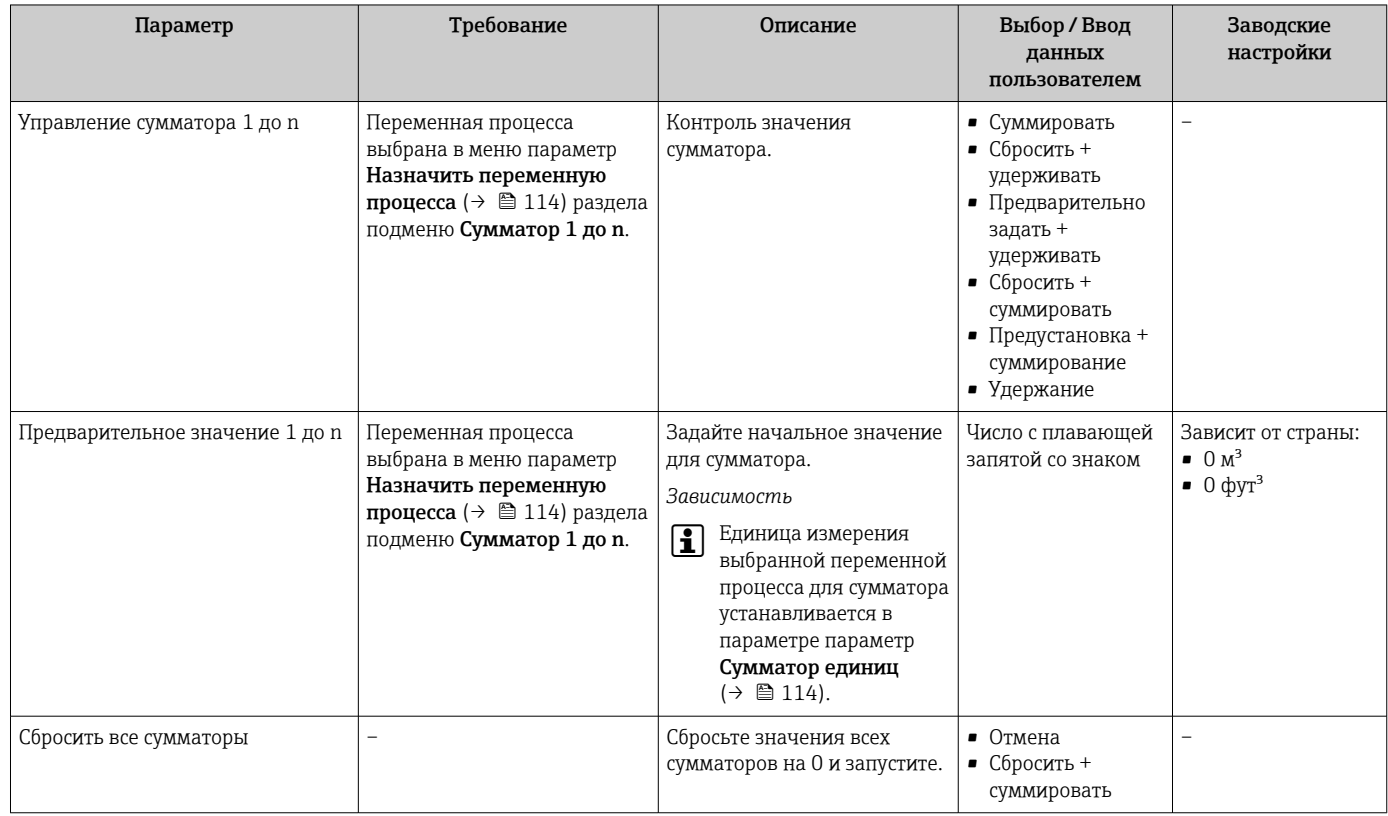

## 11.6.1 Функции меню параметр "Управление сумматора"

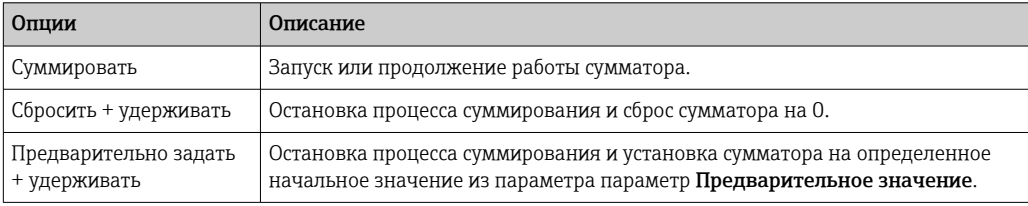

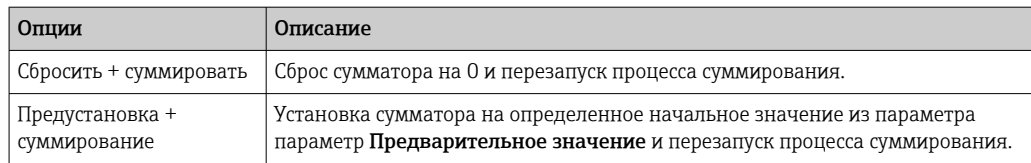

#### 11.6.2 Функции параметра параметр "Сбросить все сумматоры"

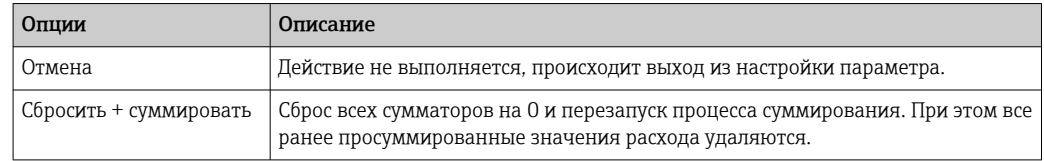

#### 11.7 Просмотр журналов данных

Обязательное условие - активированный в приборе пакет прикладных программ Расширенный HistoROM (заказывается отдельно; необходим для отображения функции подменю Регистрация данных). В этом меню содержатся все параметры. связанные с историей измерения величины.

Регистрация данных также доступна в следующих средствах.

- Инструментальное средство для управления парком приборов FieldCare → ■ 82
- $\blacksquare$  Be<sub>6</sub>-6 paysep

#### Состав функций

- Хранение до 1000 измеренных значений
- 4 канала регистрации
- Настраиваемый интервал регистрации данных
- Отображение тенденции изменения измеренного значения для протоколирования каждого канала в виде графика

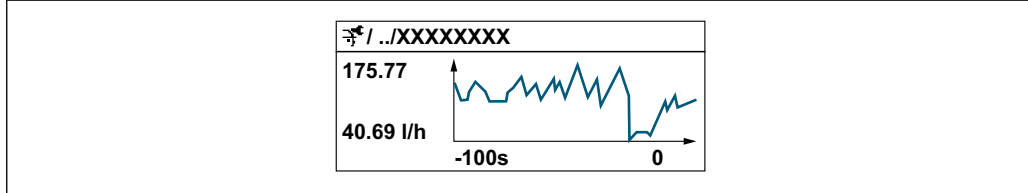

- Ось х: в зависимости от выбранного количества каналов отображается от 250 до 1000 измеренных значений переменной процесса.
- Ось у: отображается приблизительная шкала измеренных значений, которая постоянно адаптируется соответственно выполняемому в данный момент измерению.

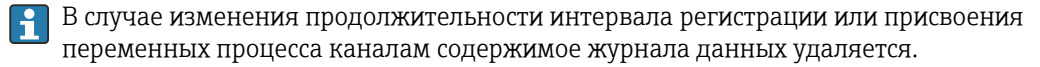

#### Навигация

Меню "Диагностика" → Регистрация данных

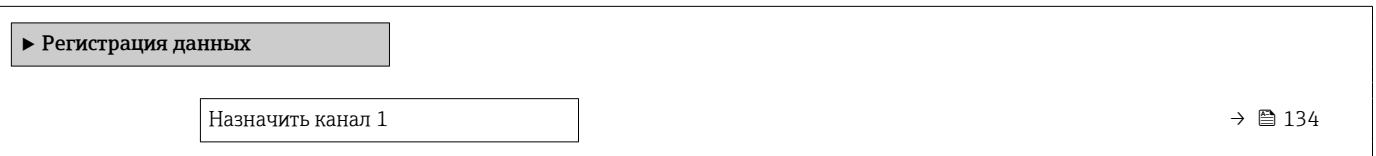

<span id="page-133-0"></span>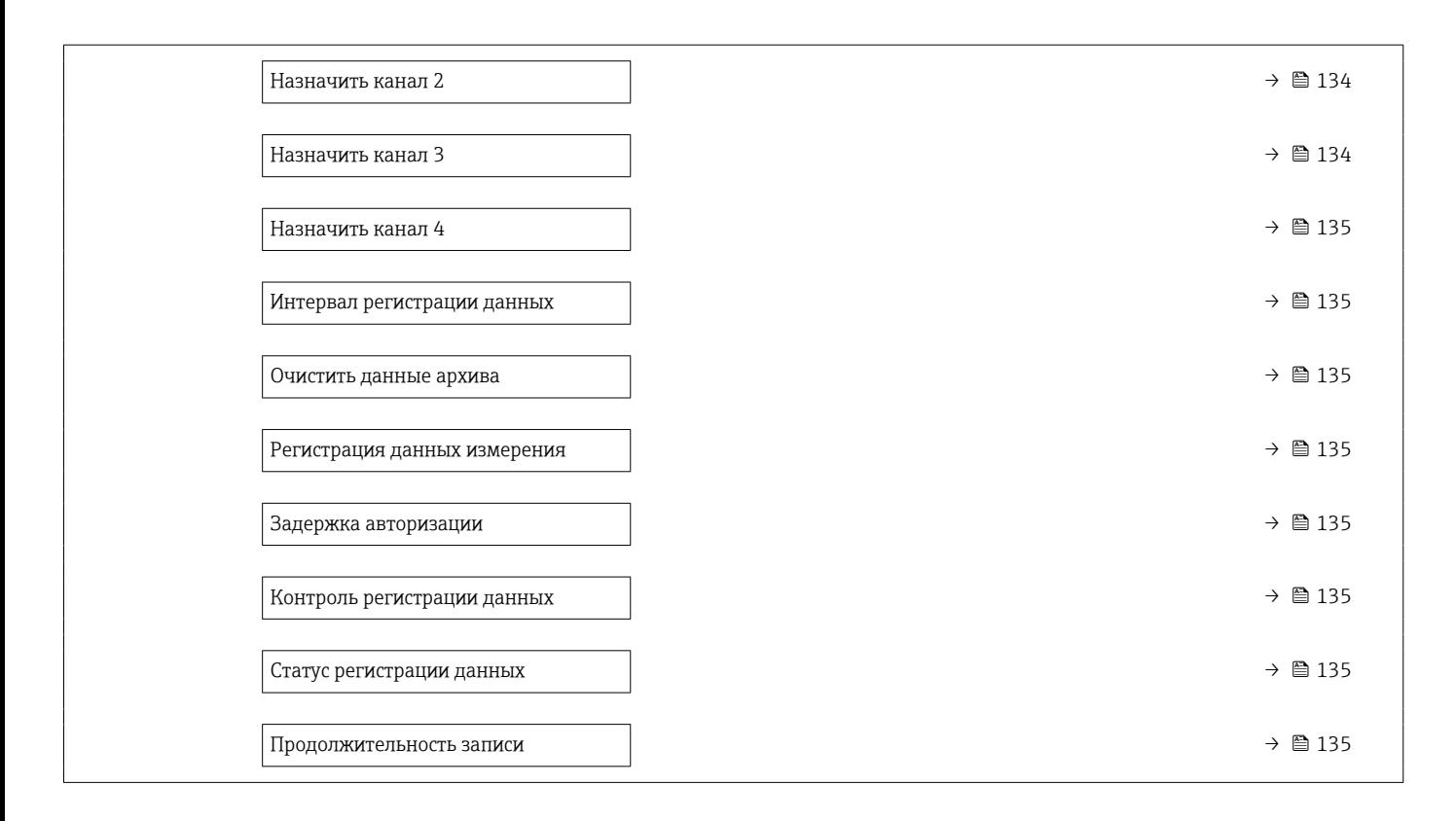

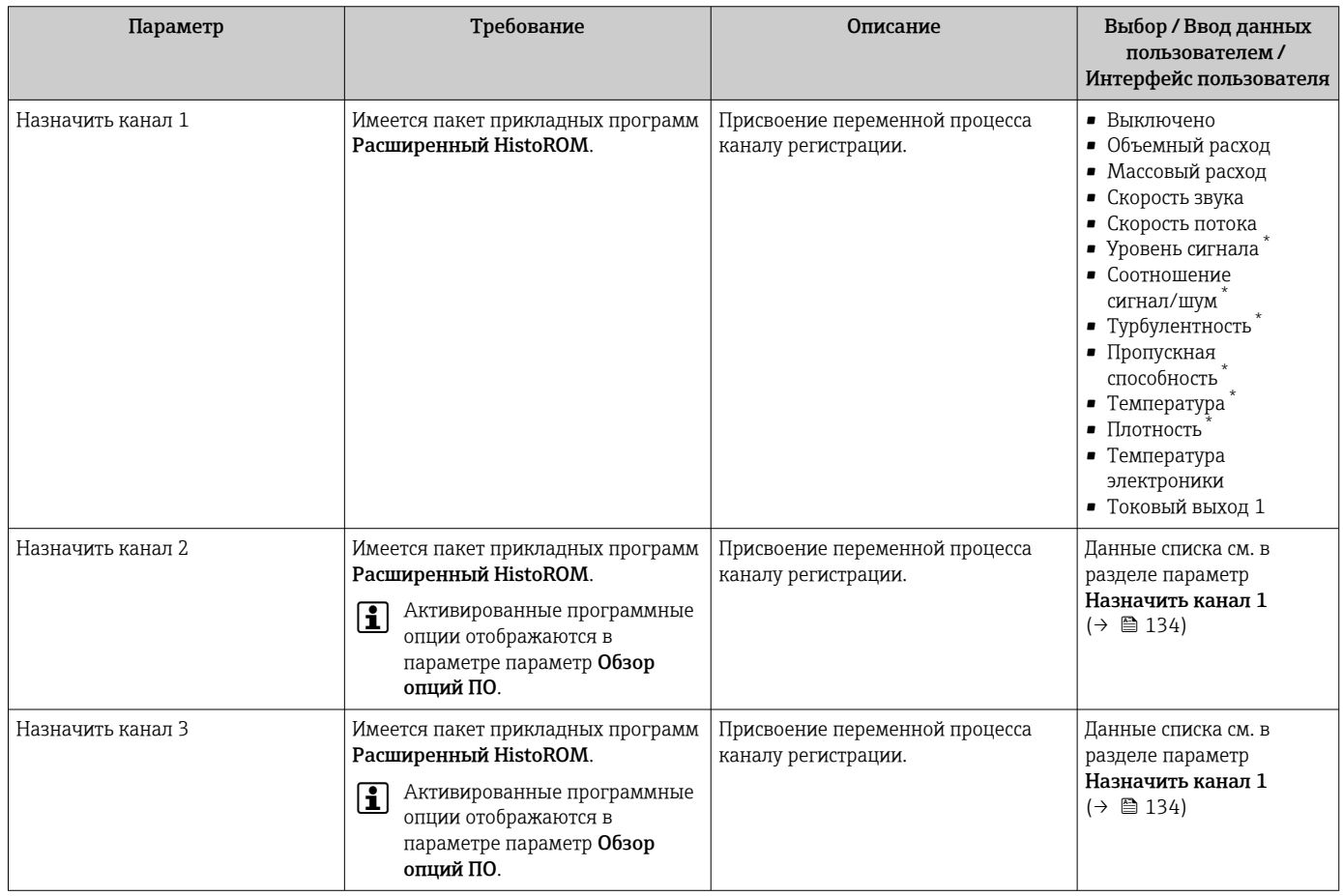

<span id="page-134-0"></span>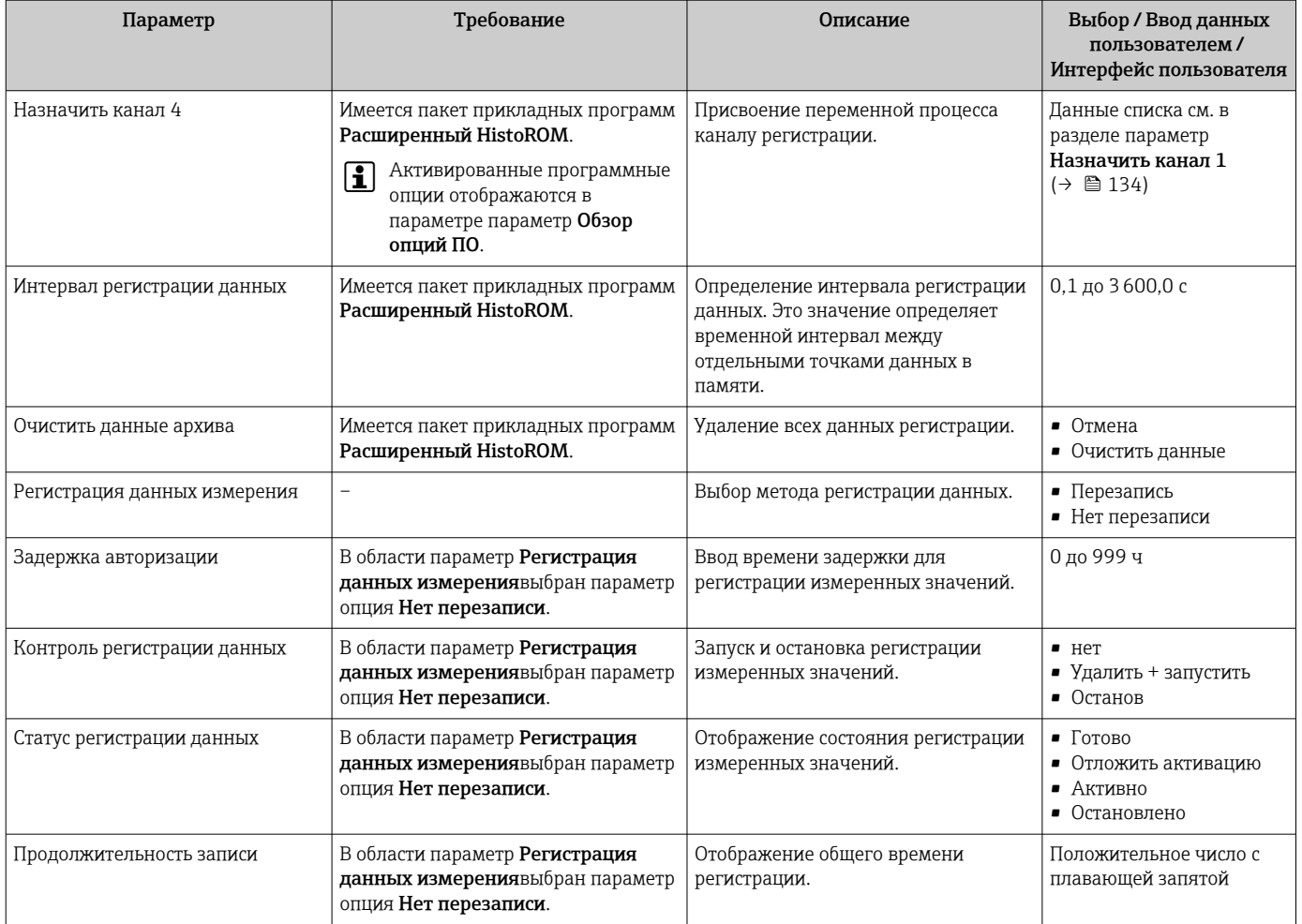

 $\star$ Видимость зависит от опций заказа или настроек прибора

# 12 Диагностика и устранение неисправностей

# 12.1 Общие сведения об устранении неисправностей

*Для локального дисплея*

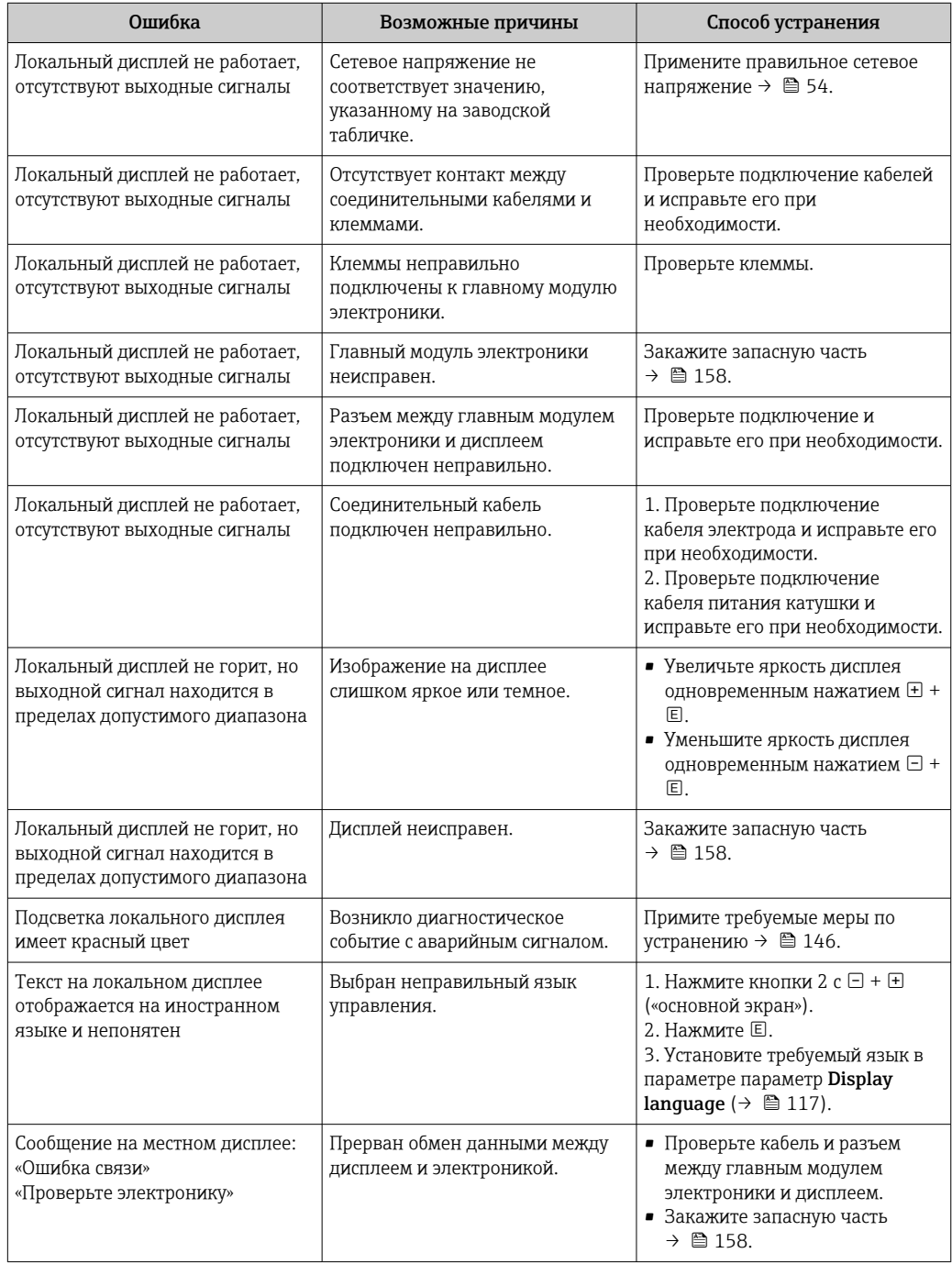

### Для выходных сигналов

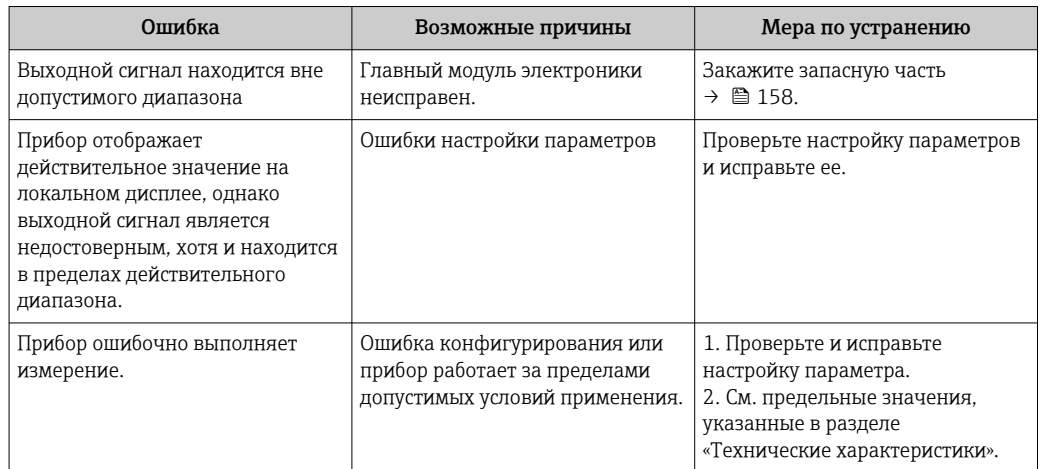

## Для доступа

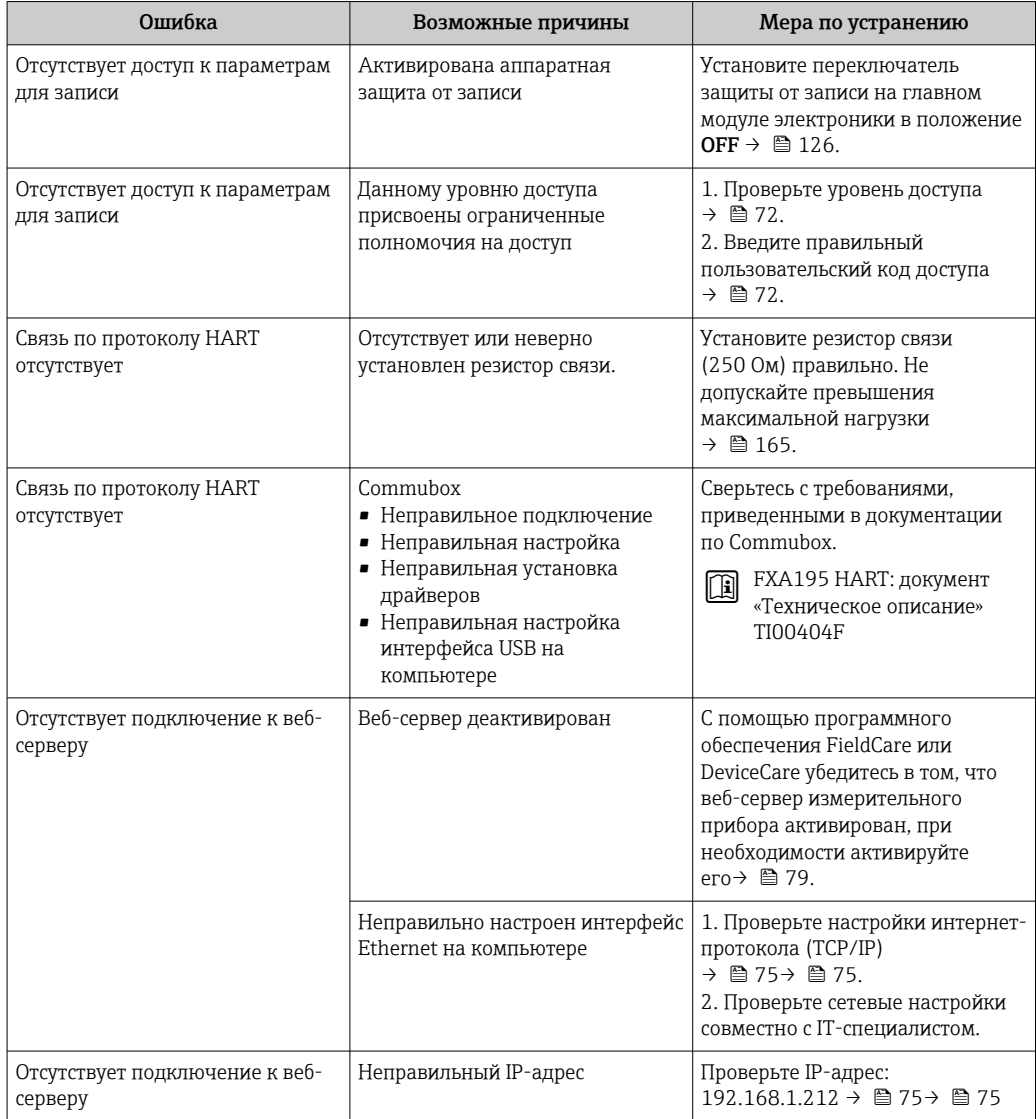

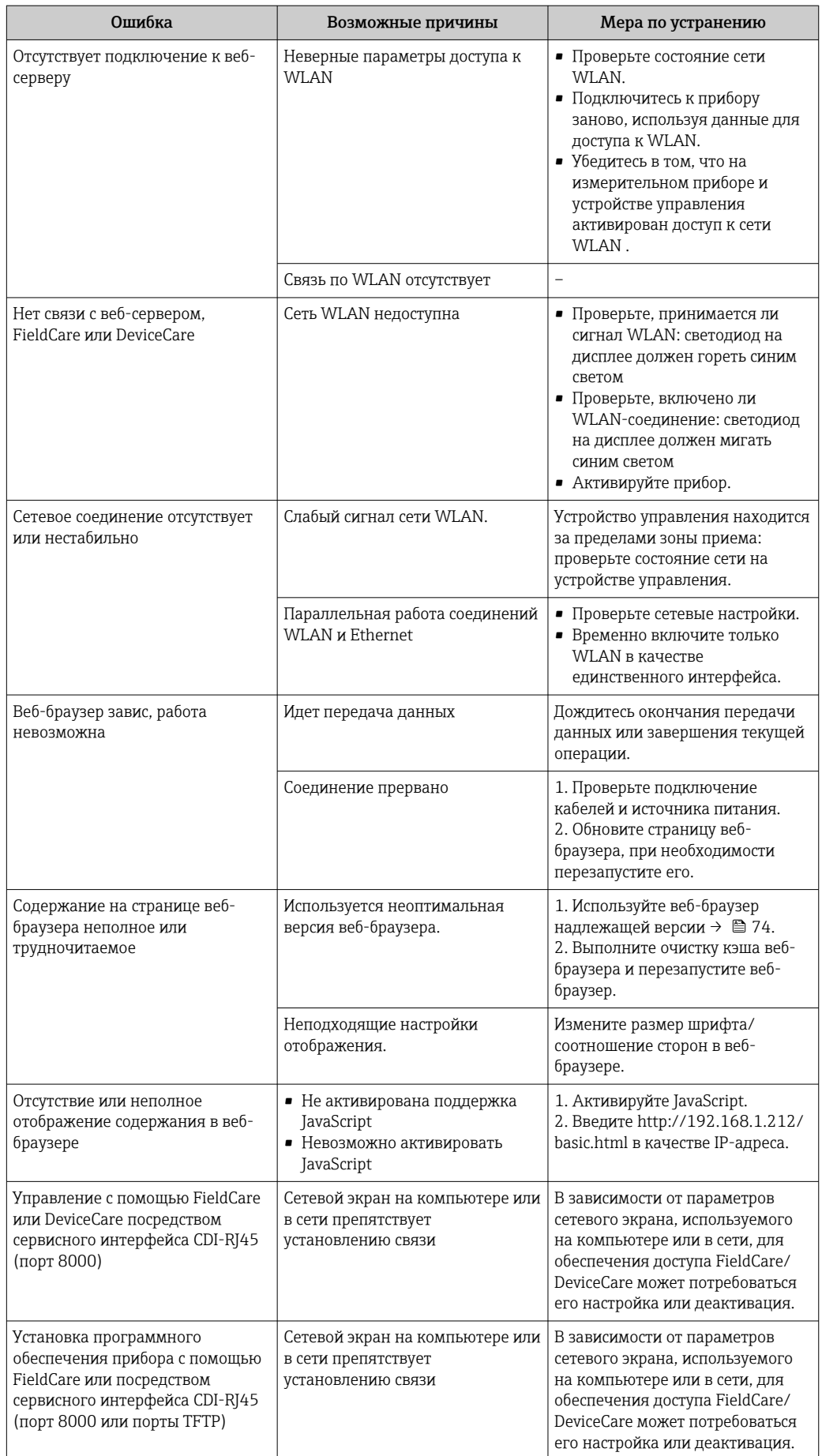

# 12.2 Диагностическая информация, отображаемая на светодиодных индикаторах

## 12.2.1 Преобразователь

Светодиодные индикаторы на преобразователе дают информацию о состоянии прибора.

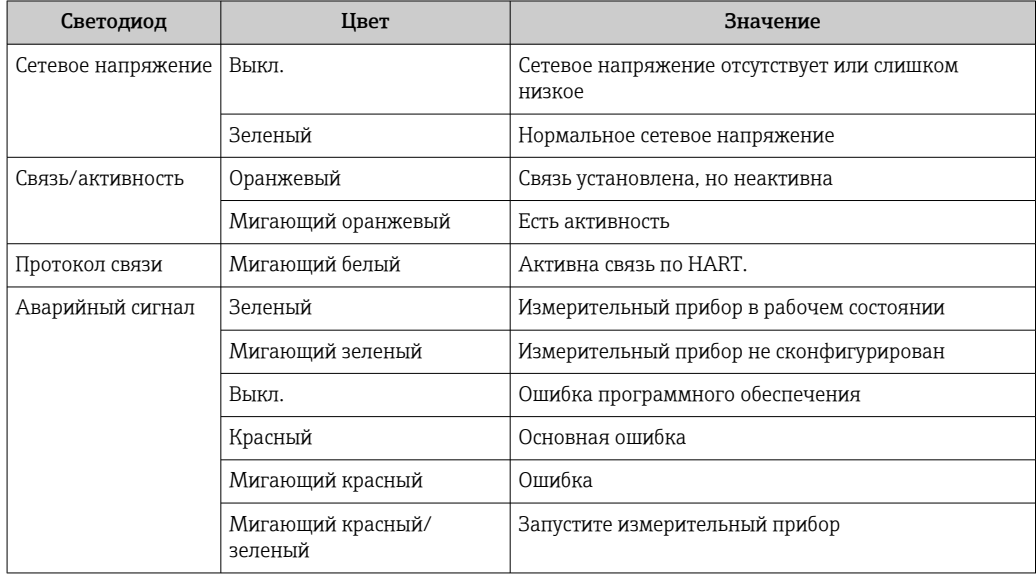

#### <span id="page-139-0"></span>12.3 Диагностическая информация на локальном дисплее

#### 12.3.1 Диагностическое сообщение

Неисправности, обнаруженные автоматической системой мониторинга измерительного прибора, отображаются в виде диагностических сообщений, чередующихся с индикацией рабочих параметров.

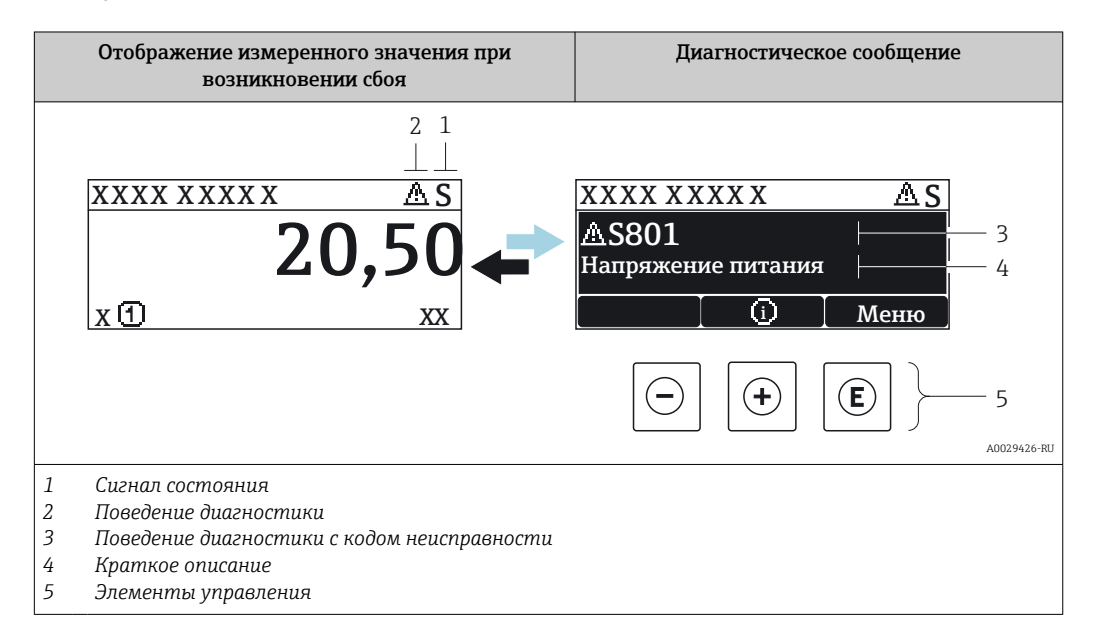

Если в очереди на отображение одновременно присутствуют два или более диагностических события, выводится только сообщение с максимальным приоритетом.

Прочие диагностические события, находящиеся в очереди, можно просмотреть в меню меню Диагностика:

- с помощью параметра  $\rightarrow \blacksquare$  150;
- с помощью подменю  $\rightarrow$   $\blacksquare$  151.

### Сигналы состояния

 $|1|$ 

Сигналы состояния содержат информацию о состоянии и надежности прибора по категориям, характеризующим причины появления диагностической информации (диагностическое событие).

Сигналы состояния классифицируются в соответствии со стандартом VDI/VDE 2650 и рекомендацией NAMUR NE 107: F = сбой, С = проверка функционирования, S = выход за пределы спецификации, M = запрос на техническое обслуживание

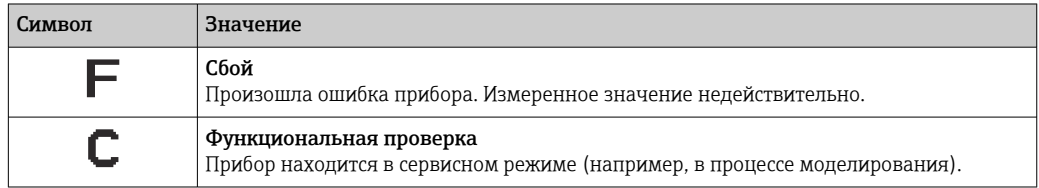

<span id="page-140-0"></span>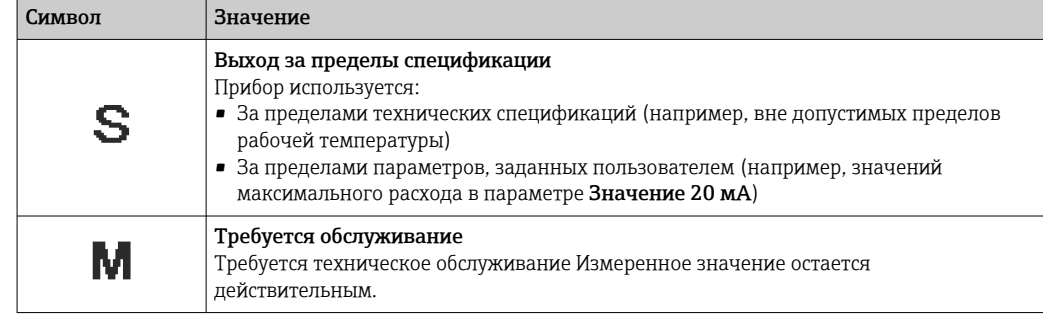

#### Поведение диагностики

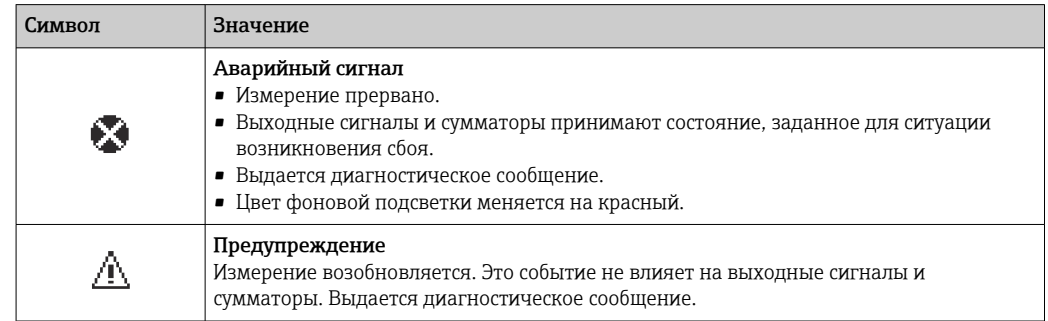

#### Диагностическая информация

сбой можно идентифицировать по диагностической информации. Краткое описание упрощает эту задачу, предоставляя информацию о сбое. Кроме того, перед диагностической информацией на локальном дисплее отображается символ, указывающий на поведение диагностики.

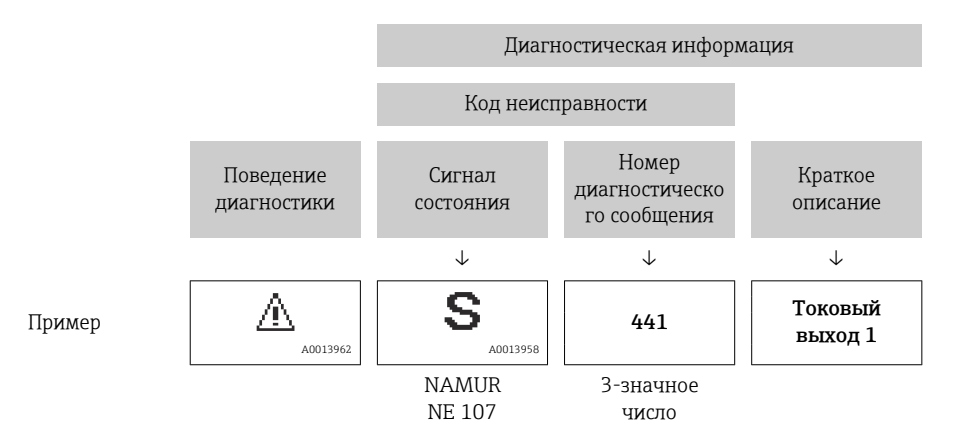

#### Элементы управления

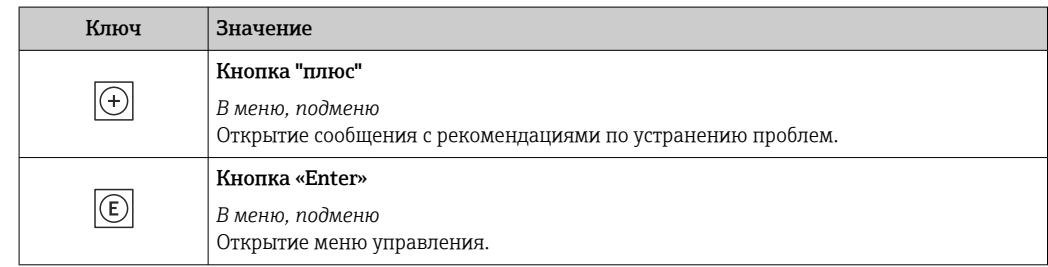

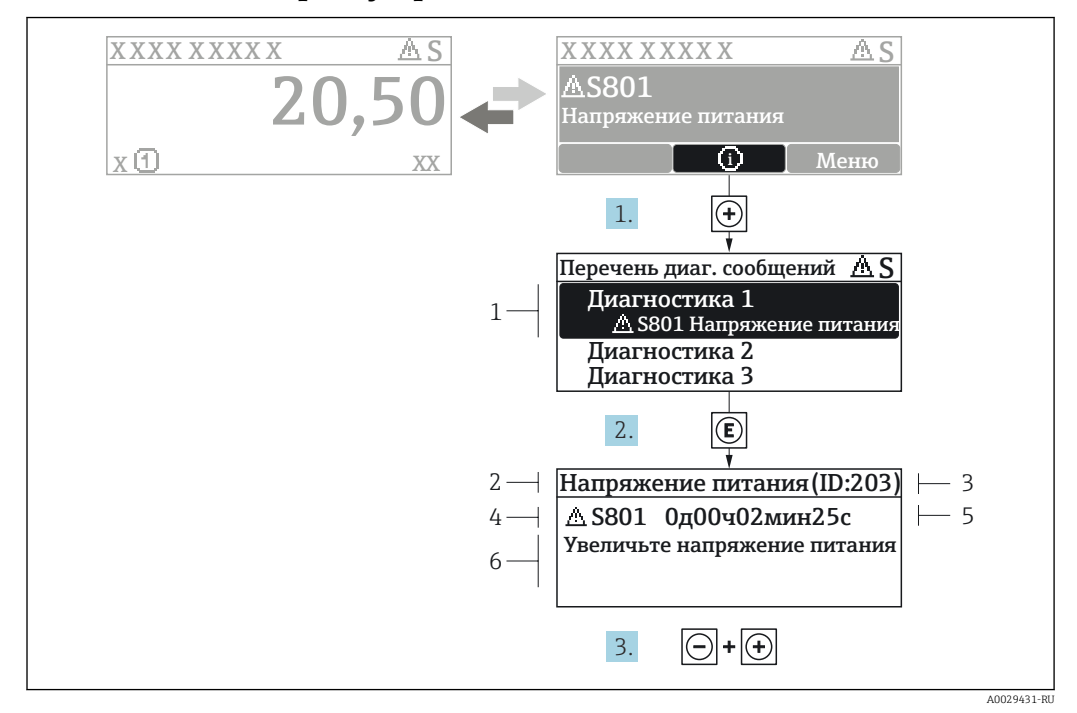

#### 12.3.2 Вызов мер по устранению ошибок

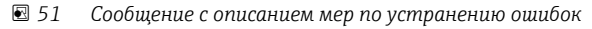

- $\overline{1}$ Диагностическая информация
- $\overline{a}$ Краткое описание
- $\overline{3}$ Идентификатор обслуживания
- Поведение диагностики с кодом неисправности  $\overline{4}$
- $\sqrt{2}$ Время события
- 6 Меры по устранению ошибок
- 1. Пользователь просматривает диагностическое сообщение. Нажмите H (символ Ф).
	- Открывается подменю Перечень сообщений диагностики.
- 2. Выберите требуемое диагностическое событие кнопками  $\boxplus$  или  $\boxminus$  и нажмите кнопку $\mathbb E$ .
	- Сообщение с описанием мер по устранению ошибок будет открыто.
- 3. Нажмите  $\Box$  +  $\Box$  одновременно.
	- Сообщение с описанием мер по устранению ошибок будет закрыто.

Пользователь находится в меню меню Диагностика на записи диагностического события, например, в разделе подменю Перечень сообщений диагностики или параметр Предыдущее диагн. сообщение.

- 1. Нажмите  $E$ .
	- Появится сообщение с описанием мер по устранению выбранного диагностического события.
- 2. Нажмите  $\Box$  +  $\Box$  одновременно.
	- Сообщение с описанием мер по устранению ситуации будет закрыто.

#### $12.4$ Диагностическая информация в веб-браузере

#### $12.41$ Диагностические опции

Любые сбои, обнаруженные измерительным прибором, отображаются в веб-браузере на начальной странице после входа пользователя в систему.

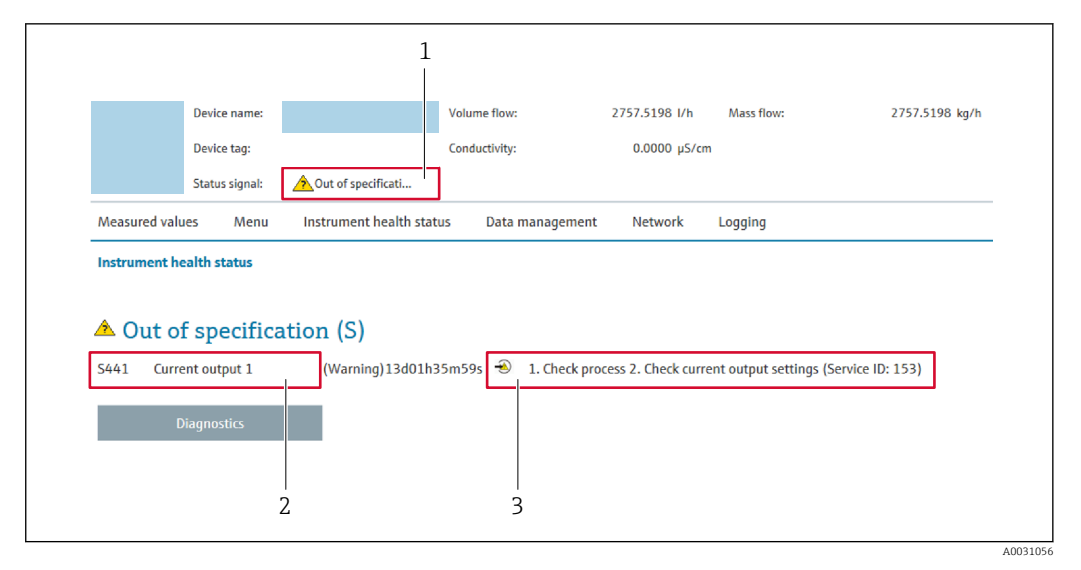

- $\mathbf{1}$ Строка состояния с сигналом состояния
- $\overline{2}$ Диагностическая информация  $\rightarrow \Box$  141
- $\overline{3}$ Меры по устранению неисправностей по сервисному идентификатору

Ра Кроме того, произошедшие диагностические события можно просмотреть в разделе меню Диагностика:

- с помощью параметра  $\rightarrow \blacksquare$  150;
- с помощью подменю  $\rightarrow \blacksquare$  151.

#### Сигналы состояния

Сигналы состояния содержат информацию о состоянии и надежности прибора по категориям, характеризующим причины появления диагностической информации (диагностическое событие).

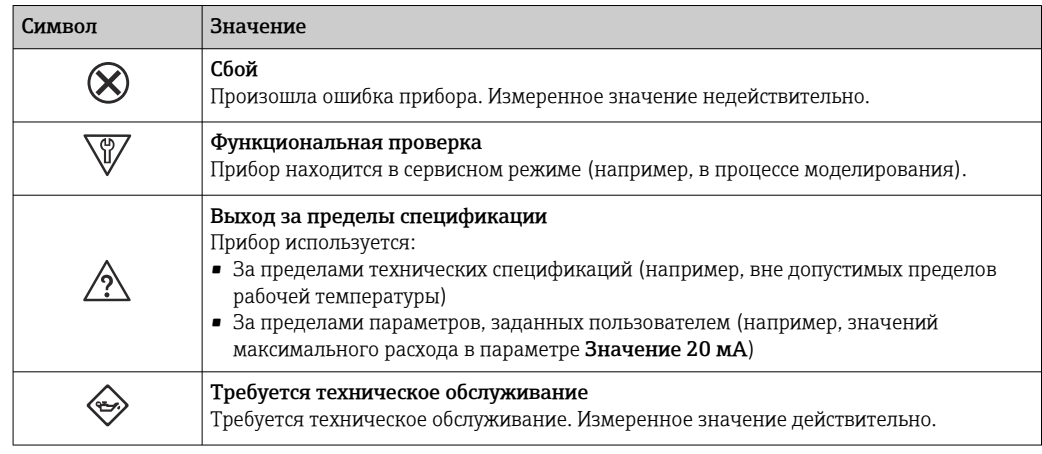

Сигналы состояния классифицируются в соответствии с требованиями VDI/VDE 2650 и рекомендацией NAMUR NE 107.

#### 12.4.2 Просмотр рекомендаций по устранению проблем

Предоставление информации по устранению проблем для каждого диагностического события, что позволяет быстро разрешать эти проблемы. Эти меры отображаются красным цветом вместе с диагностическим событием и соответствующей диагностической информацией.

#### 12.5 Диагностическая информация, отображаемая в **TIO FieldCare DeviceCare**

#### 12.5.1 Диагностические опции

Информация о любых сбоях, обнаруженных измерительным прибором, отображается на начальной странице управляющей программы после установления соединения.

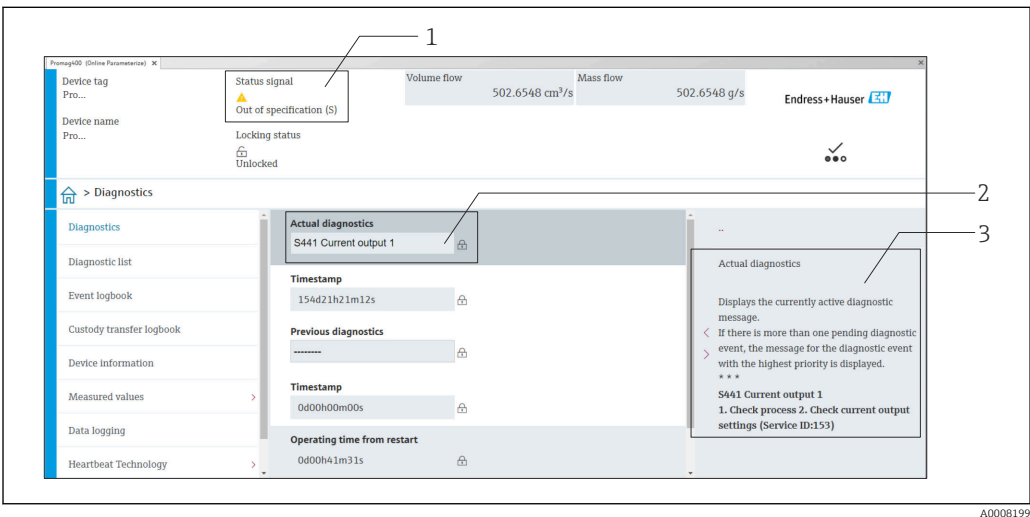

- Строка состояния с сигналом состояния  $\rightarrow$   $\blacksquare$  140  $\overline{1}$
- $\overline{2}$ Диагностическая информация  $\rightarrow \blacksquare$  141
- $\overline{3}$ Меры по устранению неисправностей по сервисному идентификатору

Кроме того, произошедшие диагностические события можно просмотреть в H разделе меню Диагностика:

- с помощью параметра  $\rightarrow \blacksquare$  150;
- с помощью подменю  $\rightarrow$   $\blacksquare$  151.

#### Диагностическая информация

сбой можно идентифицировать по диагностической информации. Краткое описание упрощает эту задачу, предоставляя информацию о сбое. Кроме того, перед диагностической информацией на локальном дисплее отображается символ, указывающий на поведение диагностики.

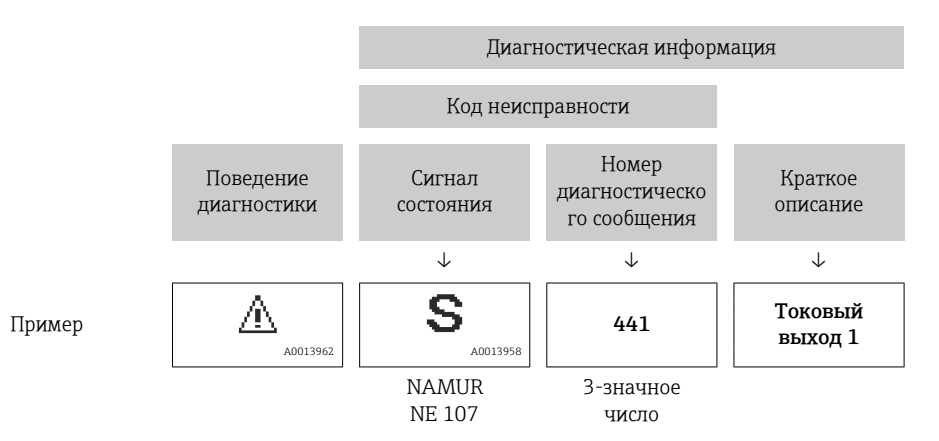
#### <span id="page-144-0"></span>Просмотр рекомендаций по устранению проблем 12.5.2

Предоставление информации по устранению проблем для каждого диагностического события, что позволяет быстро разрешать эти проблемы:

- На начальной странице Информация по устранению отображается в отдельном поле под диагностической информацией.
- В менюменю Диагностика Информацию по устранению можно отобразить в рабочей области пользовательского интерфейса.

Пользователь находится в разделе меню Диагностика.

- 1. Откройте требуемый параметр.
- 2. В правой стороне рабочей области наведите курсор мыши на параметр.
	- Появится информация с мерами по устранению диагностического события.

#### $12.6$ Адаптация диагностической информации

#### $12.6.1$ Адаптация алгоритма диагностических действий

Каждой диагностической информации на заводе присваивается определенное поведение диагностики. Для некоторых диагностических событий это присвоенное поведение может быть изменено пользователем через подменю подменю Характер диагностики.

Эксперт  $\rightarrow$  Система  $\rightarrow$  Проведение диагностики  $\rightarrow$  Характер диагностики

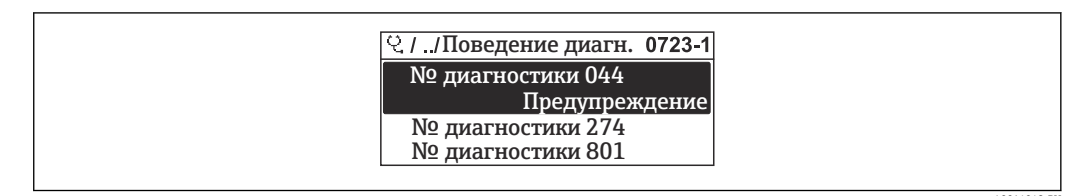

■ 52 Проиллюстрировано на примере локального дисплея

На уровне поведения диагностики номеру диагностики можно присвоить следующие параметры:

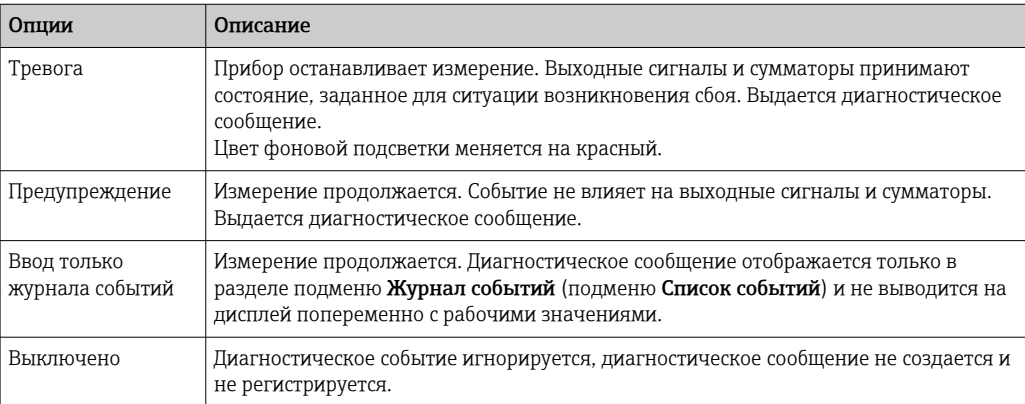

#### 12.6.2 Адаптация сигнала состояния

Каждой диагностической информации на заводе присваивается определенный сигнал состояния. Для некоторых диагностических событий этот присвоенный сигнал <span id="page-145-0"></span>может быть изменен пользователем через подменю подменю Категория событий диагностики.

Эксперт → Связь → Категория событий диагностики

### Доступные сигналы состояния

Настройка согласно спецификации HART 7 (краткая информация о состоянии) в соответствии с NAMUR NE107.

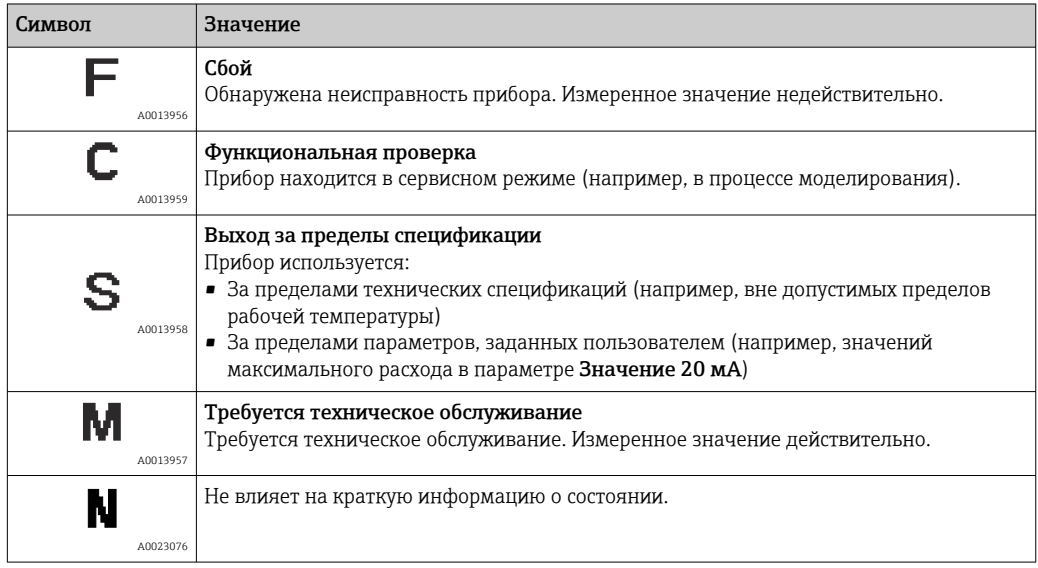

#### 12.7 Обзор диагностической информации

• Если в данном измерительном приборе используются несколько пакетов прикладных программ, объем диагностической информации и количество задействованных измеряемых величин увеличивается.

В Для некоторых объектов диагностической информации можно изменить сигнал состояния и поведение диагностики. Изменение диагностической информации  $\rightarrow$   $\blacksquare$  145

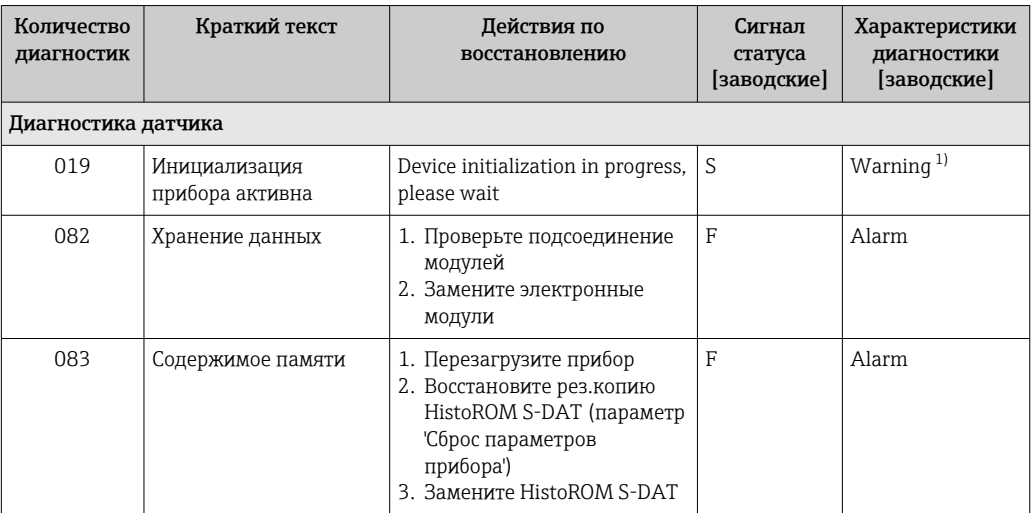

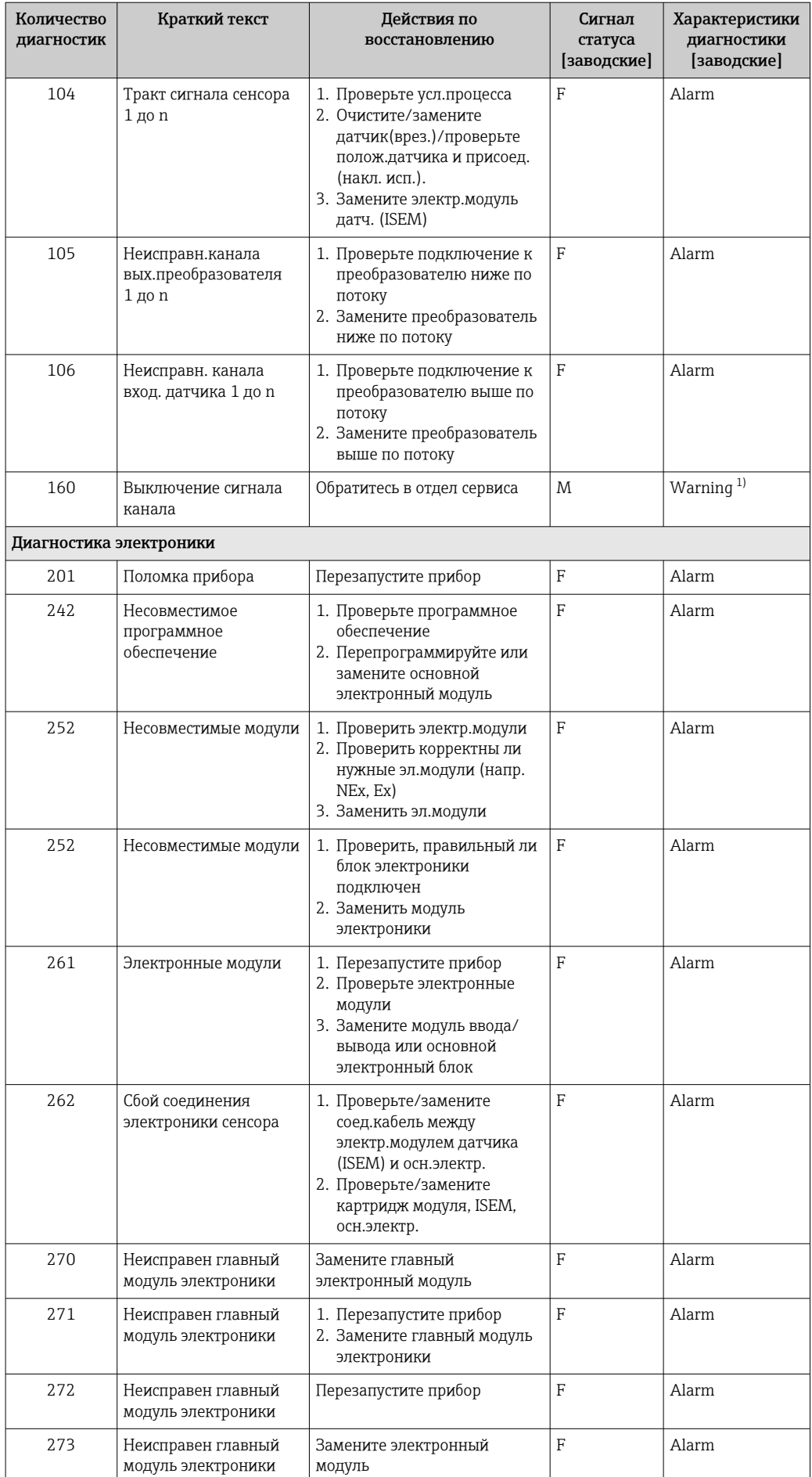

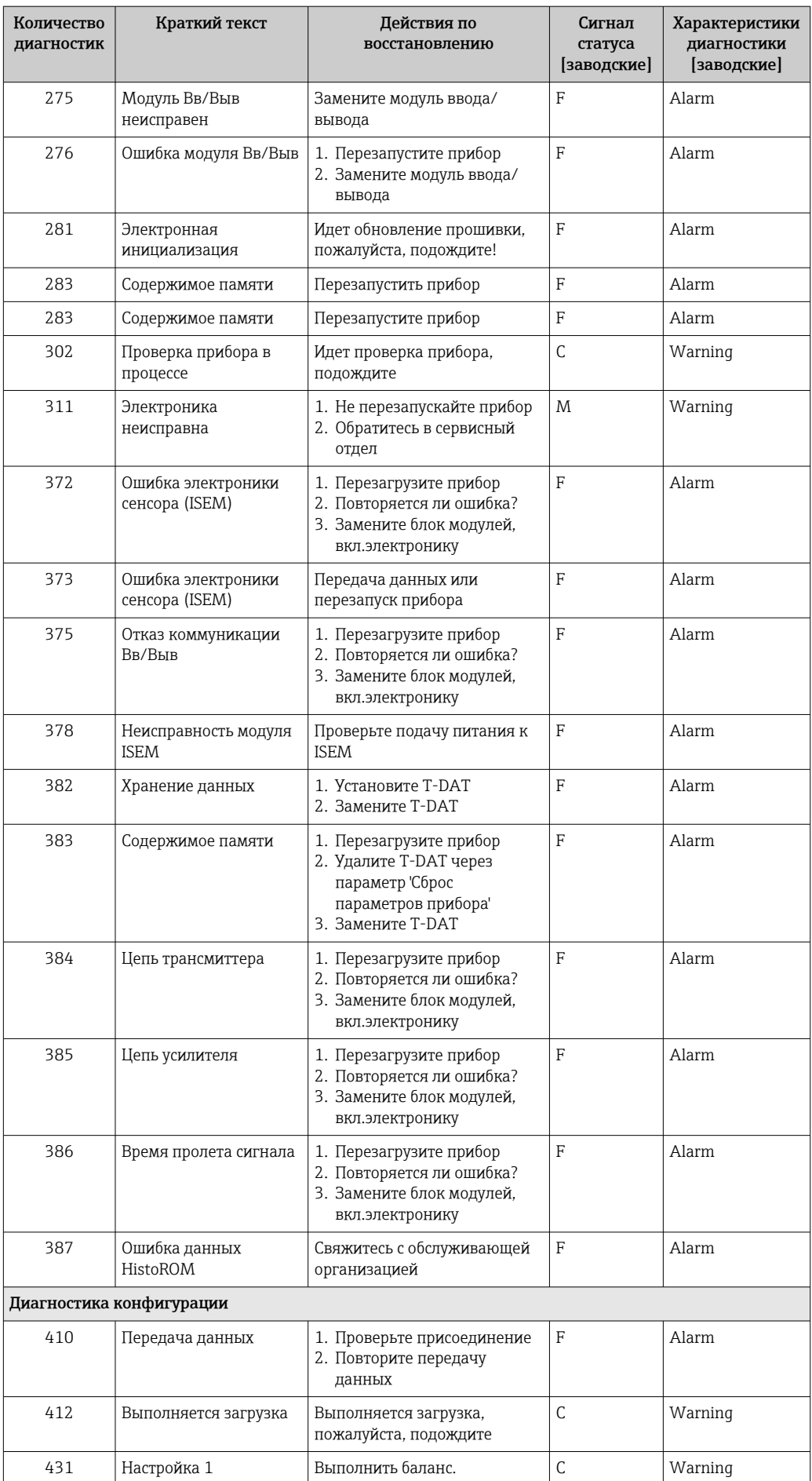

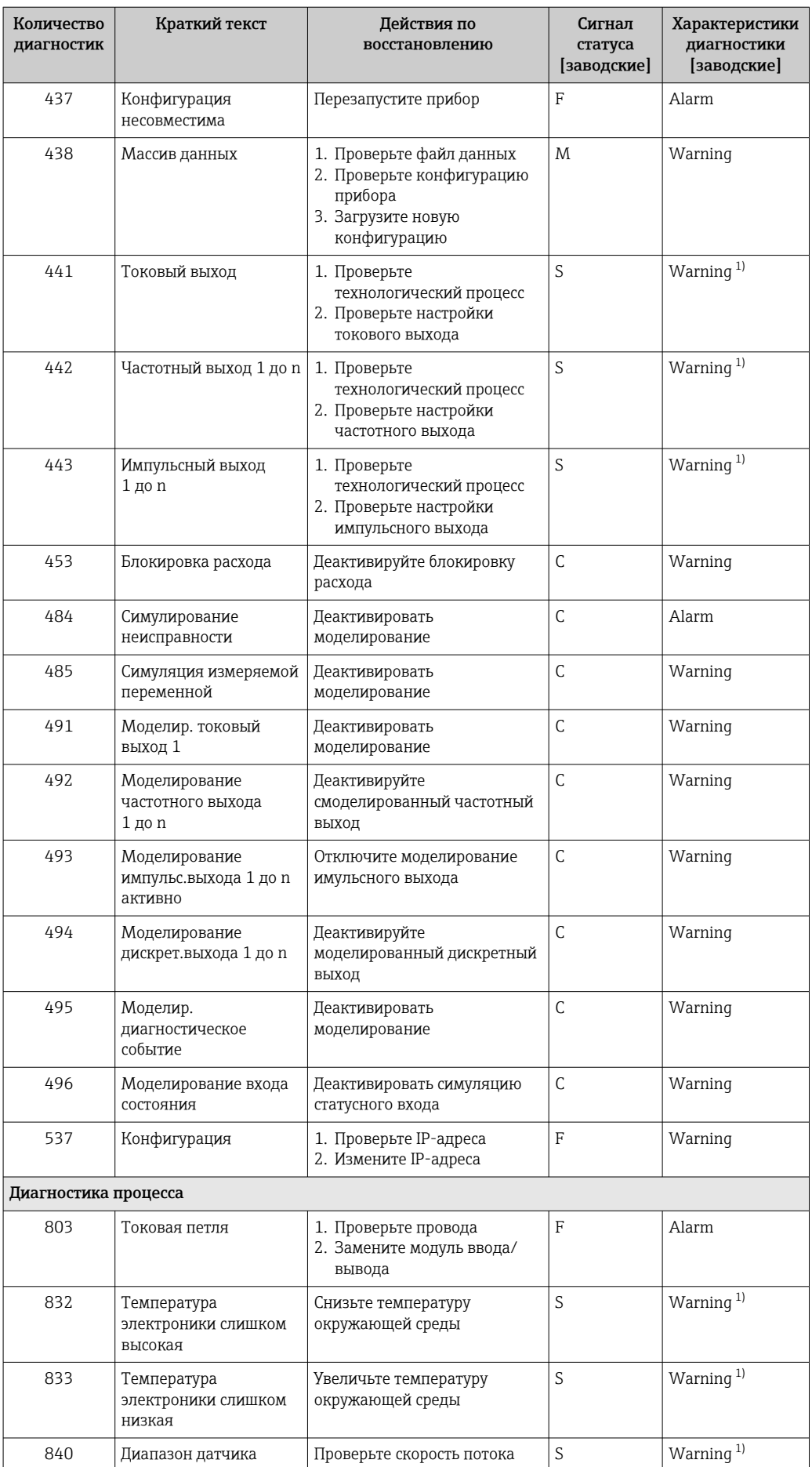

<span id="page-149-0"></span>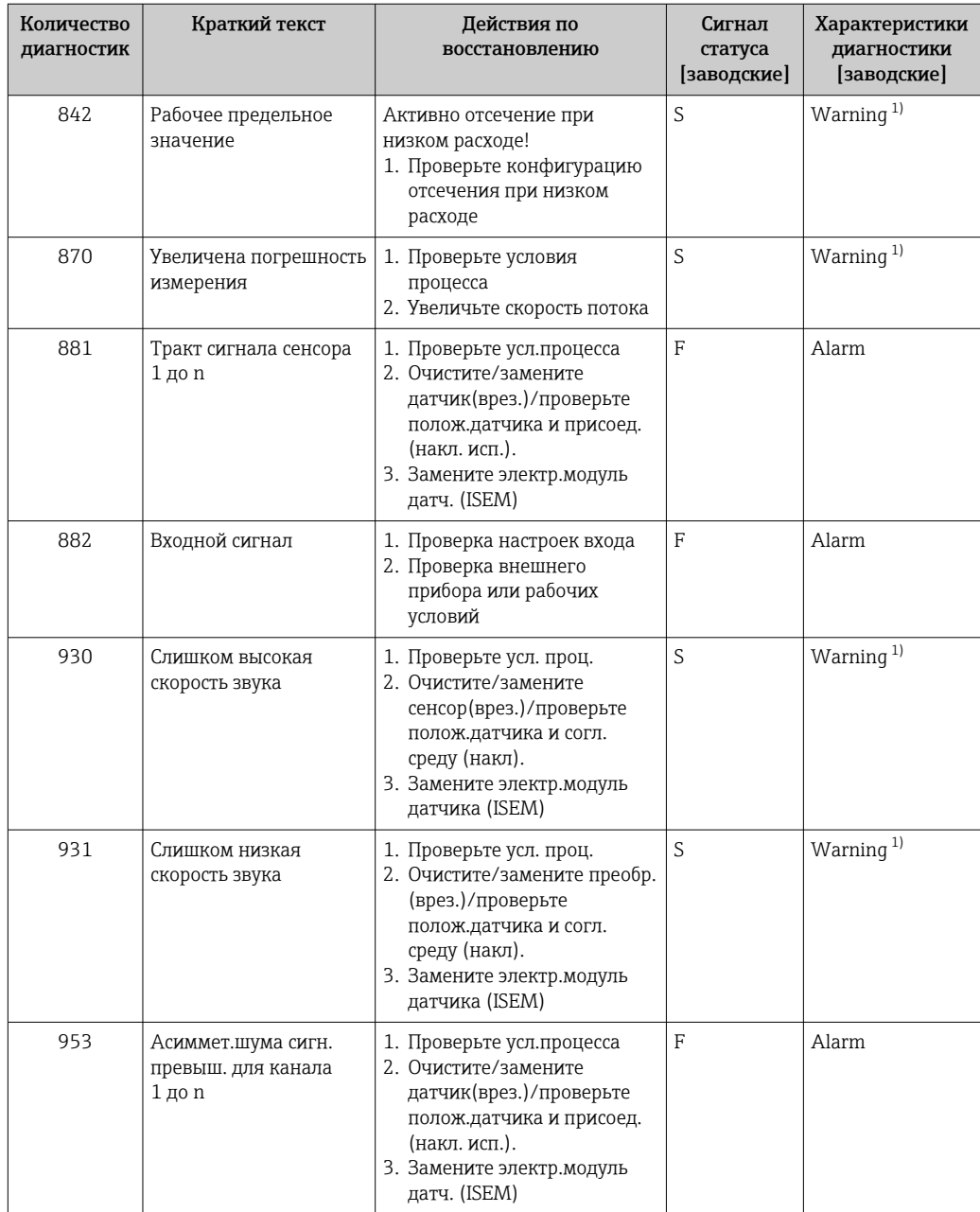

 $1)$ Параметры диагностики могут быть изменены.

#### 12.8 Необработанные события диагностики

Меню меню Диагностика позволяет просматривать текущие диагностические события отдельно от предыдущих.

Вызов информации о мерах по устранению диагностического события возможен  $|1|$ с помощью следующих методов.

- Посредством локального дисплея  $\rightarrow$  142
- Посредством веб-браузера  $\rightarrow$   $\blacksquare$  143
- Посредством управляющей программы FieldCare  $\rightarrow \Box$  145
- Посредством управляющей программы DeviceCare  $\rightarrow \blacksquare$  145

Прочие диагностические события, находящиеся в очереди, отображаются в меню подменю Перечень сообщений диагностики  $\rightarrow \blacksquare$  151

### <span id="page-150-0"></span>Навигация

Меню "Диагностика"

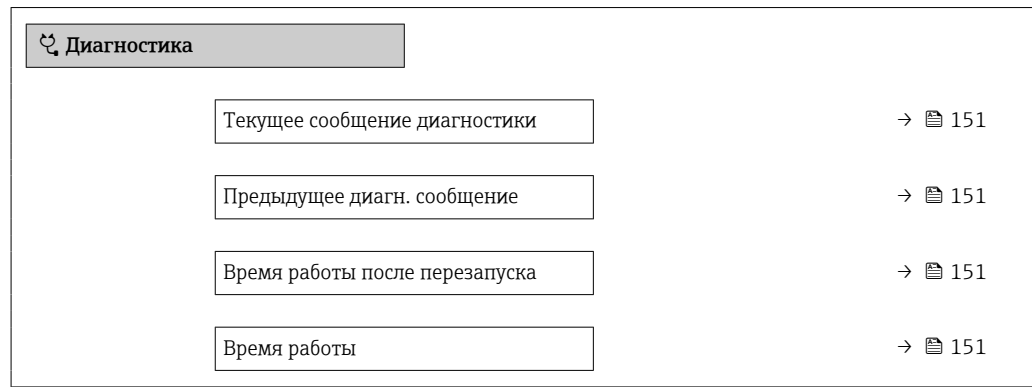

### Обзор и краткое описание параметров

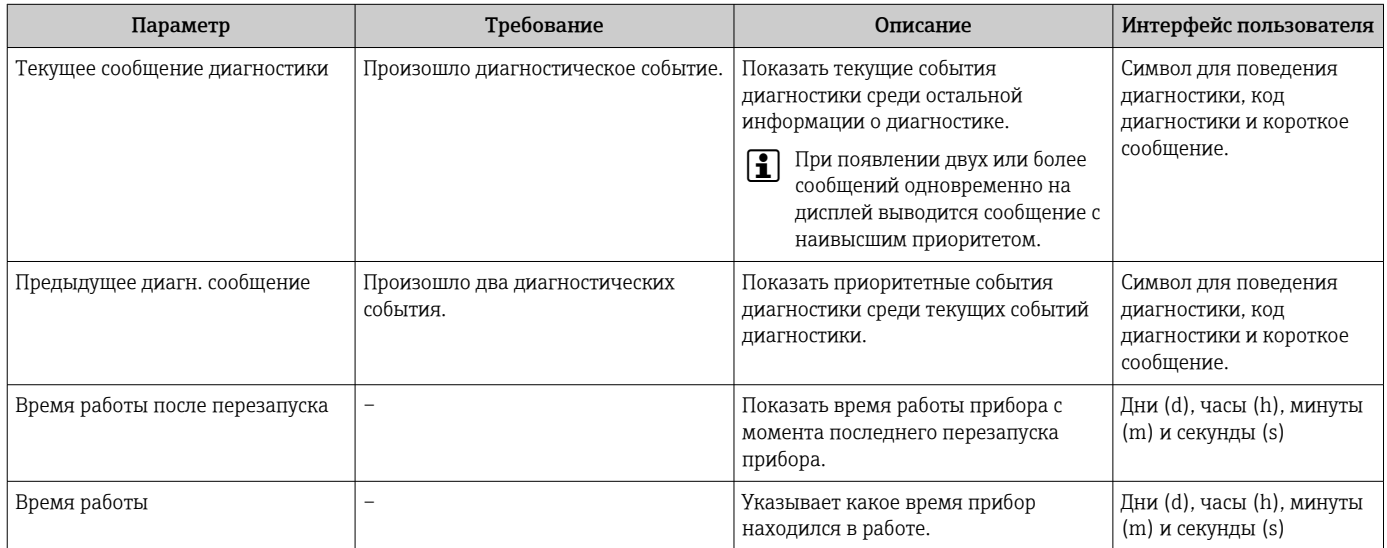

## 12.9 Диагностический список

В разделе подменю Перечень сообщений диагностики отображается до 5 диагностических событий, находящихся в очереди, и соответствующая диагностическая информация. Если число необработанных диагностических событий больше 5, на дисплей выводятся события с наивысшим приоритетом.

### Путь навигации

Диагностика → Перечень сообщений диагностики

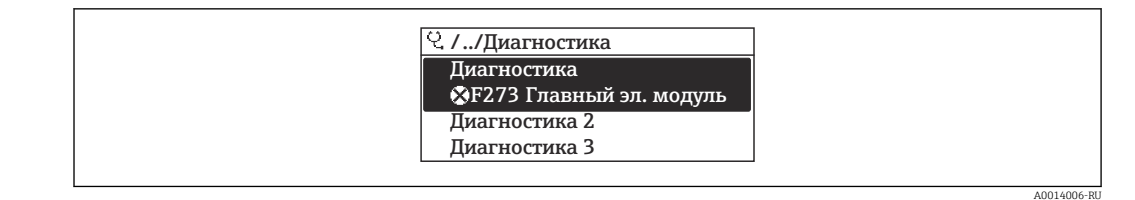

图 53 Проиллюстрировано на примере локального дисплея

Вызов информации о мерах по устранению диагностического события возможен  $\mathbf{H}$ с помощью следующих методов.

- Посредством локального дисплея → 142
- Посредством веб-браузера  $\rightarrow \blacksquare$  143
- Посредством управляющей программы FieldCare  $\rightarrow \Box$  145
- Посредством управляющей программы DeviceCare  $\rightarrow \blacksquare$  145

## 12.10 Журнал событий

### 12.10.1 Чтение журнала регистрации событий

В подменю Список событий можно просмотреть хронологический обзор сообщений о произошедших событиях.

### Навигационный путь

Меню **Диагностика**  $\rightarrow$  подменю **Журнал событий**  $\rightarrow$  Список событий

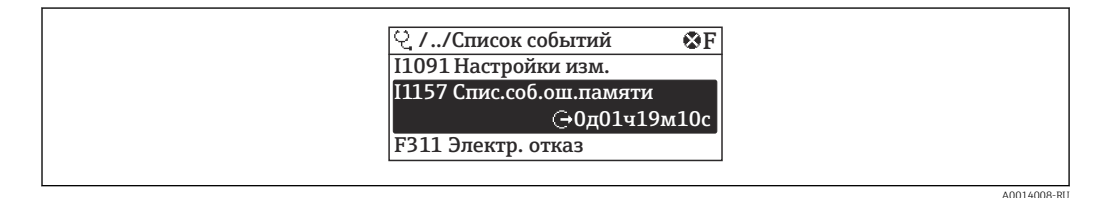

图 54 Проиллюстрировано на примере локального дисплея

- В хронологическом порядке могут отображаться до 20 сообщений о событиях.
- Если в приборе активирован пакет прикладных программ Расширенный HistoROM (заказывается отдельно), то список событий может содержать до 100 записей.

История событий содержит записи следующих типов.

- Диагностические события  $\rightarrow$   $\blacksquare$  146
- Информационные события  $\rightarrow$   $\blacksquare$  153

Помимо времени события, каждому событию также присваивается символ, указывающий на то, продолжается ли событие в данный момент или завершилось.

- Диагностическое событие
	- $\bullet$  Э: начало события
	- Э: окончание события
- Информационное событие
	- €: начало события

Вызов информации о мерах по устранению диагностического события возможен  $\left[ \begin{array}{c} 2 \end{array} \right]$ с помощью следующих методов.

- Посредством локального дисплея  $\rightarrow$   $\blacksquare$  142
- Посредством веб-браузера  $\rightarrow \equiv 143$
- Посредством управляющей программы FieldCare  $\rightarrow \Box$  145
- Посредством управляющей программы DeviceCare  $\rightarrow \blacksquare$  145

Фильтр отображаемых сообщений о событиях  $\rightarrow$   $\blacksquare$  153  $|\mathcal{L}|$ 

### <span id="page-152-0"></span>12.10.2 Фильтрация журнала событий

С помощью параметра параметр Опции фильтра можно определить категории сообщений о событиях, которые должны отображаться в подменю Список событий.

### Путь навигации

Диагностика → Журнал событий → Опции фильтра

### Категории фильтра

- Все
- $\bullet$  Отказ (F)
- Проверка функций (C)
- Не соответствует спецификации (S)
- Требуется техническое обслуживание (M)
- Информация (I)

### 12.10.3 Обзор информационных событий

В отличие от события диагностики, информационное событие отображается только в журнале событий и отсутствует в перечне сообщений диагностики.

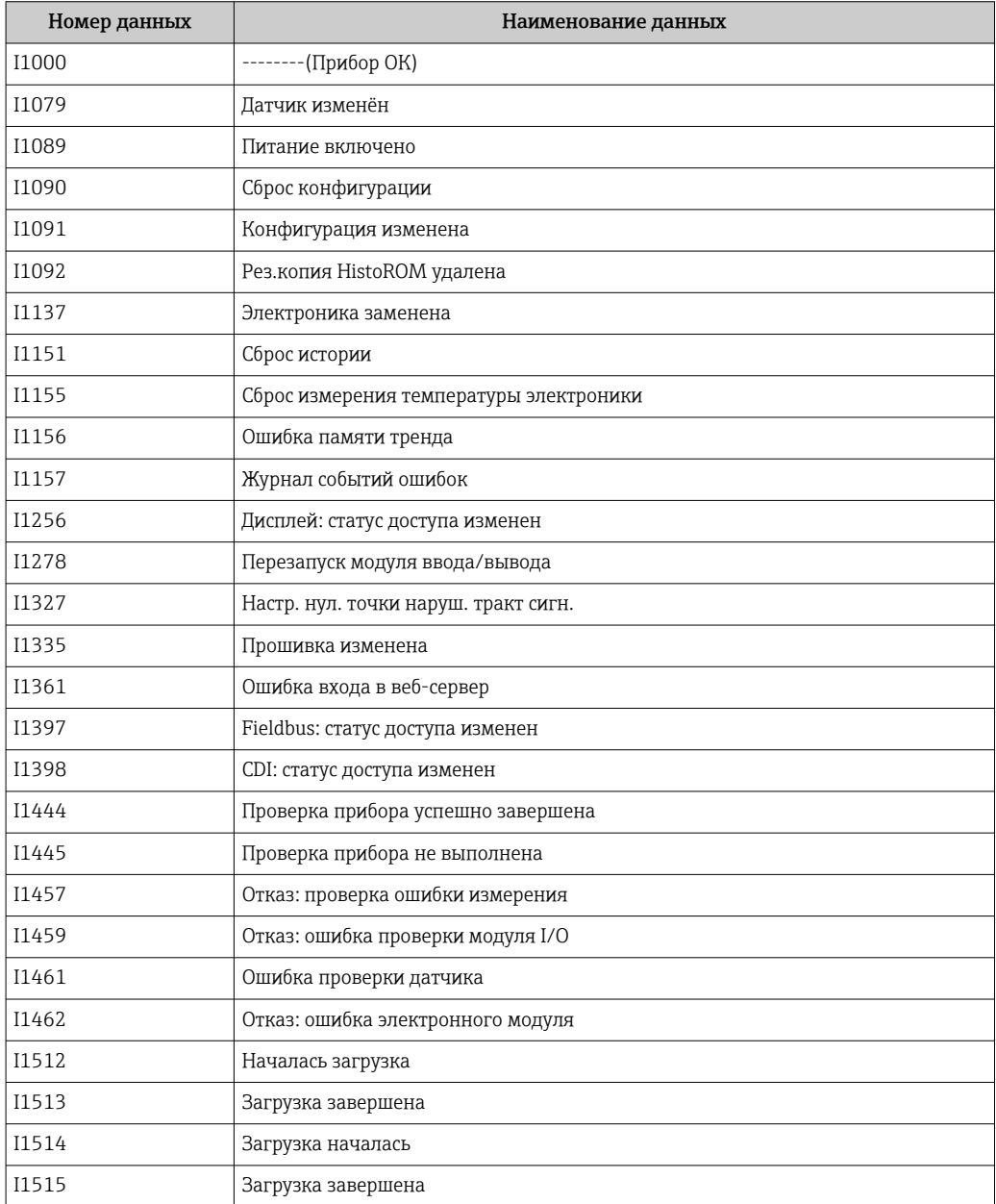

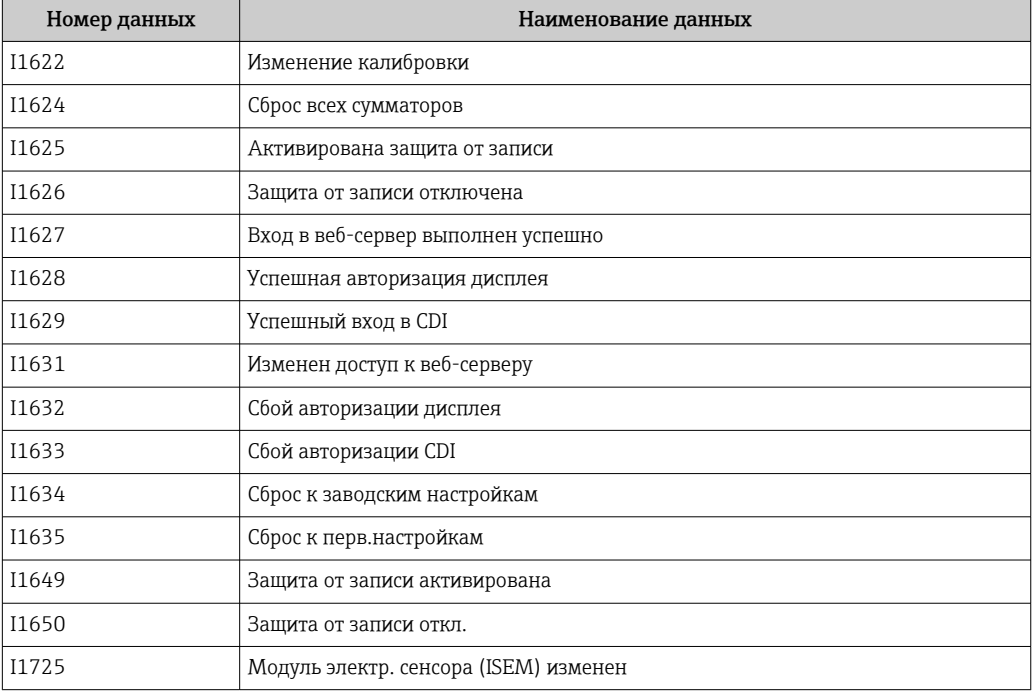

## 12.11 Сброс измерительного прибора

С помощью параметраПараметр Сброс параметров прибора ( $\rightarrow \Box$ 122) можно сбросить конфигурацию прибора полностью или только для некоторых настроек до предопределенного состояния.

## 12.11.1 Функции меню параметр "Сброс параметров прибора"

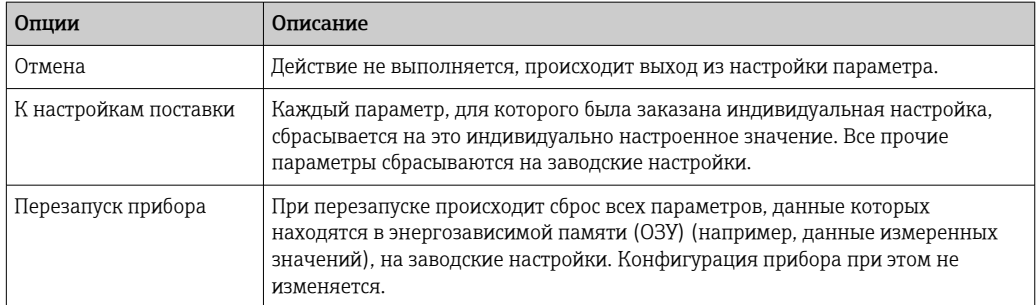

## 12.12 Информация о приборе

Меню подменю Информация о приборе содержит все параметры, в которых отображается различная информация, идентифицирующая прибор.

### Навигация

Меню "Диагностика" → Информация о приборе

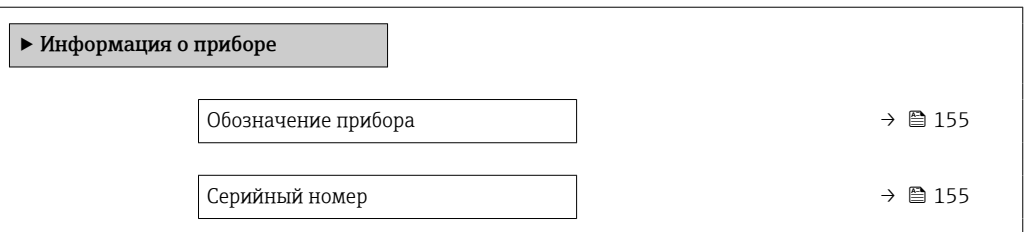

<span id="page-154-0"></span>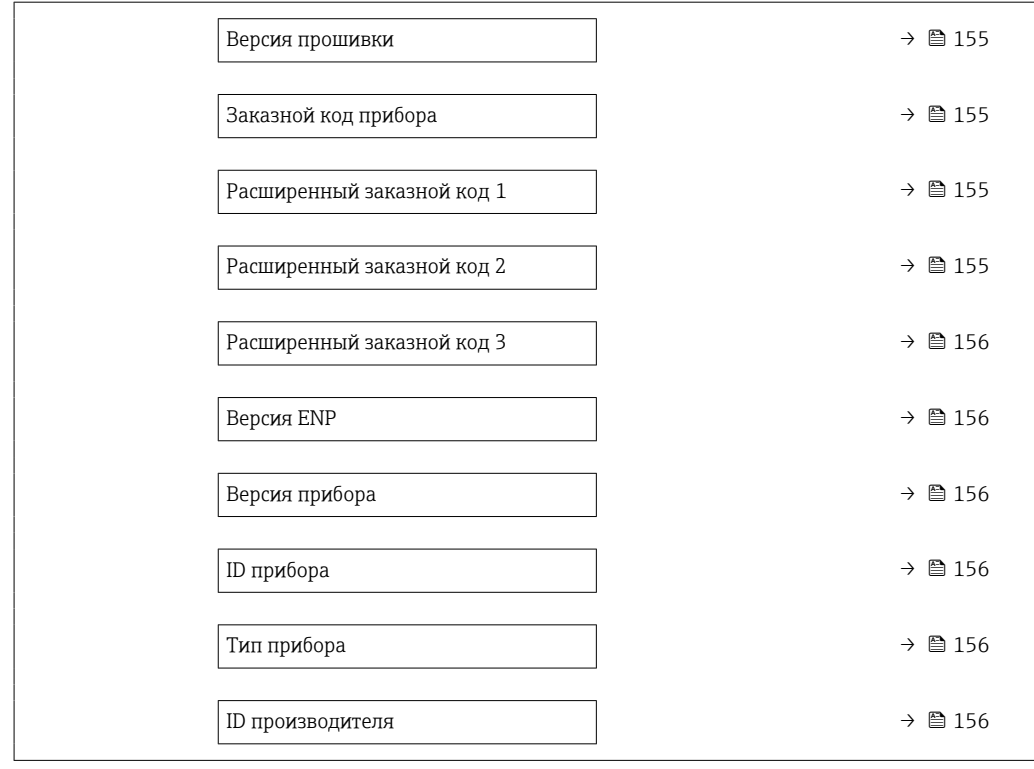

### Обзор и краткое описание параметров

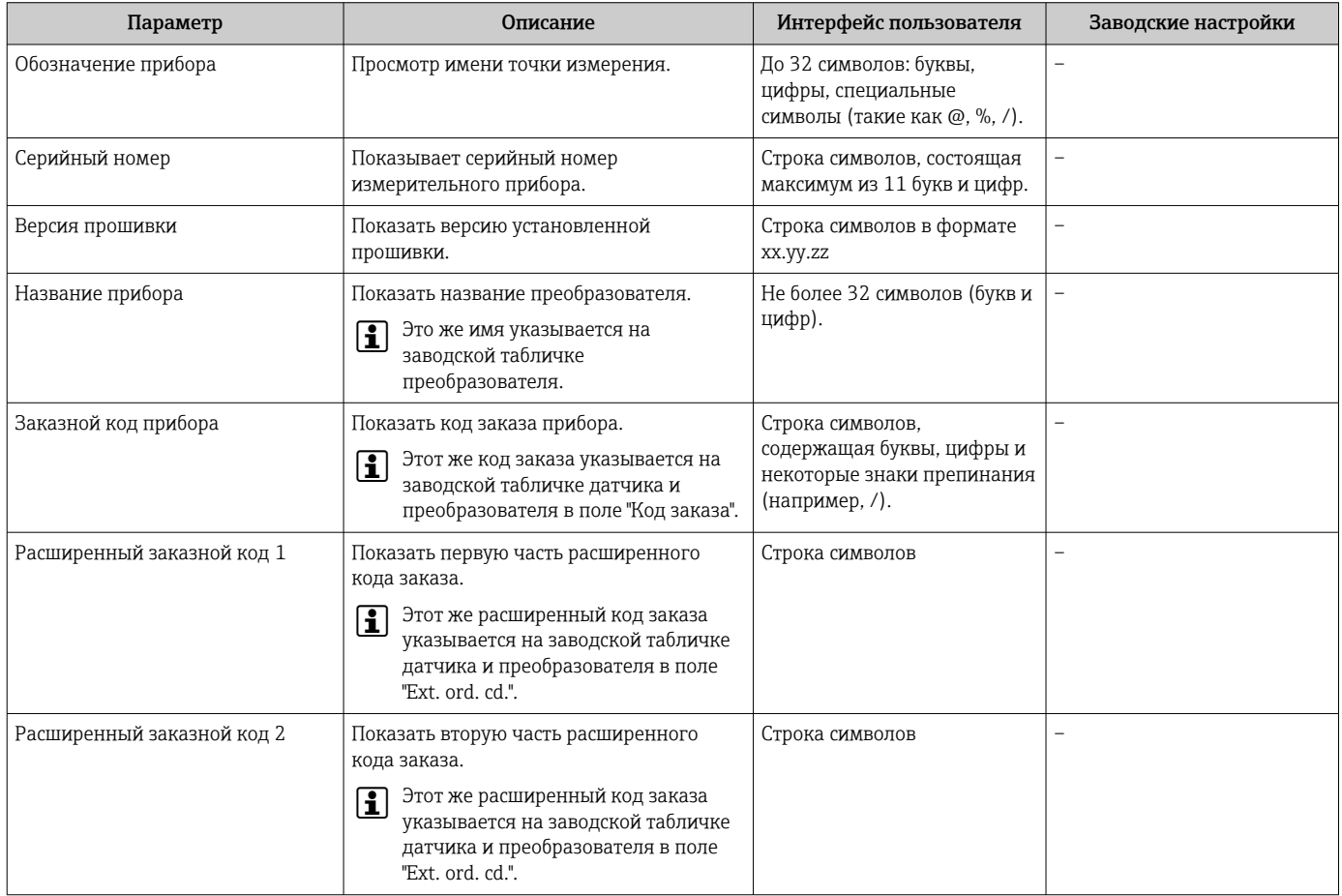

<span id="page-155-0"></span>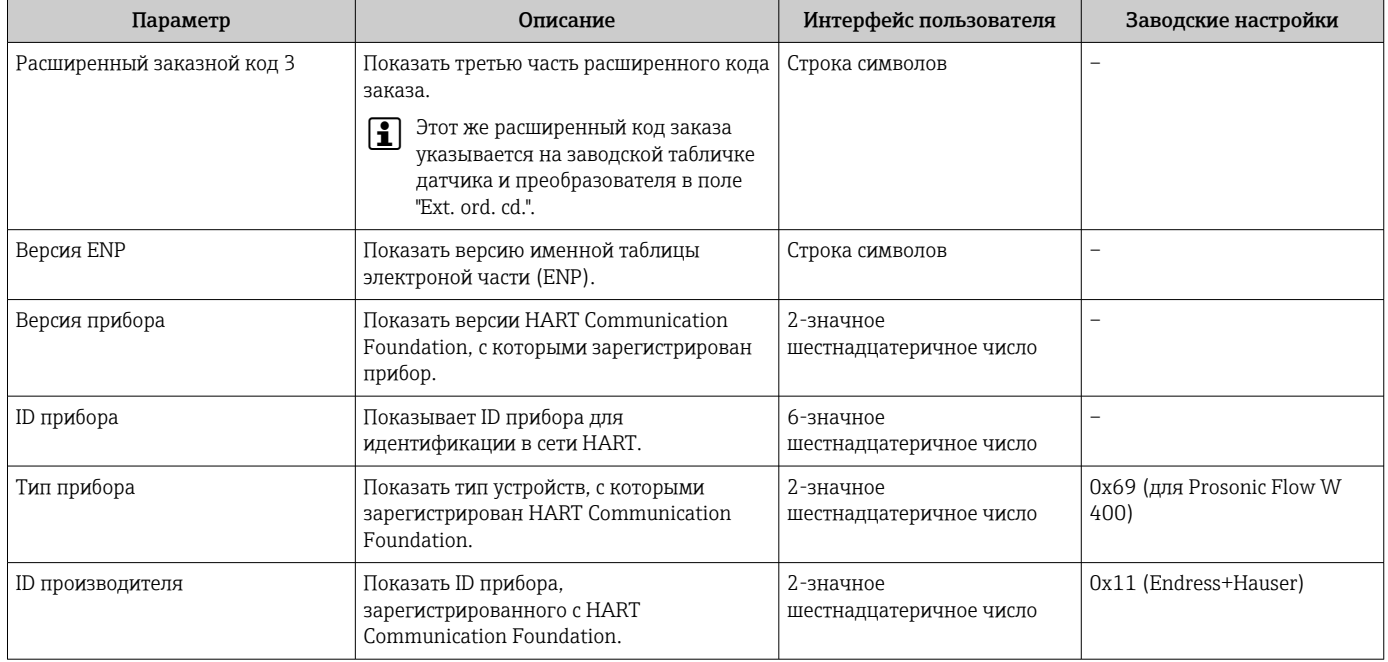

# 12.13 Изменения программного обеспечения

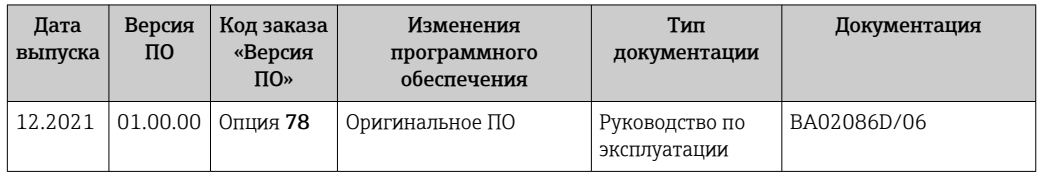

- Программное обеспечение можно заменить на текущую или предыдущую версию посредством сервисного интерфейса.
- Данные о совместимости конкретной версии программного обеспечения с установленными файлами описания прибора и управляющими программами см. в описании прибора, которое приведено в документе «Информация изготовителя».

# Информацию изготовителя можно получить следующим образом.

- В разделе «Документация» на веб-сайте компании Endress+Hauser: www.endress.com → «Документация»
- Укажите следующие сведения.
	- Группа прибора, например 9W4B Группа прибора является первой частью кода заказа: см. заводскую табличку на приборе.
	- Текстовый поиск: информация изготовителя
	- Тип носителя: Документация Техническая документация

# 13 Техническое обслуживание

## 13.1 Мероприятия по техническому обслуживанию

Специальное техническое обслуживание не требуется.

## 13.1.1 Наружная очистка

При очистке внешних поверхностей измерительного прибора необходимо применять чистящие средства, не оказывающие воздействия на поверхность корпуса и уплотнения.

## 13.2 Измерительное и испытательное оборудование

Endress+Hauser предлагает широкую линейку оборудования для измерений и испытаний, такого как W@M и тесты приборов.

Подробную информацию об этом оборудовании можно получить в региональном торговом представительстве Endress+Hauser.

Перечень некоторых моделей измерительного и испытательного оборудования:  $\rightarrow$   $\oplus$  162 $\rightarrow$   $\oplus$  160

## 13.3 Служба поддержки Endress+Hauser

Endress+Hauser предлагает большое количество различных услуг по обслуживанию, включая повторную калибровку, техобслуживание и тестирование приборов.

Подробную информацию об этом оборудовании можно получить в региональном торговом представительстве Endress+Hauser.

# 14 Ремонт

## 14.1 Общие сведения

## 14.1.1 Принципы ремонта и переоборудования

Необходимо придерживаться следующих принципов ремонта и переоборудования Endress+Hauser:

- Измерительные приборы имеют модульную структуру.
- Запасные части объединены в логические комплекты и снабжены соответствующими инструкциями по замене.
- Ремонт осуществляется службой поддержки Endress+Hauser или специалистами заказчика, прошедшими соответствующее обучение.
- Сертифицированные приборы могут быть переоборудованы в другие сертифицированные приборы только службой поддержки Endress+Hauser или на заводе.

## 14.1.2 Указания по ремонту и переоборудованию

При ремонте и переоборудовании измерительного прибора необходимо соблюдать следующие указания.

- ‣ Используйте только оригинальные запасные части производства компании Endress+Hauser.
- ‣ Выполняйте ремонт согласно инструкциям по монтажу.
- ‣ Соблюдайте требования применимых стандартов, федеральных/национальных регламентов, документации по взрывобезопасности (XA) и сертификатов.
- ‣ Документируйте каждый случай ремонта и преобразования, и вносите эти сведения в базу данных управления жизненным циклом оборудования *W@M*, а также в систему в Netilion Analytics.

## 14.2 Запасные части

*W@M Device Viewer* [\(www.endress.com/deviceviewer](http://www.endress.com/deviceviewer))

Список содержит все доступные запасные части для измерительного прибора и их коды заказа. Кроме того, можно загрузить соответствующие инструкции по монтажу, если таковые предоставляются.

- Серийный номер измерительного прибора::
- расположен на заводской табличке прибора.
- можно прочитать в разделе параметр Серийный номер ( $\rightarrow \text{ } \text{ } \text{ } \text{ } 155$ ), параметр подменю Информация о приборе.

## 14.3 Служба поддержки Endress+Hauser

Endress+Hauser предлагает широкий диапазон сервисных услуг.

Подробную информацию об этом оборудовании можно получить в региональном торговом представительстве Endress+Hauser.

## 14.4 Возврат

Требования, предъявляемые к безопасному возврату прибора, могут варьироваться в зависимости от типа прибора и национального законодательства.

1. Дополнительные сведения см. на веб-сайте: http://www.endress.com/support/return-material. 2. Прибор необходимо вернуть поставщику, если требуется ремонт или заводская калибровка, а также при заказе или доставке ошибочного прибора.

## 14.5 Утилизация

## $\boxtimes$

Если этого требует Директива 2012/19 ЕС об отходах электрического и электронного оборудования (WEEE), изделия маркируются указанным символом, с тем чтобы свести к минимуму возможность утилизации WEEE как несортированных коммунальных отходов. Не утилизируйте изделия с такой маркировкой как несортированные коммунальные отходы. Вместо этого возвращайте их в компанию Endress+Hauser для утилизации в надлежащих условиях.

### 14.5.1 Демонтаж измерительного прибора

1. Выключите прибор.

### LОСТОРОЖНО

Опасность для персонала в условиях технологического процесса!

- ‣ Обращайте внимание на высокую температуру.
- 2. Выполните операции монтажа и подключения, описанные в разделах «Монтаж измерительного прибора» и «Подключение измерительного прибора», в обратном порядке. Соблюдайте указания по технике безопасности.

## 14.5.2 Утилизация измерительного прибора

Утилизация должна осуществляться с учетом следующих требований:

- ‣ соблюдайте действующие федеральные/национальные стандарты;
- ‣ обеспечьте надлежащее разделение и повторное использование компонентов прибора.

# <span id="page-159-0"></span>15 Аксессуары

Для этого прибора поставляются различные аксессуары, которые можно заказать в Endress+Hauser как при поставке прибора, так и позднее. За подробной информацией о соответствующем коде заказа обратитесь в региональное торговое представительство Endress+Hauser или посетите страницу прибора на веб-сайте Endress+Hauser: [www.endress.com](https://www.endress.com).

## 15.1 Аксессуары, специально предназначенные для прибора

## 15.1.1 Для преобразователя

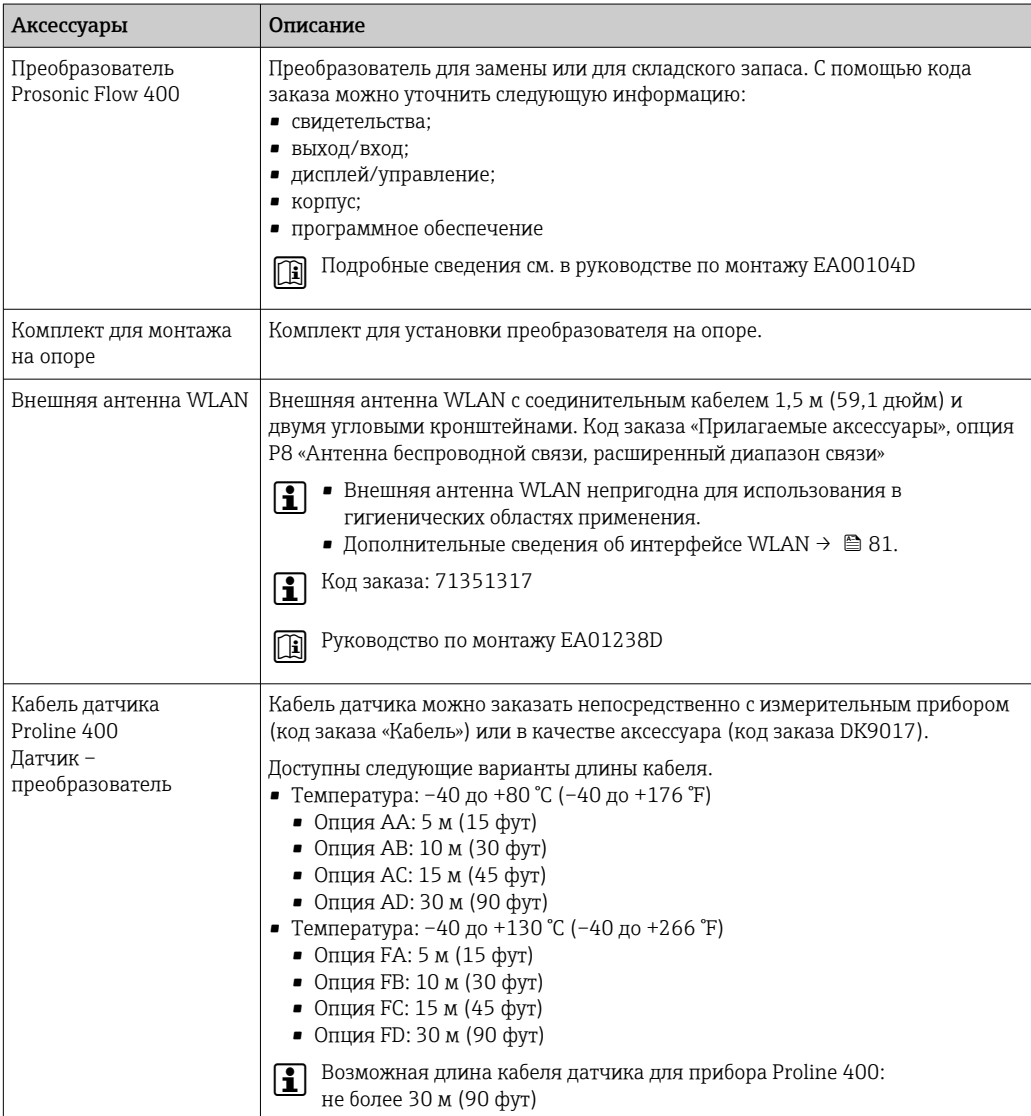

## 15.1.2 Для датчика

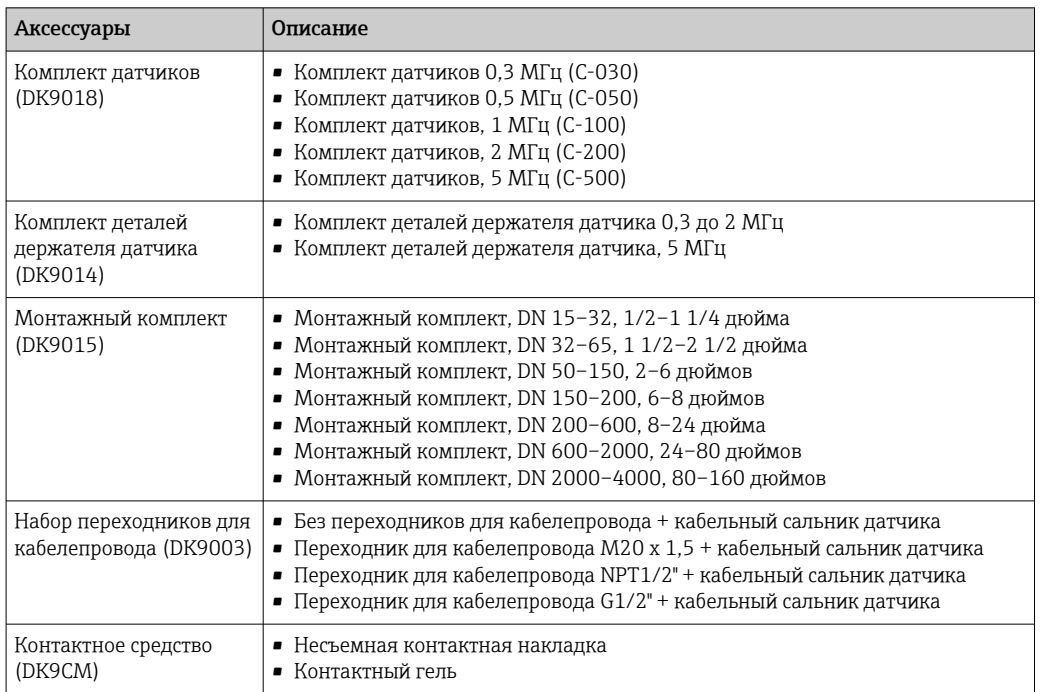

# 15.2 Аксессуары для связи

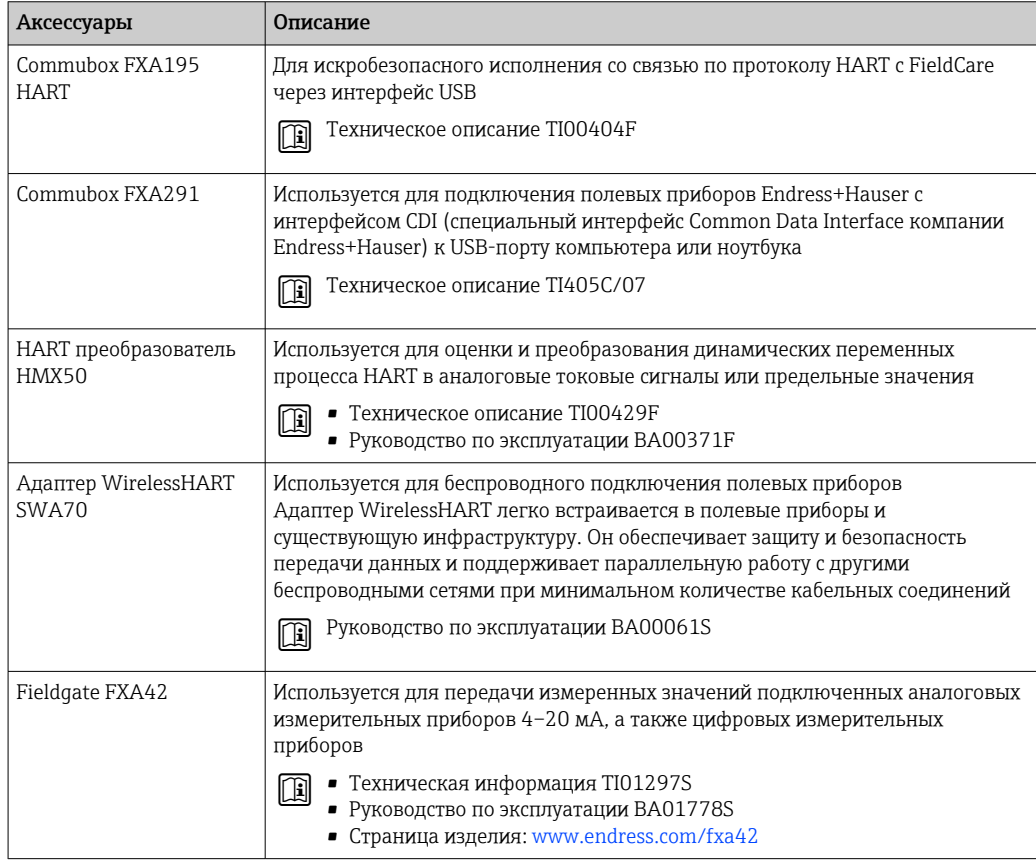

<span id="page-161-0"></span>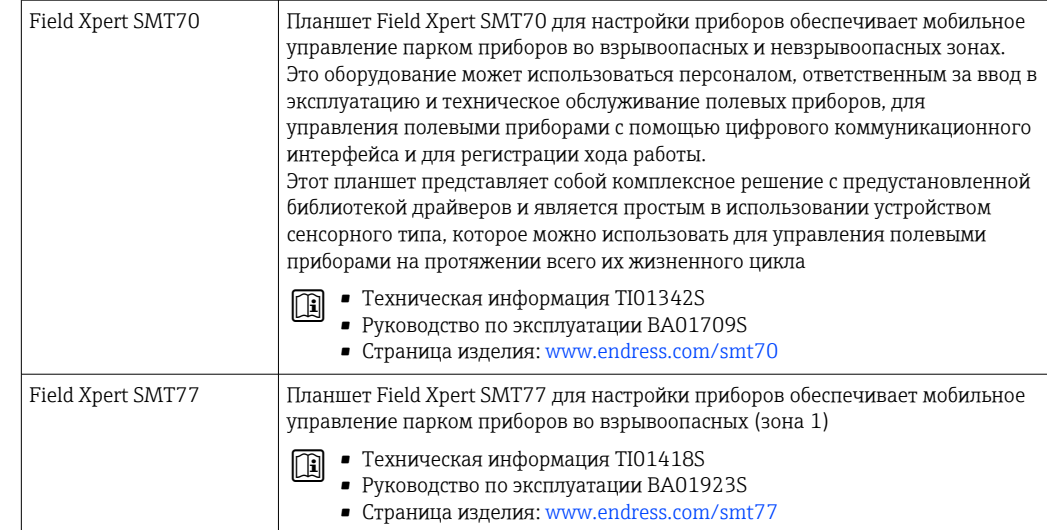

# 15.3 Аксессуары для обслуживания

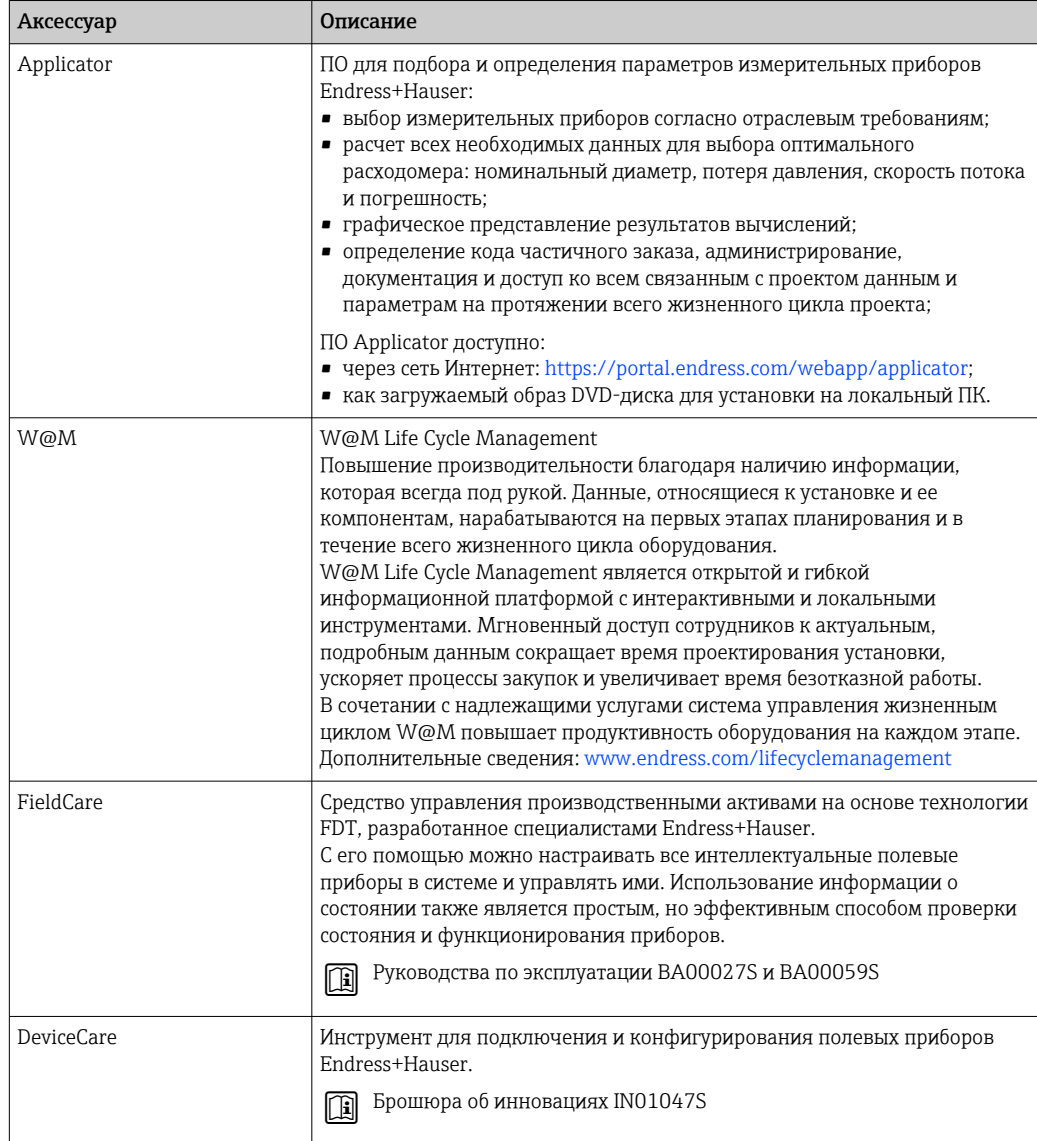

## 15.4 Системные компоненты

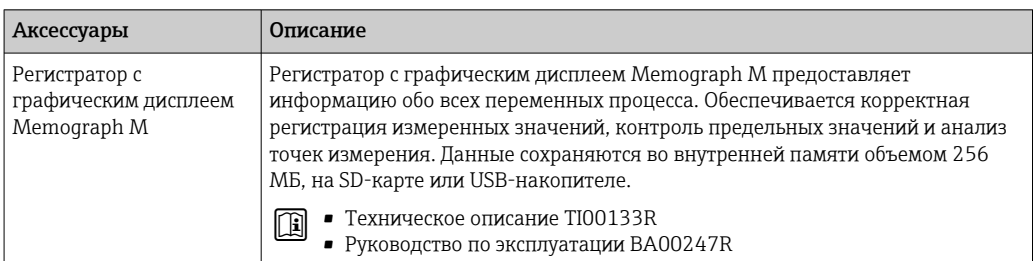

# 16 Технические характеристики

## 16.1 Применение

Измерительный прибор пригоден только для измерения расхода жидкостей.

Чтобы обеспечить надлежащее рабочее состояние прибора на протяжении всего срока службы, используйте измерительный прибор только с теми средами, в отношении которых контактирующие со средой материалы обладают достаточной стойкостью.

## 16.2 Принцип действия и архитектура системы

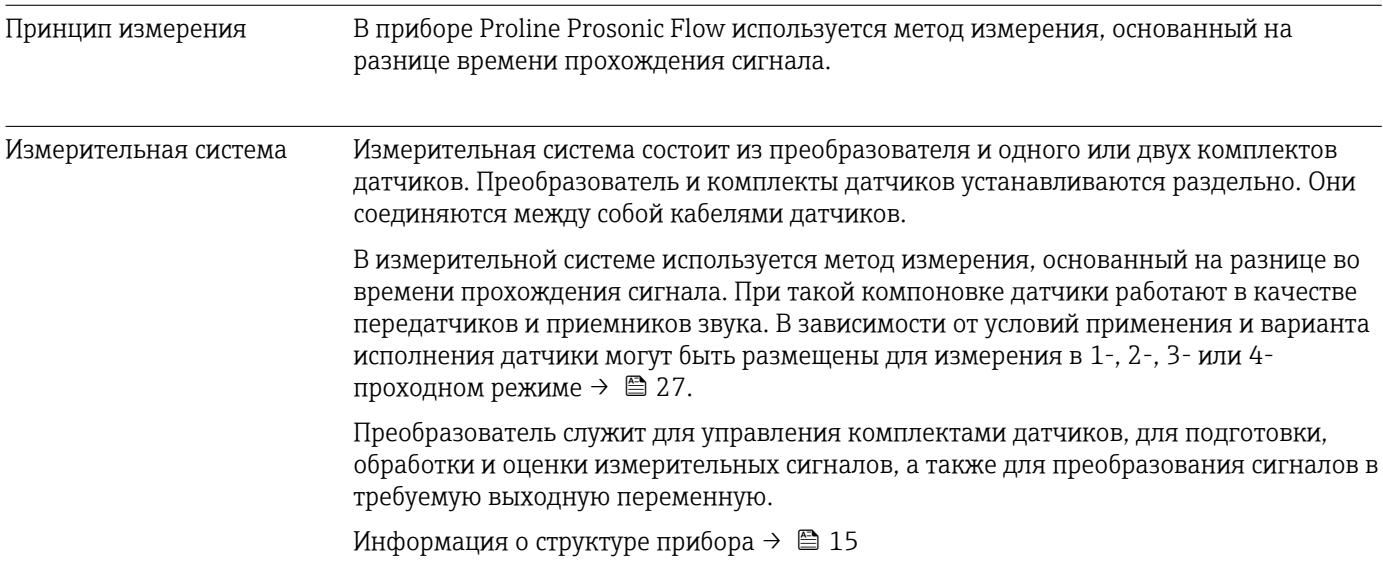

## 16.3 Вход

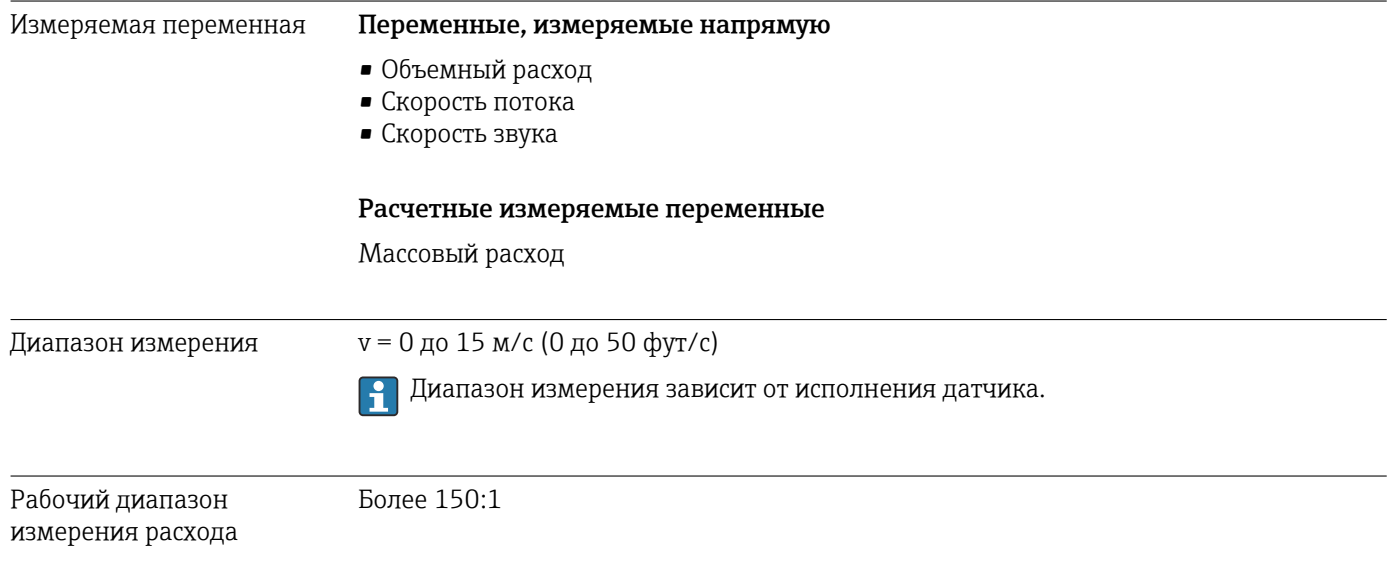

Входной сигнал

### Внешние измеряемые значения

По отдельному заказу прибор может быть оснащен интерфейсом, который позволяет передавать внешние измеряемые переменные (такие как температура или плотность) в измерительный прибор.

### Протокол HART

Измеряемые величины записываются из системы автоматизации в измерительный прибор по протоколу HART. Необходимо, чтобы прибор для измерения температуры и плотности поддерживал следующие функции протокола:

- протокол HART;
- пакетный режим.

### Выход сигнала состояния

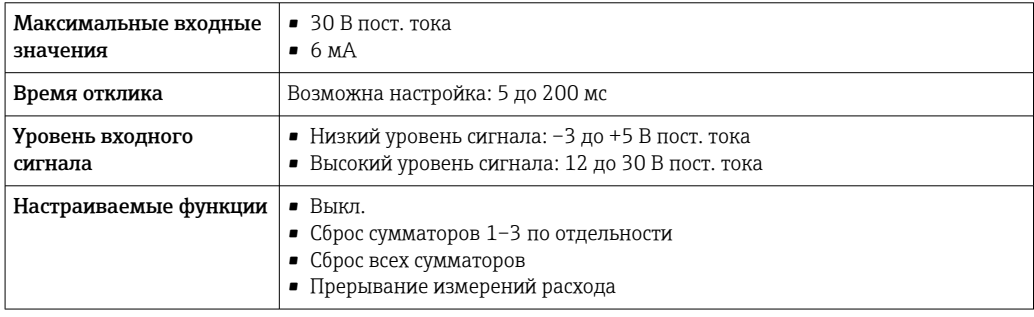

#### 16.4 Выход

Выходной сигнал

### Токовый выход

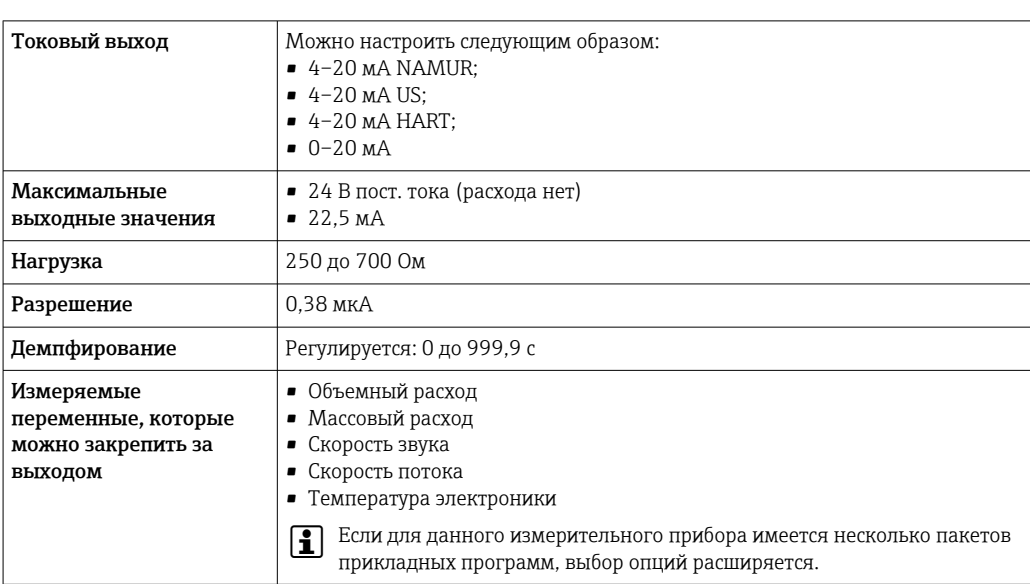

### Импульсный/частотный/релейный выход

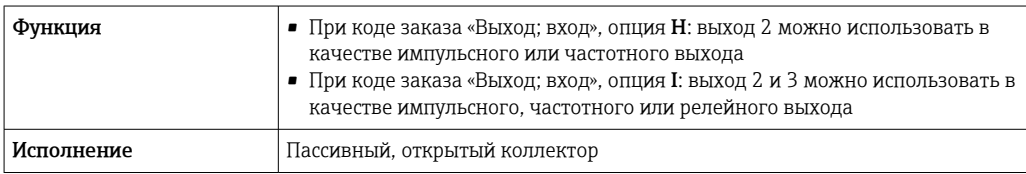

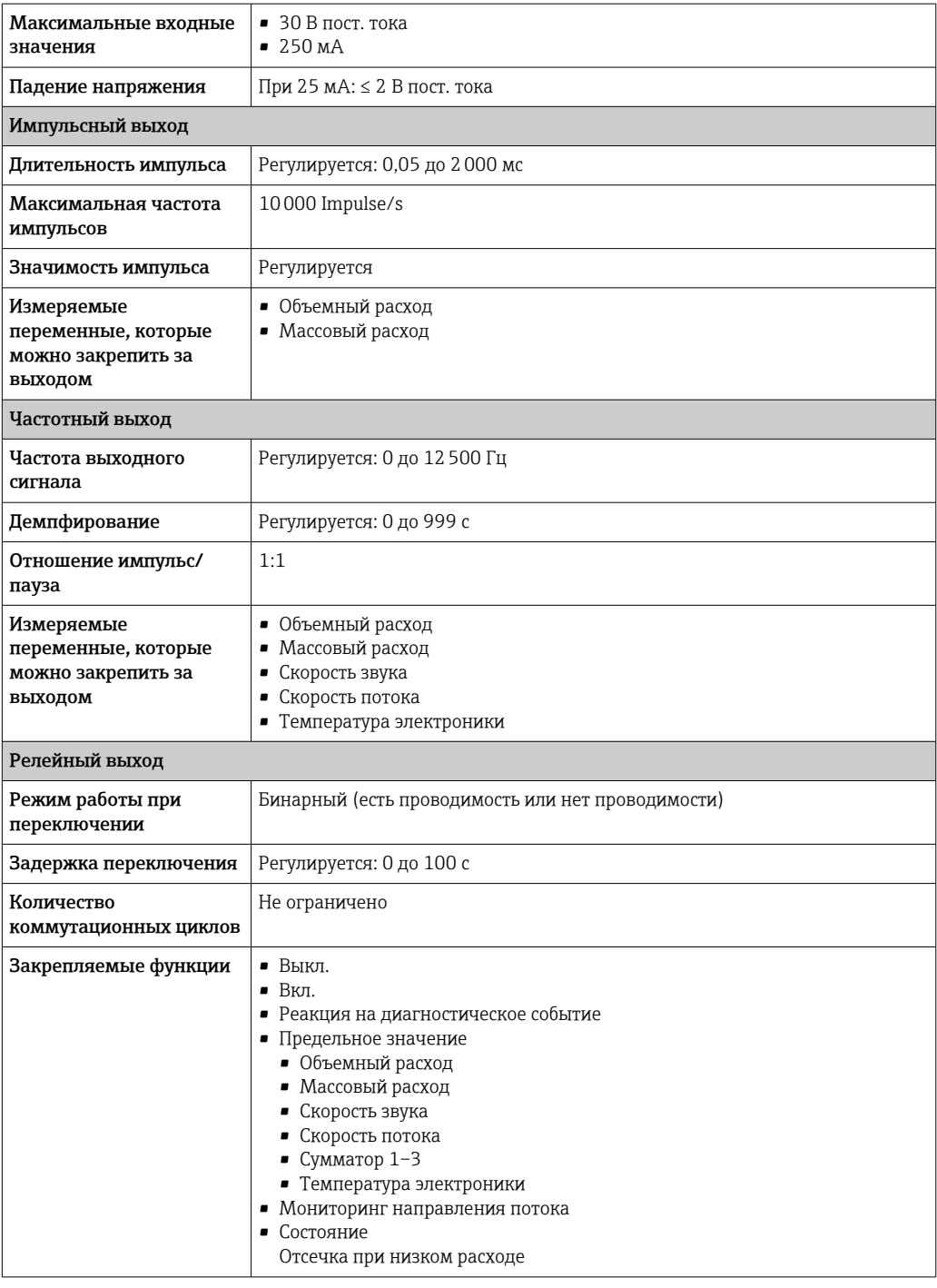

Аварийный сигнал В зависимости от интерфейса информация о сбое отображается следующим образом.

### Токовый выход 4...20 мА

### *4 ... 20 мА*

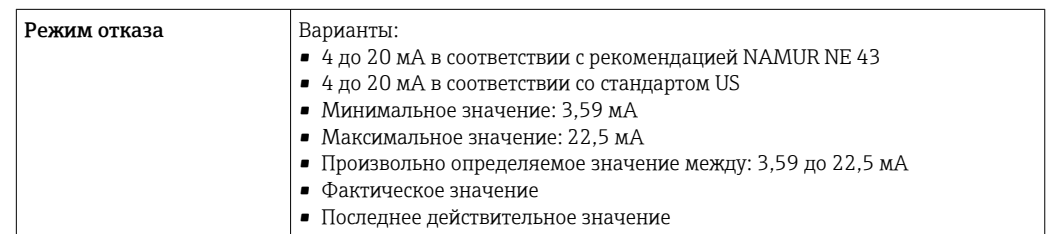

### *0 ... 20 мА*

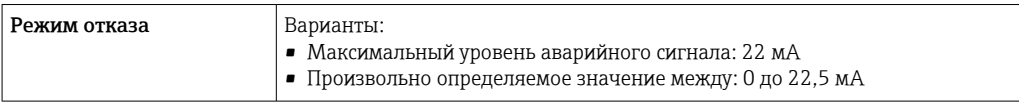

### Токовый выход HART

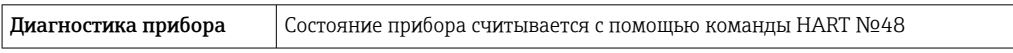

### Импульсный/частотный/переключающий выход

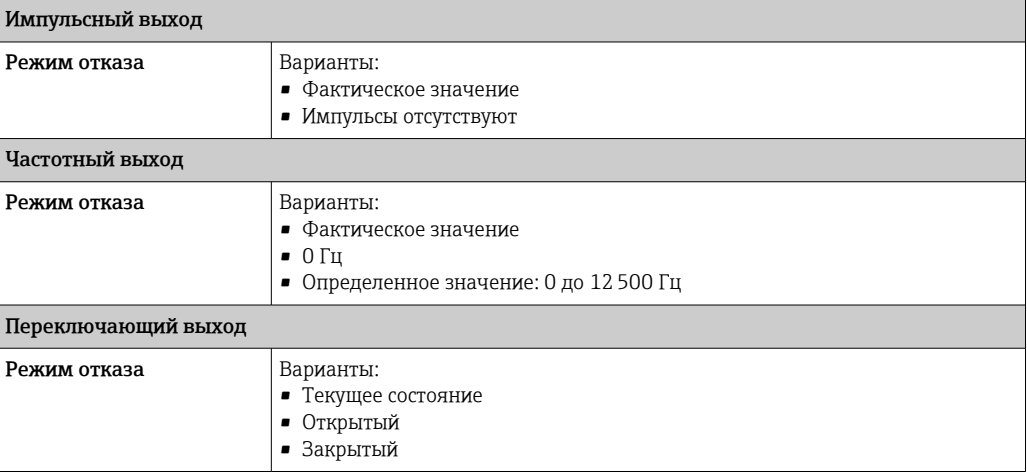

### Местный дисплей

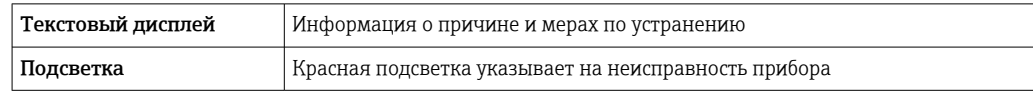

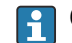

**Сигнал состояния в соответствии с рекомендацией NAMUR NE 107** 

### Интерфейс/протокол

- По системе цифровой связи Протокол HART
- Через сервисный интерфейс
	- Сервисный интерфейс CDI-RJ45
	- Интерфейс WLAN

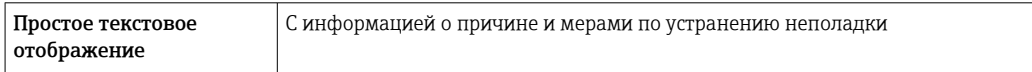

### Веб-браузер

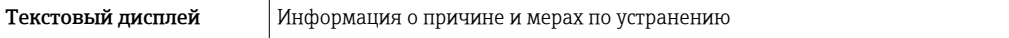

### Светодиодные индикаторы (LED)

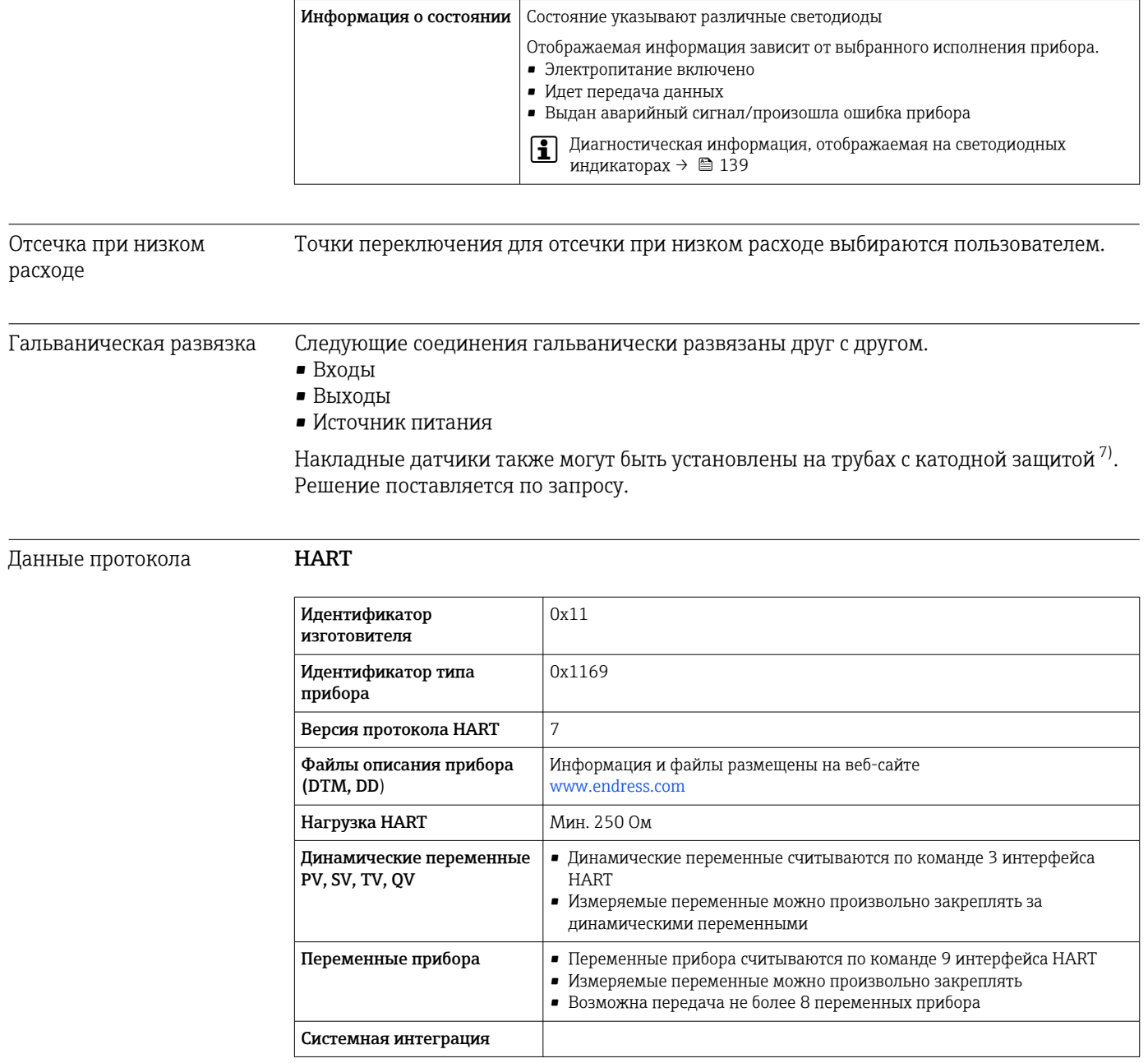

#### 16.5 Источник питания

Назначение клемм

 $\rightarrow$   $\blacksquare$  50

<sup>7)</sup> Только DN 50-4000 (2-160 дюймов)

Сетевое напряжение Преобразователь

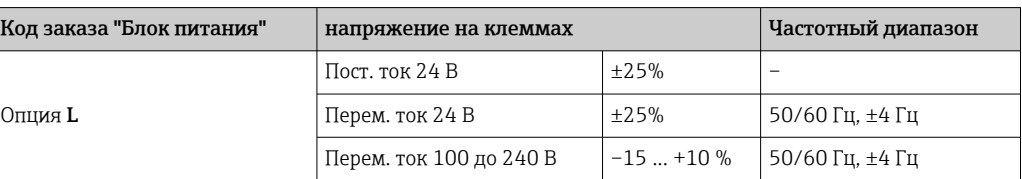

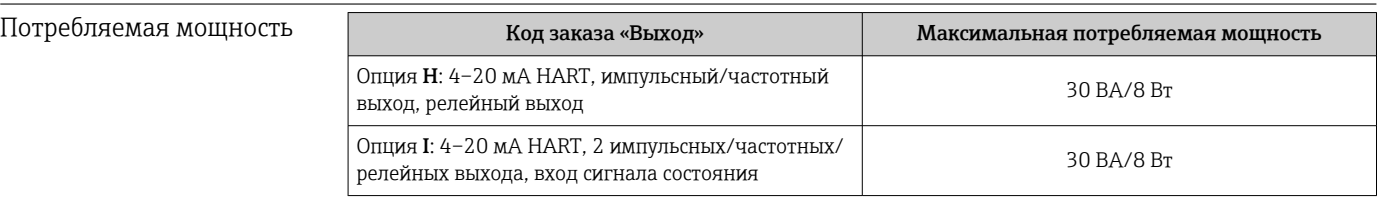

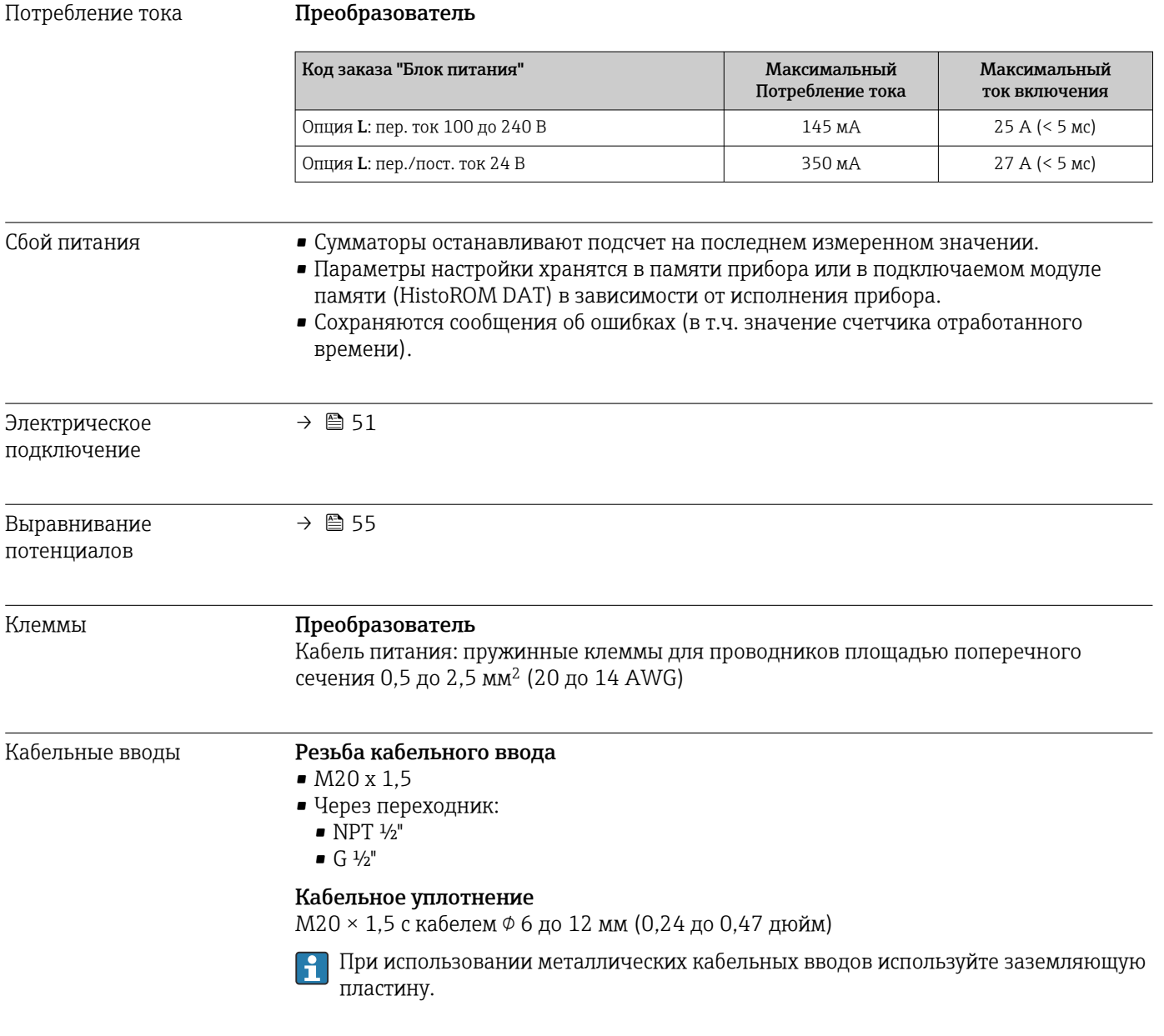

 $\overline{\text{C}$ пецификация кабелей  $\rightarrow \blacksquare$  49

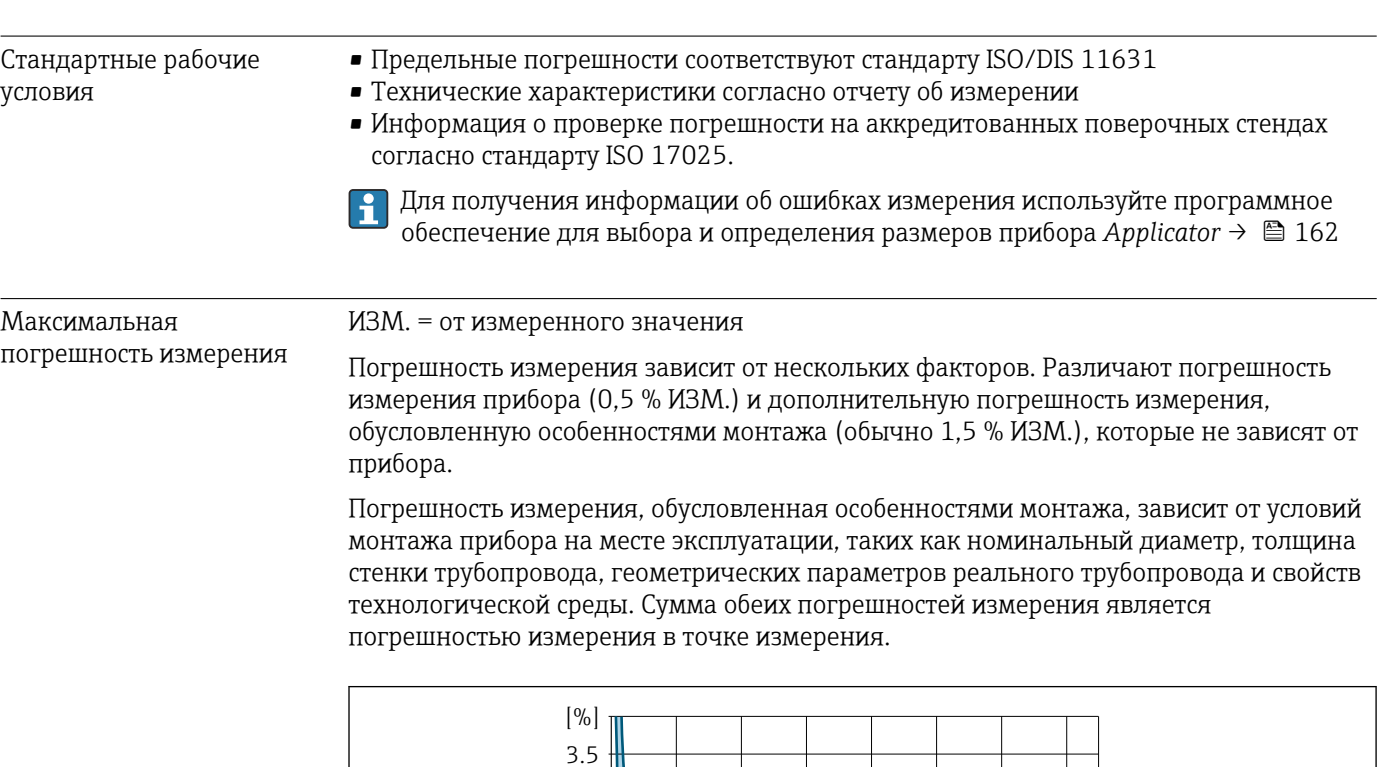

## 16.6 Рабочие характеристики

 *55 Пример погрешности измерения в трубопроводе номинальным диаметром DN > 200 (8 дюймов)*

 $2 \t 4 \t 6 \t 8 \t 10 \t 12 \t |m/s|$ 

 $\mathbf{1}$ 

0 10 20 30 40 [in/s]

3

2

*1 Погрешность измерения измерительного прибора: 0,5 % ИЗМ. ± 3 мм/с (0,12 дюйм/с)*

*2 Погрешность измерения, обусловленная особенностями монтажа: обычно 1,5 % ИЗМ.*

*3 Погрешность измерения в точке измерения: 0,5 % ИЗМ. ± 3 мм/с (0,12 дюйм/с) + 1,5 % ИЗМ. = 2 % ИЗМ. ± 3 мм/с (0,12 дюйм/с)*

### Погрешность измерения в точке измерения

0

0.5

2.0

Погрешность измерения в точке измерения состоит из погрешности измерения прибора (0,5 % ИЗМ.) и погрешности измерения, обусловленной особенностями

A0041972

монтажа на месте эксплуатации. При скорости потока > 0,3 м/с (1 фут/с) и числе Рейнольдса > 10000 типичными являются следующие предельные погрешности.

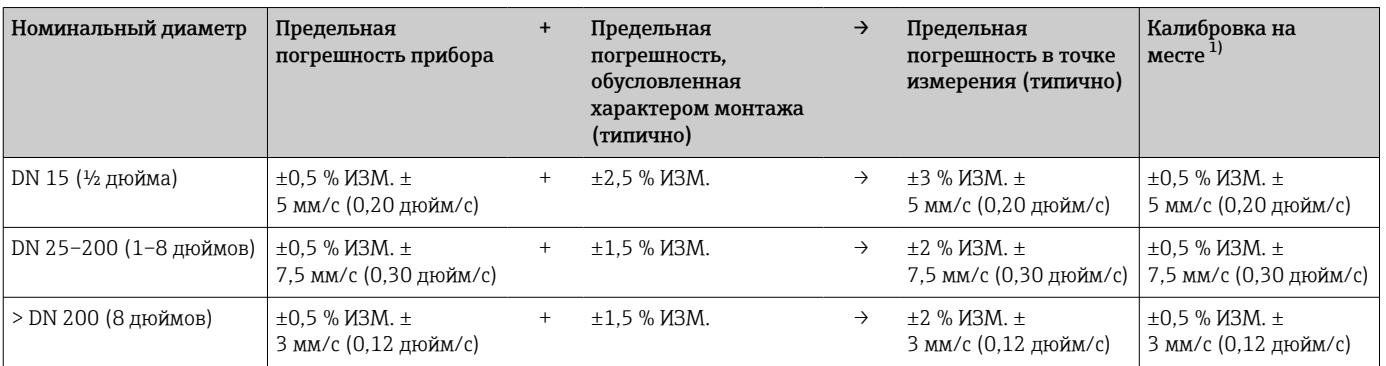

1) Регулировка относительно эталонного показателя с записью значений коррекции в преобразователь.

### Отчет об измерении

При необходимости прибор может быть поставлен с заводским отчетом об измерении. Измерение выполняется в стандартных условиях с целью проверки работоспособности прибора. В этом случае датчики устанавливаются на трубопроводе с номинальным диаметром DN 50 (2 дюйма) или DN 100 (4 дюйма).

При скорости потока > 0,3 м/с (1 фут/с) и числе Рейнольдса > 10000 в отчете об измерении гарантируются следующие предельные погрешности.

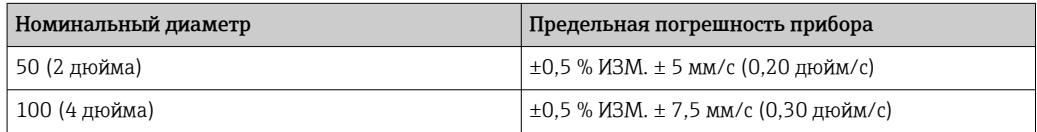

• Эти характеристики действительны для числа Рейнольдса (Re) ≥ 10000. Если число Рейнольдса (Re) составляет < 10000, возможны более значительные погрешности измерения.

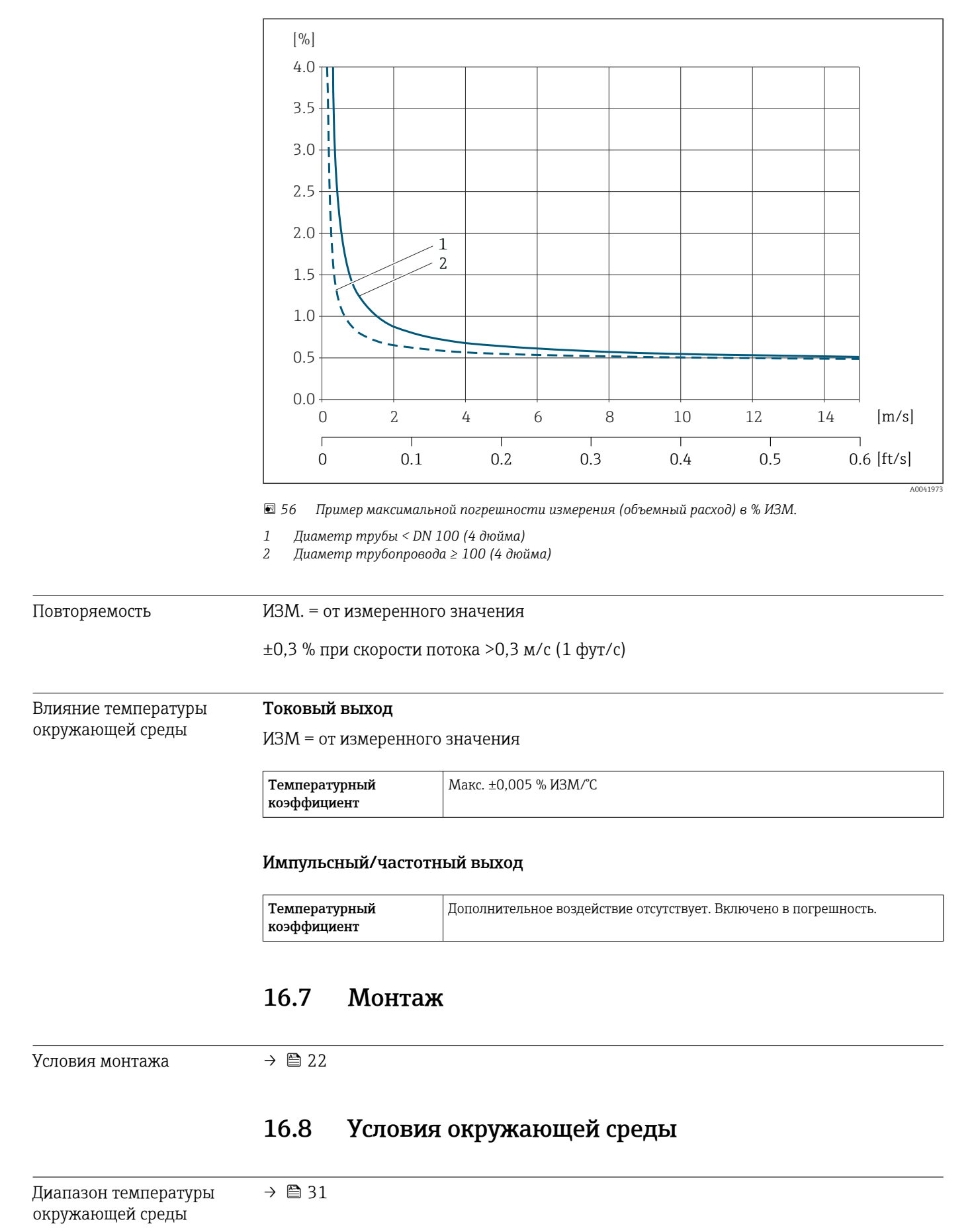

### Пример максимальной погрешности измерения (объемный расход)

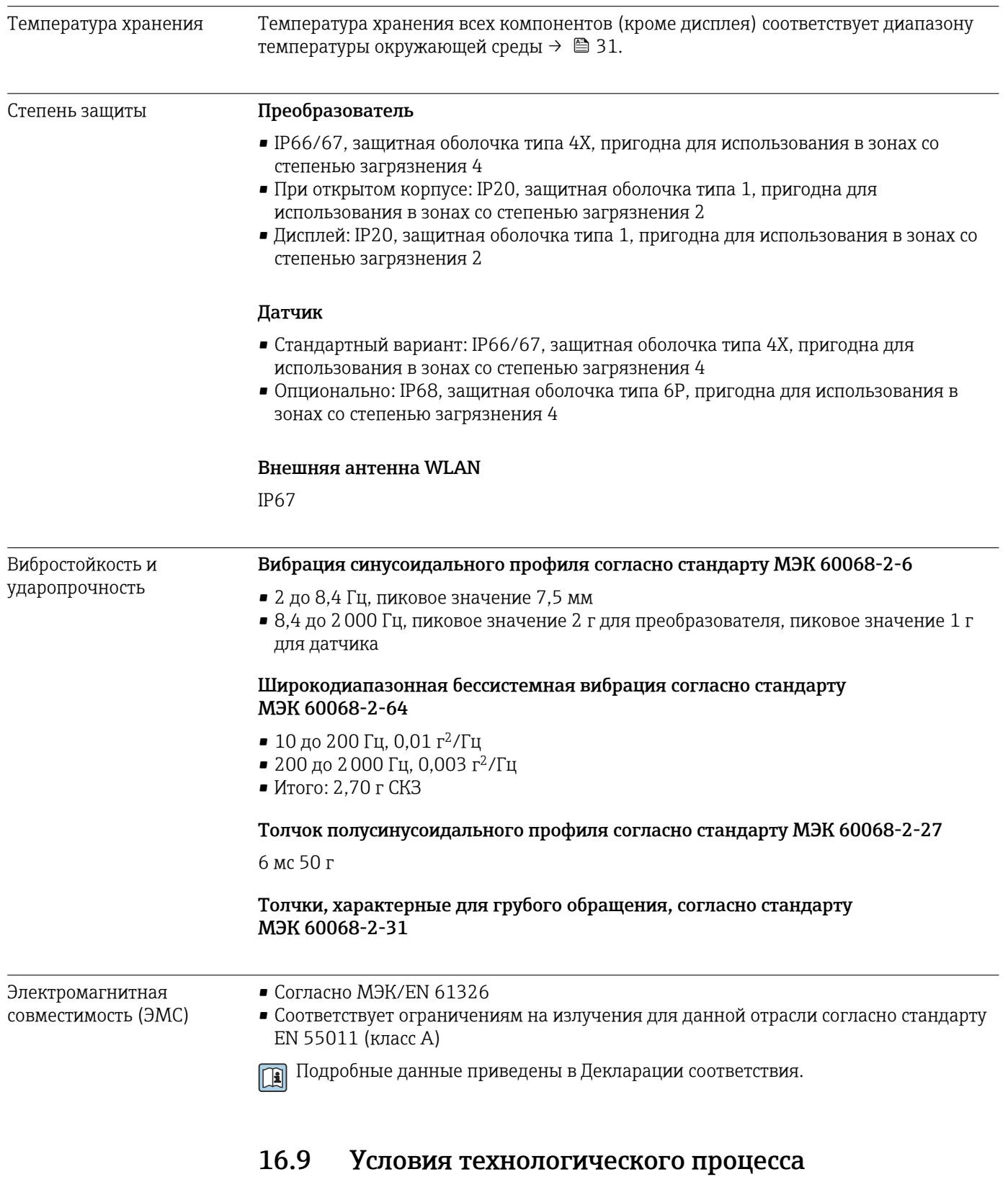

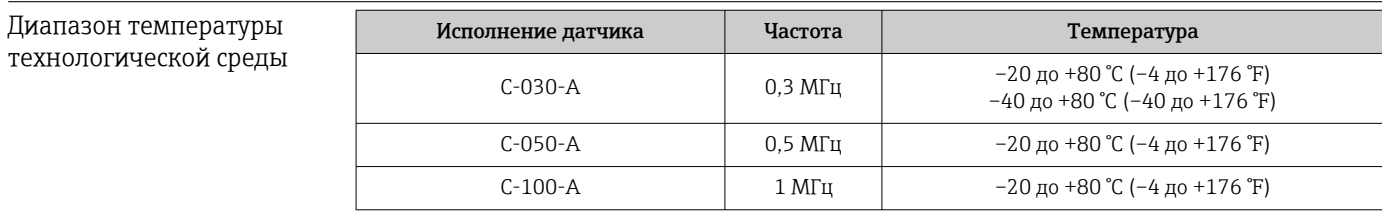

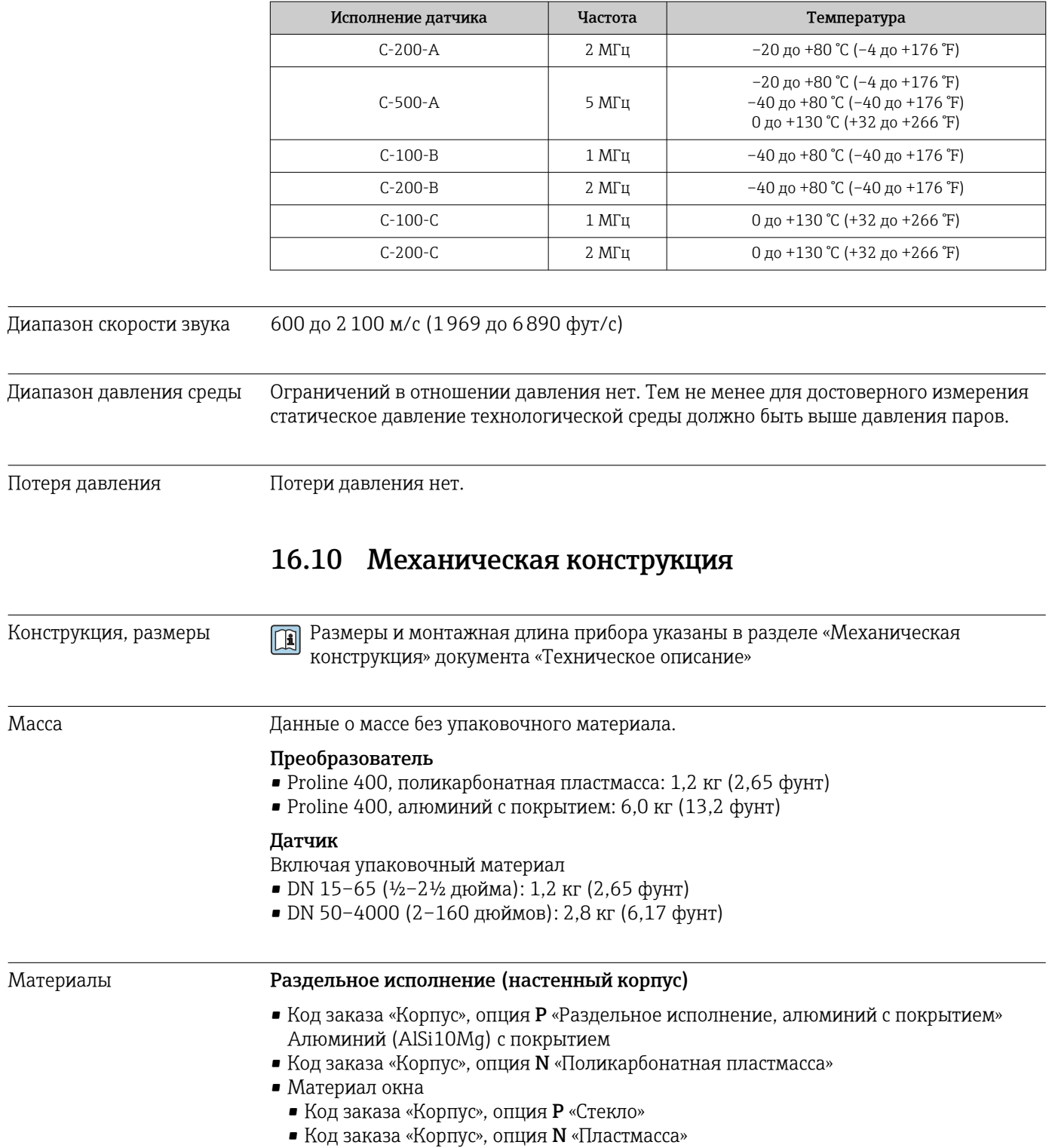

### Кабельные вводы/кабельные уплотнения

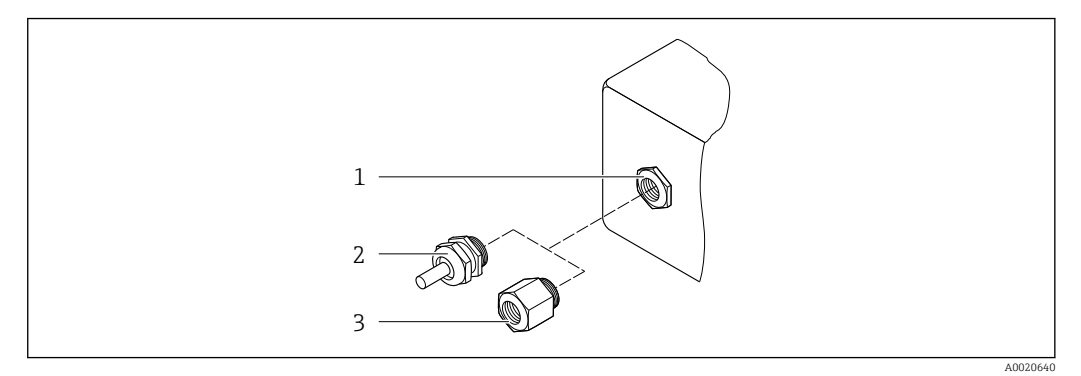

 *57 Возможные исполнения кабельных уплотнений и вводов*

- *1 Внутренняя резьба M20 × 1,5*
- *2 Кабельное уплотнение M20 × 1,5*
- *3 Переходник для кабельного ввода с внутренней резьбой G ½" или NPT ½"*

#### *раздельное исполнение*

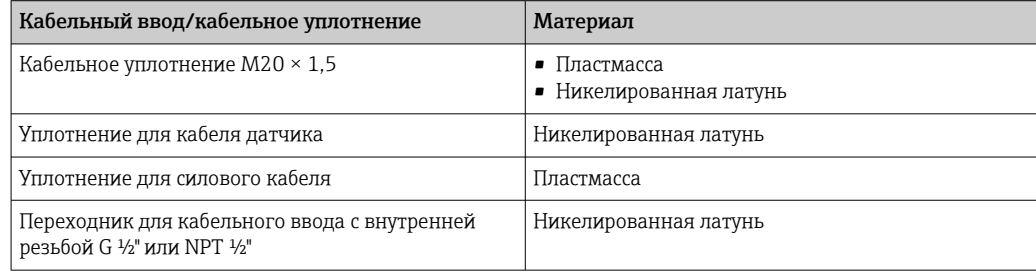

### Кабель для соединения датчика с преобразователем

УФ-излучение может разрушать наружную оболочку кабеля. В максимально возможной мере защищайте кабель от воздействия прямых солнечных лучей.

DN 15–65 (½–2½ дюйма)

Кабель датчика: TPE

- Оболочка кабеля: TPE
- Кабельный разъем: никелированная латунь

DN 50–4000 (2–160 дюймов)

- Кабель датчика из материала TPE (без галогенов)
	- Оболочка кабеля из материала TPE (без галогенов)
	- Кабельный разъем: никелированная латунь
- Кабель датчика из материала PTFE
	- Оболочка кабеля: материал PTFE
	- Кабельный разъем: нержавеющая сталь 1.4301 (304), 1.4404 (316L)

### Ультразвуковой датчик

- Держатель: нержавеющая сталь 1.4301 (304), 1.4404 (316L)
- Корпус: нержавеющая сталь 1.4301 (304), 1.4404 (316L)
- Стяжные ленты/кронштейн: нержавеющая сталь 1.4301 (304), 1.4404 (316L)
- Контактные поверхности: химически стабильная пластмасса

### Аксессуары

*Внешняя антенна WLAN*

- Антенна: пластик ASA (акриловый эфир-стиролакрилонитрил) и никелированная латунь
- Переходник: нержавеющая сталь и никелированная латунь
- Кабель: полиэтилен
- Разъем: никелированная латунь
- Угловой кронштейн: нержавеющая сталь

## 16.11 Эксплуатация

| Языки                | Управление можно осуществлять на следующих языках:<br>• Посредством локального управления:<br>английский, немецкий, французский, испанский, итальянский, голландский,<br>португальский, польский, русский, турецкий, китайский, японский, индонезийский,<br>вьетнамский, чешский, шведский<br>• Посредством управляющей программы "FieldCare", "DeviceCare":<br>английский, немецкий, французский, испанский, итальянский, китайский, японский<br>$\blacksquare$ Через веб-браузер<br>английский, немецкий, французский, испанский, итальянский, голландский,<br>португальский, польский, русский, турецкий, китайский, японский, индонезийский,<br>вьетнамский, чешский, шведский |
|----------------------|----------------------------------------------------------------------------------------------------|
| Локальное управление | С помощью дисплея                                                                                                    |
|                      | Оборудование<br>• Стандартные функции - 4-строчный графический дисплей с подсветкой; сенсорное<br>управление<br>• Код заказ «Дисплей, управление», опция G («4-строчный, с подсветкой; сенсорное<br>управление +WLAN») обеспечивает стандартные функции оборудования в<br>дополнение к доступу через веб-браузер<br>Сведения об интерфейсе WLAN → <sup>6</sup> 81                                                                                                    |
|                      | Q<br>◎<br>A0032074                                                                                                    |

 *58 Сенсорное управление*

Элементы индикации

- 4-строчный графический дисплей с подсветкой
- Белая фоновая подсветка, в случае неисправности прибора включается красная подсветка
- Возможности индивидуальной настройки формата индикации измеряемых переменных и переменных состояния
- Допустимая температура окружающей среды для дисплея:  $-20$  no +60 °C ( $-4$  no +140 °F) При температурах, выходящих за пределы этого диапазона, читаемость дисплея может понизиться.

Элементы управления

- Сенсорное внешнее управление (3 оптические кнопки) без необходимости открытия корпуса: 日, 日, 回
- Элементы управления с возможностью использования во взрывоопасных зонах различных типов

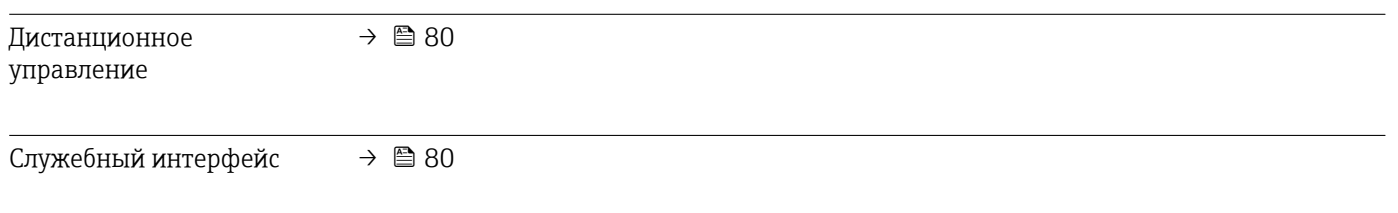

Поддерживаемое программное обеспечение Для локальной или удаленной работы с измерительным прибором можно использовать различные управляющие программы. От используемой управляющей программы зависит то, какие управляющие устройства и интерфейсы можно применять для подключения к прибору.

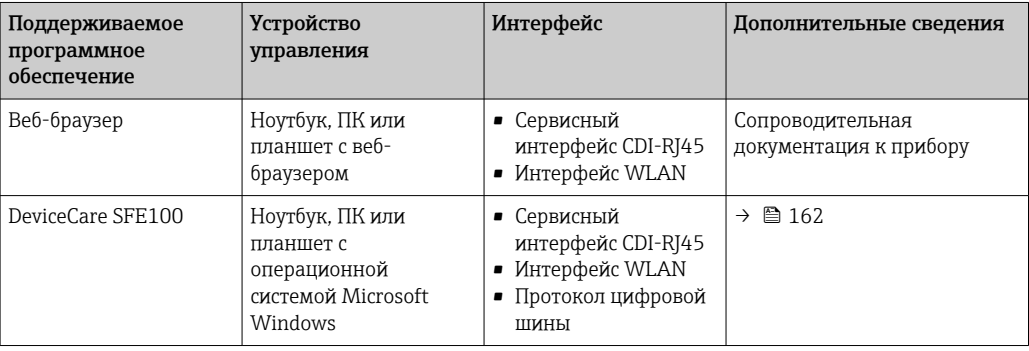

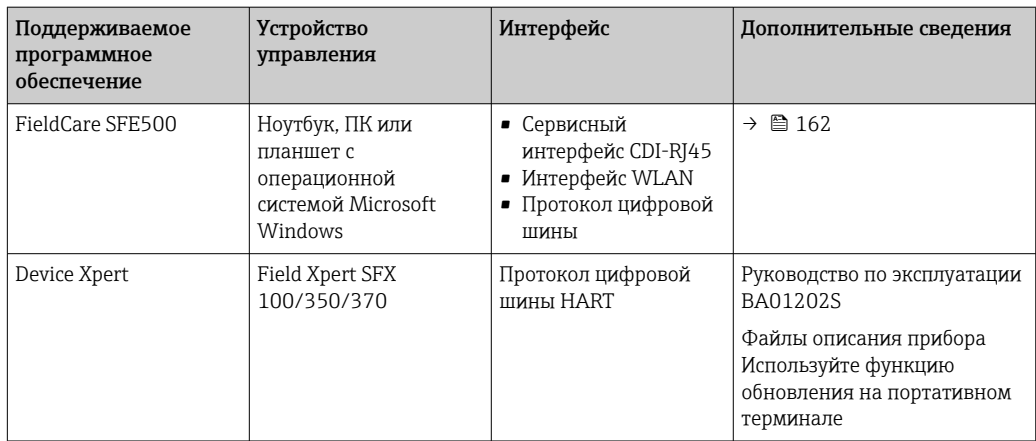

Для работы с прибором можно использовать и другие средства управления,  $\vert$   $\vert$   $\vert$   $\vert$ поддерживающие технологию FDT, в сочетании с драйвером прибора в формате DTM/iDTM или DD/EDD. Получить такие средства управления можно от соответствующих изготовителей. В частности, помимо прочих, поддерживается интеграция в следующие средства управления:

- FactoryTalk AssetCentre (FTAC) разработки Rockwell Automation → www.rockwellautomation.com
- Process Device Manager (PDM) разработки Siemens → www.siemens.com
- Asset Management Solutions (AMS) разработки Emerson → www.emersonprocess.com
- FieldCommunicator 375/475 разработки Emerson → www.emersonprocess.com
- Field Device Manager (FDM) разработки Honeywell → www.honeywellprocess.com
- FieldMate разработки Yokogawa → www.yokogawa.com
- PACTWare → www.pactware.com

Соответствующие файлы описания прибора можно получить в разделе www.endress.com → Документация

### Веб-сервер

Благодаря встроенному веб-серверу управление и настройку прибора можно осуществлять посредством веб-браузера и стандартного коммутатора Ethernet (RJ45) или интерфейса WLAN. Структура меню управления аналогична структуре меню локального дисплея. В дополнение к измеренным значениям отображается информация о состоянии прибора, что позволяет контролировать его. Кроме того, доступно управление данными прибора и настройка сетевых параметров.

Для подключения к сети WLAN необходим прибор с интерфейсом WLAN (который поставляется по заказу): код заказа «Дисплей», опция G «4-строчный, с подсветкой; сенсорное управление + WLAN». Этот прибор работает в режиме точки доступа и поддерживает подключение с помощью компьютера или портативного терминала.

*Поддерживаемые функции*

Обмен данными между устройством управления (например, ноутбуком) и измерительным прибором:

- выгрузка конфигурационных данных из памяти измерительного прибора (формат XML, создание резервной копии конфигурационных данных);
- сохранение конфигурации в прибор (формат XML, восстановление конфигурации);
- экспорт списка событий (файл .csv);
- экспорт настроек параметров (файл .csv или PDF, документирование конфигурации точки измерения);
- экспорт журнала проверки Heartbeat (PDF-файл, возможно только с пакетом прикладных программ Heartbeat Verification);
- загрузка программного обеспечения новой версии, например, для обновления ПО прибора;
- загрузка драйвера для интеграции в систему:
- отображение сохраненных измеренных значений (не более 1000) (возможно только с пакетом прикладных программ Extended HistoROM → ■ 182).

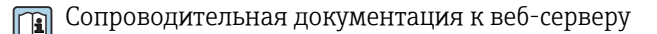

Управление данными Измерительный прибор поддерживает управление данными HistoROM. Управление HistoROM данными HistoROM включает в себя как хранение, так и импорт/экспорт ключевых данных прибора и процесса, значительно повышая надежность, безопасность и эффективность эксплуатации и обслуживания прибора.

### Дополнительная информация о принципе хранения данных

Существуют блоки хранения данных различных типов. В этих блоках данные прибора хранятся и при необходимости используются прибором.

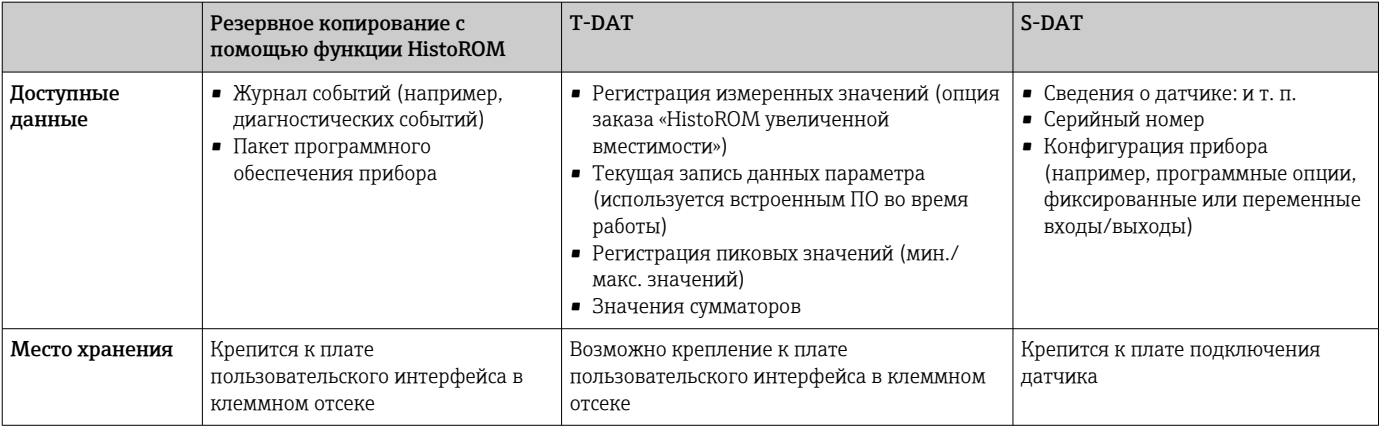

### Резервное копирование данных

### Automatic (Автоматически)

- Наиболее важные данные прибора (сенсора и преобразователя) автоматически сохраняются в модулях DAT
- При замене преобразователя или измерительного прибора: после того, как модуль Т-DAT с данными предыдущего прибора будет переставлен, новый измерительный прибор будет сразу готов к работе, каких-либо ошибок не возникает
- При замене сенсора: после замены сенсора происходит передача данных нового сенсора из модуля S-DAT в измерительный прибор, и по окончании этого процесса измерительный прибор становится готовым к работе, каких-либо ошибок не возникает

### Передача данных

### Ручной режим

Перенос конфигурации прибора на другой прибор с помощью функции экспорта в соответствующем программном обеспечении, таком как FieldCare, DeviceCare или вебсервер: дублирование конфигурации или сохранение ее в архив (например, для создания резервной копии)

### Список событий

### Автоматически

- Хронологическое отображение до 20 сообщений о событиях в списке событий
- При наличии активного пакета прикладных программ Расширенный HistoROM (приобретается как опция): отображение до 100 сообщений о событиях в списке событий с метками времени, текстовыми описаниями и мерами по устранению
- Список событий можно экспортировать и просматривать посредством различных интерфейсов и управляющих программ, таких как DeviceCare, FieldCare или вебсервер

### Регистрация данных

### Вручную

- При наличии активного пакета прикладных программ Расширенный HistoROM:
- $\bullet$  Запись до 1000 измеренных значений по нескольким каналам (от 1 до 4)
- Интервал регистрации настраивается пользователем
- Запись до 250 измеренных значений по каждому из 4 каналов памяти
- Экспорт журнала измеренных значений посредством различных интерфейсов и управляющих программ, таких как FieldCare, DeviceCare или веб-сервер

## 16.12 Сертификаты и свидетельства

Выданные на изделие сертификаты и свидетельства можно найти в Конфигураторе выбранного продукта по адресу www.endress.com.

- 1. Выберите изделие с помощью фильтров и поля поиска.
- 2. Откройте страницу изделия.

При нажатии кнопки Configuration откроется Конфигуратор выбранного продукта.

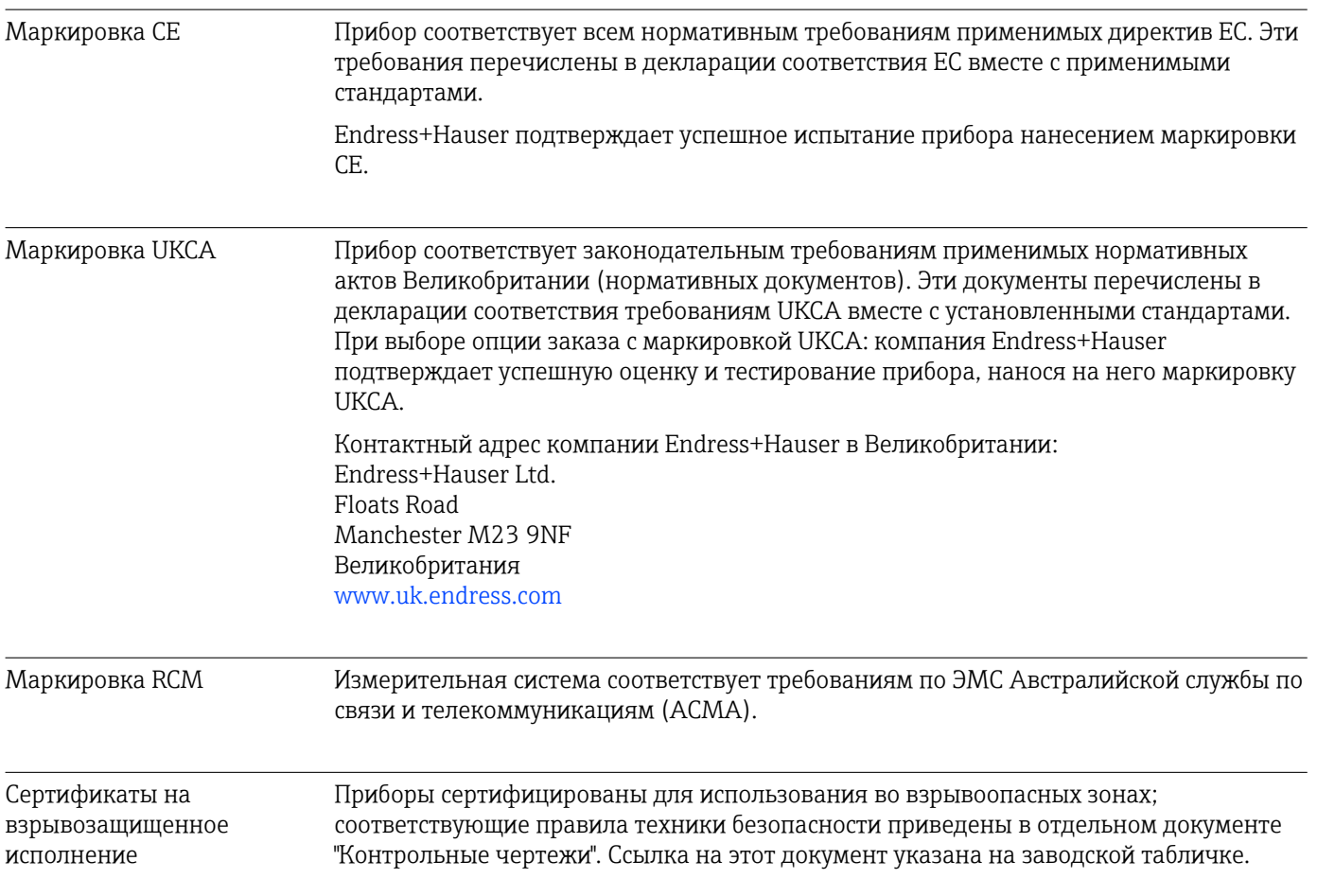
<span id="page-180-0"></span>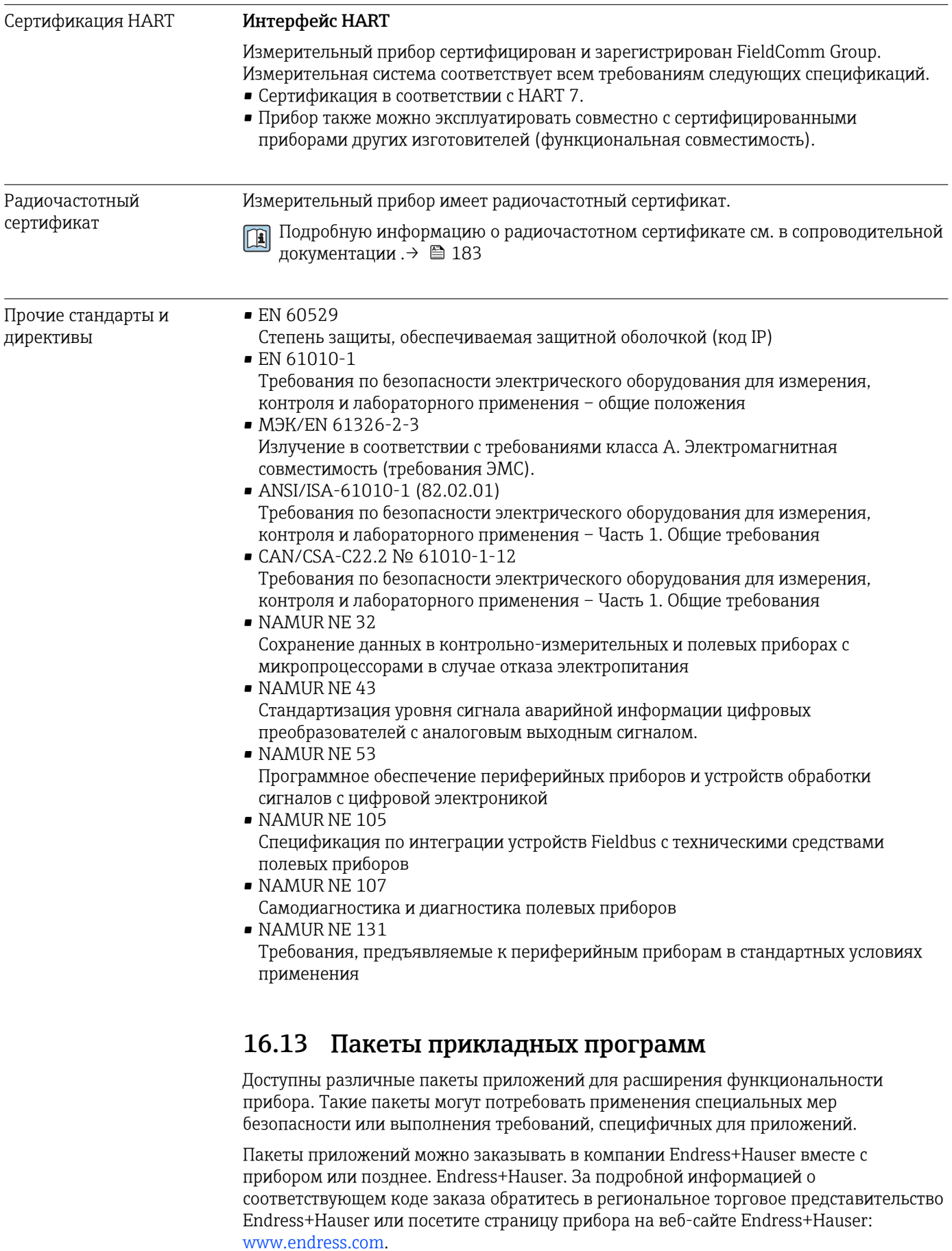

Подробная информация о пакетах прикладных программ: Сопроводительная документация по прибору  $\rightarrow \blacksquare$  183

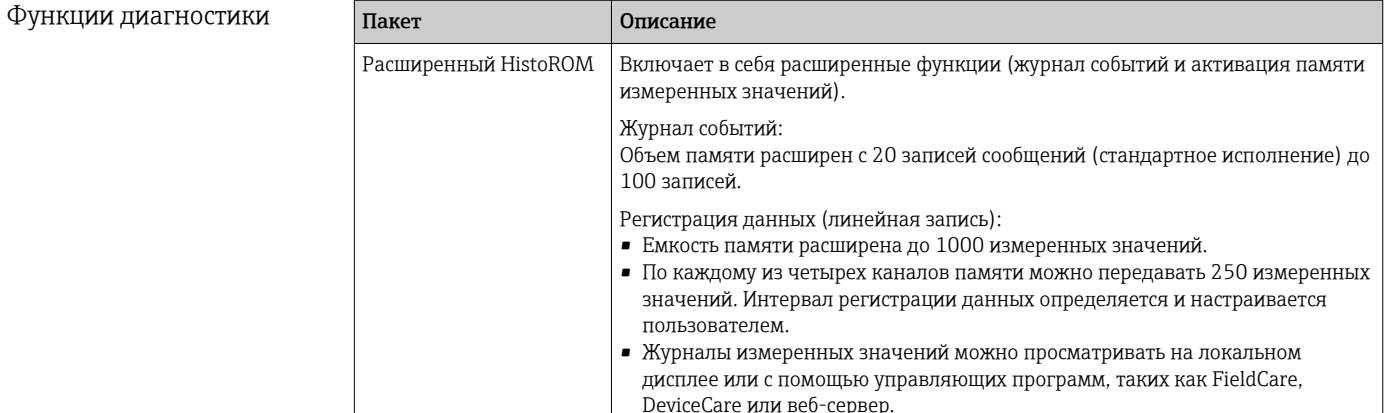

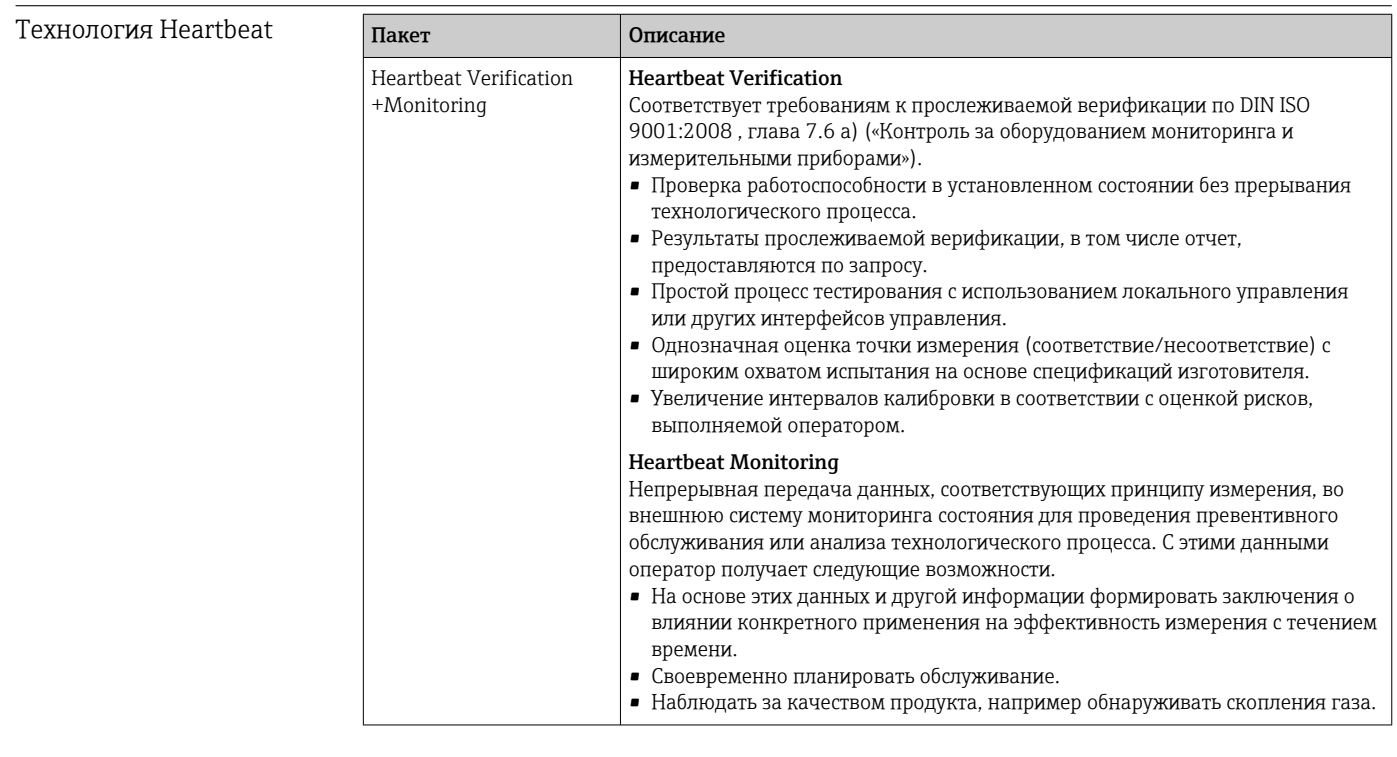

FlowDC

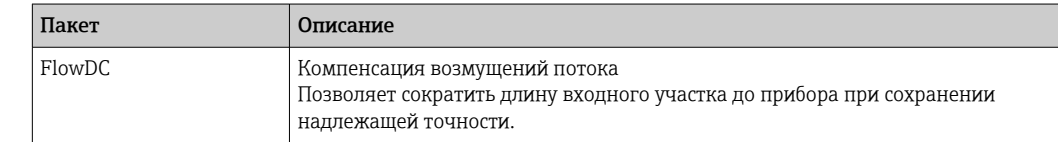

### 16.14 Аксессуары

**[14]** Обзор аксессуаров, доступных для заказа → ■ 160

# 16.15 Документация

1 Для просмотра списка соответствующей технической документации см. следующее:

- W@M Device Viewer (www.endress.com/deviceviewer): введите серийный номер с заводской таблички;
- приложение Endress+Hauser Operations: введите серийный номер с заводской таблички или просканируйте матричный штрихкод на заводской табличке.

### <span id="page-182-0"></span>Стандартная документация

### Краткое руководство по эксплуатации

*Краткое руководство по эксплуатации датчика*

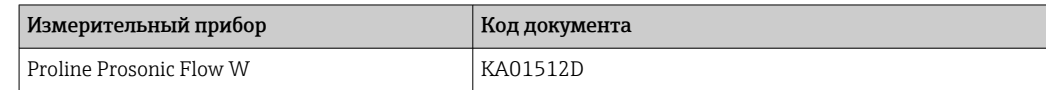

*Краткое руководство по эксплуатации преобразователя*

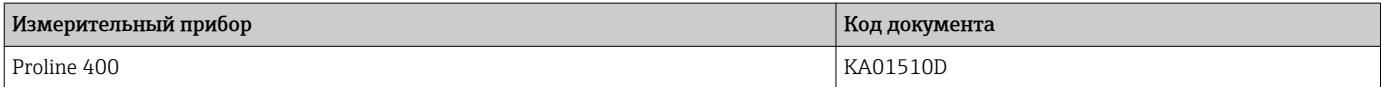

#### Техническое описание

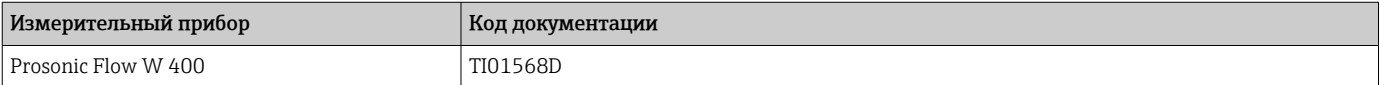

### Описание параметров прибора

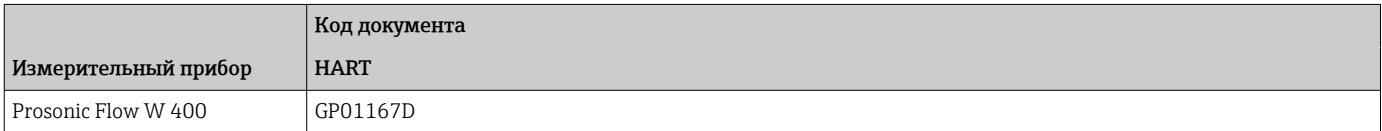

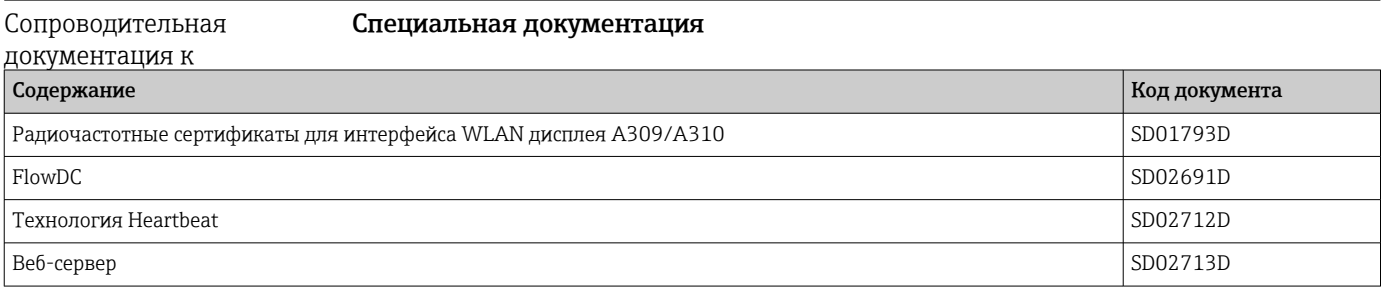

### Руководство по монтажу

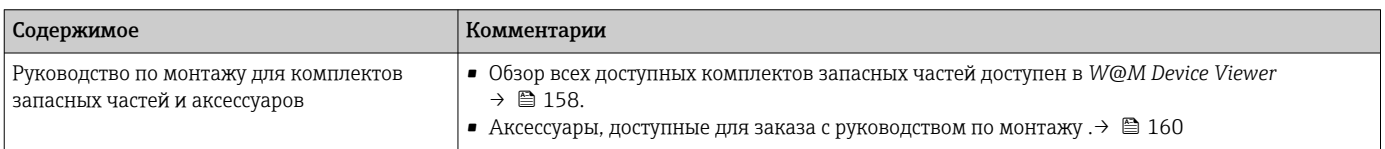

# Алфавитный указатель

### А

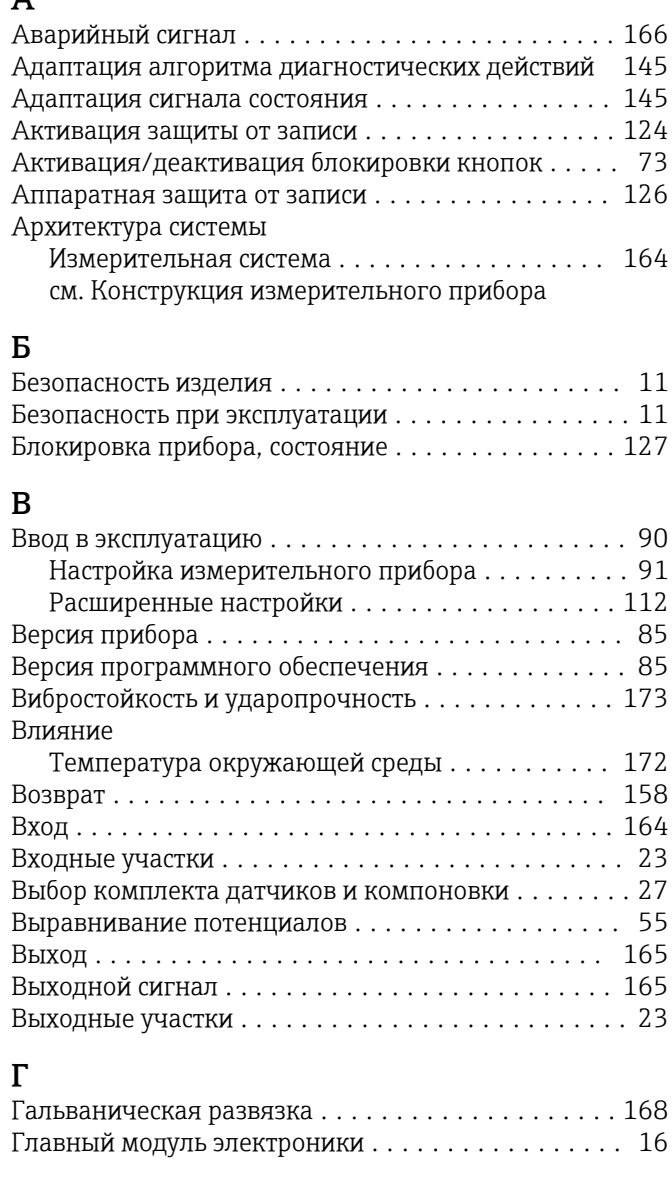

# Д

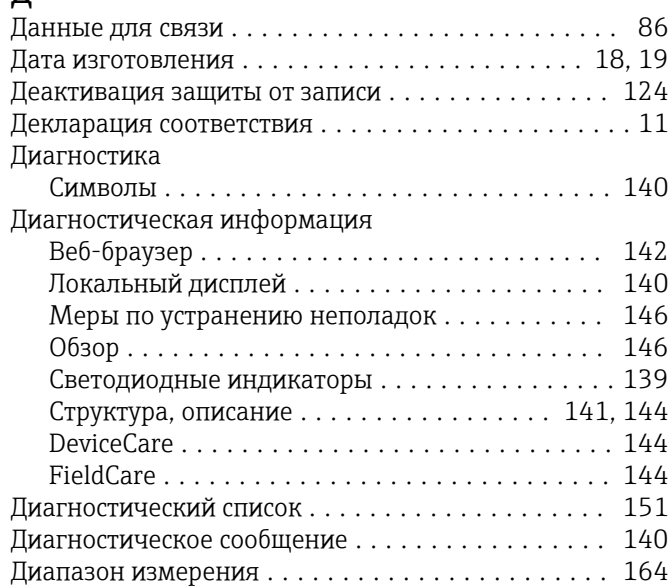

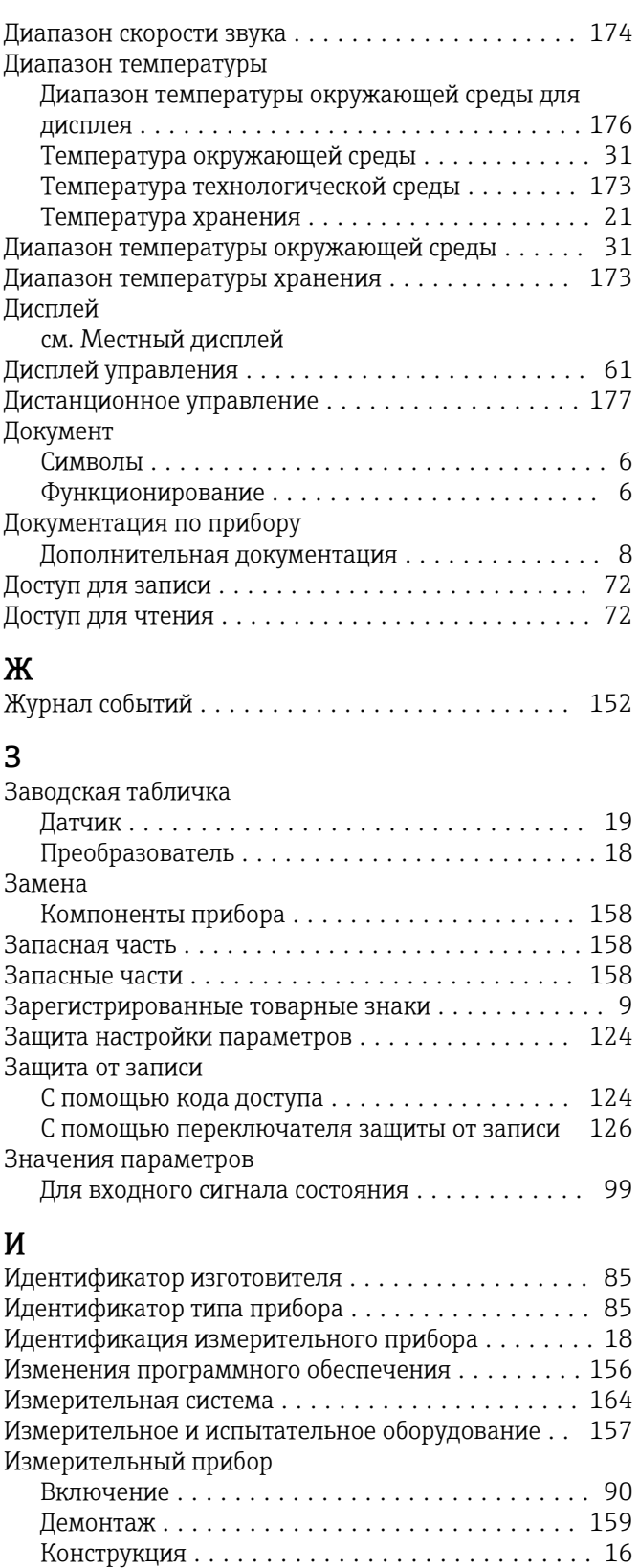

Настройка .............................. [91](#page-90-0) Переоборудование ...................... [158](#page-157-0) Подготовка к установочным работам ......... [32](#page-31-0) Подготовка к электрическому подключению ... [51](#page-50-0) Ремонт ............................... [158](#page-157-0) Утилизация ............................ [159](#page-158-0)

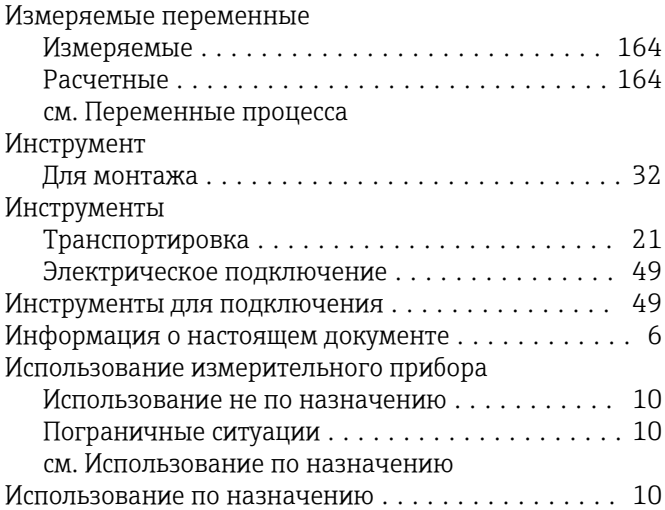

# К

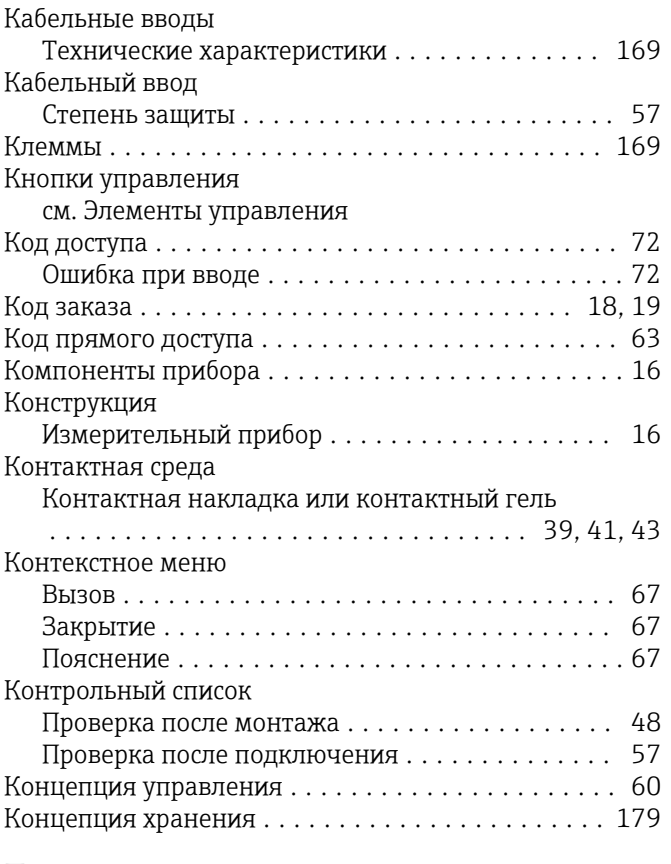

# Л<br>По

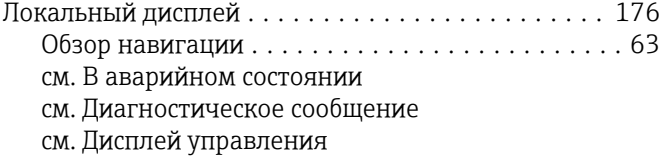

# М

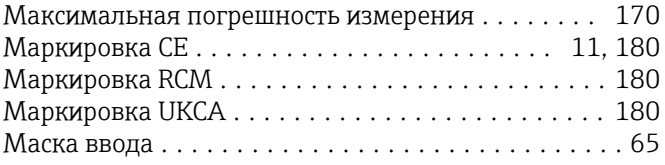

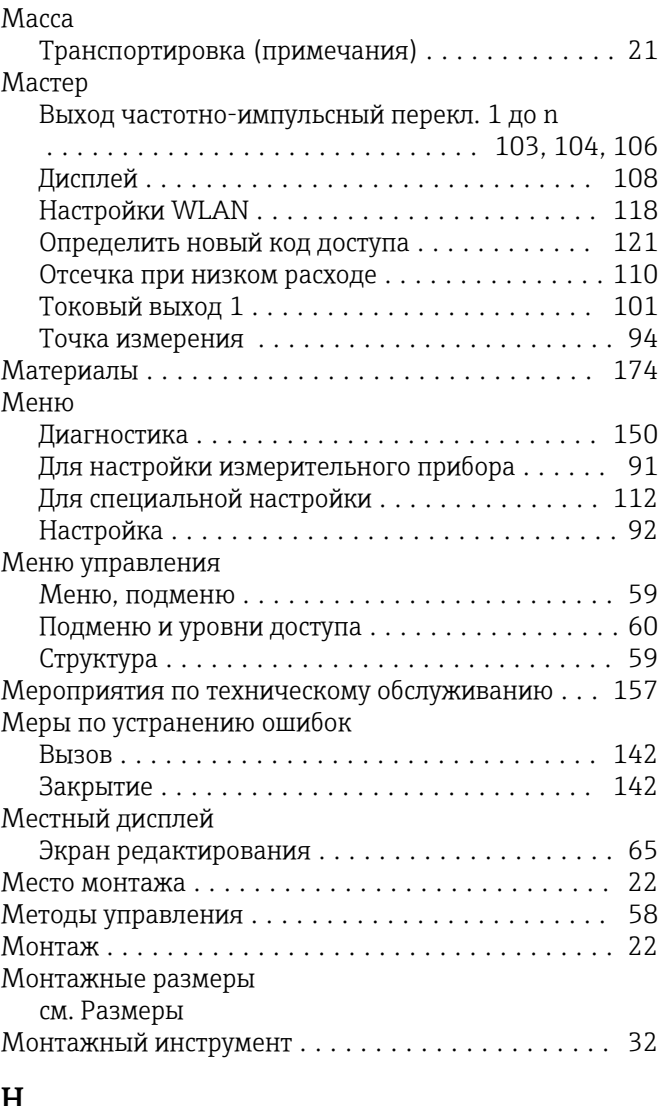

### Н

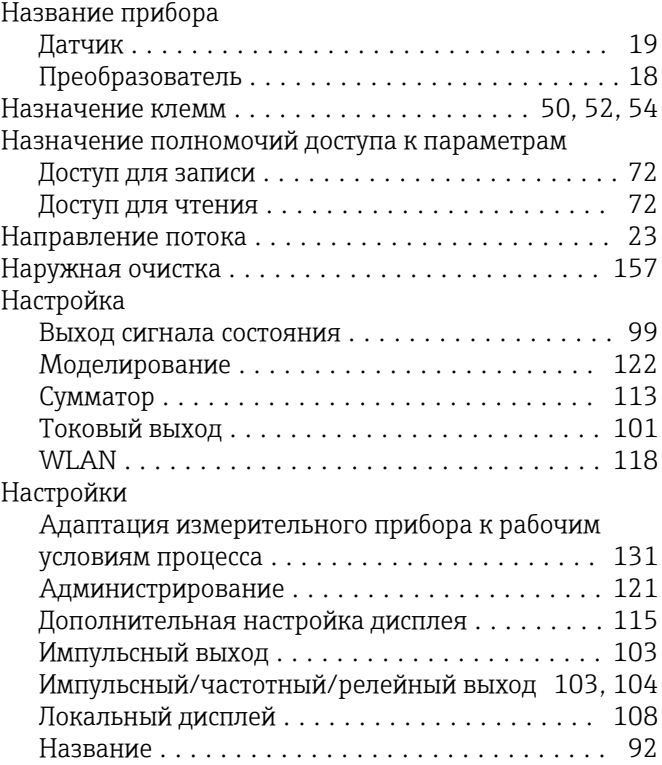

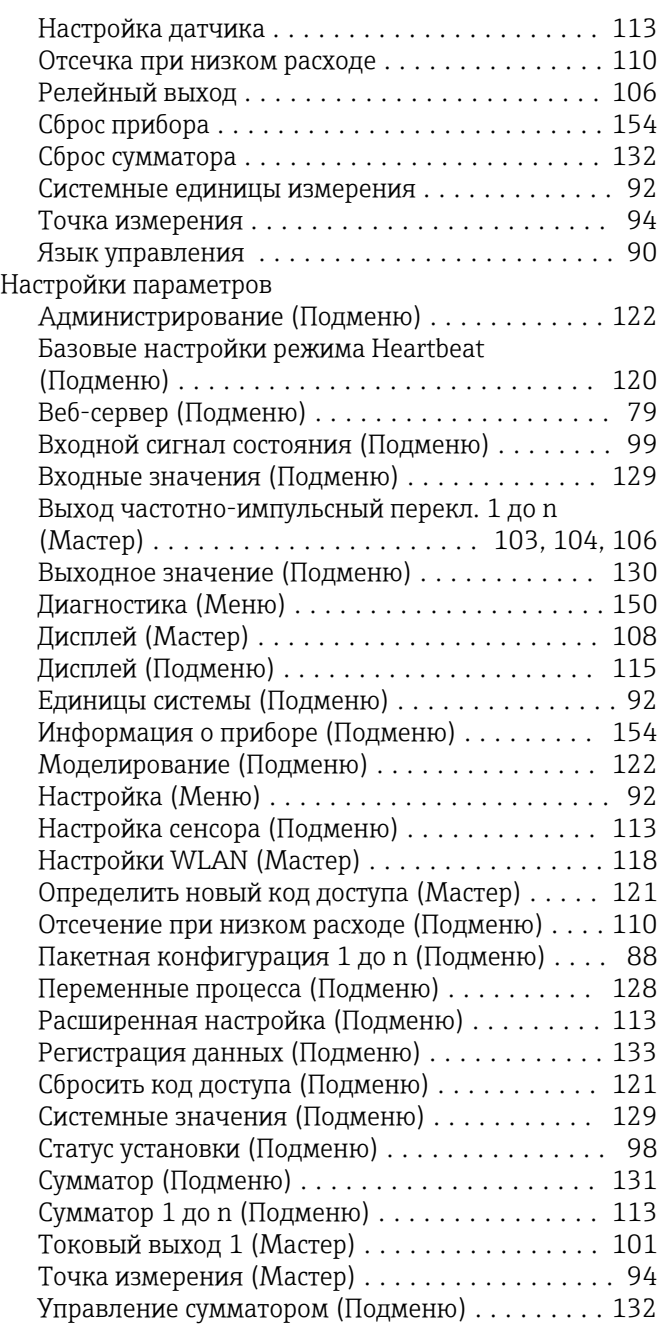

# $\frac{0}{\alpha}$

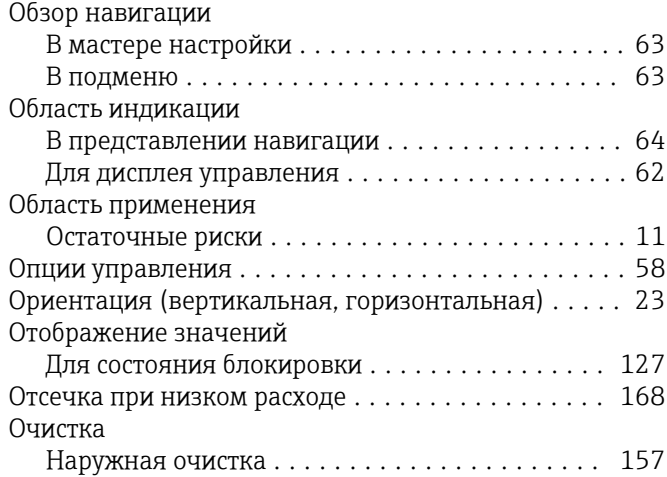

### П

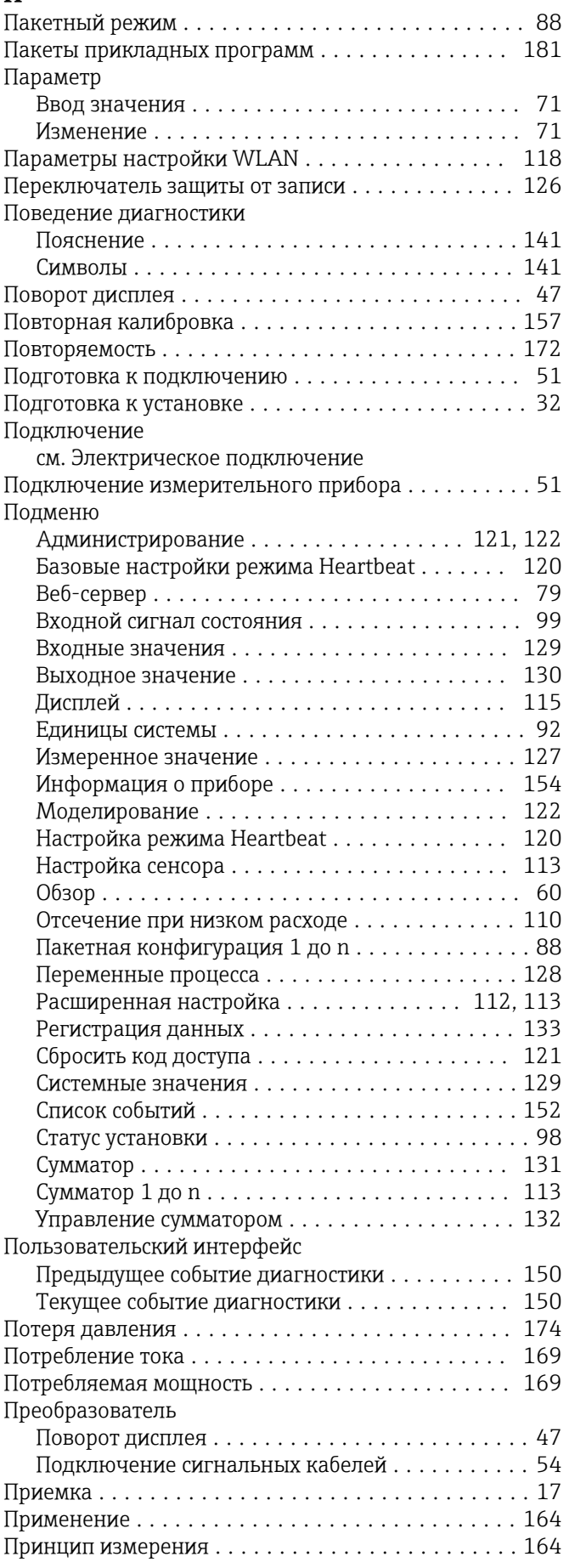

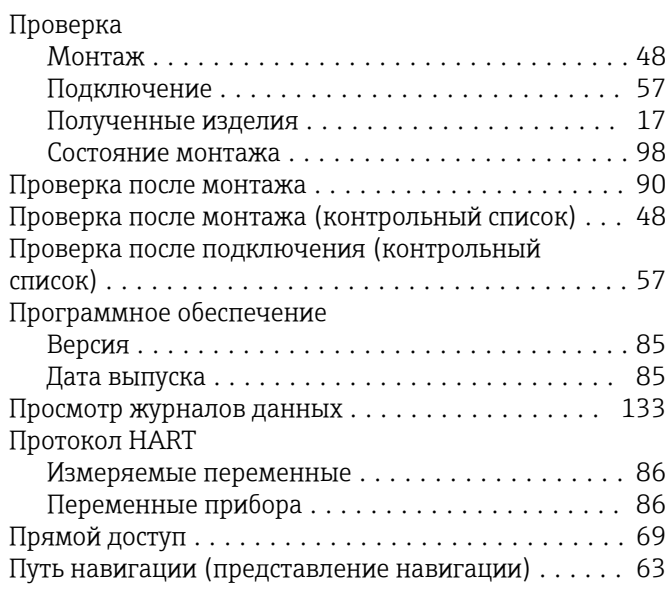

### Р

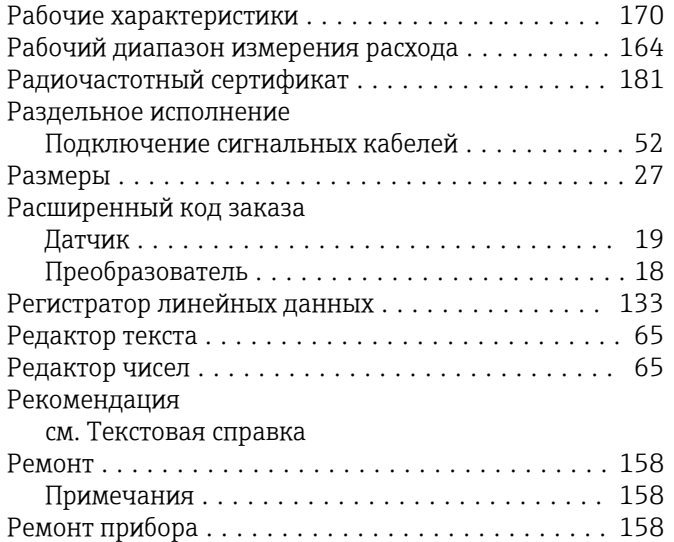

# С

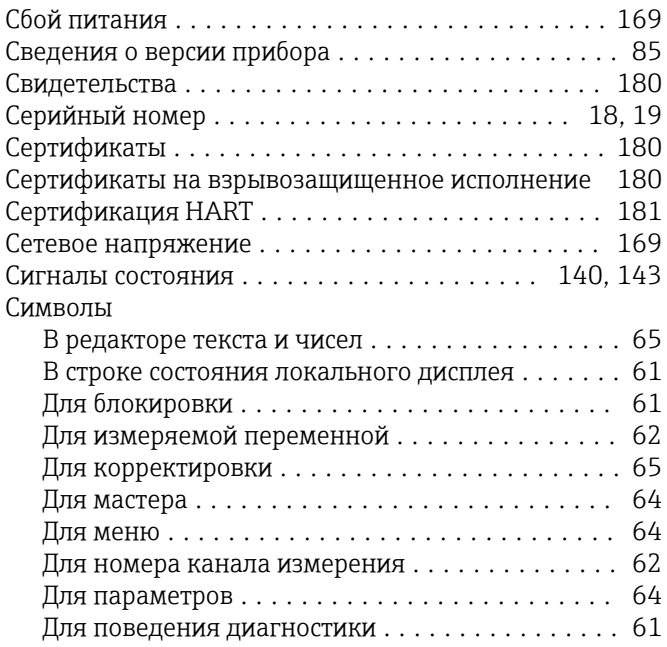

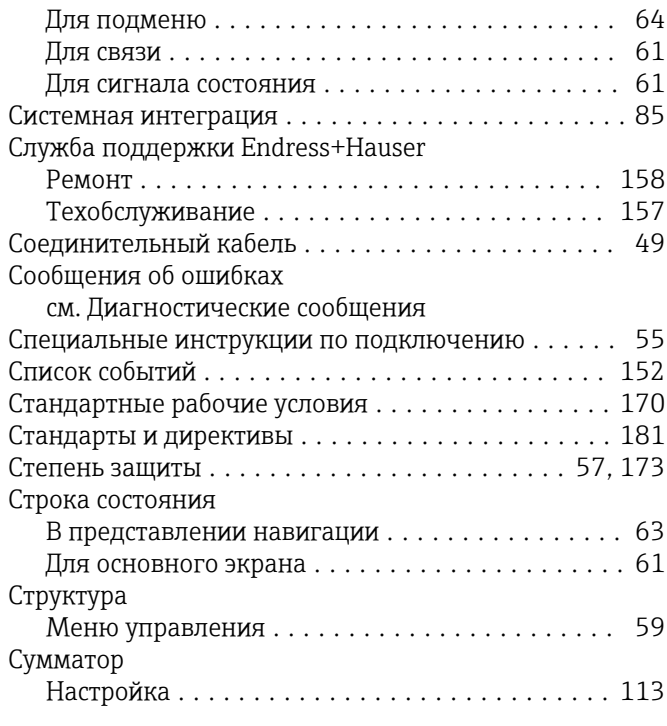

### Т

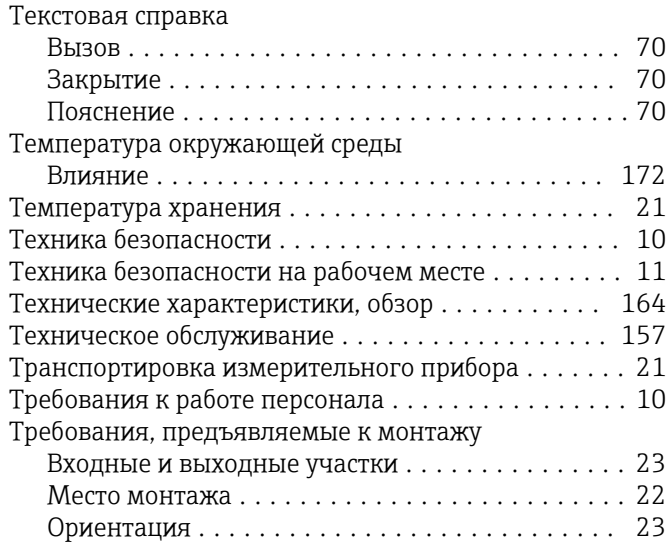

### У

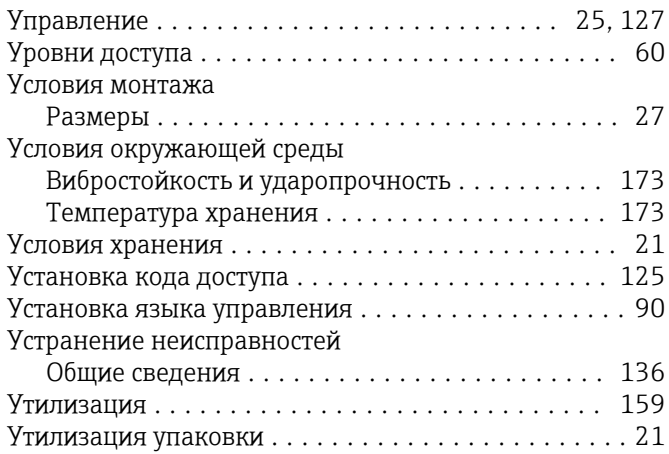

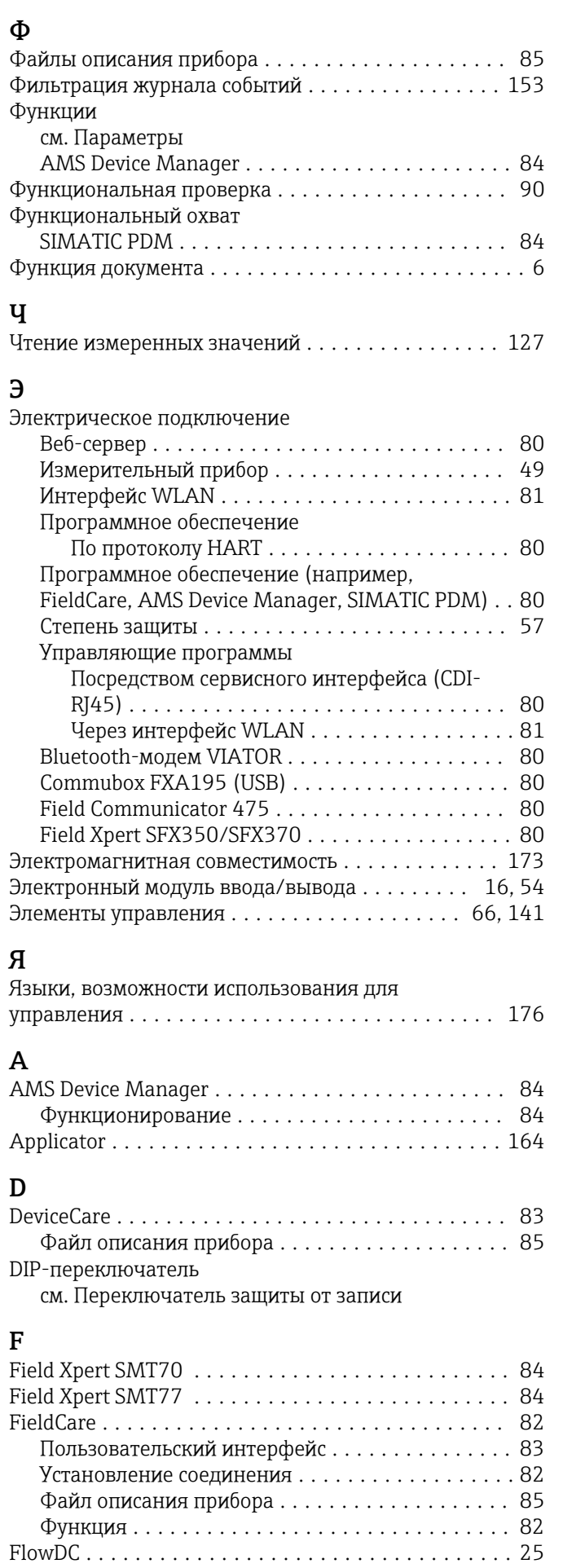

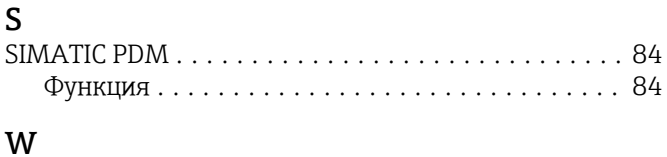

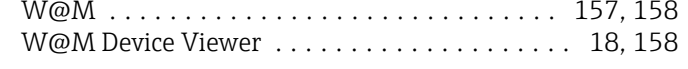

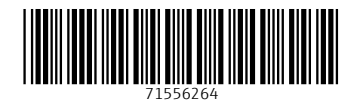

www.addresses.endress.com

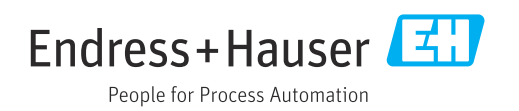